# **CEREC Basiswissen 4.0 Ein klinischer Leitfaden**

Autor: Andreas Ender

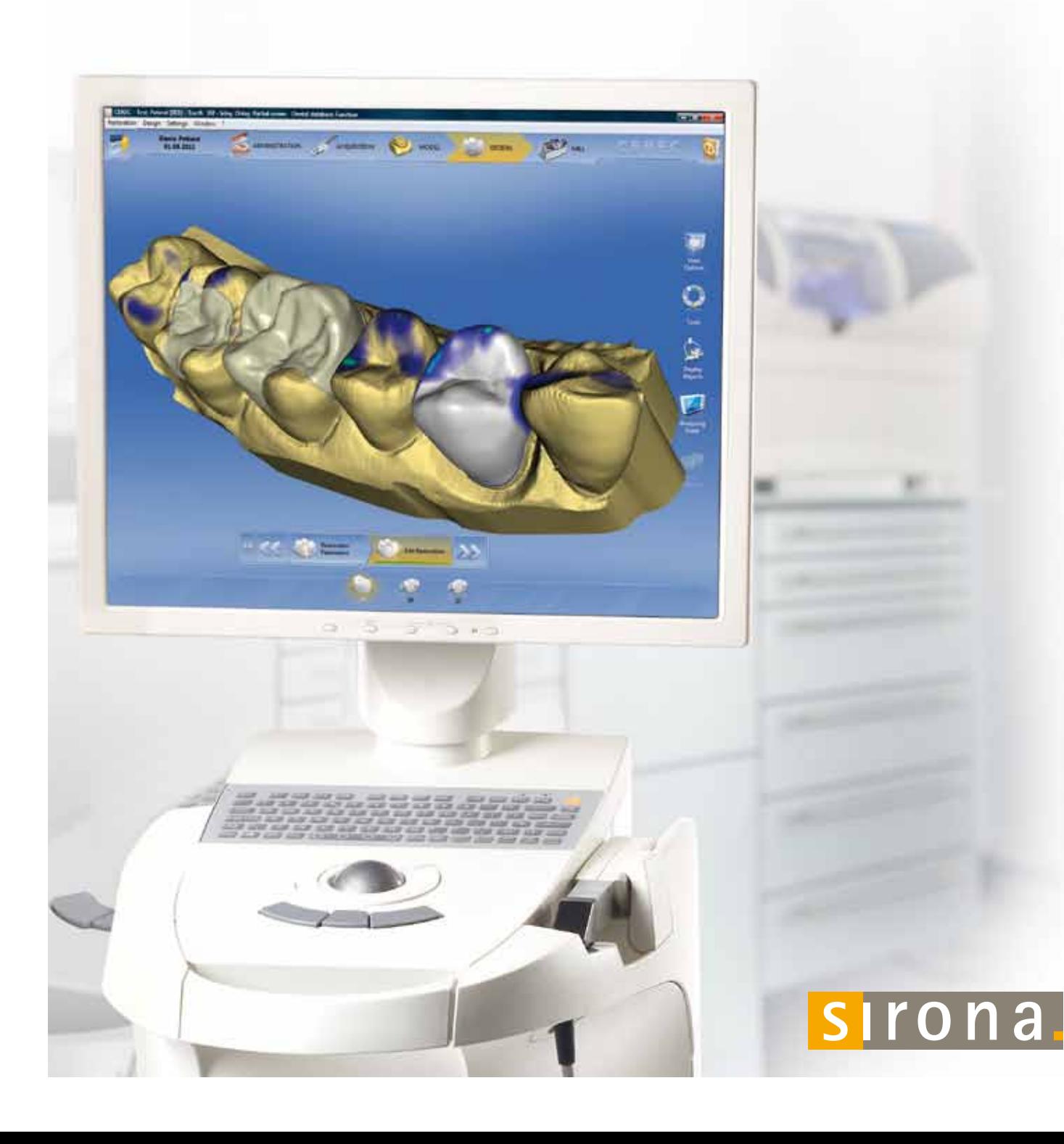

Herausgeber: Sirona Dental Systems GmbH in Kooperation mit der Universität Zürich, Dr. Andreas Ender und Mit Unterstützung von: Prof. Dr. Dr. Albert Mehl Dr. Daniel Wolf, Dr. Andreas Bindl, Abteilung für Computergestützte restaurative Zahnmedizin, Klinik für Präventivzahnmedizin, Parodontologie und Kariologie, Zahnmedizinisches Zentrum, Universität Zürich

#### © 2011 Sirona Dental Systems GmbH

Das Werk einschließlich aller seiner Teile ist urheberrechtlich geschützt. Jede Verwendung außerhalb der engen Grenzen des Urheberrechtsgesetzes ist ohne Zustimmung des Herausgebers unzulässig und strafbar. Das gilt insbesondere für Vervielfältigungen, Übersetzungen, Mikroverfilmungen, Bearbeitungen sonstiger Art sowie für die Einspeicherung und Verarbeitung in elektronischen Systemen. Dies gilt auch für die Entnahme von einzelnen Abbildungen und bei auszugsweiser Verwendung von Texten.

Die im Buch genannten Werte basieren auf den klinischen Erfahrungen und fachlichen Einschätzungen der jeweiligen Autoren und stellen keine vom Hersteller verifizierten Richtwerte dar. Herausgeber und Autoren können für fehlerhafte Angaben und deren Folgen keine juristische Verantwortung oder Haftung übernehmen.

Printed in Germany

# **CEREC Basiswissen 4.0 Ein klinischer Leitfaden**

Autor: Andreas Ender

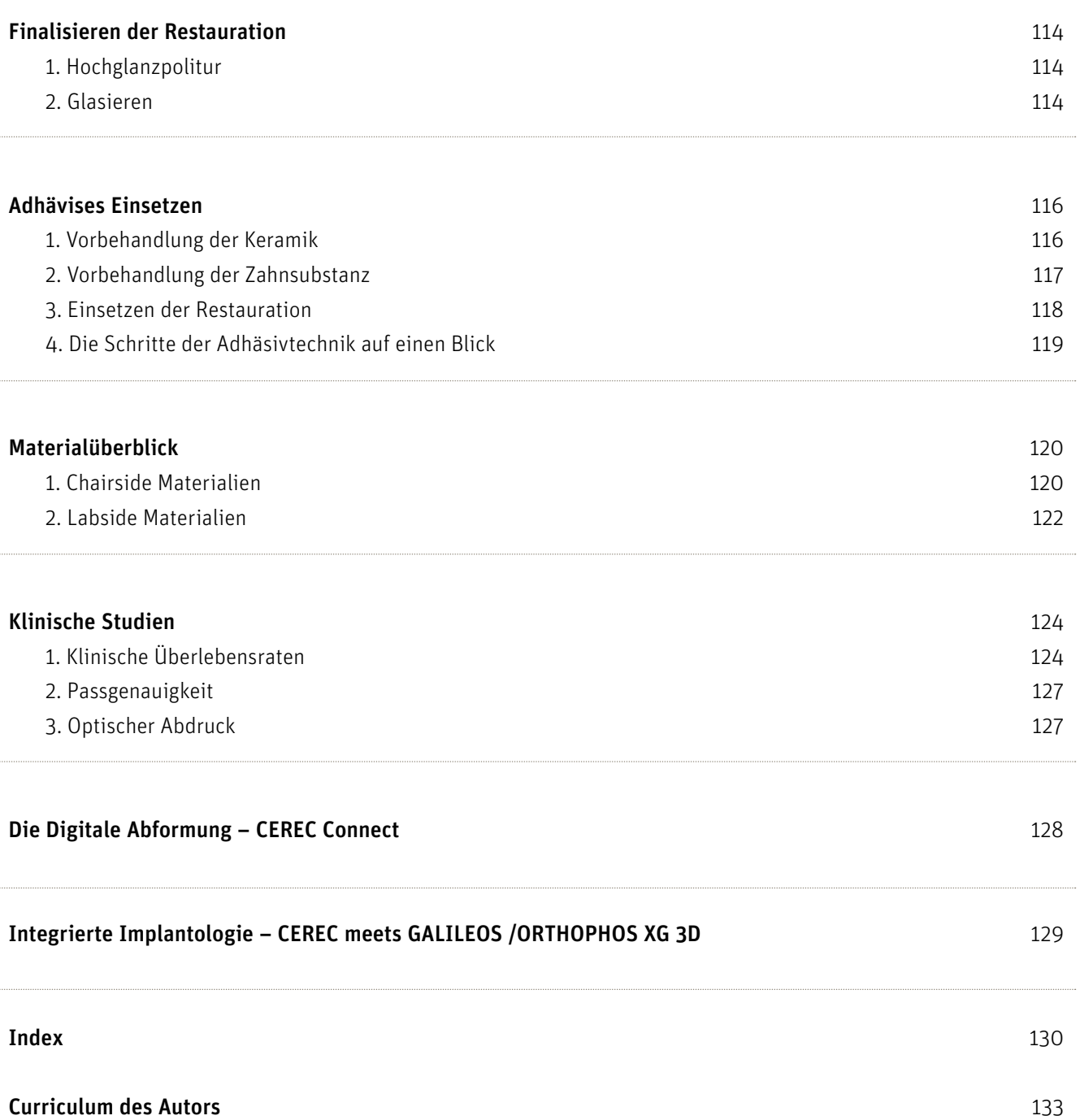

# **Inhaltsverzeichnis**

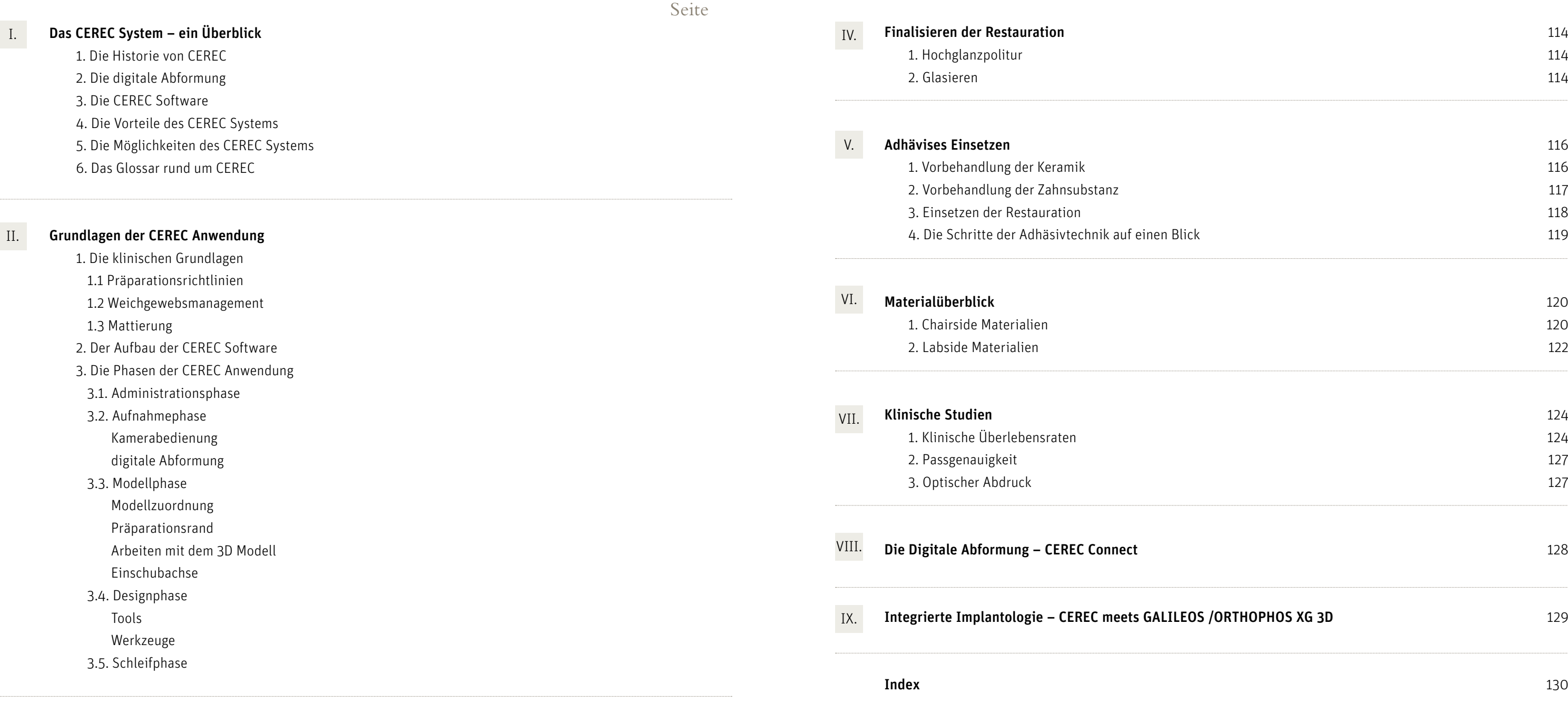

#### III. Restaurationsarten

- 1. Onlay -/ Teilkronenkonstruktion (Biogenerik individuell)
- 2. Inlaykonstruktion (Biogenerik individuell)
- 3. Inlaykonstruktion (Biogenerik individuell, Bissmaterial)
- 4. Kronenkonstruktion (Biogenerik individuell)
- 5. Kronenkonstruktion mit dem Korrelationsmodus (Biogenerik Kopie)
- 6. Veneerkonstruktion (Biogenerik Referenz)
- 7. Multiple Restaurationen (Biogenerik individuell)
- 8. Brückenprovisorium (Biogenerik individuell)

Das CEREC System besteht aus einer Aufnahmeeinheit (CAD) der CEREC AC mit der CEREC Bluecam und einer Schleifeinheit (CAM), der CEREC MC XL. Mit der CEREC Bluecam formt der Zahnarzt die zu behandelnde Situation im Patientenmund ab. Auf dem dreidimensionalen virtuellen Modell, das aus diesen Aufnahmen berechnet wird, konstruiert er dann am Bildschirm der CEREC AC die Restauration (CAD Prozess). Danach überträgt er das virtuelle Modell der Restauration per Funk an die CEREC MC XL. Dort wird die Restauration aus einem Keramikblock herausgeschliffen (CAM Prozess).

- 
- 2 CEREC Bluecam
- 3 CEREC MC XL
- 4-6 CEREC 1, CEREC 3, CEREC AC 7 Pr. Dr. W. Mörmann, M. Brandestini, Erfinder der CEREC Methode
- 8 erster optischer Abdruck mit der CEREC 1 Kamera

# 1. Die Historie von CEREC

Die CEREC Methode wurde von Prof. Dr. Werner Mörmann und Dr. Marco Brandestini in den 1980er Jahren entwickelt. Das Verfahren basiert auf der Idee, vollkeramische Restaurationen in einer Sitzung am Patientenstuhl herzustellen und einzusetzen. Daraus wurde der Begriff "Chairside CAD/CAM" (Computer Aided Design / Computer Aided Manufacturing am Patientenstuhl) abgeleitet.

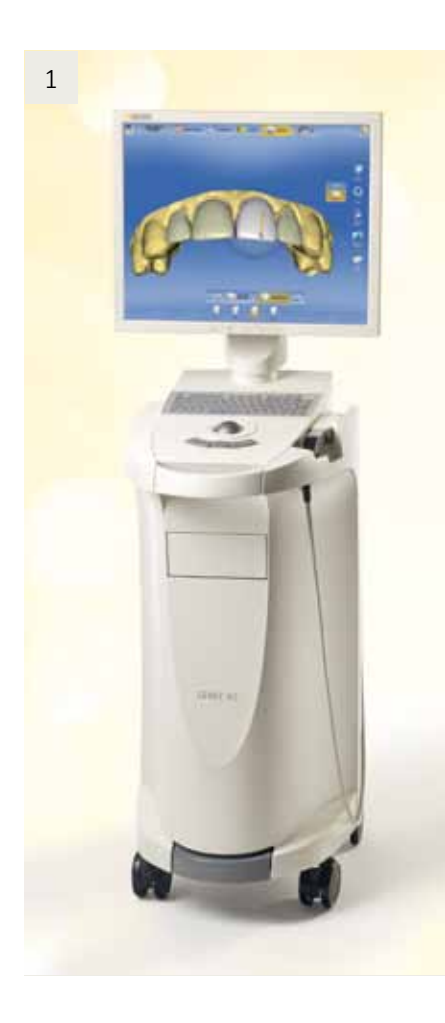

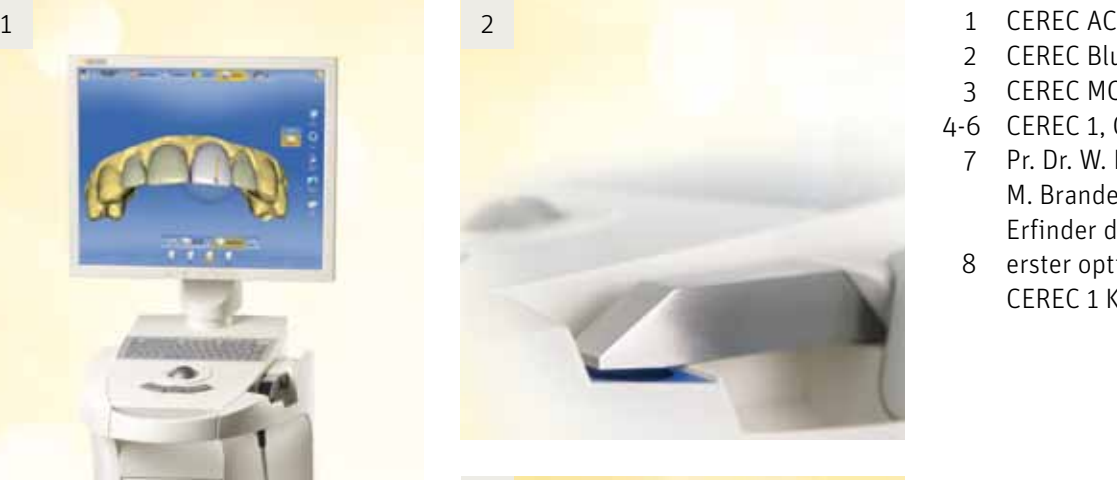

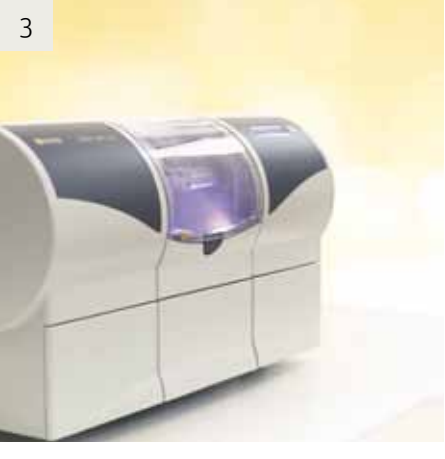

1985 wurde das weltweit erste CEREC Overlay in Zürich gefertigt und eingesetzt. Seitdem sind weltweit über 22 Millionen CEREC Restaurationen eingesetzt worden.

Neben der Weiterentwicklung des CEREC Gerätes (heute CEREC AC) für Zahnärzte ist seit 2001 auch ein CAD/CAM System für zahntechnische Labors erhältlich, das inLab System. Der Zahntechniker scannt ein Modell ein und fertigt prothetische Arbeiten aus hochfesten Oxidkeramiken.

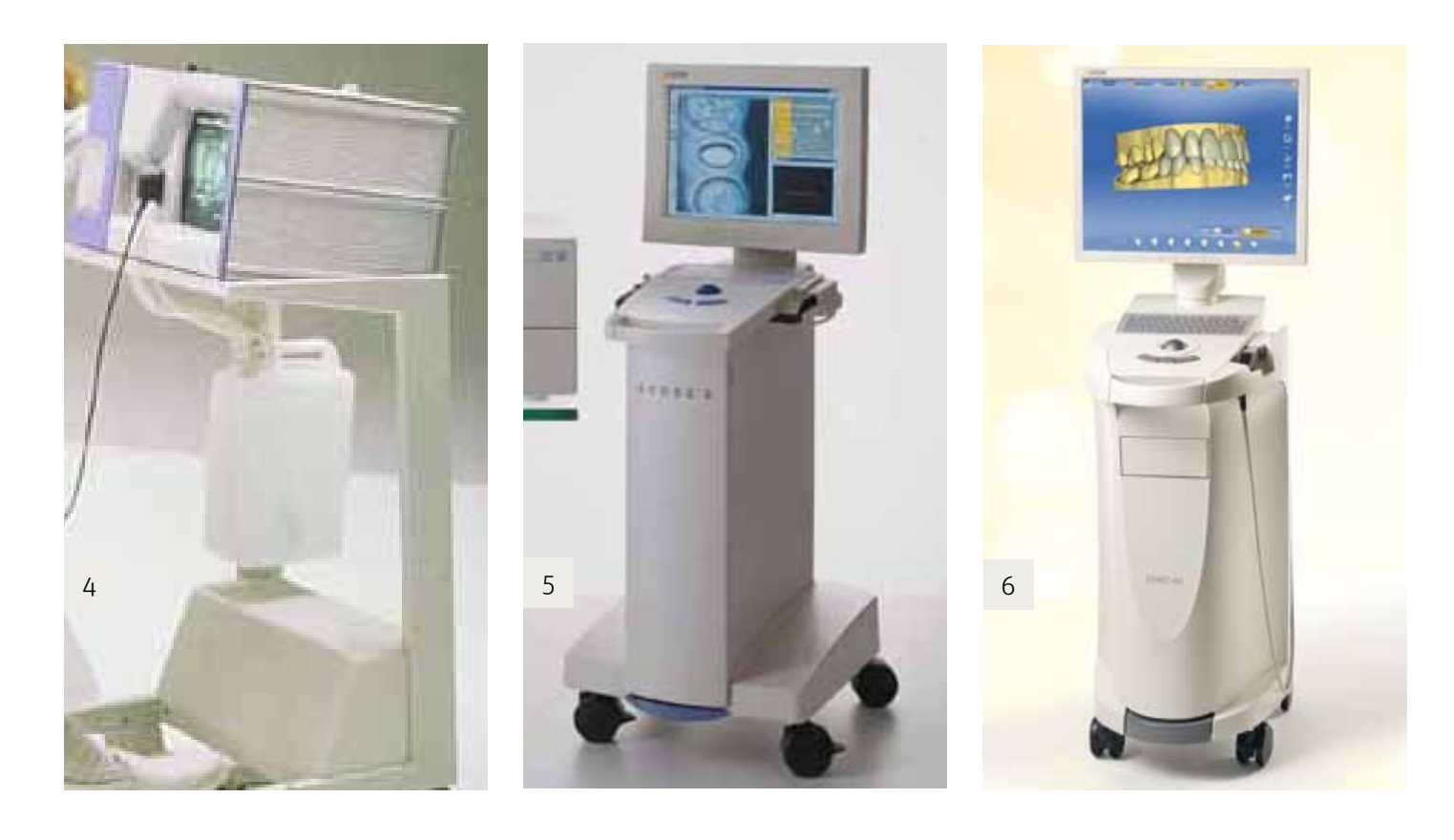

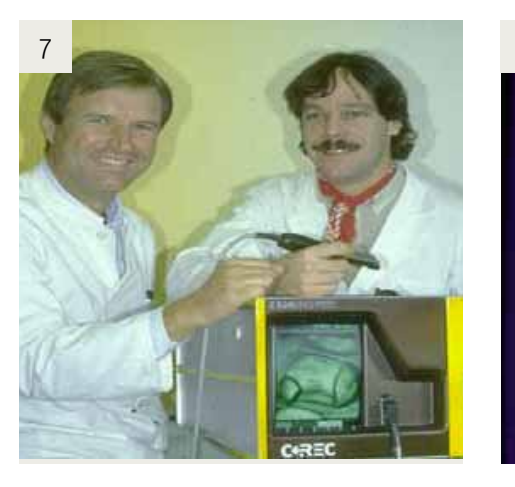

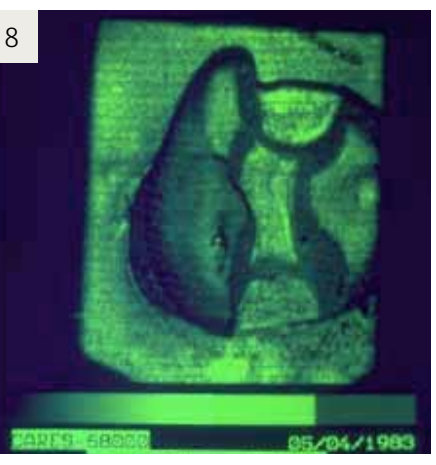

# **I. Das CEREC System – ein Überblick**

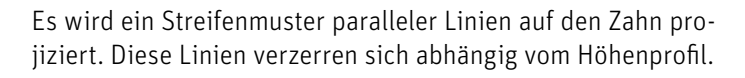

Das biogenerische Verfahren basiert auf der wissenschaftlichen Erkenntnis, dass zwischen den Zähnen morphologische Zusamenhänge bestehen, die sich in mathematischen Funktionen ausdrücken lassen. Das Ergebnis dieser Untersuchungen von Prof. Dr. Albert Mehl und Prof. Dr. Volker Blanz ist das "Biogenerische Zahnmodell".

Diese Verzerrung kann aus einem Winkel betrachtet werden (Triangulation) und ergibt die Höheninformation für diesen Bereich des Zahnes. Durch Verschieben des Linienmusters (Bewegen des Gitters während der Aufnahme) erhält man eine eindeutige Zuordnung der Messpunkte.

Da die Genauigkeit von der Wellenlänge abhängt, wird kurzwelliges blaues Licht zur Beleuchtung verwendet und sorgt für eine höhere Genauigkeit als z.B. rotes oder infrarotes Licht.

Mit der automatischen Aufnahmeauslösung werden fehlerhafte Aufnahmen vermieden: die Abbildungen zeigen beispielhaft eine verwackelte Aufnahme (Abbildung links) und eine korrekte (Abbildung rechts).

Kernstück des CEREC Verfahrens ist die digitale Abformung. Das Aufnahmeverfahren der CEREC Bluecam ist die Streifenlichtprojektion mit aktiver Triangulation.

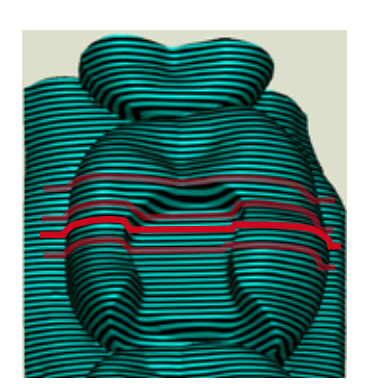

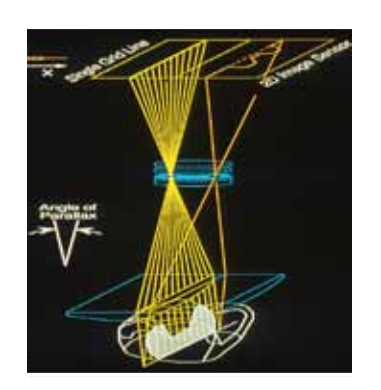

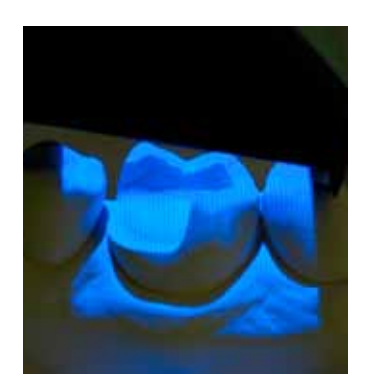

Ein besonderes Merkmal der CEREC Software ist die sogenannte **biogenerische Kauflächengestaltung**.

Damit wird eine sehr hohe Genauigkeit der CEREC Abformung erreicht (Inlaypräparation: 19μm).

Die Zahnmorphologie eines Patienten wird analysiert. Eine dieser Morphologie entsprechende Restauration kann vollautomatisch hergestellt werden.

Für jeden Patienten sind individuelle CEREC Restaurationen "auf Knopfdruck" möglich. Die Anpassung der Restauration an die Restzahnsubstanz und die Nachbarzähne erfolgt dabei hoch automatisiert.

Das biogenerische Zahnmodell in der CEREC Software vereinfacht und beschleunigt die CAD Konstruktion. Die erzeugten Restaurationen werden von den Zahnärzten als sehr gut bewertet.

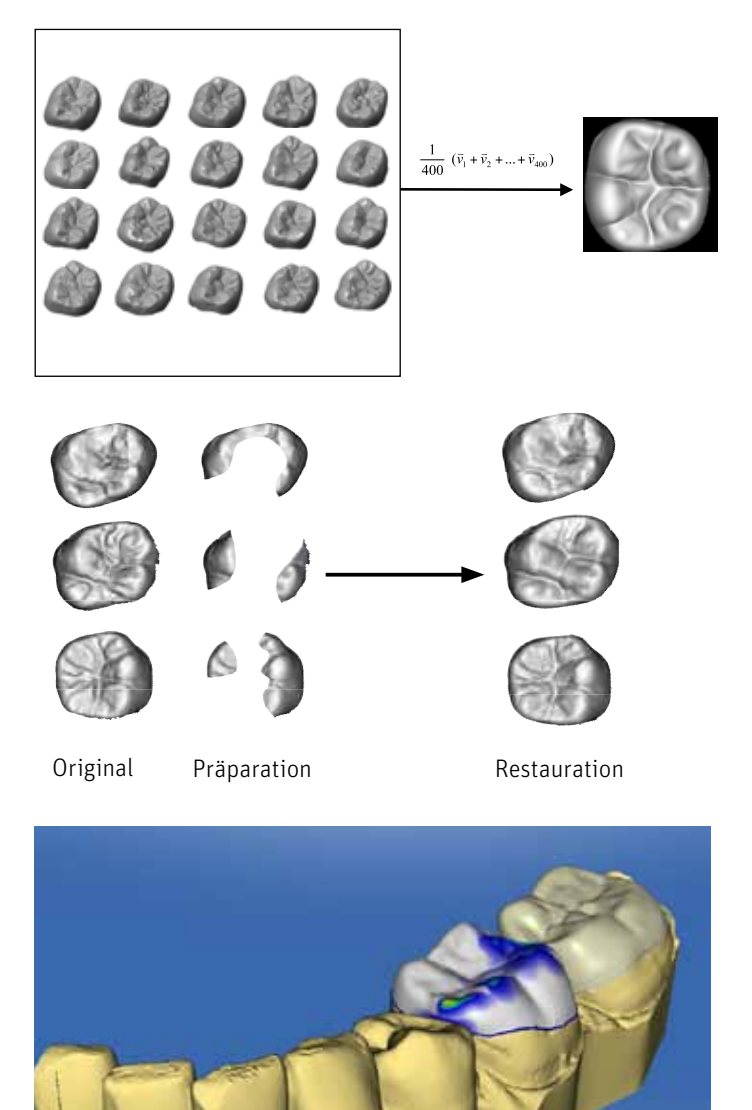

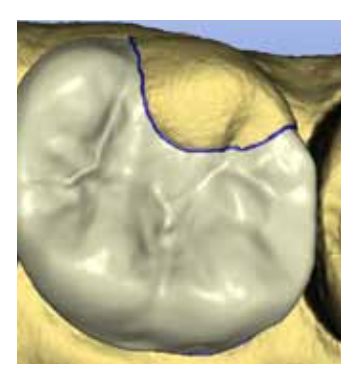

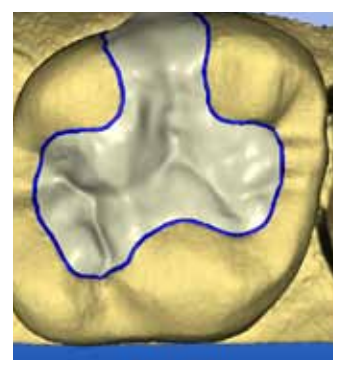

# 2. Die digitale Abformung and and the set of the set of the set of the set of the Software 3. Die CEREC Software

## 4. Die Vorteile des CEREC Systems

#### Vorteile des CEREC Systems sind:

- n Versorgung von Einzelzahndefekten mit hochwertigen Keramikrestaurationen in einer Sitzung
- Einsatzspektrum vom Inlay bis zur Vollkrone und Veneers
- direkte Kontrolle der Präparation am Bildschirm
- $\blacksquare$  kein Provisorium nötig
- n keine konventionellen Abformmaterialien nötig
- $\blacksquare$  keine postoperativen Sensibilitäten
- n schnelle hochautomatisierte Konstruktion
- n individuelle an den Patienten angepasste Restaurationen
- $\blacksquare$  Kombination mit Röntgendaten für Implantatplanung und Bohrschablonenherstellung
- Integration in den digitalen Workflow (CEREC Connect)
- Herstellung provisorischer Kronen und vollanatomischer Brücken (bis zu vier Gliedern) als Langzeitprovisorium, z.B. im Rahmen der Impantattherapie.

Sie arbeiten "Chairside", d.h. mit der CEREC Schleifeinheit können Sie in Ihrer Praxis das komplette Spektrum an Einzelzahnrestaurationen aus Keramik in einer Sitzung herstellen oder auch Kronen und Brückenprovisorien (bis zu vier Gliedern) aus Kunststoff fertigen.

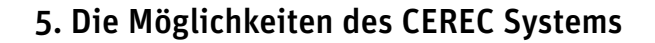

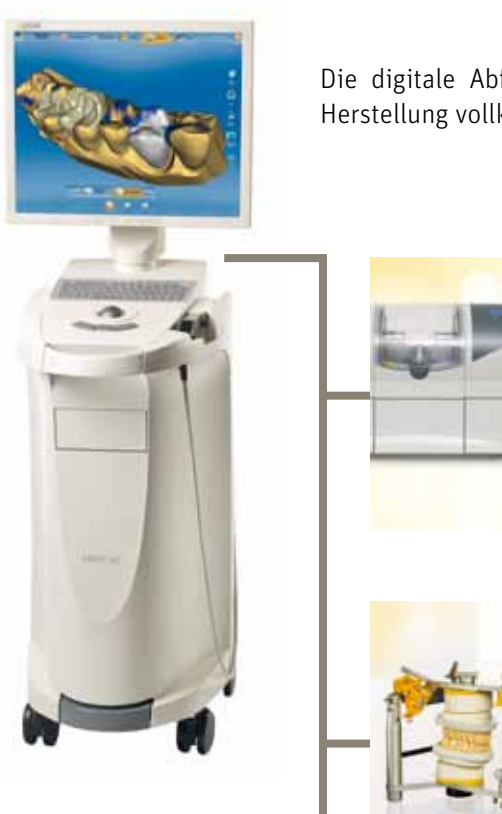

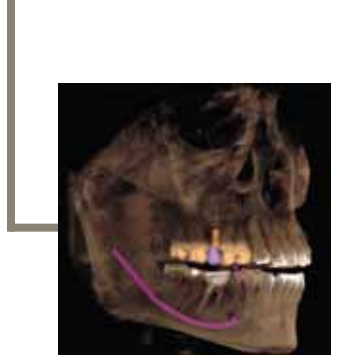

Die digitale Abformung mit CEREC AC eröffnet eine Vielzahl an Möglichkeiten: von der Herstellung vollkeramischer Restaurationen bis zur integrierten Impantatplanung.

#### 1. Chairside Solution (CEREC AC Aufnahmeeinheit + CEREC MC XL oder CEREC 3 Schleifeinheit)

#### 2. Digital Impression Solution (CEREC Connect)

Sie lassen die Restauration von Ihrem zahntechnischen Labor herstellen. Ihre intraoral erfassten Bilddaten werden in ein 3D-Datenmodell umgerechnet und direkt online an das zahntechnische Labor übertragen. Das Labor fertigt Ihre Restauration und sendet diese mit einem industriell gefertigten Modell an Sie zurück.

Das Labor kann die Restauration mit dem eigenen inLab-System, über infiniDent, der zentralen Fertigung von Sirona oder auf konventionellem Weg herstellen.

### 4. Integrated Implantology Solution (CEREC meets GALILEOS / ORTHOPHOS XG 3D)

Ihr intraoraler CEREC Abdruck kann in die GALILEOS Implant software von Sirona zur optimalen Implantatplanung integriert werden. Auf diesem Weg können Sie Ihre Implantatfälle gleichzeitig chirurgisch und prothetisch planen. Aus diesen Daten können Bohrschablonen hergestellt werden.

### 6. Das Glossar rund um CEREC

#### Chairside Solution

Behandlung in einer Sitzung, direkt am Zahnarztstuhl

Der Zahnarzt präpariert, nimmt einen optischen Abdruck mit der CEREC AC Aufnahmeeinheit, konstruiert die Restauration und schleift sie aus einem Keramikblock mit der CEREC Schleifeinheit. Danach wird die Restauration adhäsiv eingesetzt und poliert.

#### Labside Solution

Fertigung der Restauration im zahntechnischen Labor mittels CAD / CAM

#### Digital Impression Solution (CEREC Connect)

Die digitale optische Abformung entweder direkt intraoral mit der CEREC AC oder indirekt vom Gipsmodell

Heute versteht man unter "digital Impression" folgenden Prozess:

Der Zahnarzt präpariert den Zahn und nimmt einen optischen Abdruck. Dieser Abdruck wird mittels CEREC Connect an das zahntechnische Labor gesendet, in welchem die Restauration hergestellt wird. Die dazugehörigen Modelle können über infiniDent, die zentrale Fertigung von Sirona, bestellt werden.

#### Central Production Solution (infiniDent)

Herstellung von Metall- und Oxidkeramik-Restaurationen aus 3D Datensätzen von CEREC oder inLab im infiniDent Fertigungszentrum. Der Zahnarzt oder Zahntechniker versendet Konstruktionsdaten per Internet an infiniDent, in welchem die Restaurationen hergestellt werden. Die fertigen Restaurationen werden an die Praxis / das Labor zurückgeschickt.

#### Integrated Imlantology (CEREC meets Galileos / ORTHOPHOS XG 3D)

Simultane prothetische und chirurgische Implantatplanung durch die Integration der CEREC Daten in die GALILEOS Implantsoftware.

# **Notizen**

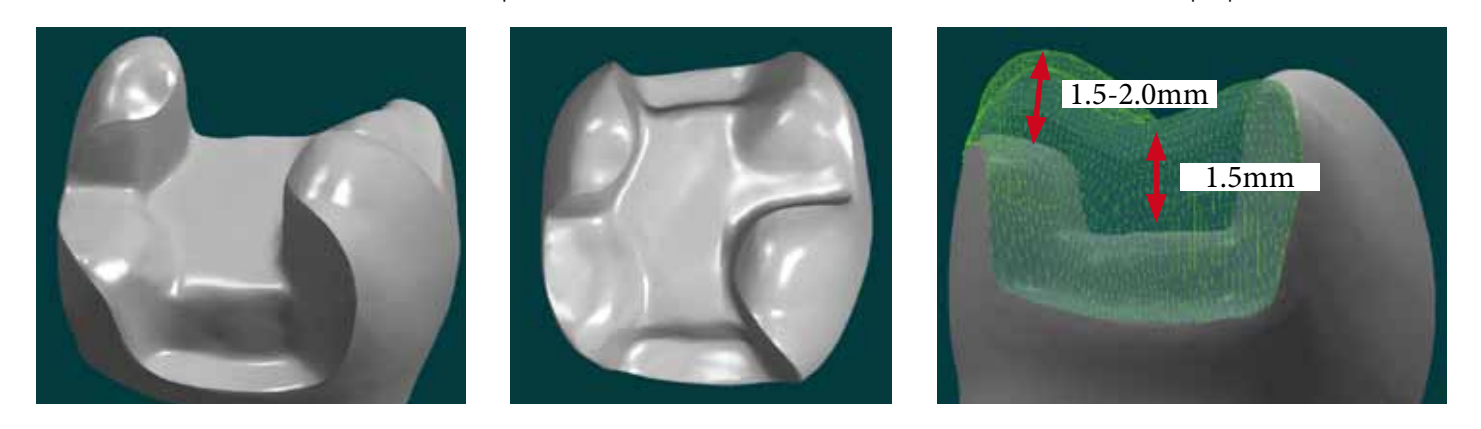

# **II. Grundlagen der CEREC Anwendung**

## 1.Die klinischen Grundlagen

Für CEREC gelten die allgemeinen Vollkeramikpräparationsrichtlinien. Wichtig ist die ausreichende Schichtstärke für die Keramikrestauration und die sorgfältige Abrundung aller inneren Übergänge. Die einzige scharfe Kante für die Vollkeramikpräparation ist die Präparationsgrenze.

Die Inlaypräparation umfasst einen planen Kavitätenboden und nach okklusal divergierende Kavitätenwände (ca. 4-6°). Der Übergang zwischen Kavitätenwand, okklusalen und approximalen Kasten muss abgerundet werden. Die Umrissform der Kavität ist ohne scharfe Kanten und enge Radien gestaltet. Wichtig ist die scharf abgegrenzte Präparationsgrenze. Aus der okklusalen Präparationsrichtung (Einschubachse) müssen alle Bereiche der Präparationsgrenze sichtbar sein.

Wird die minimale Wandstärke von 1,5mm bei vitalen Zähnen unterschritten, so wird der entsprechende Höcker um 1,5-2mm eingekürzt. Wichtig ist die horizontal auslaufende Präparationsgrenze im Bereich des eingekürzten Höckers. Der Übergang von approximalen Kasten zum horizontalen Präparationsrand muss abgerundet sein. Die adhäsive Teilkronenpräparation ist eine sehr variable und substanzschonende Präparationsform und ersetzt in sehr vielen Fällen die Vollkronenpräparation.

Falls ein zu großer Zahnhartsubstanzverlust eine Kronenpräparation erfordert, wird eine zirkuläre Stufe mit abgerundeter Innenkante gestaltet (Schulterpräparation). Die Stärke der Schulter sollte 0.8mm betragen. Okklusal wird der Zahnstumpf anatomisch um 2 mm reduziert. Ein Konvergenzwinkel von 6-10° für den Zahnstumpf sollte eingehalten werden.

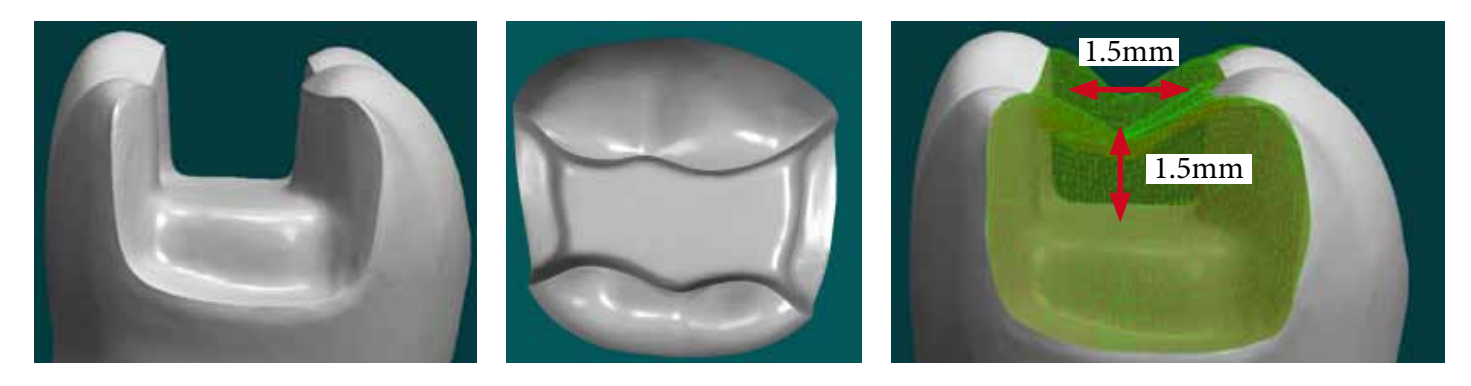

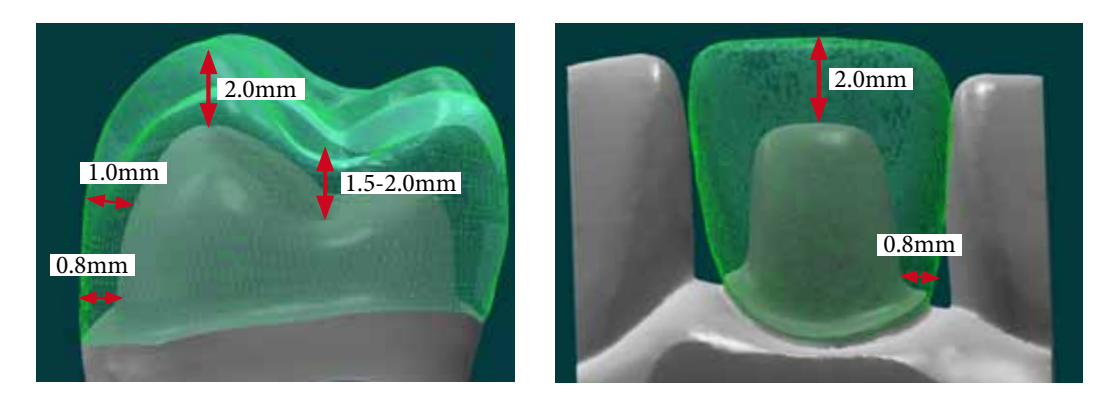

#### 1.1 Präparationsrichtlinien

#### Präparationsfehler

Fehlerhafte Präparationen wirken sich in erster Linie negativ auf die Passung der Keramikrestauration aus. Gleichzeitig kann die Lebenserwartung der Restauration gemindert werden, da die Keramik an Stellen mit großer Spannung brechen kann.

Der häufigste Fehler ist das Präparieren von scharfen Übergängen im Wandverlauf oder am Übergang von okklusalem zu approximalem Kasten. Hier kann die Restaurationsgeometrie nicht formkongruend herausgeschliffen werden (Bohrergeometrie) und es kommt zu Klemmpassungen, die die Keramik schwächen.

Das Belassen von unregelmäßigen Kavitätenböden und Präparationsrändern verhindert ein passgenaues Schleifen der Restauration.

Unterschnitte im approximalen Kasten führen zu Defekten im Werkstück, da Unterschnitte nicht ausgeschliffen werden. Im approximalen Kasten muss eine nach okklusal divergente Präparation mit einem Öffnungswinkel von idealerweise 4-10° geschaffen werden

Ein unscharf definierter Präparationsrand kann auf dem Modell schlecht bestimmt werden und ergibt unterschüssige Restaurationen. Zudem sind dünn auslaufende Keramikränder stark frakturgefährdet.

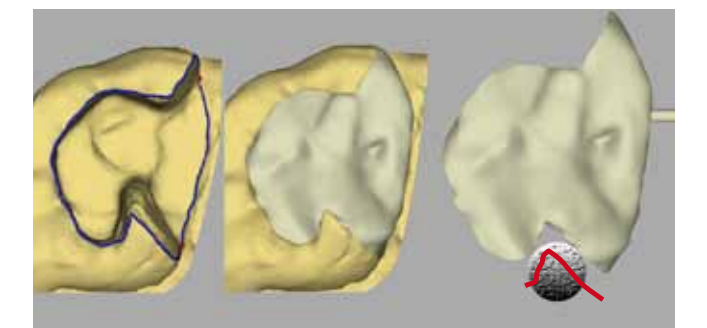

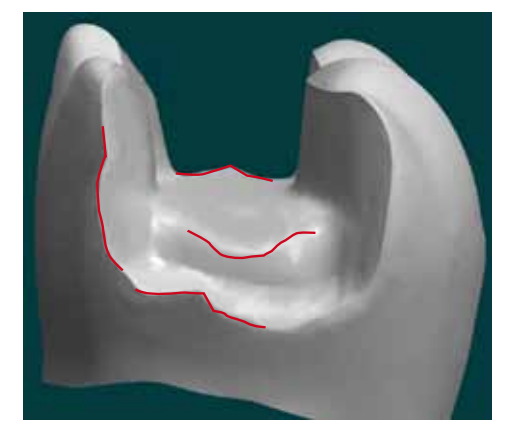

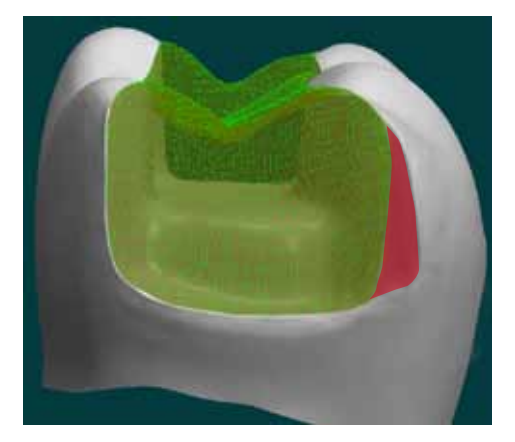

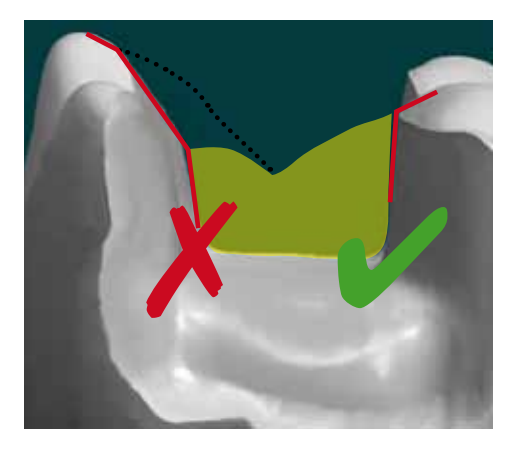

Für eine zusätzliche Blutstillung kann Eisensulfatgel (z.B. Astringent, Ultradent) oder Ammoniumchloridpräparate (hier Expasyl) verwendet werden.

#### 1.2 Weichgewebsmanagement

Die grundlegende Regel für den optischen Abdruck lautet: Was die Kamera nicht sieht, kann sie auch nicht aufnehmen. Daher muss vor der Mattierung der gesamte Präparationsrand sichtbar gemacht werden. Hier kommen, je nach Situation, verschiedene Techniken zum Einsatz.

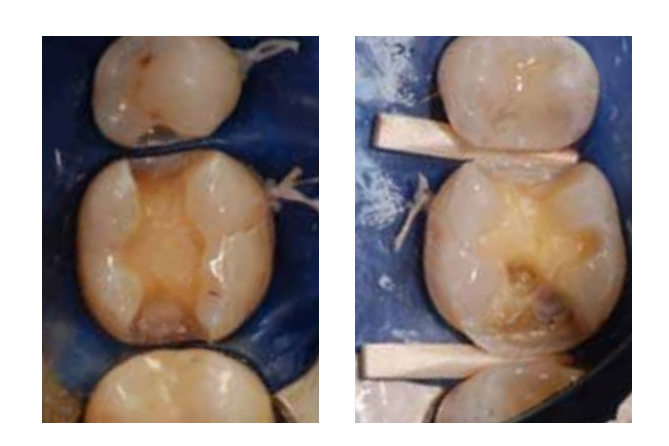

Für supra- oder äquigingivale Präparationsgrenzen kann ohne zusätzlichen Aufwand der optische Abdruck durchgeführt werden. Bei äquigingivalen approximalen Kästen kann eine Separation der Präparationsgrenze zusätzlich durch Holzkeile erfolgen.

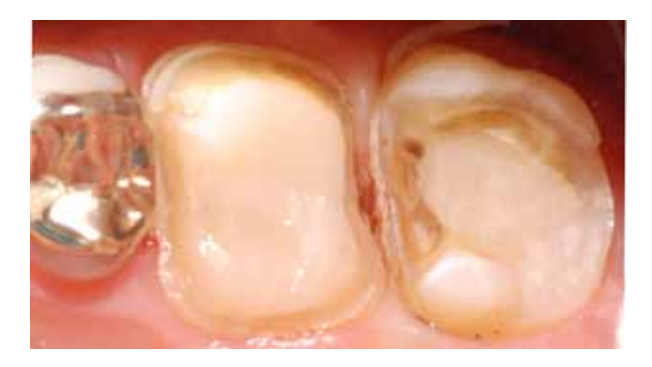

Bei Kronen oder Brückenpräparationen ist oftmals eine intrasulkuläre oder subgingivale Präparationsgrenze gewünscht. Hier kann im einfachsten Fall ein Retraktionsfaden für das Verdrängen der Gingiva benutzt werden.

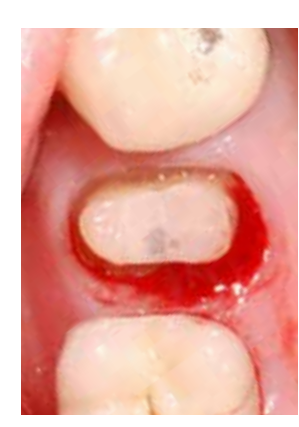

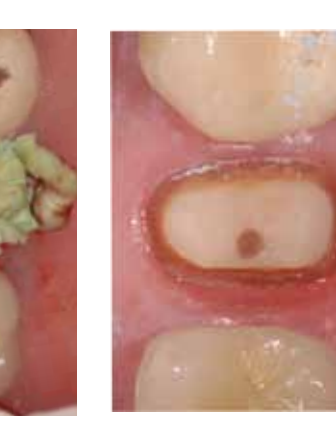

In subgingivalen Bereichen kann eine Gingivaktomie mittels Elektrotom oder Laser notwendig sein, um die Präparationsgrenze darzustellen.

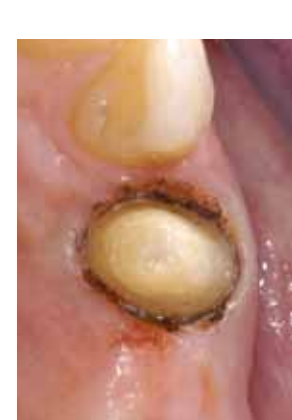

# **Notizen**

#### 1.3 Mattierung

Die Präparation muss mit einem mattierenden Spray gleichmäßig opak abgedeckt werden, um einen optimalen, präzisen optischen Abdruck zu erhalten. Dafür sind verschiedene Materialien erhältlich, wie z.B. CEREC Optispray (Sirona).

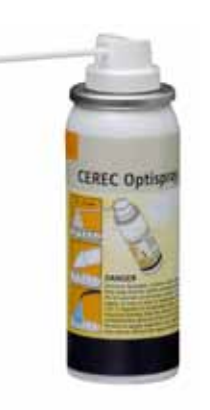

Mattieren Sie die oralen Zahnoberflächen. Drehen Sie dafür die Kanüle wieder, dass Sie die oralen Flächen optimal erreichen können.

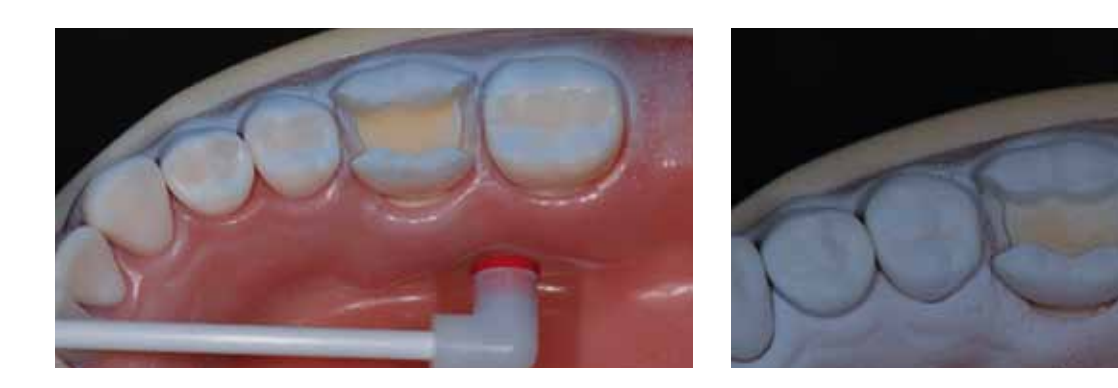

Zuletzt mattieren Sie aus okklusaler Richtung die Okklusalflächen und die Kavität. So garantieren Sie eine dünne Mattierungsschicht in der Kavität und schaffen damit die perfekte Voraussetzung für eine optimale Passung der Restauration. Bei optimaler Anwendung liegt die Dicke der Puderschicht bei 40-60µm, kann bei exzessiver Anwendung aber auch bis über 150µm ansteigen.

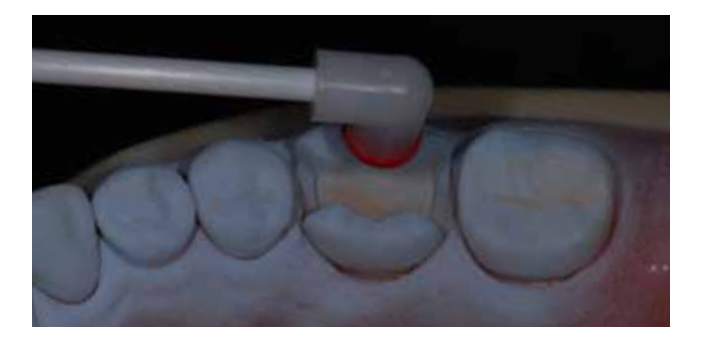

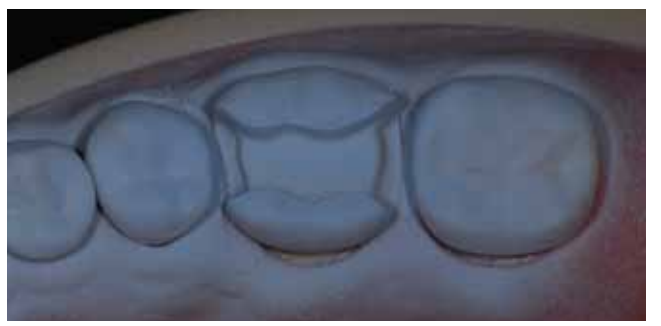

Mattieren Sie zuerst die Außenflächen der Zähne. Drehen Sie dafür die Kanüle horizontal, dass Sie bukkal mattieren können, während die Sprayflasche senkrecht gehalten wird. Mattieren Sie mit kurzen Sprühstößen. Bewegen Sie die Kanüle während des Mattierens nach mesial und distal.

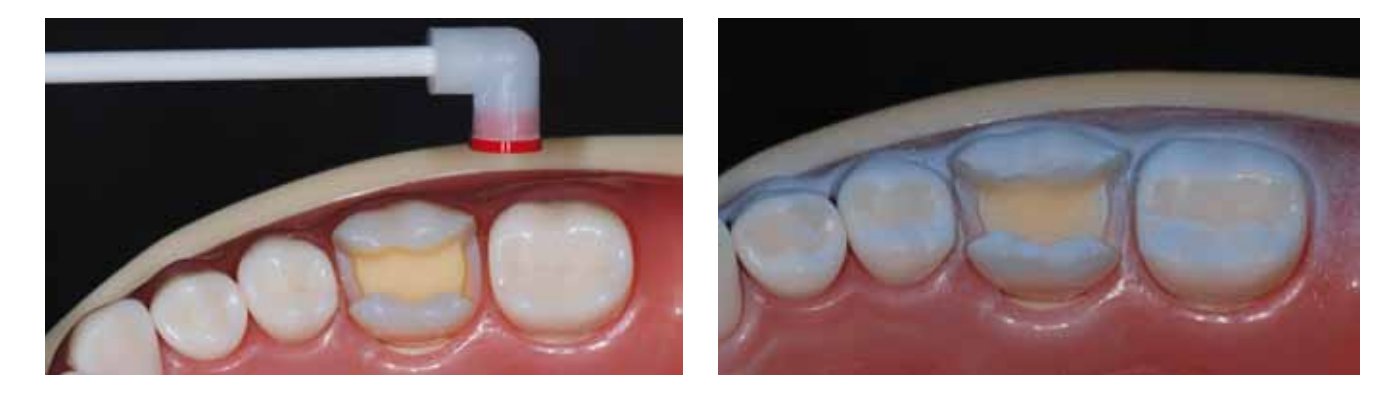

1

2

3

#### Mattierung einer Inlaykavität

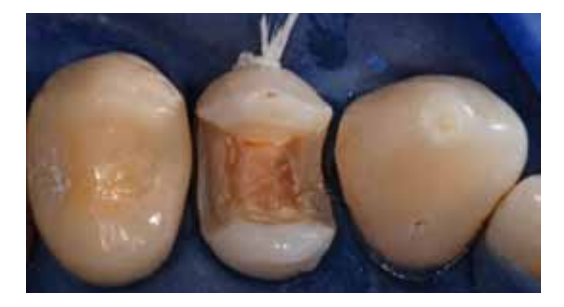

Dieses klinische Beispiel zeigt die Mattierung einer Inlaykavität. Nach der Präparation werden die Kavität und die umliegenden Zähne gut getrocknet.

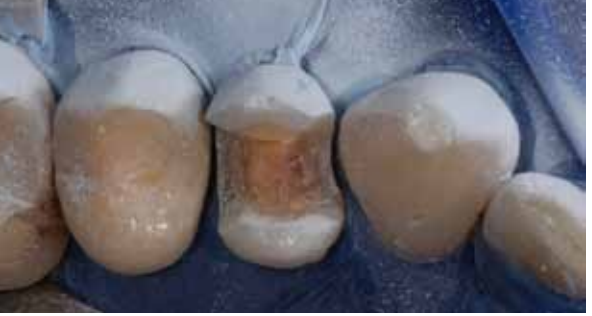

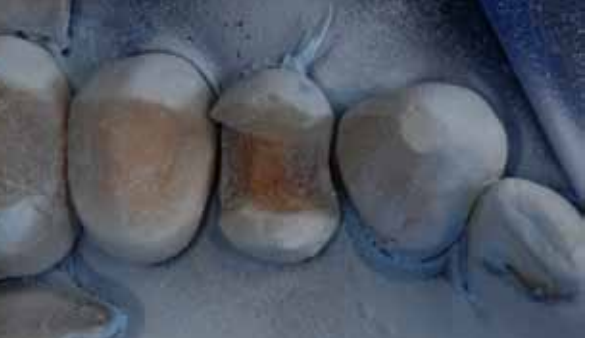

Die Mattierung beginnt an den bukkalen Außenflächen. Drehen Sie den Sprühkopf horizontal während die Sprühflasche senkrecht gehalten wird. Der Abstand von Sprühkopf zur Zahnoberfläche beträgt ca 1cm. Mattieren Sie mit intermittierenden Sprühstößen

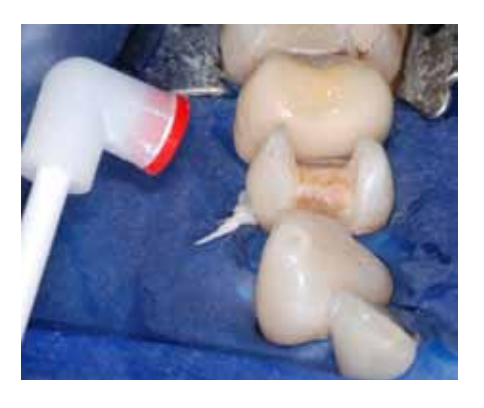

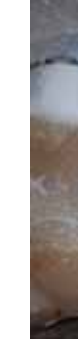

Winkeln Sie jetzt die Kanüle so, dass die oralen Zahnoberflächen mattiert werden können. Für einen gleichmäßigen Spraynebel ist es wichtig, die Spraydose immer senkrecht zu halten und nur die Spraykanüle zu drehen.

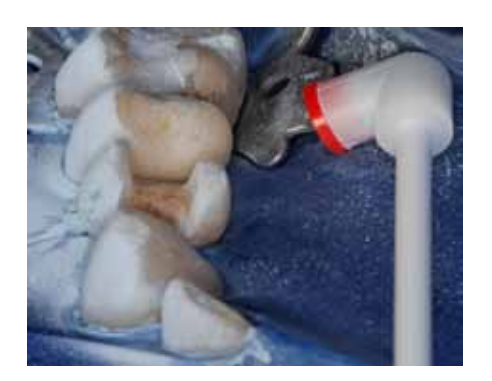

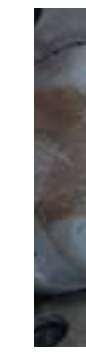

Zuletzt erfolgt die Mattierung von okklusal. Damit werden die Innenflächen der Präparation mattiert. So wird eine minimale Puderschicht in der Kavität erreicht. Abschließend kontrollieren Sie die gleichmäßige und vollständige Abdeckung aller Oberflächen. An Fehlstellen kann jetzt noch gezielt nachmattiert werden.

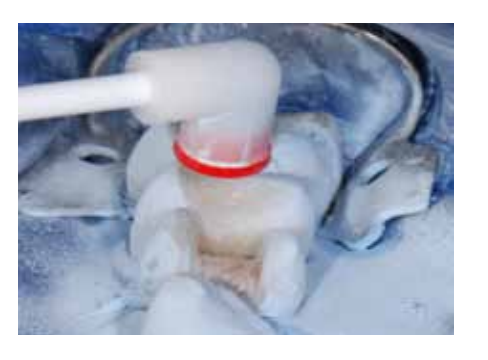

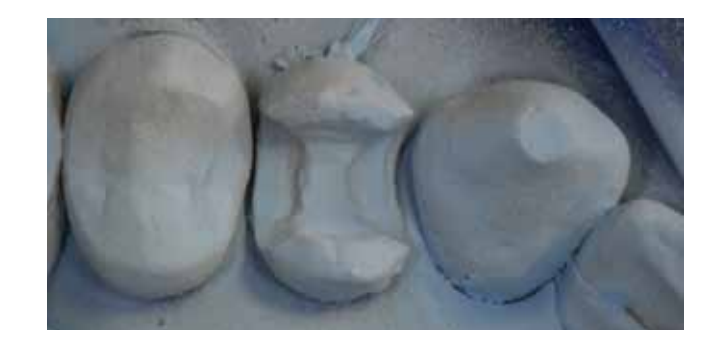

1

2

3

#### 1.3 Mattierung

Die Präparation muss mit einem mattierenden Spray gleichmäßig opak abgedeckt werden, um einen optimalen, präzisen optischen Abdruck zu erhalten. Dafür sind verschiedene Materialien erhältlich, wie z.B. CEREC Optispray (Sirona).

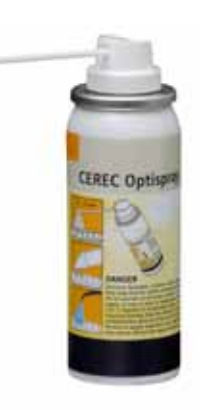

Zuletzt mattieren Sie aus okklusaler Richtung die Okklusalflächen und die Kavität. So garantieren Sie eine dünne Mattierungsschicht in der Kavität und schaffen damit die perfekte Voraussetzung für eine optimale Passung der Restauration. Bei optimaler Anwendung liegt die Dicke der Puderschicht bei 40-60µm, kann bei exzessiver Anwendung aber auch bis über 150µm ansteigen.

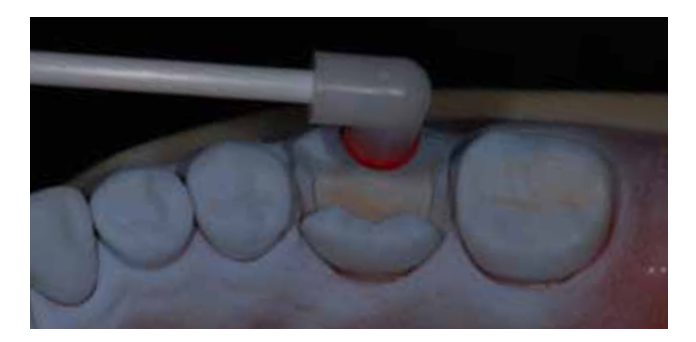

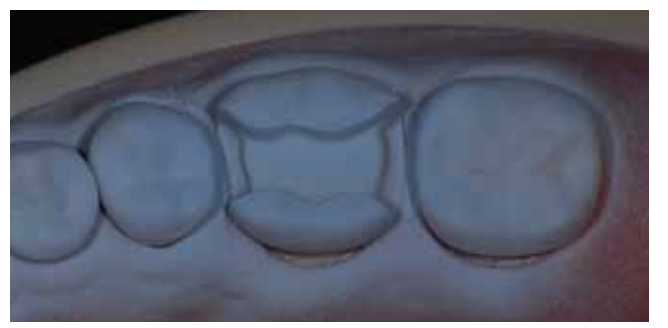

Mattieren Sie die oralen Zahnoberflächen. Drehen Sie dafür die Kanüle wieder, dass Sie die oralen Flächen optimal erreichen können. 2

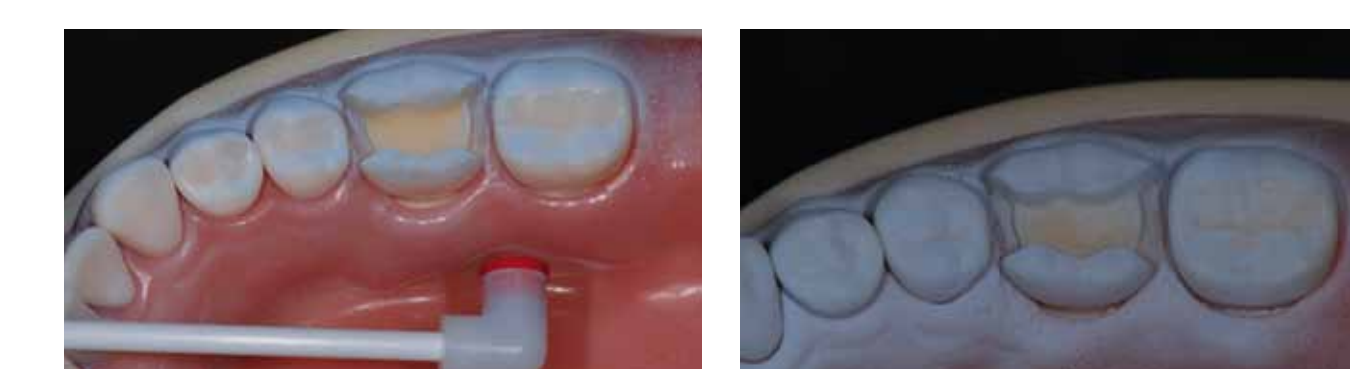

Mattieren Sie zuerst die Außenflächen der Zähne. Drehen Sie dafür die Kanüle horizontal, dass Sie bukkal mattieren können, während die Sprayflasche senkrecht gehalten wird. Mattieren Sie mit kurzen Sprühstößen. Bewegen Sie die Kanüle während des Mattierens nach mesial und distal.

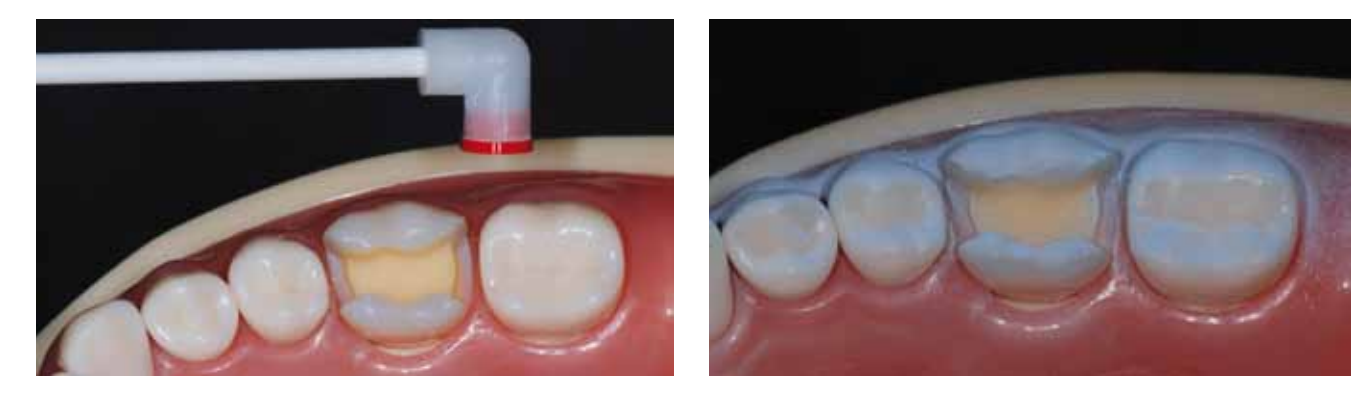

1

3

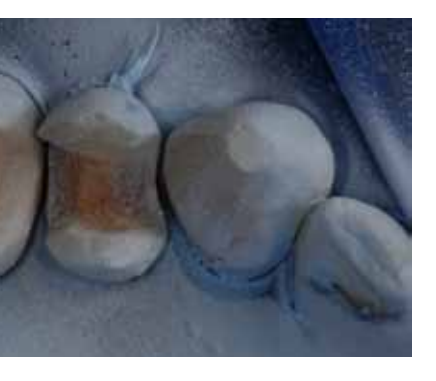

#### Mattierung einer Inlaykavität

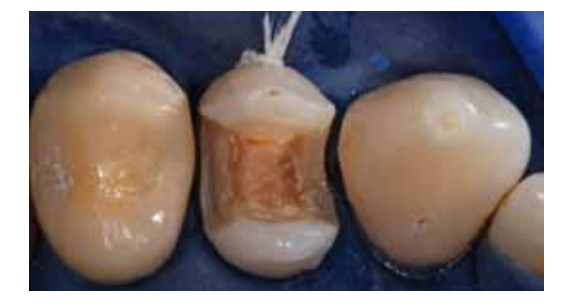

Dieses klinische Beispiel zeigt die Mattierung einer Inlaykavität. Nach der Präparation werden die Kavität und die umliegenden Zähne gut getrocknet.

Die Mattierung beginnt an den bukkalen Außenflächen. Drehen Sie den Sprühkopf horizontal während die Sprühflasche senkrecht gehalten wird. Der Abstand von Sprühkopf zur Zahnoberfläche beträgt ca 1cm. Mattieren Sie mit intermittierenden Sprühstößen

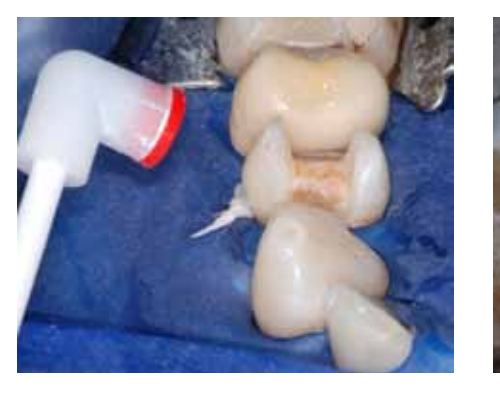

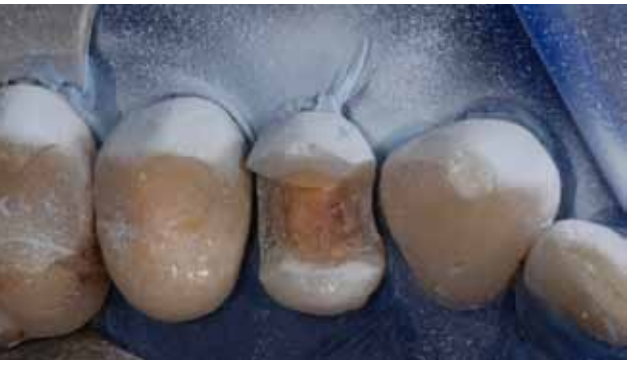

Winkeln Sie jetzt die Kanüle so, dass die oralen Zahnoberflächen mattiert werden können. Für einen gleichmäßigen Spraynebel ist es wichtig, die Spraydose immer senkrecht zu halten und nur die Spraykanüle zu drehen.

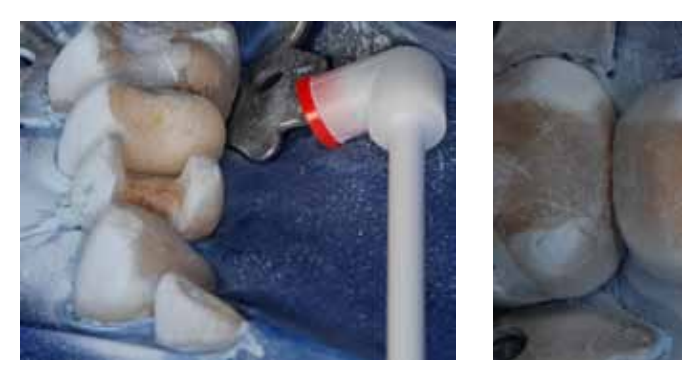

Zuletzt erfolgt die Mattierung von okklusal. Damit werden die Innenflächen der Präparation mattiert. So wird eine minimale Puderschicht in der Kavität erreicht. Abschließend kontrollieren Sie die gleichmäßige und vollständige Abdeckung aller Oberflächen. An Fehlstellen kann jetzt noch gezielt nachmattiert werden.

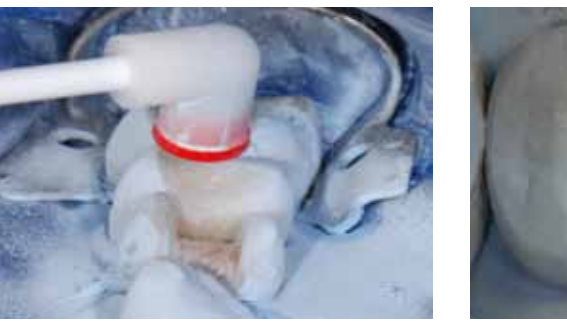

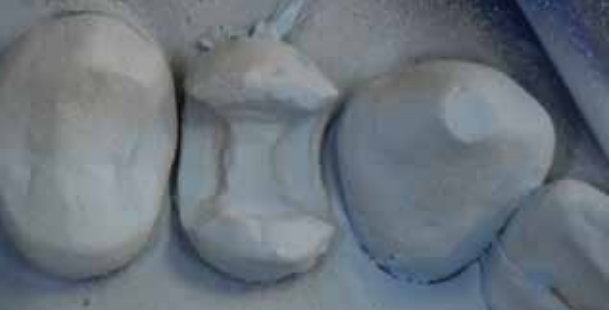

1

2

3

### 2. Aufbau der CEREC Software

- A Phasenleiste
- B Systemmenü
- C Seitenpalette
- D Schrittmenü
- E Objektleiste
- F Bildkatalog (nur in Phase "Aufnahme")
- G Hautpfenster
- H Werkzeugrad

unum province of some property **SEP** somer

Jede CEREC Konstruktion wird in fünf Phasen eingeteilt. Die aktive Phase ist jeweils gelb unterlegt.

Die Phasen und Schritte sind nicht streng linear aufgebaut. Sie können zwischen den Phasen hin– und herwechseln, um nachträglich noch Änderungen vorzunehmen oder zusätzliche Informationen einzugeben.

1. Administrationsphase In dieser Phase werden Patient und Restauration ausgewählt.

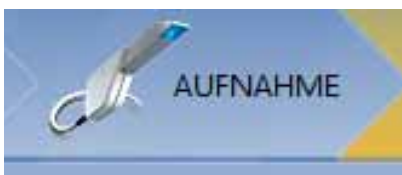

2. Aufnahmephase

Während dieses Schrittes werden die optischen Abdrücke durchgeführt und die 3D Vorschau der digitalen Modelle kontrolliert.

Es erfolgt die Kontrolle der Modelle, die Eingabe der Präparationsgrenze und das

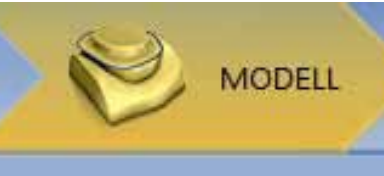

3. Modellphase Festlegen der Einschubachse.

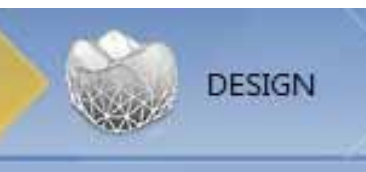

4. Designphase

In dieser Phase passen Sie den Systemvorschlag mit den Designwerkzeugen an.

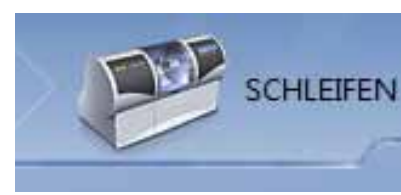

5. Schleifphase

Zum Abschluss starten Sie in der Schleifphase den Formschleifprozess.

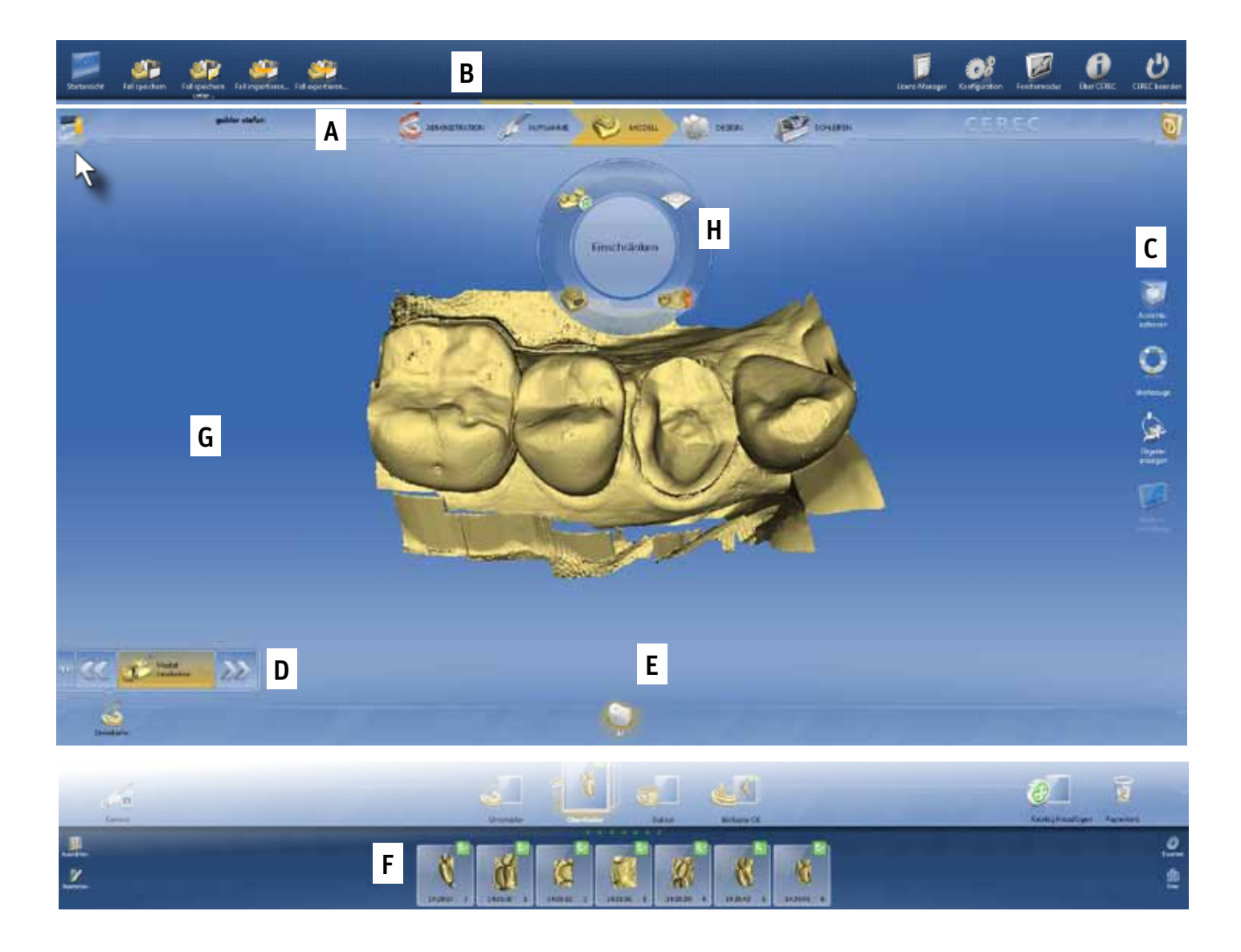

Folgende Phasen werden unterschieden:

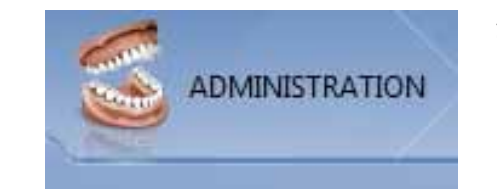

Bewegen Sie den Cursor an den oberen Bildschirmrand, erscheint das Systemmenü. Hier können z.B. Restaurationen verwaltet oder die Grundkonfiguration der Software angepasst werden.

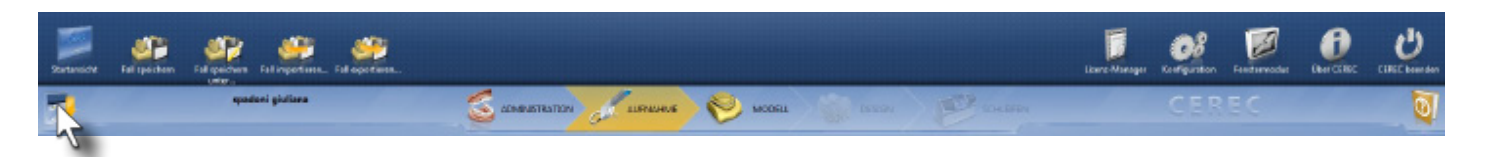

Das Schrittmenü kann durch Klicken auf die linke "II" Schaltfläche erweitert werden. Dann werden alle optionalen Schritte, wie z.B. das Trimmen des 3D Modells angezeigt.

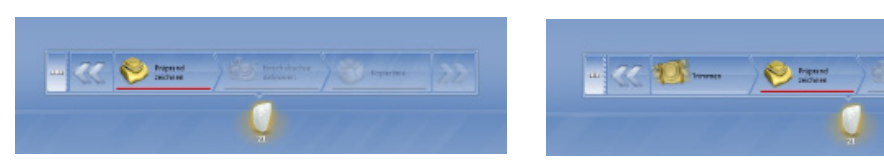

#### D) Schrittmenü

#### B) Systemmenü

### C) Seitenpalette

#### E) Objektleiste

In der "Aufnahmephase" können Sie den Bildkatalog aufrufen. Bewegen Sie dafür den Cursor an den unteren Bildschirmrand. Hier werden alle optischen Abdrücke im aktiven Bildkatalog angezeigt. Sie können die optischen Abdrücke kontrollieren und fehlerhafte Aufnahmen aussortieren.

In der Objektleiste werden die Restaurationen angezeigt. Jede Restauration ist durch das Restaurationssymbol und die Zahnnummer repräsentiert. Sie können bei multiplen Restaurationen zwischen den Restaurationen durch Klicken auf das Restaurationssymbol hin- und herwechseln.

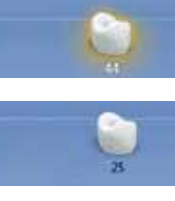

### F) Bildkatalog

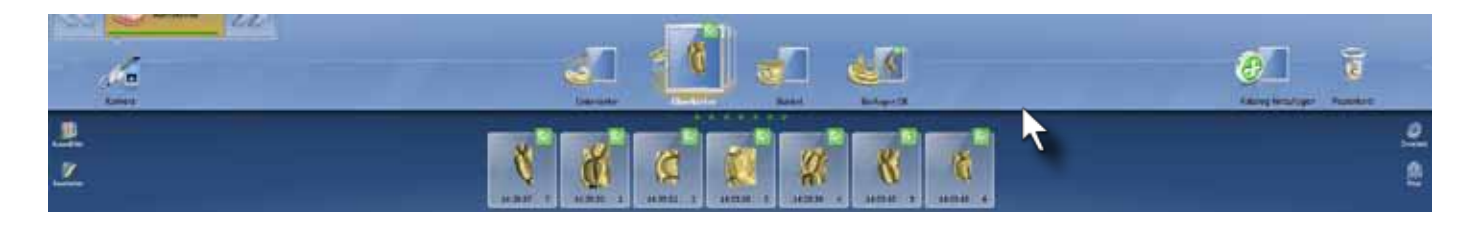

In der Seitenpalette sind verschiedene Untermenüs angeordnet. In den "Ansichtsoptionen" sind Standardmodellansichten und das Zoomen des Modells untergebracht. Unter "Werkzeuge" finden Sie die Designwerkzeuge. "Objekte anzeigen" beinhaltet Optionen zur Modell und Restaurationsdarstellung. In "Analysewerkzeuge" finden Sie Werkzeuge zur Anzeige von Zusatzinformationen zur Restaurationskontrolle.

#### H) Werkzeugrad

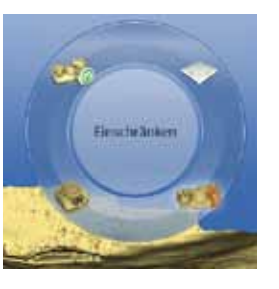

#### Im Systemmenü stehen folgende Funktionen zur Verfügung:

- Wechsel zum Startfenster, um einen neuen Fall zu beginnen
- Speichern des aktuellen Falles
- Speichern des aktuellen Falles unter einem anderen Namen
- Importieren eines Falles
- Exportieren des aktuellen Falles
- Öffnen des Lizenzmanagers
- Konfiguration der Hard– und Software
- Wechseln zwischen Vollbild und Fenstermodus
- Abruf zusätzlicher Informationen zur CEREC Software
- Schließen des CEREC Programms

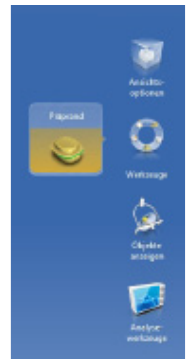

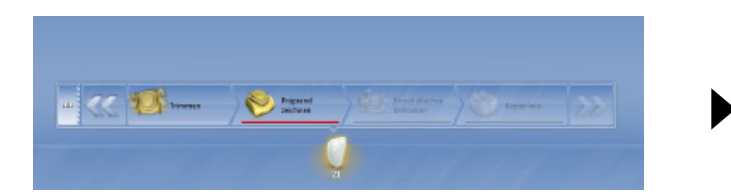

Alternativ kann die nächste Phase durch Klicken im Phasenmenü aktiviert werden.

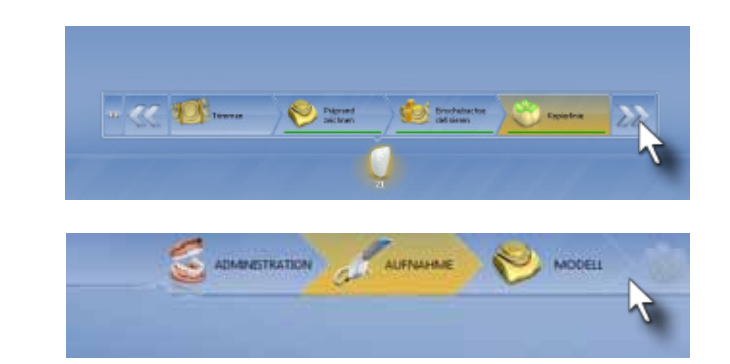

Innerhalb jeder Phase werden einzelne Schritte abgearbeitet, um die notwendigen Informationen einzugeben. Notwendige Eingaben sind im Stufenmenü mit einem roten Balken unterlegt. Nach Eingabe aller notwendigen Informationen werden die Balken grün dargestellt. Sind alle Stufen vollständig bearbeitet, erreicht der Anwender über die "Doppelpfeil"-Schaltfläche die nächste Phase.

Im Werkzeugrad sind die Werkzeuge angeordnet, die sich in jeder Phase unterscheiden.

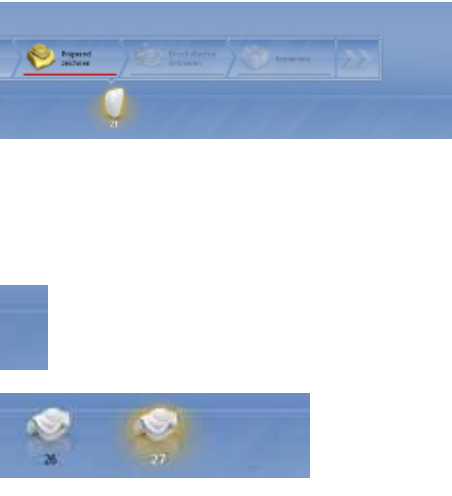

### 3. Die fünf Phasen der CEREC Anwendung

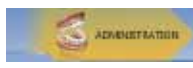

### 3.1 Administrationsphase

Zum Neuanlegen einer Restauration klicken Sie bitte auf die entsprechende Schaltfläche.

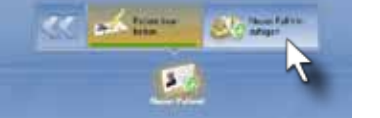

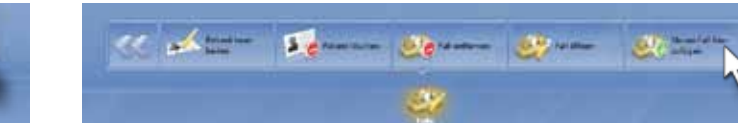

Nach dem Starten der CEREC Software erscheint der Startbildschirm zum Erstellen einer neuen Restauration. Auf dieser Maske können Sie einen neuen Patienten anlegen, vorhandene Patienten aufrufen oder in der Patietendatenbank suchen.

Klicken Sie auf "Alle Patienten anzeigen" werden sämtliche gespeicherten Patienten angezeigt.

Wenn Sie einen Patienten auswählen, erscheinen die bereits für diese Person gefertigten Restaurationen. Hier können Sie im Stufenmenü am unteren Bildschirmrand die Restaurationen und Patienteninformationen bearbeiten.

Für das Neuanlegen eines Patienten ist zumindest die Eingabe des Vor- und Nachnamens sowie das Geburtsdatum oder eine Patientennummer erforderlich. Anschließend können Sie sofort mit der Erstellung einer oder mehrerer Restaurationen für den gewählten Patienten starten.

Im folgenden Auswahldialog wählen Sie zwischen Einzelzahnoder Brückenversorgung aus. Sie definieren den oder die Zähne, für die Sie Restaurationen anfertigen wollen.

Klicken Sie jetzt im Stufenmenü auf "Materialauswahl". Wählen Sie das gewünschte Material und bestätigen Sie die Angaben mit Klicken auf die grüne "OK" Schaltfläche. Die Materialauswahl zu Beginn der Restauration ist wichtig zum einen für die Bestimmung der benötigten minimalen Materialstärke. Zum anderen kontrolliert das Programm, ob die richtigen Instrumente in der Schleifeinheit eingesetzt sind.

Nun ist die Restauration definiert. Klicken Sie auf den blauen "Weiter" Pfeil im Stufenmenü, um die "Administrationsphase" abzuschließen und zur "Aufnahmephase" zu gelangen

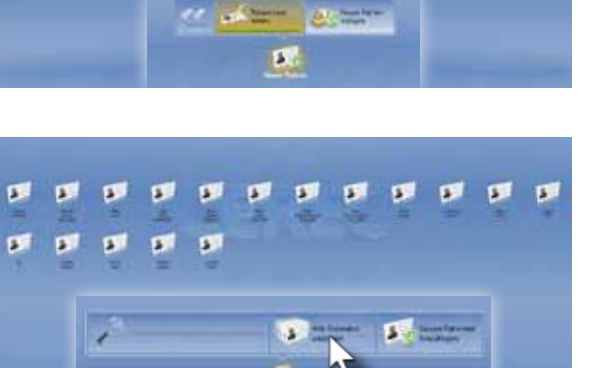

 $\mathscr{C} \text{ of } \mathbb{Z} \text{ is } \mathbb{Z} \text{ is }$ 

**DATE:** 

**Communication** 

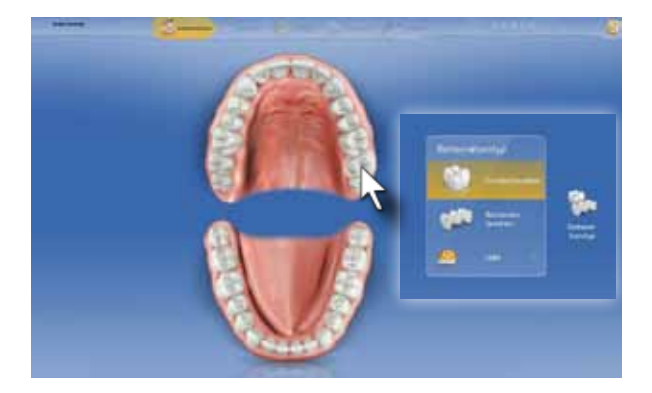

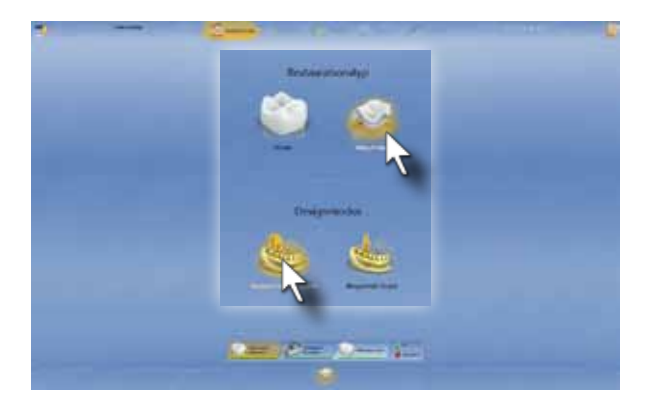

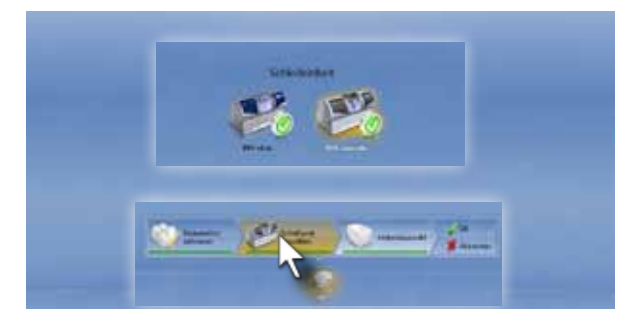

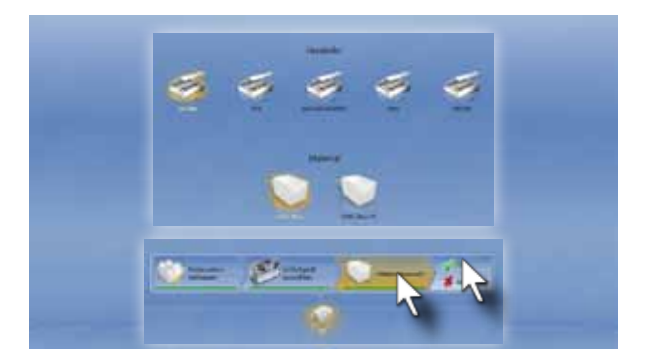

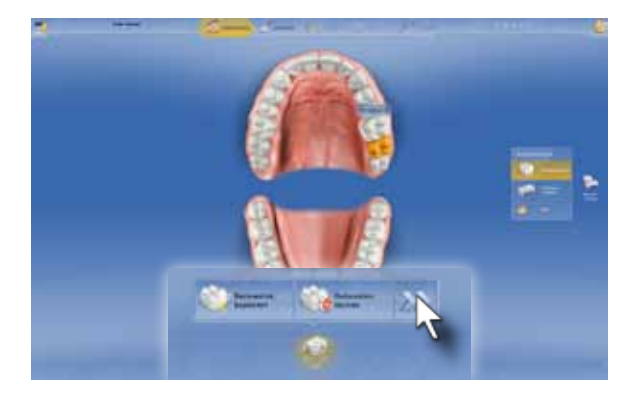

Als Nächstes erscheint das Menü zur Definition der Restaurationsart. Wählen Sie Krone oder Teilkrone/Inlay oder Veneer. Es erscheinen zur Auswahl immer die möglichen Restaurationen passend zum ausgewählten Zahn. In der zweiten Reihe wählen Sie den Designmodus. "Biogenerik individuell" erzeugt dabei eine patientenindividuelle Restauration anhand der Morphologiedetails der Nachbarzähne. "Biogenerik Kopie" kopiert die vor der Präparation aufgenommene Zahnoberfläche auf die neue Restauration und "Biogenerik Referenz" (Krone und Veneer) erzeugt eine indiviudelle Restauration auf Basis eines Referenzzahnes.

> Klicken Sie im Stufenmenü am unteren Bildschrimrand auf "Schleifeinheit wählen". Wählen Sie die korrekte Schleifeinheit für die Restauration aus. Hier können Sie kontrollieren, ob die Schleifeinheit bereits eingeschaltet ist.

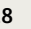

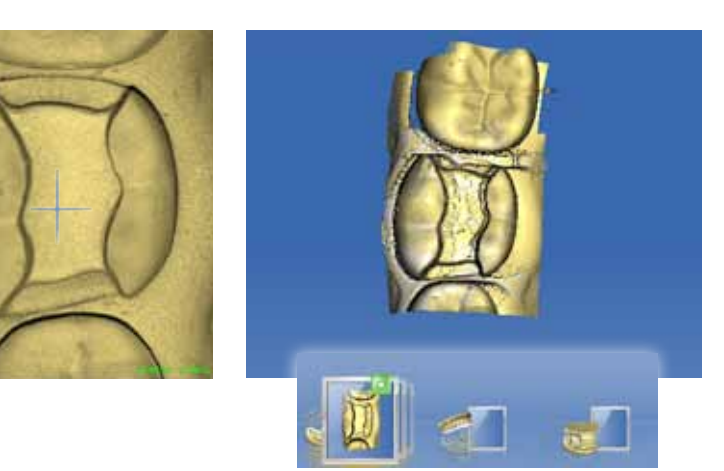

### 3.2 Aufnahmephase

#### Okklusalaufnahme

Positionieren Sie die Kamera über den distalsten Zahn, den Sie erfassen möchten. Hilfreich ist die C-Stat Stütze, mit der die Kamera auf der Okklusalfläche abgestützt werden kann, ohne die Puderschicht merklich zu zerstören. Alternativ kann die Kamera auch mit einem Finger der zweiten Hand fixiert werden. Das blaue Kreuz in der Mitte des Live View Fensters dient zum einen als Positionierungshilfe. Zum anderen zeigt die blaue Farbe an, dass der automatische Aufnahmemodus aktiviert ist.

Sobald die Kamera still gehalten wird, wird automatisch ein optischer Abdruck ausgelöst. Der Abdruck wird gespeichert und erscheint im rechten Bildschirmteil als 3D-Vorschau. Im Bildkatalog unten erscheint ebenfalls ein Miniaturbild des letzten optischen Abdrucks.

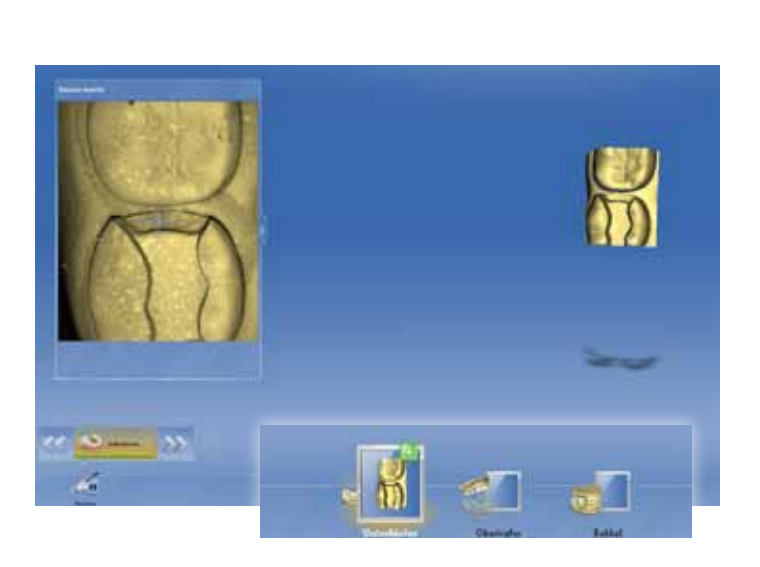

Zur optimalen Erfassung der Außenkonturen der Zähne muss die Kamera nach bukkal und oral geneigt werden. Damit nehmen Sie die Bereiche unterhalb des Zahnäquators bis zu Gingiva auf. Dies erleichtert die Beurteilung und Anpassung der Restauration. Auch sind diese Aufnahmen für das vollständige Erfassen von Referenzzähnen (Biogenerik) erforderlich.

#### Winkelaufnahmen

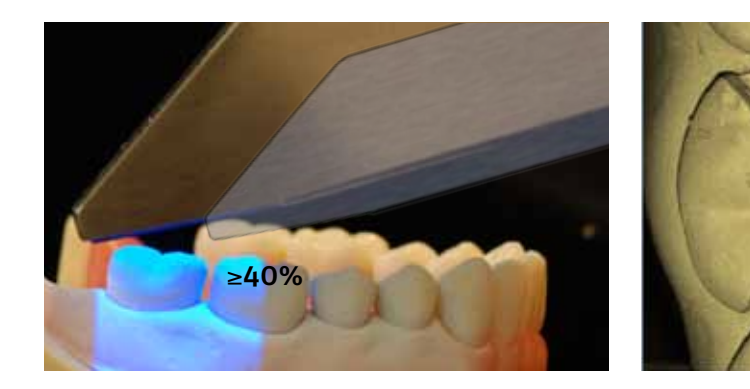

Schwenken Sie die Kameraca ca. 30° nach oral. Stabilisieren Sie die Kamera und warten Sie die automatische Aufnahme ab. Der zweite optische Abdruck wird automatisch mit dem vorherigen verrechnet und die 3D Vorschau im rechten Bildschirmfeld entsprechend erweitert.

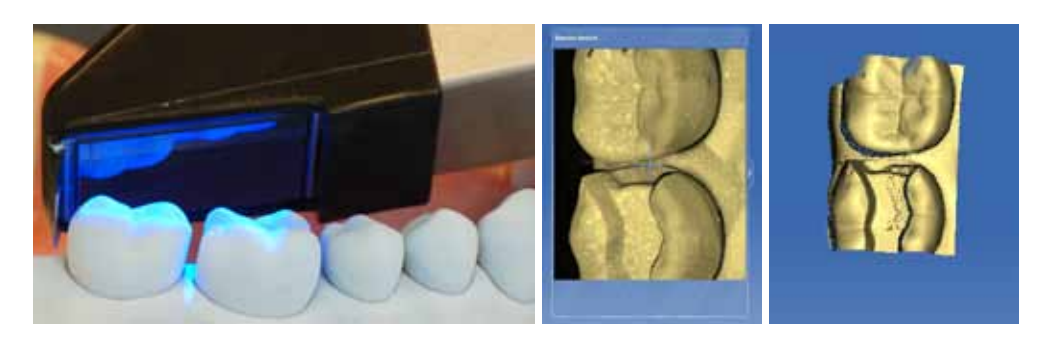

Schwenken Sie die Kamera 30° nach bukkal und nehmen Sie die Bukkalfläche der Zahnreihe auf.

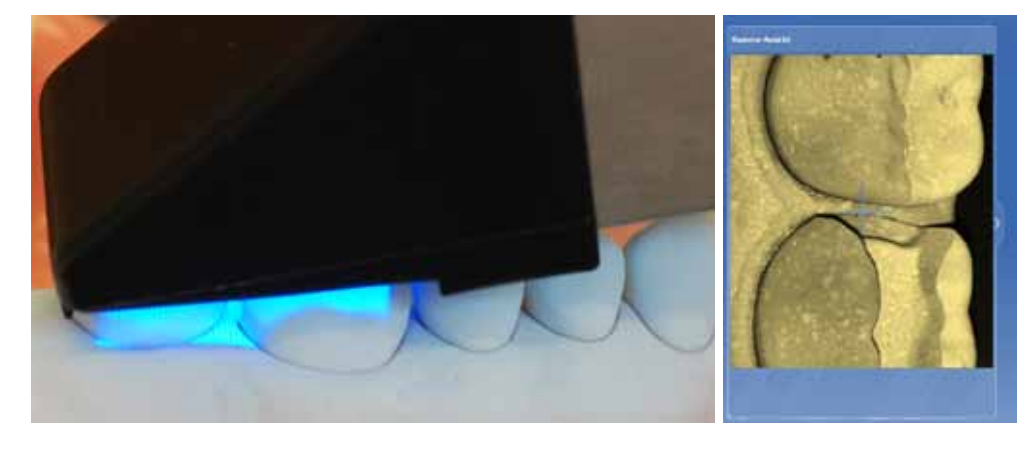

#### Erweiterungsaufnahmen

Erweiterungsaufnahmen erfassen die Nachbarzähne und erweitern das 3D Modell. Verschieben Sie die CEREC Bluecam um eine Zahnbreite nach mesial. Der Überlappungsbereich zum vorherigen Kamerafeld sollte mindestens 40% betragen. Damit können die Erweiterungsaufnahmen optimal verrechnet werden. Die 3D Vorschau wird um die neu aufgenommenen optischen Abdrücke erweitert.

#### Die Kamerabedienung

Die CEREC Bluecam verfügt über eine Steuerung zum selbständigen Auslösen der optischen Abdrücke. Dieser Automatikmodus (Continuous measuring mode) erlaubt die fortlaufende Aufnahme von optischen Abdrücken sobald die Kamera still gehalten wird. Die Kamera wird aktiviert, sobald die Aufnahmephase erreicht wird (Klicken auf "Aufnahme" oder Klicken auf "Weiter Pfeil" nach "Administration". Links auf dem Bildschirm erscheint das "Livebild" der CEREC Bluecam. Am unteren Bildschirmrand sind die Bildkataloge dargestellt. Die grauen Ausrufezeichen kennzeichnen die notwendigen optischen Abdrücke (hier Aufnahme des Unterkiefers).

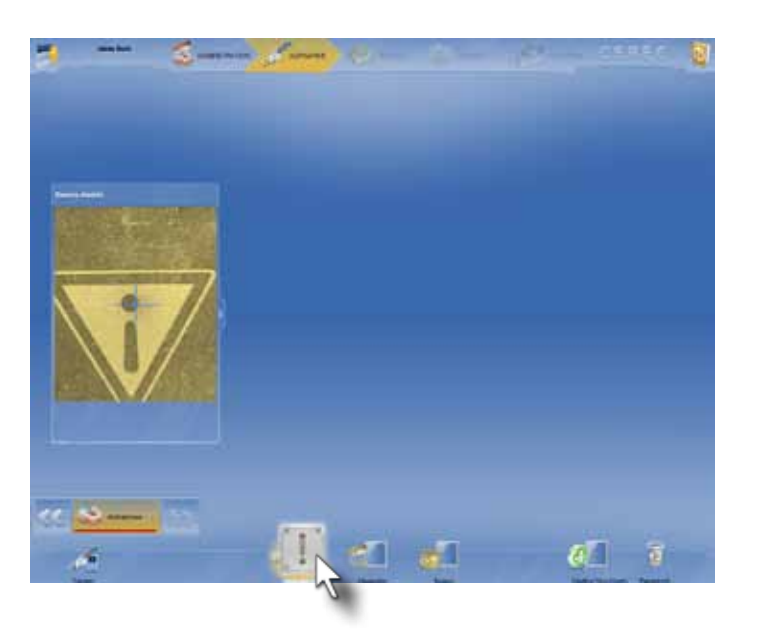

Committee Committee

#### Präparationsaufnahme

Bei der Aufnahme von präparierten Zähnen sollte die gesamte Kavität mit einem optischen Abdruck erfasst werden. Richten Sie die Kamera so aus, dass die gesamte Präparation sichtbar ist. Stablilsieren Sie die Kamera und lassen Sie einen optischen Abdruck auslösen.

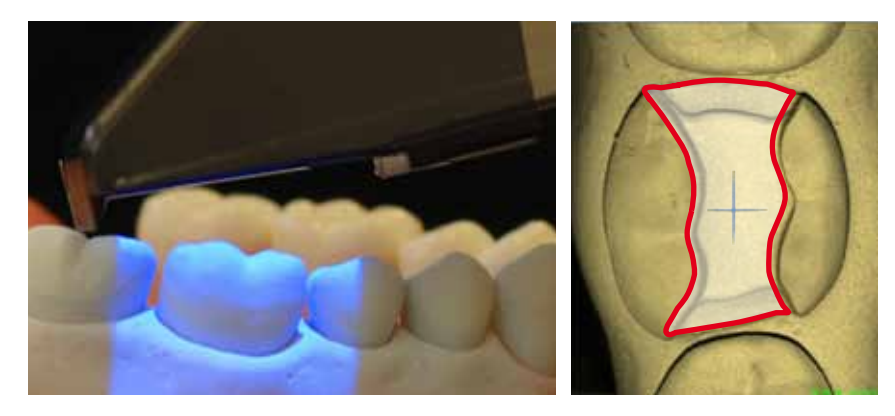

Die Approximalflächen der an die Präparation angrenzenden Zähne sollten zusätzlich mit Winkelaufnahmen nach mesial und distal aufgenommen werden. So können dort die Bereiche unterhalb des Zahnäquators optimal erfasst und später für eine exakte Gestaltung des Approximalkontaktes dargestellt werden. Kippen Sie die Kamera nach mesial und nach distal, um diese Bereiche abzubilden. Der Winkel zwischen diesen Aufnahmen sollte ca 30° betragen.

Die Außenflächen der Präparation werden ebenfalls mit bukkalen und lingualen Winkelaufnahmen erfasst.

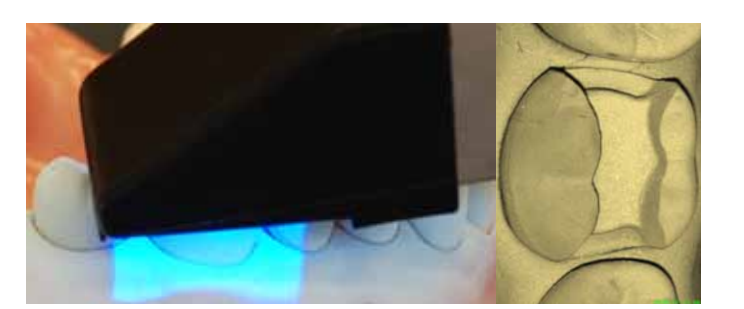

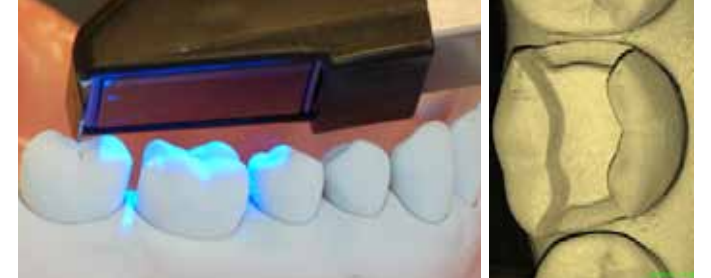

Für chairside Restaurationen sollten die Zähne von distal der Präparation bis zum Eckzahn erfasst werden. Für solch eine Quadrantenaufnahme sind in der Regel maximal 15-20 Aufnahmen notwendig. Die Kombination von Winkel- und Erweiterungsaufnahmen mit der automatischen Auslösung der CEREC Bluecam ermöglichen, diese Quadrantenaufnahme in weniger als einer Minute durchzuführen.

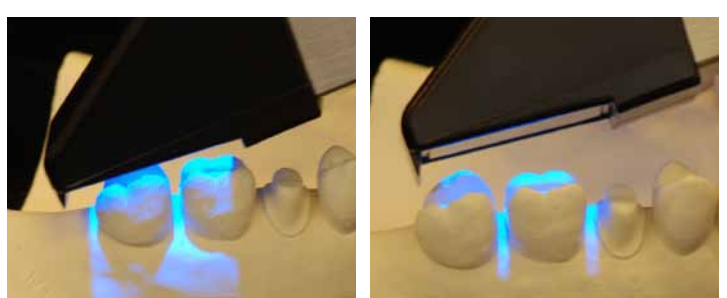

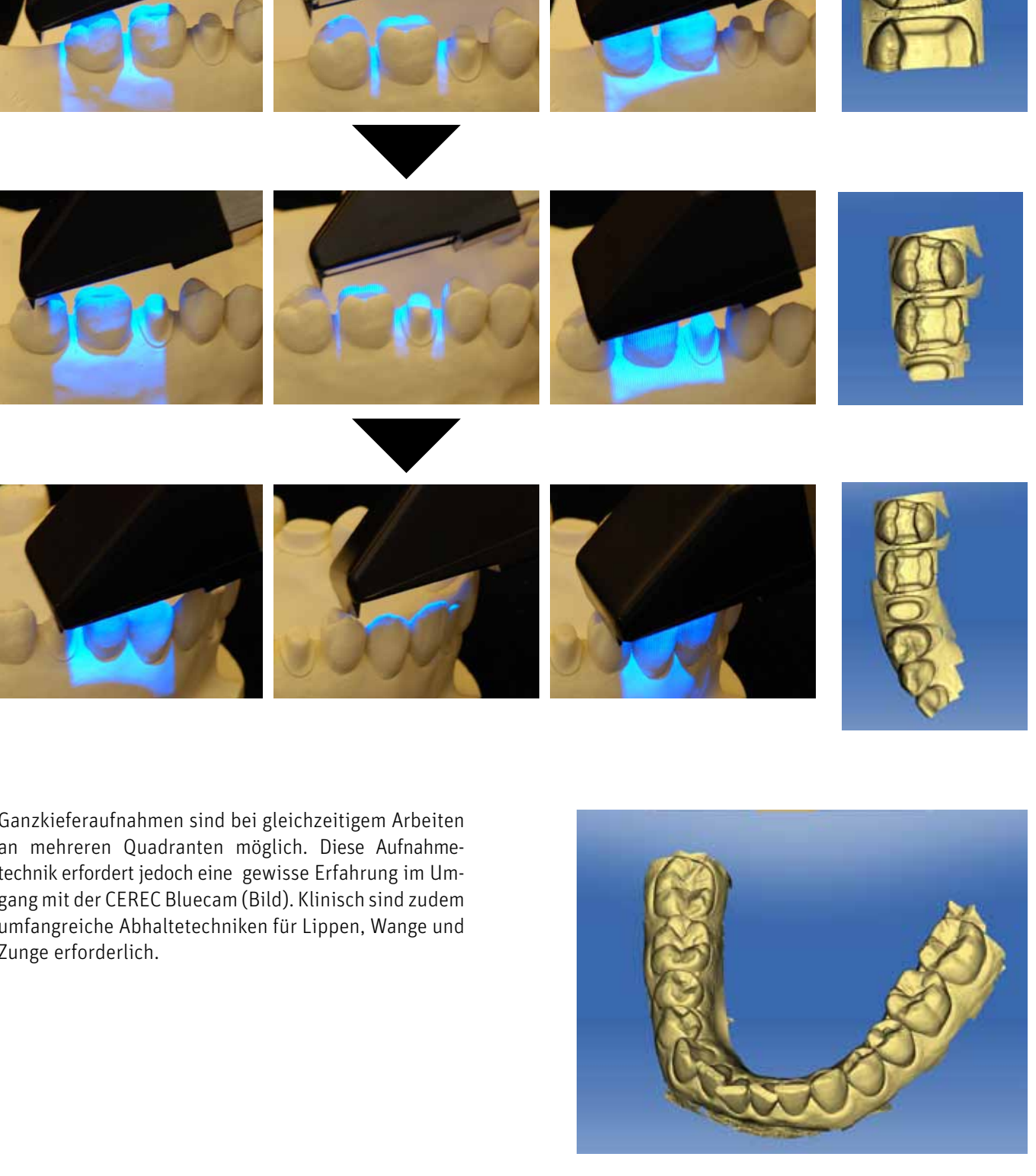

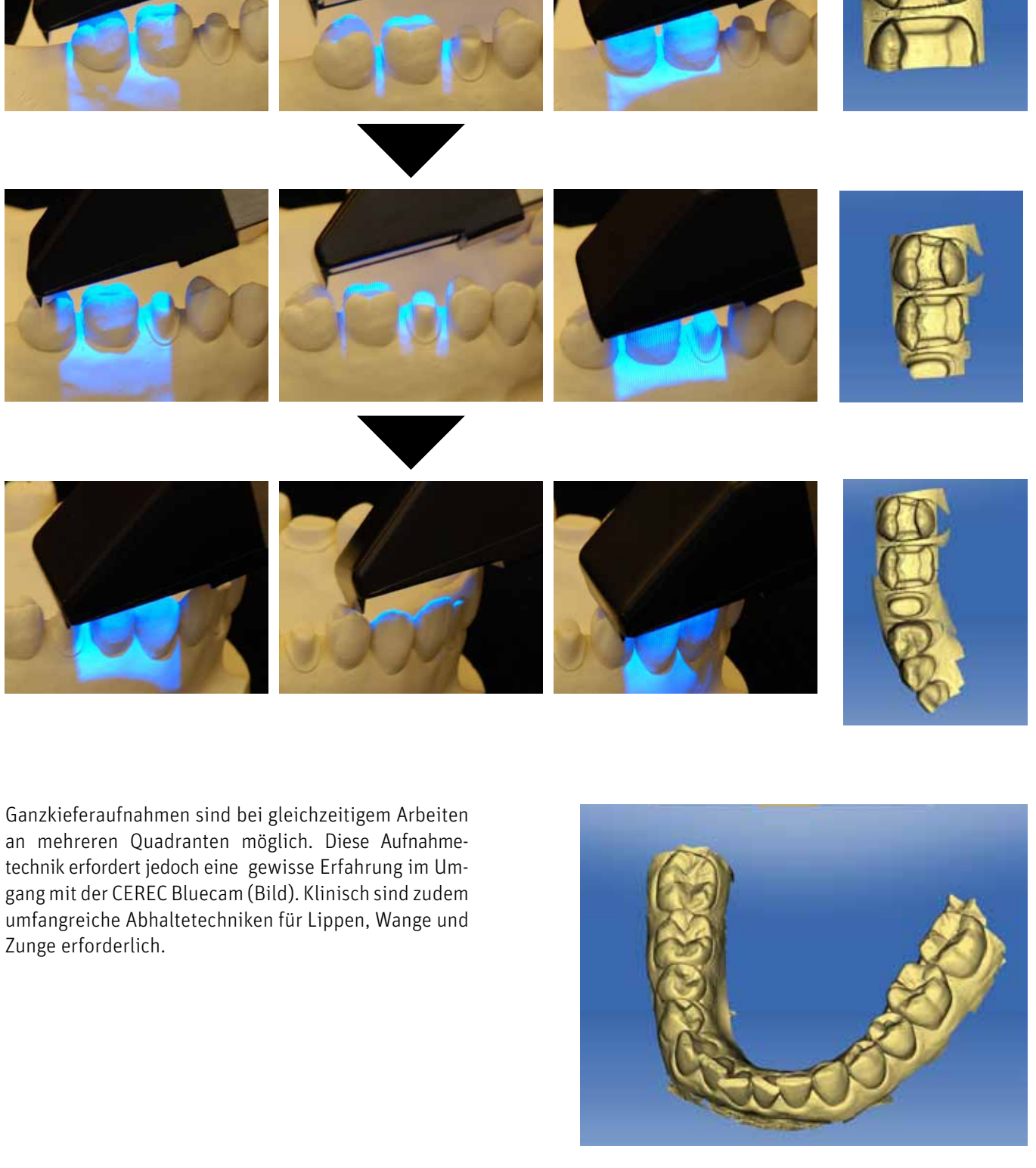

an mehreren Quadranten möglich. Diese Aufnahmetechnik erfordert jedoch eine gewisse Erfahrung im Umgang mit der CEREC Bluecam (Bild). Klinisch sind zudem umfangreiche Abhaltetechniken für Lippen, Wange und Zunge erforderlich.

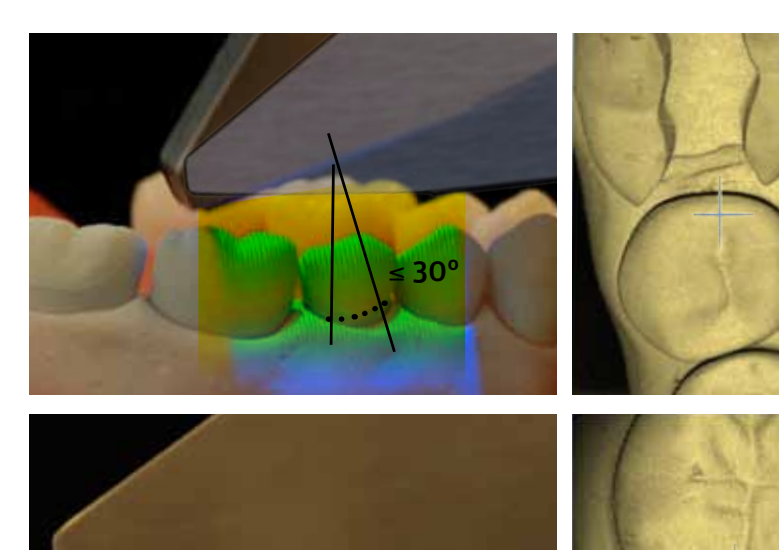

Zum Abschluss schließt der Patient in habitueller Okklusion. Die Kamera wird horizontal im Vestibulum positioniert und im Bereich der Prämolaren wird auf Höhe der Kauebene ein optischer Abdruck der Schlussbissstellung aufgenommen. Danach klicken Sie auf die grüne "Weiter" Schaltfläche.

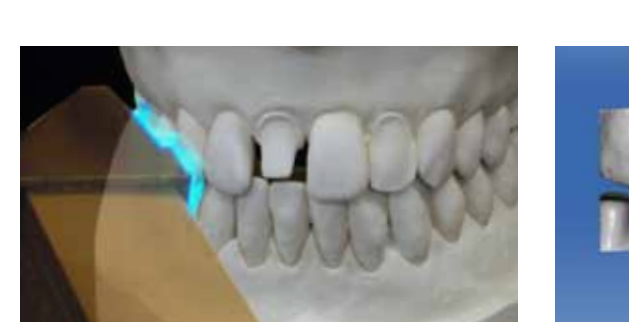

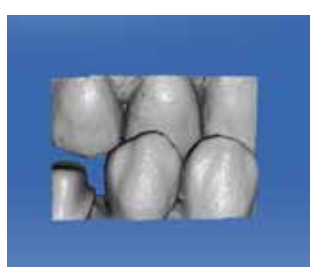

#### Erfassen der Bisssituation mit bukkaler Registrierung

Die CEREC Software kann den Restaurationsvorschlag automatisch an den Antagonisten anpassen. Dafür muss die Lage und Morphologie der antagonistischen Zähne aufgenommen werden.

Bei der Bukkalregistrierung erfolgt die Aufnahme der Präparation mit Winkel- und Erweiterungsaufnahmen aus okklusaler, bukkaler und oraler Richtung. Hier sollten die Erweiterungsaufnahmen bis zum Eckzahn ausgeführt werden

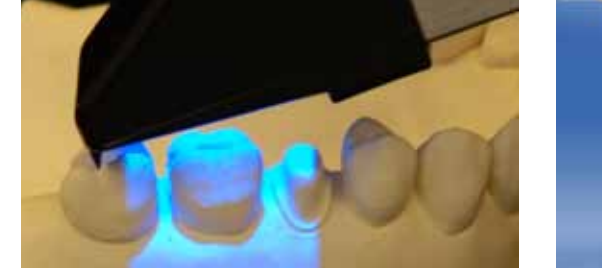

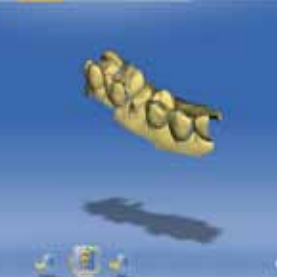

Im nächsten Schritt erfolgt die Mattierung und Aufnahme des antagonistischen Quadranten. Hier sind bukkale Erweiterungsaufnahmen Pflicht. Optische Abdrücke sind in diesem Fall ebenfalls bis zur Eckzahnregion erforderlich.

#### Achtung!

Die Kamera darf die Schlussbissstellung des Patienten nicht beeinträchtigen. Daher ist die Aufnahme im Eckzahn-Prämolarenbereich sinvoll, da dort genug Platz für die Kamera ist.

Nach Beendigung der optischen Abdrücke klicken Sie auf die blauen "Weiter" Pfeil im Stufenmenü, um zur "Modellphase" zu gelangen.

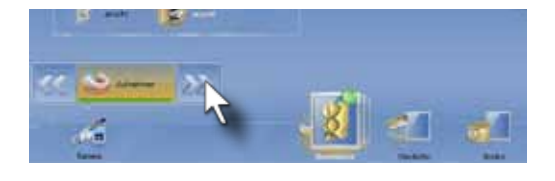

Das Antagonistenmodell im Bildkatalog "Bissregistrat" enthält die mit dem Bissregistrat vollständig bedeckte Präparation sowie den distalen und mesialen Nachbarzahn.

#### Erfassen der Bisssituation mit Bissmaterial (Quetschbiss)

Als weitere Möglichkeit der Antagonistenaufnahme dient die Bissmaterialaufnahme. Sie ist für distale Einzelzahnrestaurationen im posterioren Zahnbereich geeignet, da nicht so viele optische Abdrücke angefertigt werden müssen Als Bissregistriermaterial kann man ein A-Silikon verwenden, welches nicht mattiert werden muss. Dafür stehen verschiedene Produkte zur Verfügung..

Bringen Sie nur eine geringe Menge Material auf die Präparation auf und lassen Sie den Patienten in habitueller Okklussion zusammenbeißen. Das Material härtet in etwa einer Minute aus.

Das Registriermaterial bedeckt den gesamten präparierten Zahn und die Nachbarzähne bis maximal zur Hälfte. Überschüssiges Material wird mit einem Skalpell entfernt. Das Registrat darf nicht vom Zahn enfernt werden, da eine genaue Reponierung nicht möglich ist

Die Zähne werden bepudert und das Bissregistrat mit der CEREC Bluecam aufgenommen. Die nicht bedeckten Nachbarzähne müssen mit Erweiterungsaufnahmen erfasst werden. Sie dienen später der Überlagerung von Präparations- und Antagonistenaufnahme.

Zusätzlich zum statischen Bissregistrat kann, für spezielle Konstruktionen, ein Funktionsregistrat oder FGP-Registrat aufgenommen werden. Dies erlaubt die Anpassung der Restauration an die individuellen Funktionsbewegungen des Patienten. Dieses Verfahren ist in weiterführender Literatur beschrieben: z.B. FGP technique with CEREC 3D, Müller, H. Int J Comput Dent 2006, Oct: 9(4):333-8

1

2 3 4

Jetzt können Sie das Live Bild der Kamera durch Anheben der Fußtaste aktivieren. Positionieren Sie die Kamera für den optischen Abdruck, senken Sie die Fußtaste ab und der optische Abdruck wird ausgelöst.

#### Manuelle Aufnahmen

Wenn Sie das die linke Maustaste drücken (alternativ das Fußpedal kurz betätigen) wird der Automatikmodus wieder aktiviert und die Kamera löst selbständig fortlaufend optische Abdrücke aus. Halten Sie jetzt die Fußtaste wieder nach oben, wechseln Sie wieder in den manuellen Modus.

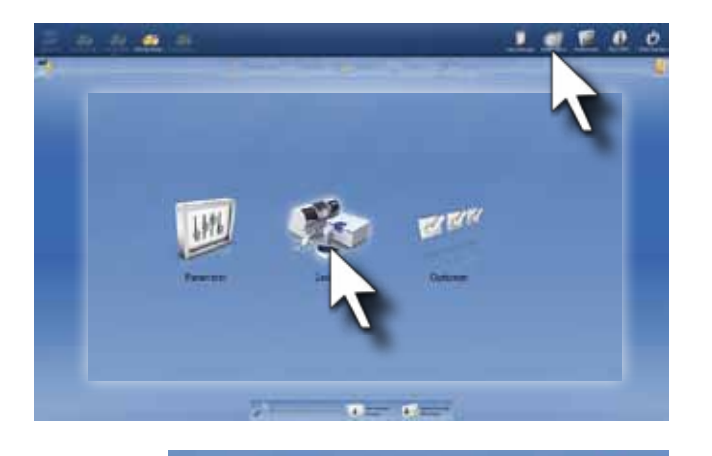

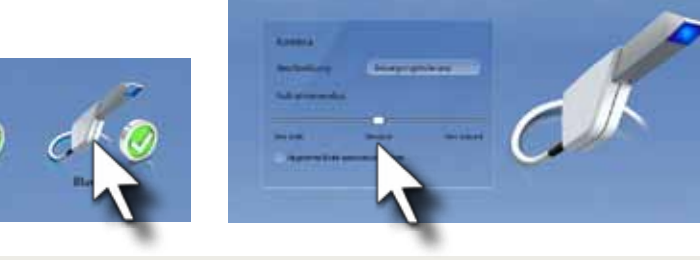

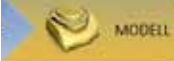

#### Steuerung der Aufnahmeempfindlichkeit der Kamera

Die Empfindlichkeit der Kamera für den automatischen Aufnahmemodus kann im Menü Konfiguration/Geräte/ Bluecam angepasst werden. Hier wird festgelegt, wie stark sich die 3D Kamera bewegen darf, so dass noch ein optischer Abdruck ausgelöst wird. In Richtung "Tolerant" wird eine mäßige Verwacklung der Kamra zugelassen, in Richtung "Strikt" muss die Kamera ruhiger gehalten werden. Wir empfehlen den Modus "Strikt" auszuwählen. In der klinischen Situation ist die Option "Sehr strikt" aufgrund der Bewegung des Patienten nicht praktikabel. Diese Einstellung kann für Aufnahmen vom Gipsmodell oder von einem elastomeren Kieferabdruck benutzt werden.

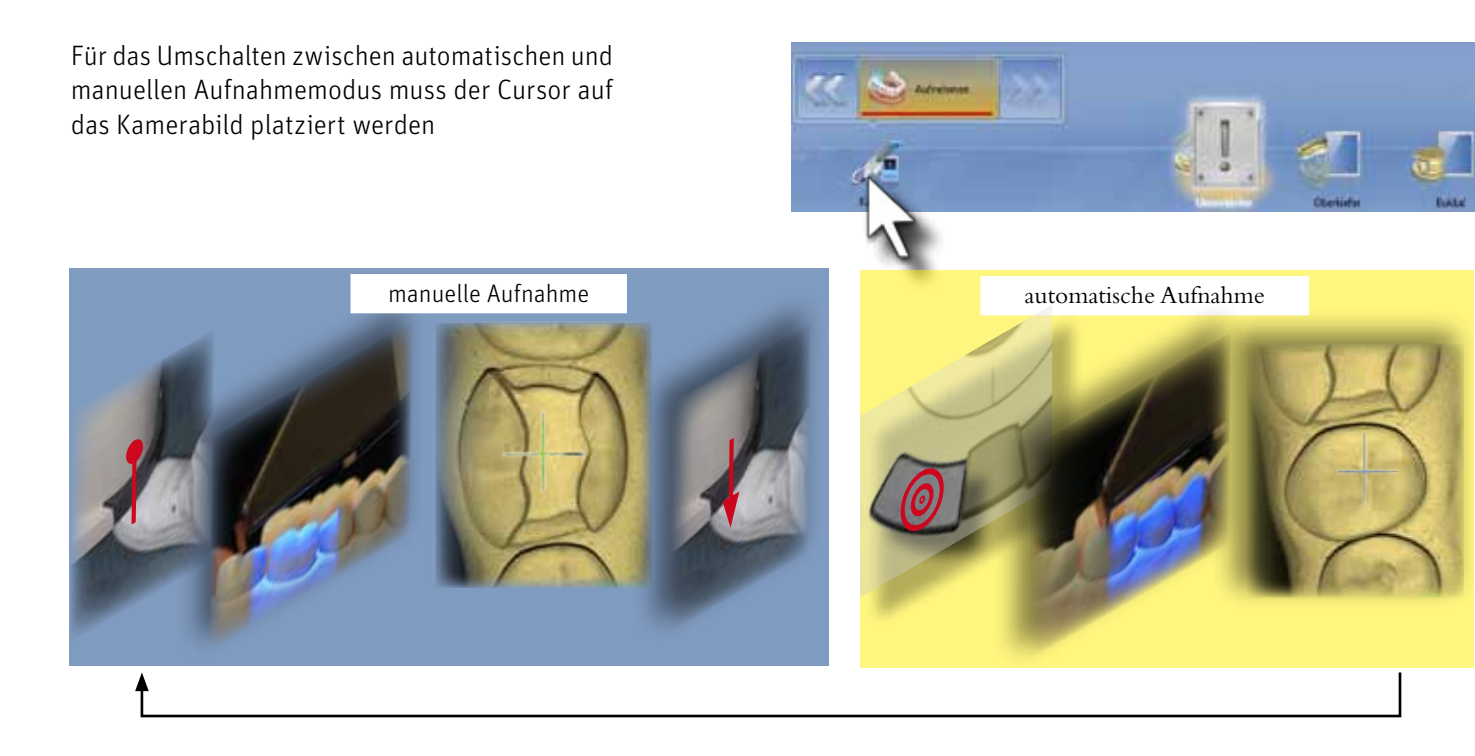

In bestimmten klinischen Situationen (Patientenbewegung, geringes Platzangebot) dauert es eventuell etwas länger, bis eine optimale Kameraposition erreicht wird. in diesen Fällen kann der manuelle Aufnahmemodus verwendet werden, um unnötige optische Abdrücke mit nicht notwendigen Informationen zu vermeiden.

### 3.3 Modellphase

Im nächsten Schritt werden Präparations- und Antagonistenmodell über die Bukkalaufnahme einander zugeordnet. Antagonistenmodell, Bukkalaufnahme und Präparationsmodell sind untereinander angeordnet.

Klicken Sie auf die Bukkalaufnahme auf den zervikalen Bereich des Oberkiefereckzahns und halten die linke Maustaste gedrückt. Bewegen Sie die Bukkalaufnahme auf den Oberkiefereckzahn des Präparationsmodells und lassen Sie die linke Maustaste los.

Die Aufnahme der Schlussbissstellung wird anhand der Bukkalflächen überlagert. Deshalb sind die Winkelaufnahmen bei der Erfassung von Präparation und Antagonisten besonders wichtig

Klicken Sie auf den zervikalen Rand des Antagonisteneckzahns und halten die linke Maustaste gedrückt. Bewegen Sie die Bukkalaufnahme mit dem zugeordneten Präparationsmodell auf den Eckzahn des Antagonistenmodells.

Die Bukkalaufnahme wird auch hier mit der Außenkontur des Modells überlagert. Damit sind Präparation und Antagonist entsprechend der klinischen Situation räumlich zugeordnet.

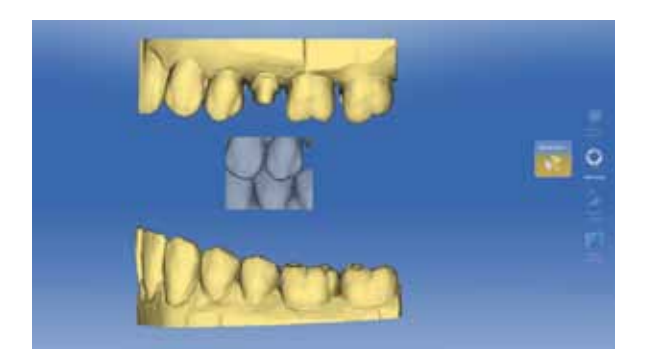

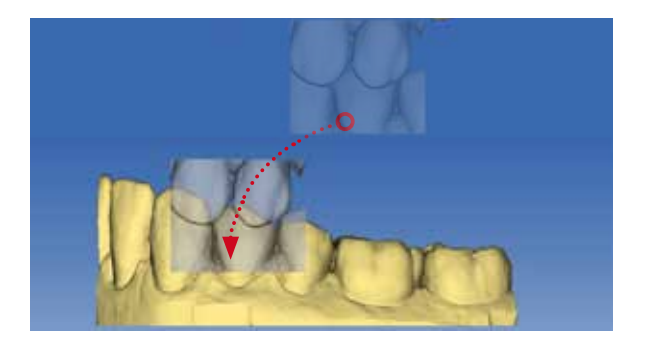

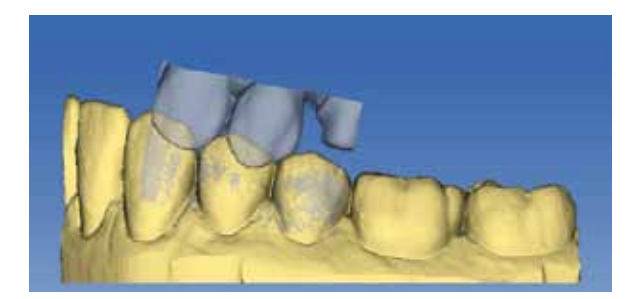

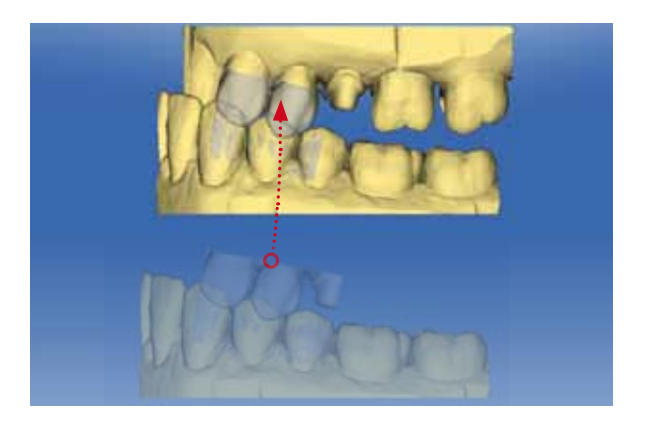

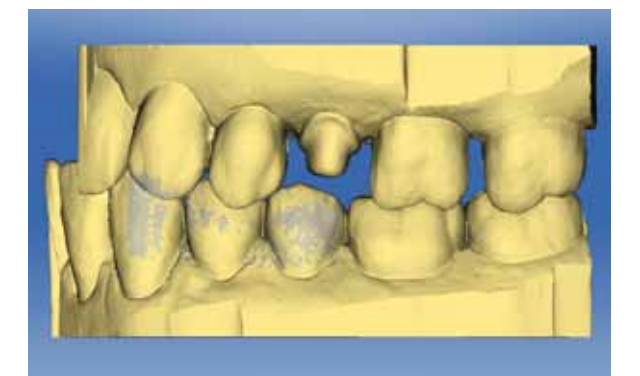

Über die Schaltfläche "Modellkontakte" werden die Okklusalkontakte auf dem 3D Modell angezeigt. Weichen die Modellkontakte von der klinischen Situation stark ab, sollte die Bukkalaufnahme wiederholt werden.

#### Modell Bearbeiten:

Klicken Sie im Stufenmenü am unteren linken Bildschirmrand auf "Modell bearbeiten". Klicken Sie dann mit der rechten Maustaste auf das Modell, um die Werkzeuge einzublenden. Wählen Sie das Werkzeug "Einschränken" aus.

In der klinsichen Situation kann es vorkommen, dass Objekte, wie zum Beispiel Watterollen, Speichelsauger oder die Lippe mit der CEREC Bluecam erfasst werden. Diese Bereiche können später die Übersicht über des 3D Modell beeinträchtigen. Sie können solchen Artefakte in der Modellphase wegschneiden.

Bewegen Sie den Cursor an den Modellrand. Am Cursor angehängt erscheint einen blaue Schnittlinie. Fixieren Sie die Schnittlinie mit einem Doppelklick auf die linke Maustaste.

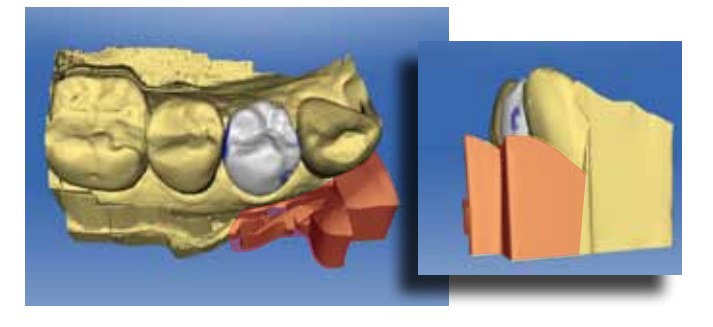

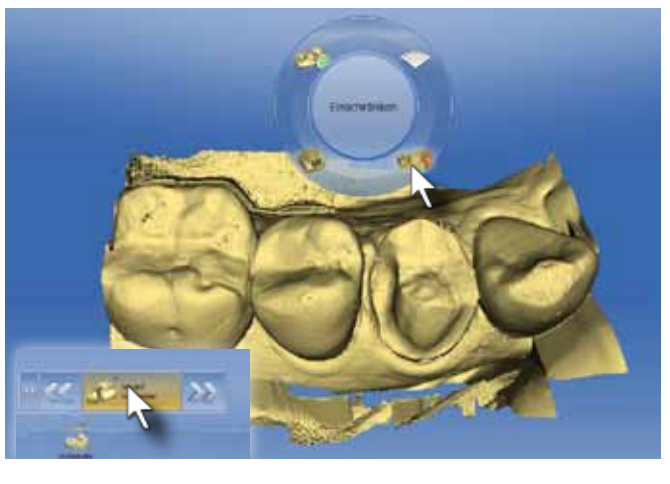

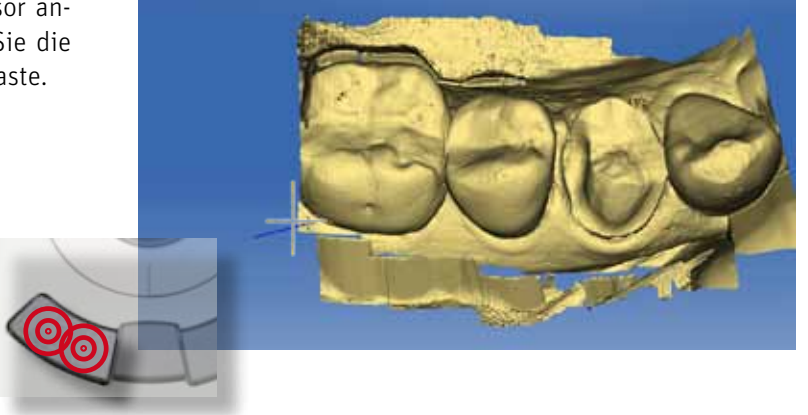

Bewegen Sie den Cursor weiter entlang des Modellrandes. Für eine Richtungsänderung, müssen Sie die Schnittlinie mit einem Einzelklick auf die linke Maustaste fixieren. So können Sie die Schnittlinie zwischen Modell und Artefakt einzeichnen.

Beenden Sie die Eingabe der Schnittlinie mit einem Doppelklick. Der kleinere Modellanteil mit den Artefakten wird ausgeblendet. Sollte der falsche Modellteil ausgeblendet werden, können Sie mit dem "Einschränken" Werkzeug am rechten Bildschirmrand die Modellteile wechseln oder die Eingabe rückgängig machen.

Die Restauration ist jetzt beurteilbar.

Klicken Sie auf den blauen "Weiter" Pfeil.

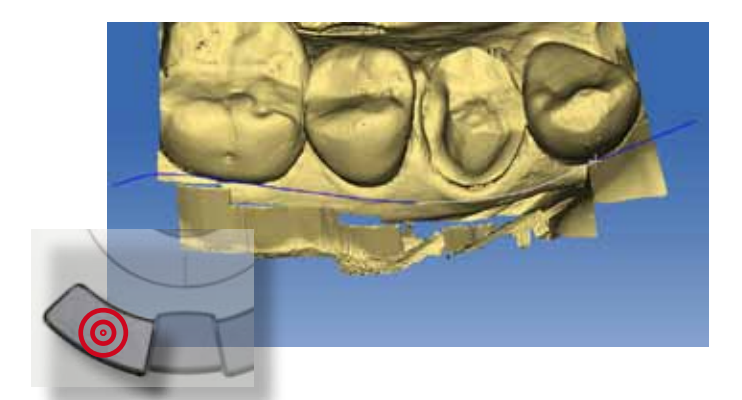

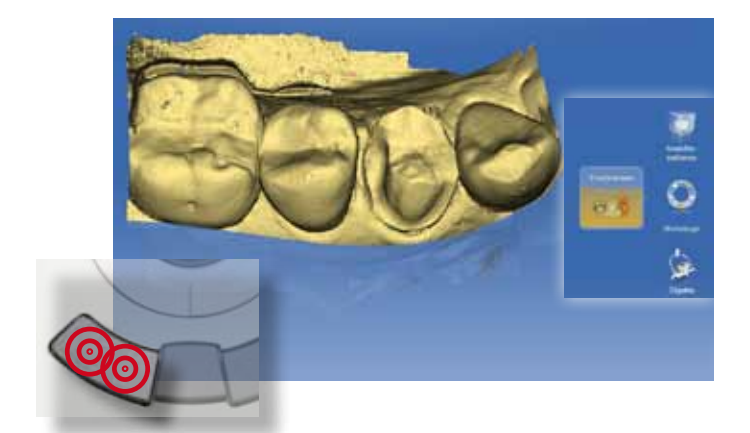

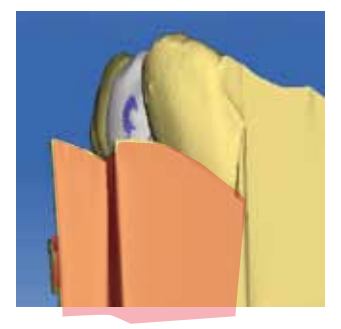

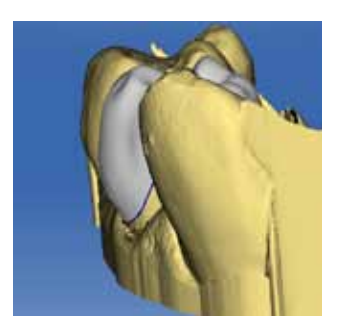

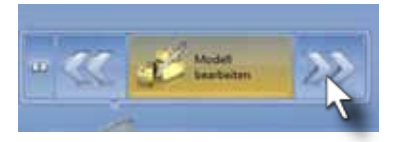

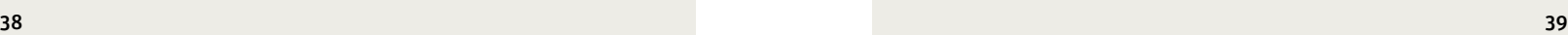

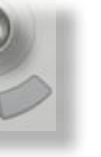

#### Der Präparationsrand

Der Präparationsrand definiert die Grenze zwischen Zahn und Restauration. Er liegt exakt an der Präparationsgrenze, die exakt definiert sein muss (siehe Präparationsregeln).

Die Präparationsrandeingabe kennt 3 Eingabemodi.

#### 1 Automatischer Kantenfinder

Die CEREC Software findet automatisch den Präparationsrand, wenn der Cursor entlang der Präparationsgrenze geführt wird. Dieser Modus ist bei allen klar definierten, supragingivalen Präparationsrändern zu empfehlen.

2 Manuelle Eingabe

Der Zahnarzt definiert den Präparationsrand manuell durch Einzelklicks mit der linken Maustaste. Die manuelle Eingabe empfiehlt sich bei äquigingivalen Präparationsbereichen, bei denen die automatische Randeingabe unsicher ist, da keine scharf abgegrenzte Kante vorhanden ist.

#### 3 Manuelle Eingabe mit Schwarz-Weiß Bild

Die manuelle Eingabe des Präparationsrandes wird durch das Einblenden des Kamerabildes zum optischen Abdrucks unterstützt.

Modus 3 ist ebenfalls bei äquigingivalen Präparationsbereichen, aber vor allem bei sehr engen Approximalverhältnissen zwischen Präparation und Nachbarzahn hilfreich. Hier können auf dem 3D Modell die Strukturen von Präparation und Nachbarzahn teilweise nicht mehr separat dargestellt werden und "verschwimmen" miteinander. Im Schwarz-Weiß Bild dagegen sind die Strukturen separat sichtbar und die Präparationsrandlinie kann manuell korrekt eingegeben werden.

Umgeschaltet wird der Eingabemodus durch Bedienen der Leertaste.

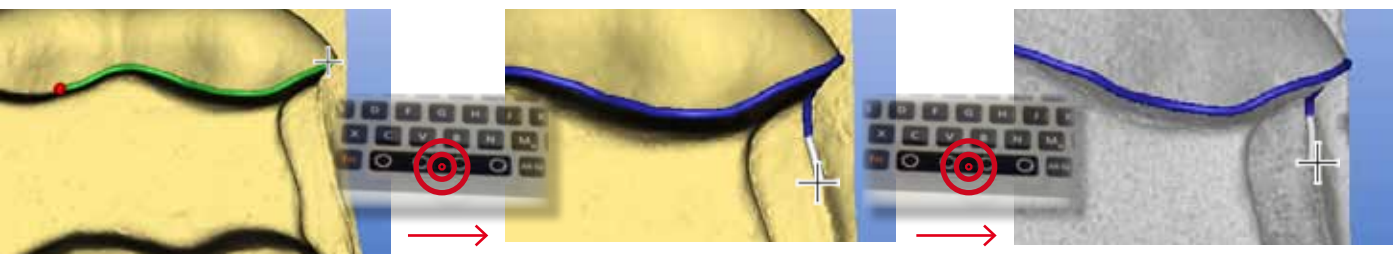

Automatischer Kantenfinder Manuelle Eingabe Manuelle Eingabe mit

optischem Abdruck

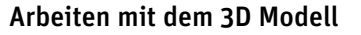

#### Rotieren

Bewegen Sie den Cursor auf das Modell, klicken und halten Sie die linke Eingabetaste und bewegen Sie den Trackball. So können Sie aus allen Raumrichtungen das Modell/die Restauration betrachten und Anpassungen durchführen.

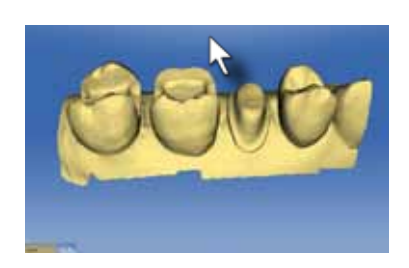

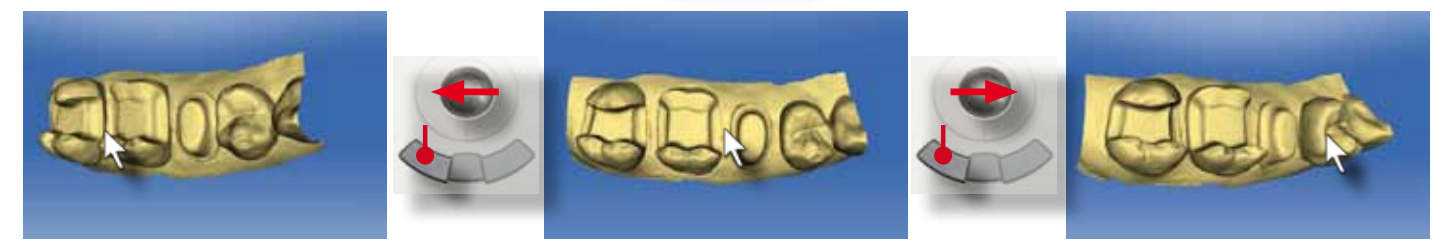

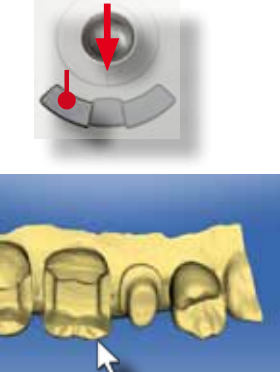

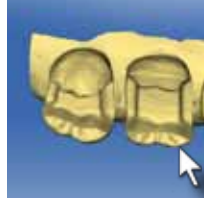

Positionieren Sie den Cursor rechts neben das 3D Modell. Drücken Sie die linke Eingabetaste und bewegen Sie den Trackball nach unten. Das Modell rotiert auf der mesialen Seite nach unten. Diese Rotation ist vor allem bei der Korrektur der Einschubachse notwendig.

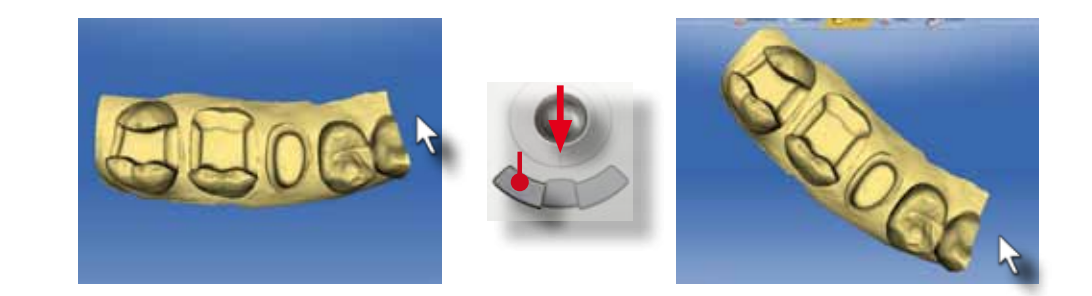

#### Verschieben

Zoomen des 3D Modells ist über die mittlere Taste möglich. Klicken und halten Sie die mittlere Taste gedrückt und bewegen Sie den Trackball nach oben zum Vergrößern des 3D Modells. Bewegen Sie den Trackball nach unten zum Verkleinern des 3D Modells. Die Zoom Funktion findet sich auch im "Ansichtsoptionen" Fenster.

Bewegen Sie den Cursor auf das Modell, klicken und halten Sie die rechte Taste gedrückt und bewegen Sie den Trackball. So kann bei großen Modellen (Quadrantenaufnahmen) der aktuell bearbeitete Zahn ins Zentrum des Bildschirms bewegt werden.

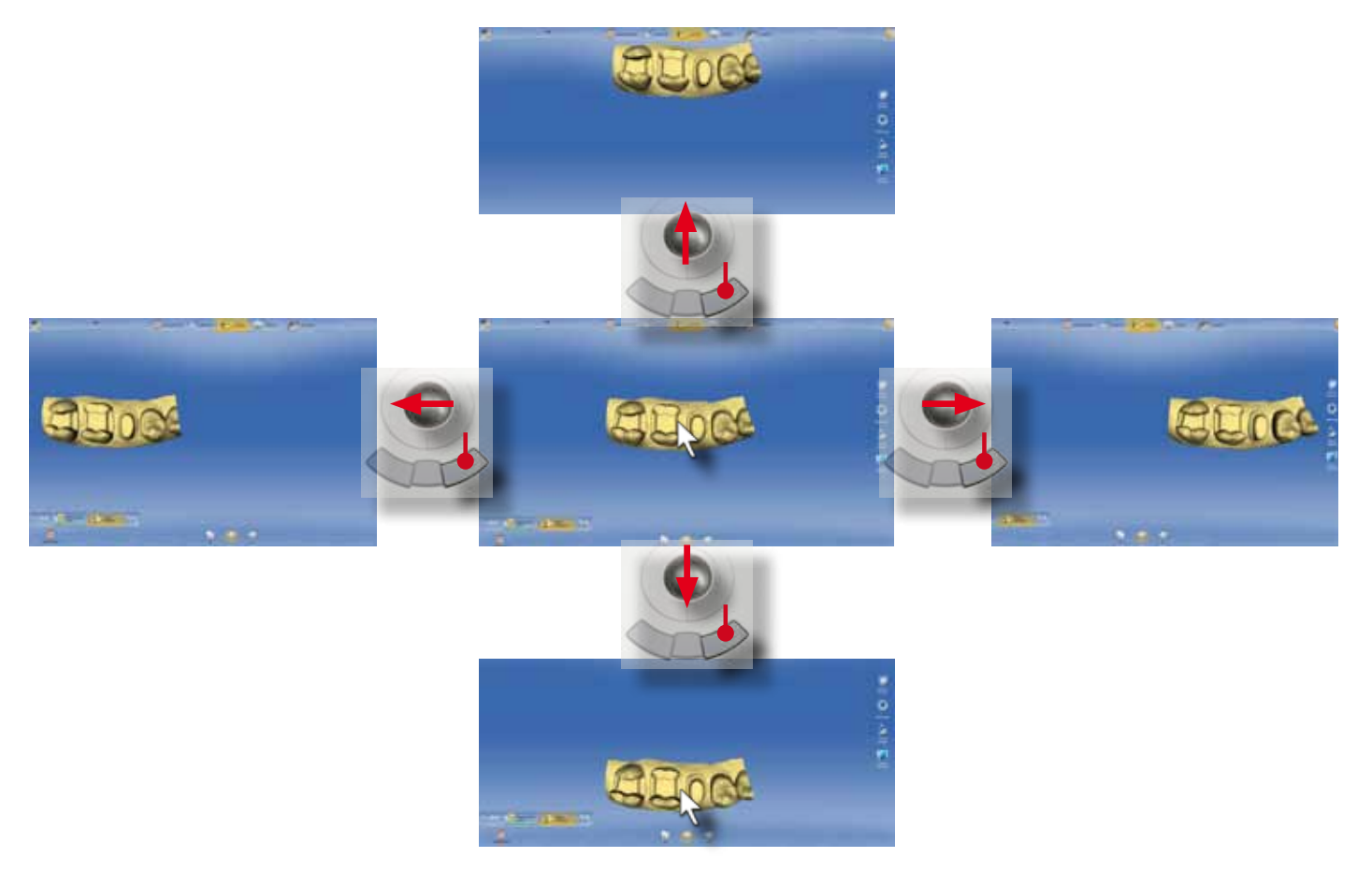

#### Zoomen

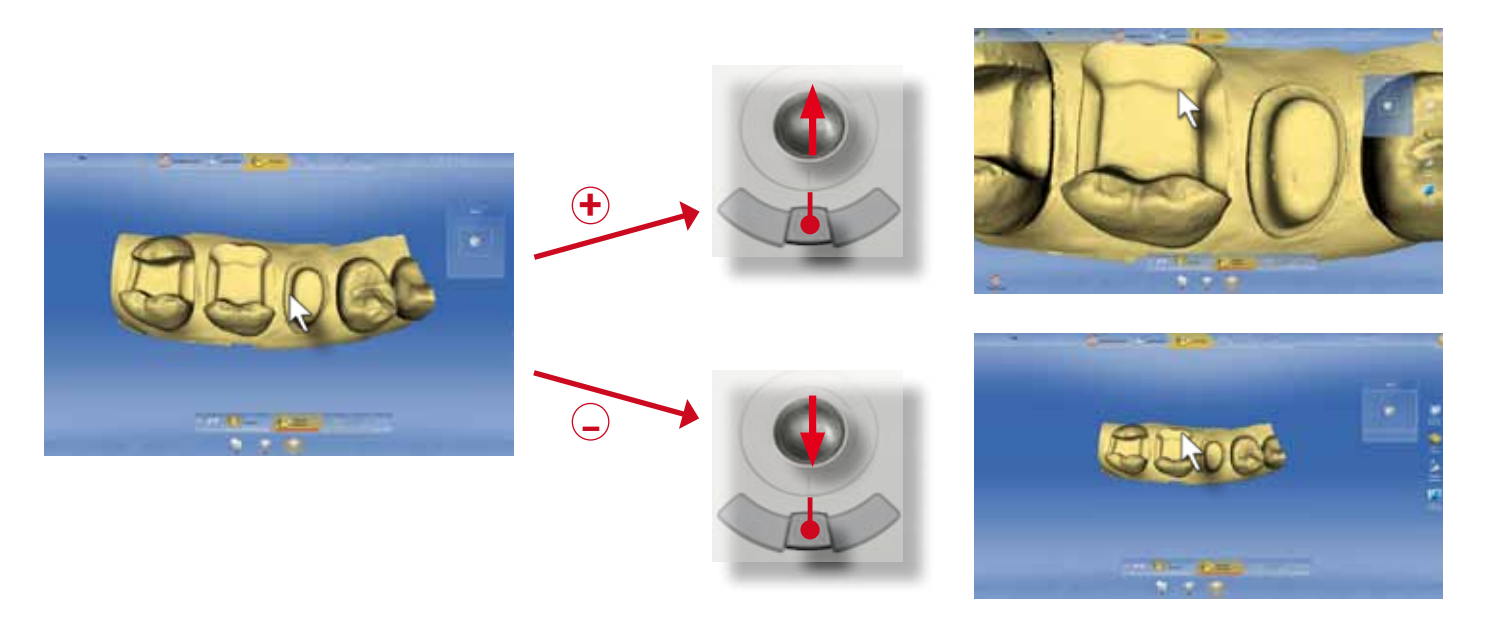

Ein Klick auf die "Okklusal" Schaltfläche stellt die okklusale Standardansicht wieder her. Dies ist auch sehr hilfreich, wenn durch das freie Drehen oder Rotieren des 3D Modells eine unübersichtliche Situation entstanden ist.

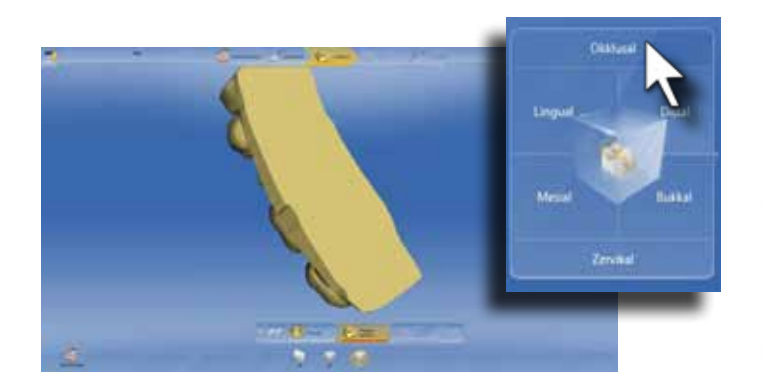

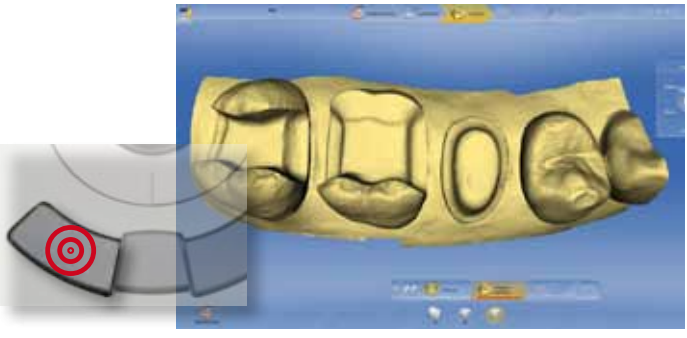

Ein Klick auf die "Bukkal" Schaltfläche richtet das Modell nach bukkal aus. So kann zum Beispiel die Höhe der Höckerspitze einer Restauration gut beurteilt und angepasst werden.

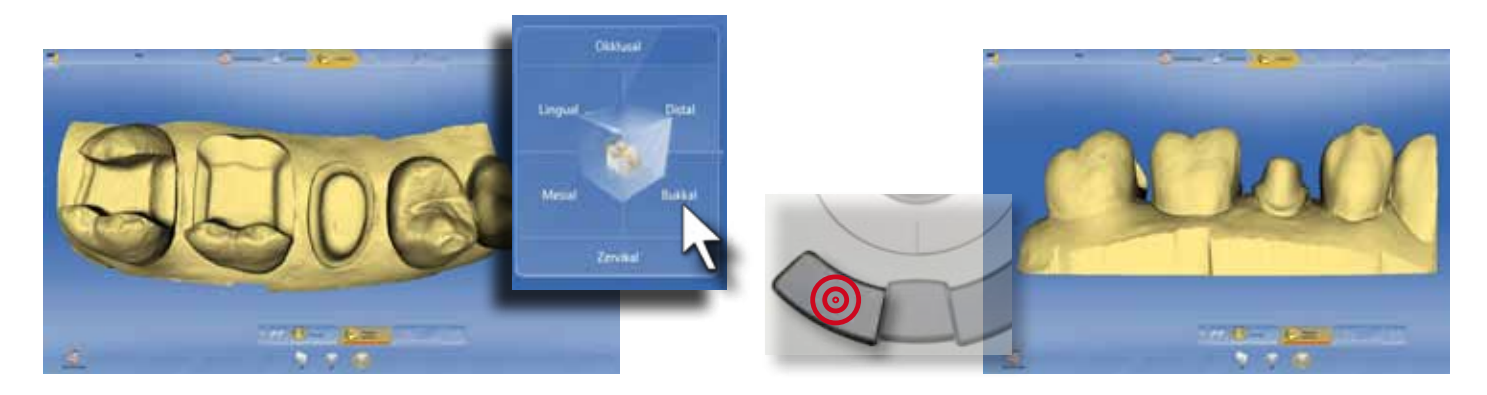

oder das Einstellen der Approximalkontakte benutzt.

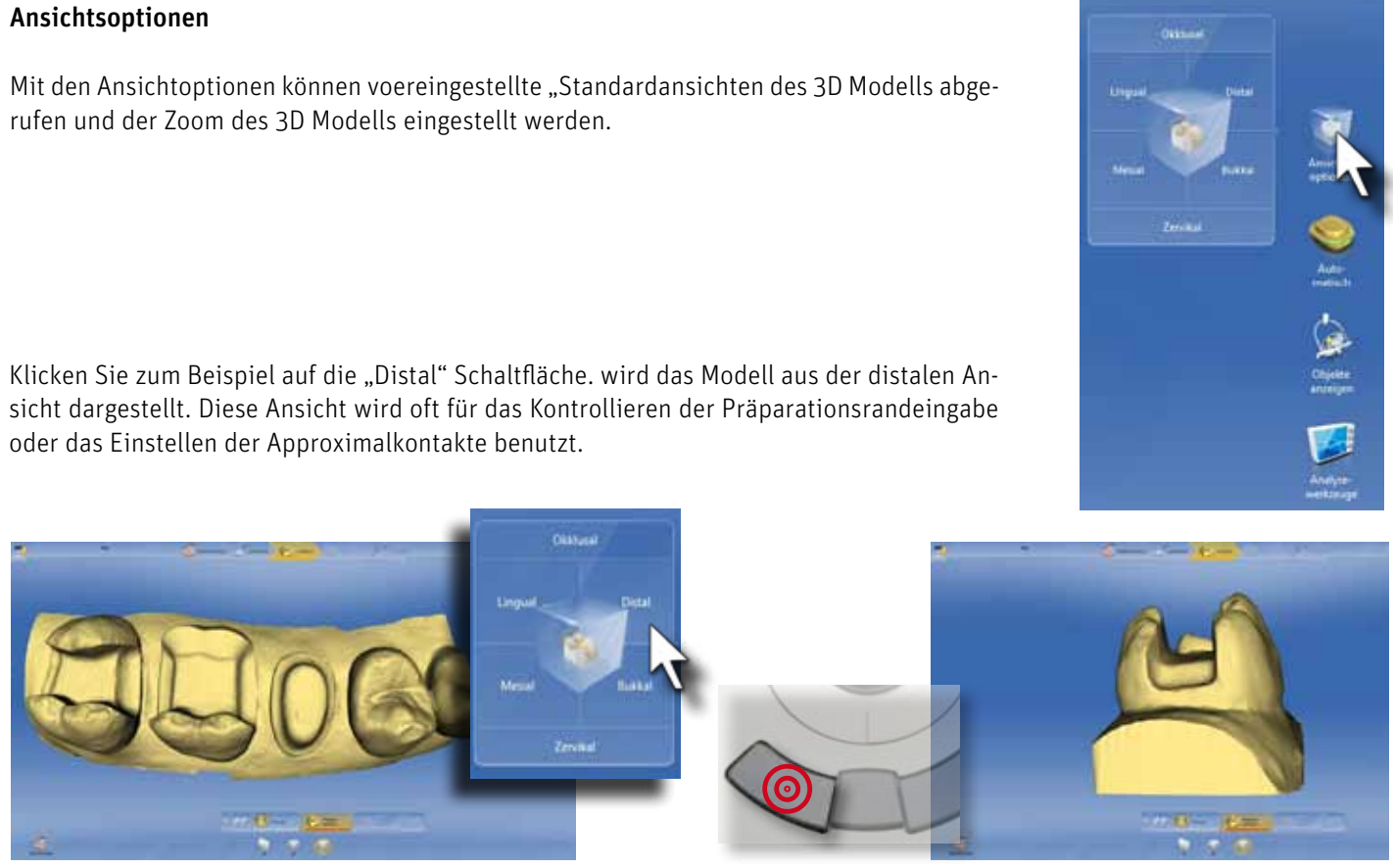

#### Zoom

Bewegen Sie den Cursor auf das Lupensymbol in der Mitte des Ansichtsfensters. Drücken Sie die linke Eingabetaste und es erscheint ein weißer Zoomrahmen um den Zahn herum. Wenn Sie jetzt den Trackball bei gedrückter Eingabetaste nach oben bewegen, wird das Modell größter.

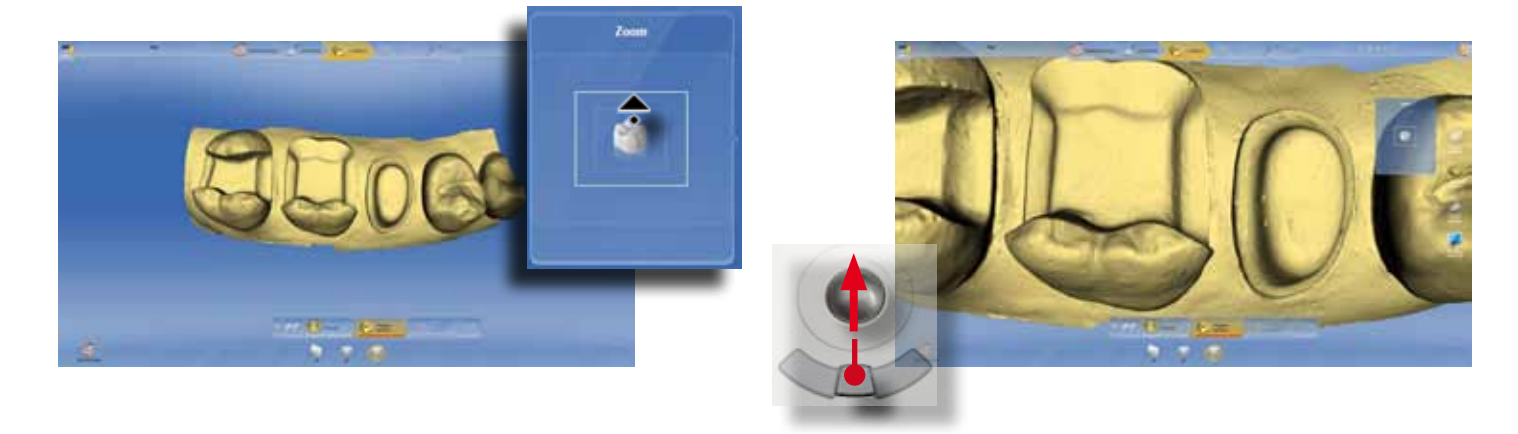

Bewegen Sie den Trackball bei gedrückter linker Eingabetaste nach unten, wird das Modell kleiner.

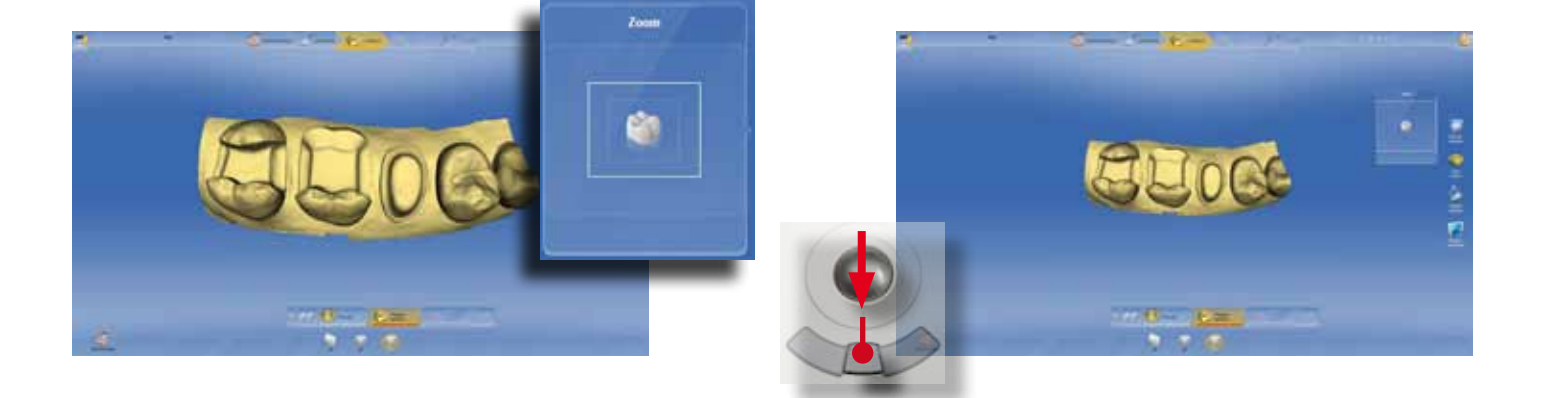

#### Objekte anzeigen

Mit den Werkzeugen dieser Gruppe werden 3D Objekte ein- oder ausgeblendet. Zudem können die Objekte in ihrer Transparenz angepasst werden. Je nach Bedarf und Arbeitsschritt in der CEREC Software sind so immer die wichtigen Informationen auf dem Bildschirm sichtbar.

Klicken Sie auf "Oberkiefer" wird der Oberkiefer ausgeblendet. Der grüne Ring auf dem Oberkiefersymbol verschwindet. Erneutes Klicken auf die Schaltfläche "Oberkiefer" blendet diesen wieder ein.

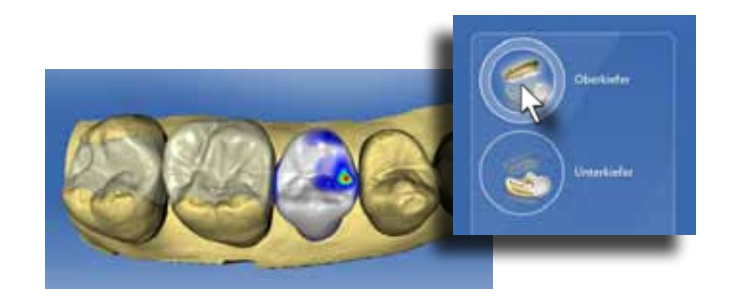

Durch Klicken auf "Unterkiefer" wird das virtuelle Modell des Unterkiefers in Kontaktbeziehung zum Oberkiefermodell eingeblendet. Hier kann die Zahnstellung von Ober- zu Unterkiefer sehr einfach beurteilt und angepasst werden.

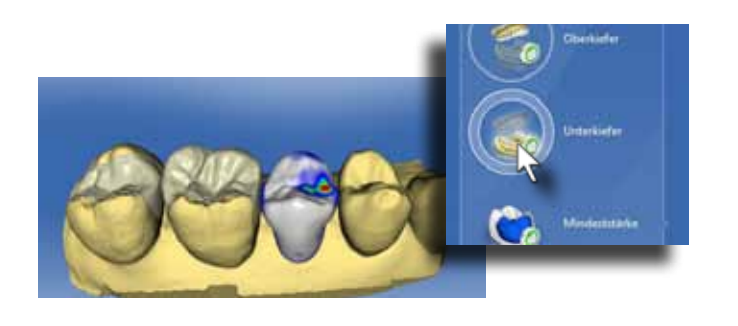

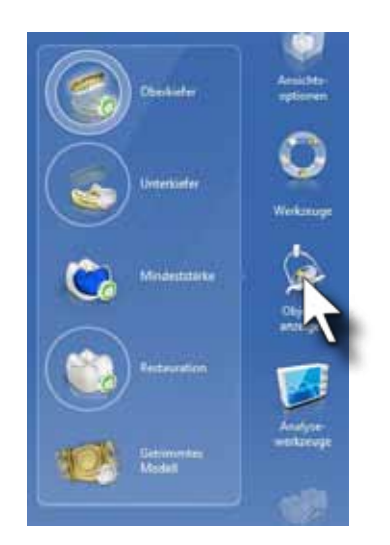

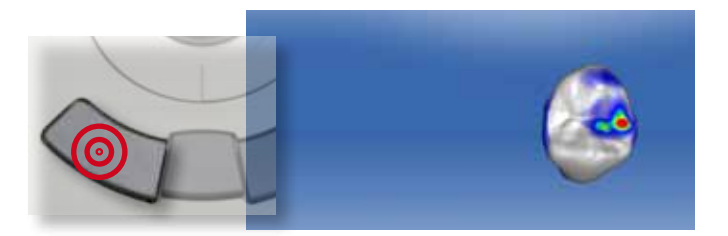

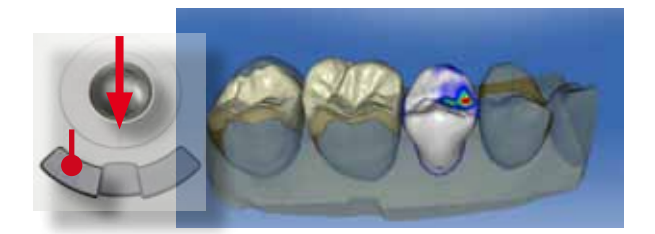

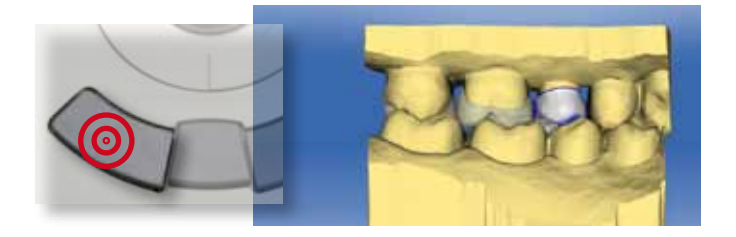

Klicken und Halten Sie die linke Eingabetaste des Oberkiefersymbols. Bewegen Sie den Trackball nach unten und die Transparenz des Oberkiefermodells erhöht sich. Das Modell wird "durchsichtig". Bewegen Sie den Trackball nach oben nimmt die Transparenz wieder ab. Der Ring um das Oberkiefersymbol zeigt den Grad der Transparenz an.

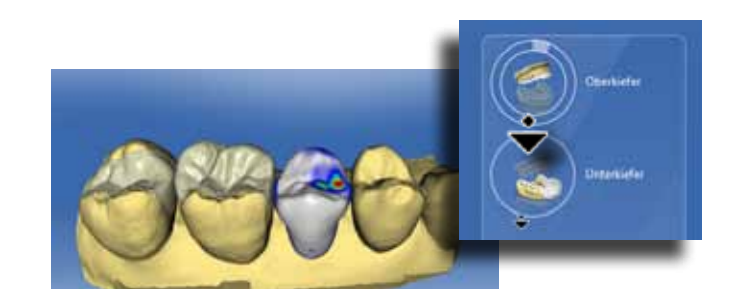

Durch Klicken auf "Minimalstärke" wird die grafische Anzeige bei zu geringer Materialstärke eingeblendet (grüner Ring) und ausgeblendet (kein grüner Ring). Für chairside Arbeiten ist das Ausblenden dieser wichtigen Information nicht empfehlenswert.

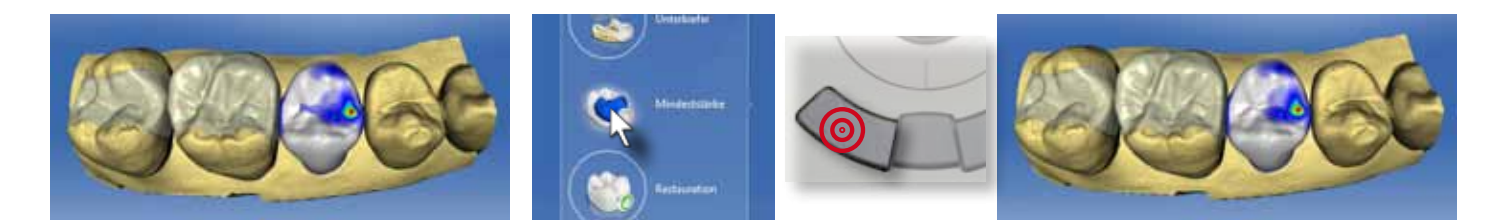

Klicken auf das Grafiksymbol "Restauration" blendet die Restauration aus (kein grüner Ring). Nochmaliges Klicken blendet die Restauration wieder ein (grüner Ring).

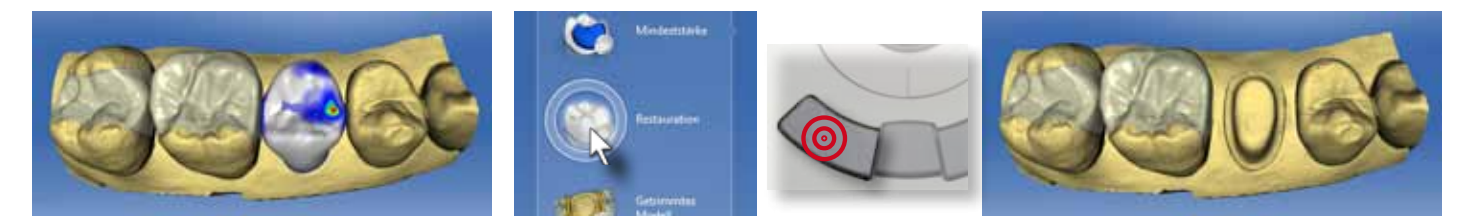

Klicken Sie auf "Getrimmtes Modell", um die Nachbarzähne auszublenden. Abhängig davon, ob Sie vorher das Modell im Trimmschritt zugeschnitten haben, wird entweder der zugeschnittene Modellteil dargestellt (a) oder nur die Restauration (b) angezeigt. Hier können die Approximalkontakte angepasst werden.

Klicken und halten Sie die linke Eingabetaste gedrückt. Bewegen Sie den Trackball nach unten und die Restauration wird transparent dargestellt. In dieser Einstellung können zum Beispiel die Approximalkontakte beurteilt werden, ohne die Nachbarzähne auszublenden. Der Ring um das Grafiksymbol "Restauration" zeigt den Transparenzgrad an. Bewegen Sie den Trackball nach oben, um die Transparenz wieder zu verringern.

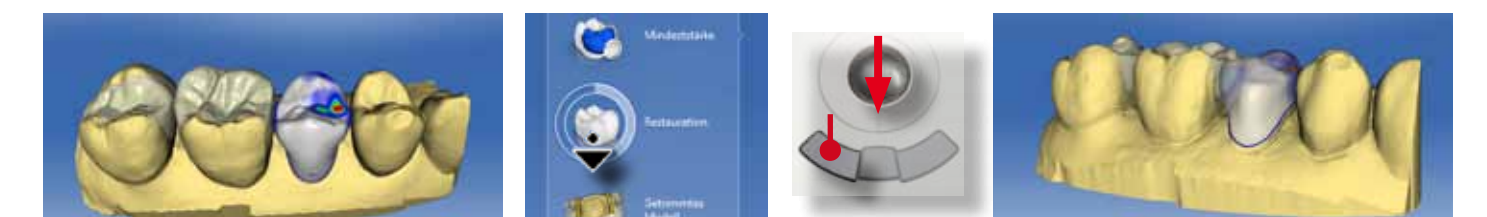

Zur Kontrolle der Bisssituation können mit Klicken auf "Modellkontakte" die Okklusalkontakte der Zahnreihe eingeblendet werden.

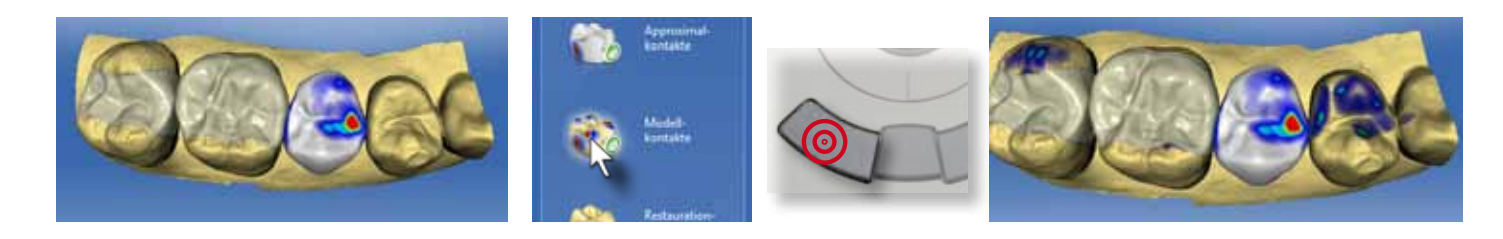

#### Analysewerkzeuge

Die Analysewerkzeuge dienen der Kontrolle der Restauration. Hier können die Kontaktbeziehungen von Restauration, Nachbarzähnen und Antagonisten ein- und ausgeblendet werden. Zudem kann die Restauration in Modellfarbe dargestellt werden. Dies dient der besseren Konturkontrolle speziell im Frontzahnbereich.

Klicken Sie auf "Okklusalkontakte" um die okklusale Kontaktanzeige ein und auszublenden.

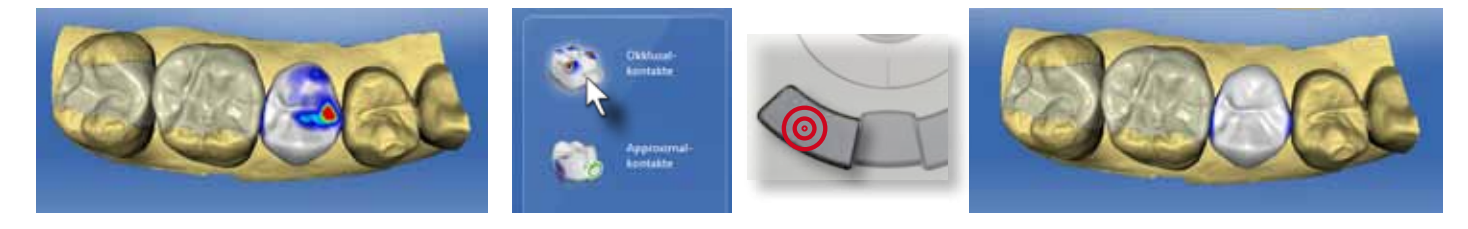

Durch Klicken auf "Approximalkontakte" werden in der gleichen Art die Kontakte zu den Nachbarzähnen aktiviert oder deaktiviert

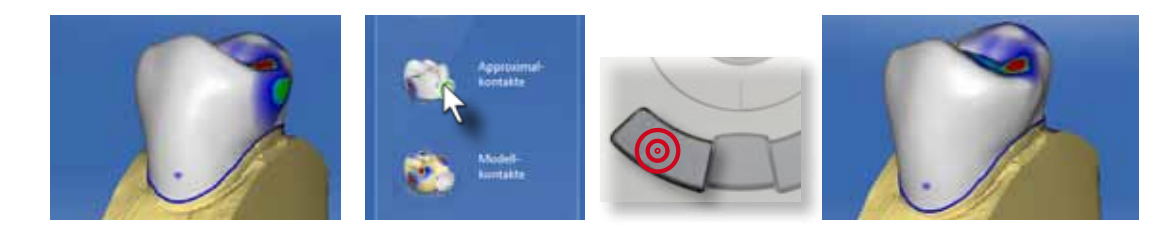

Die Kontakte werden durch eine bestimmte Farbeinteilung dargestellt. Die Farbeinteilung umfasst eine Durchdringungsanzeige mit den Stufen grün(0-50µm), gelb (50-100µm), rot (>100µm) und eine Abstandsanzeige mit türkis (0-50µm), blaugrün (50-100µm) und blau auslaufend (100-1000µm)

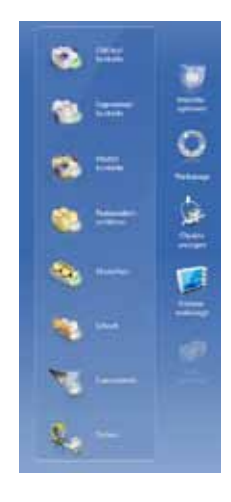

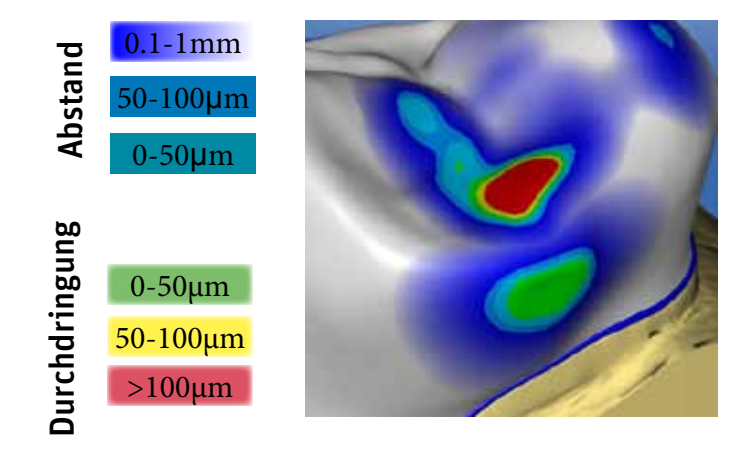

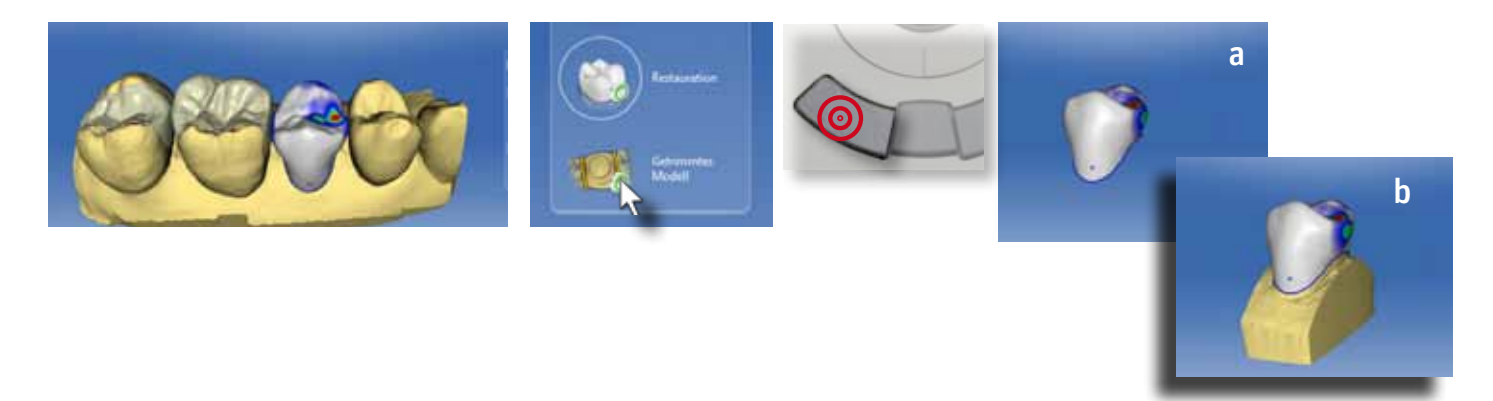

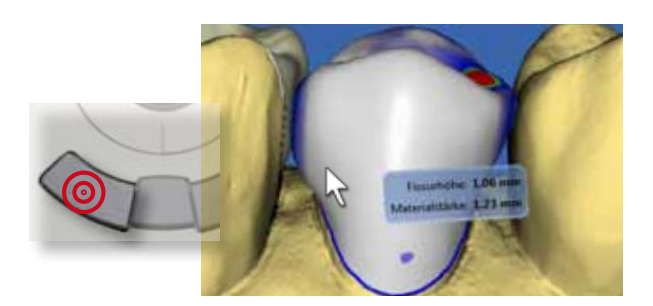

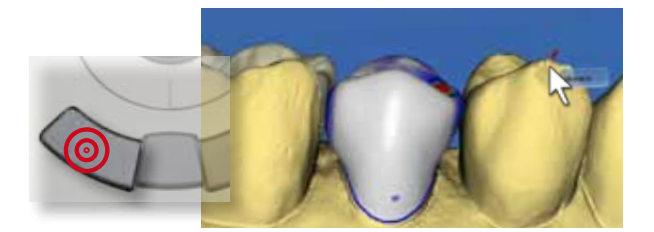

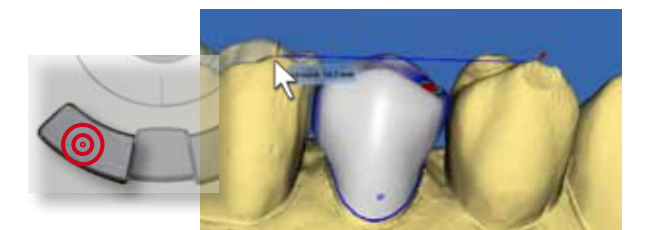

Klicken Sie auf "Restauration einfärben", um die Restauration in der Modellfarbe anzuzeigen. Dies dient der besseren Größenund Morphologiekontrolle speziell im Frontzahnbereich.

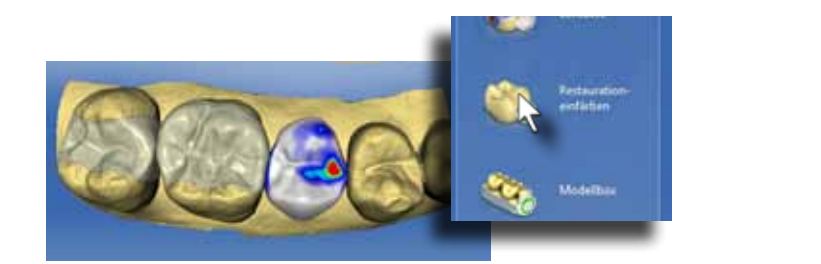

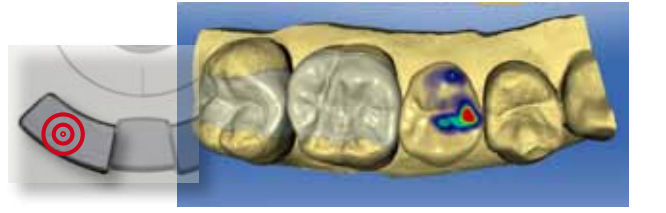

Die "Modellbox" aktiviert und deaktiviert den Boden des 3D Modells. Ist er ausgeschaltet, können Sie in das Modell hineinschauen. Dies ist zum Beispiel bei der Eingabe und Kontrolle subgingivaler Präparationsränder sehr hilfreich.

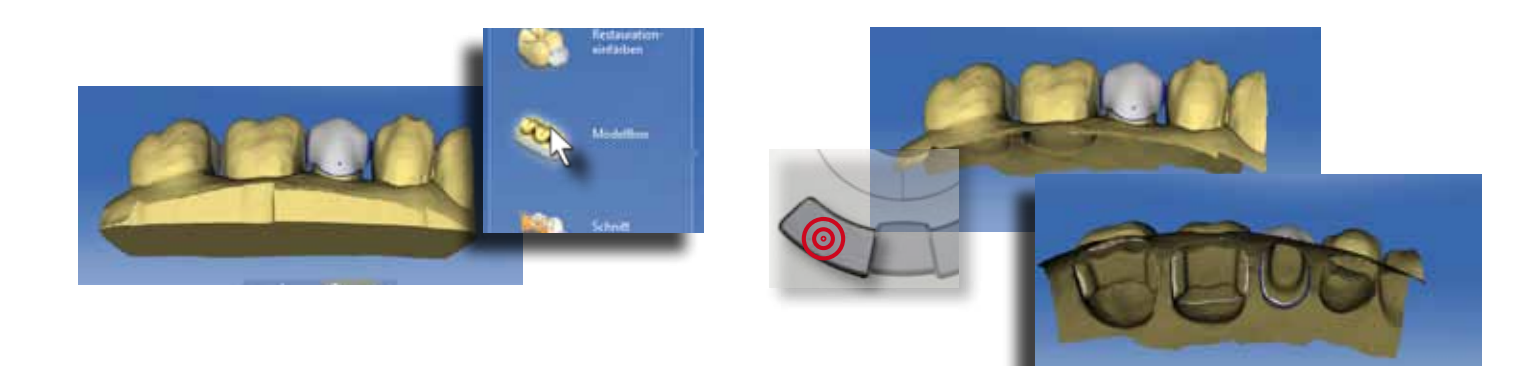

Klicken Sie auf "Schnitt" um das Modell parallel zur Bildschirmoberfläche zu schneiden. Wenn Sie das Modell nach dem Schneiden etwas rotieren sehen Sie die Schnittebene besser. Auf diese Weise können Sie leicht die Präparationstiefe oder die Restaurationsstärke kontrollieren.

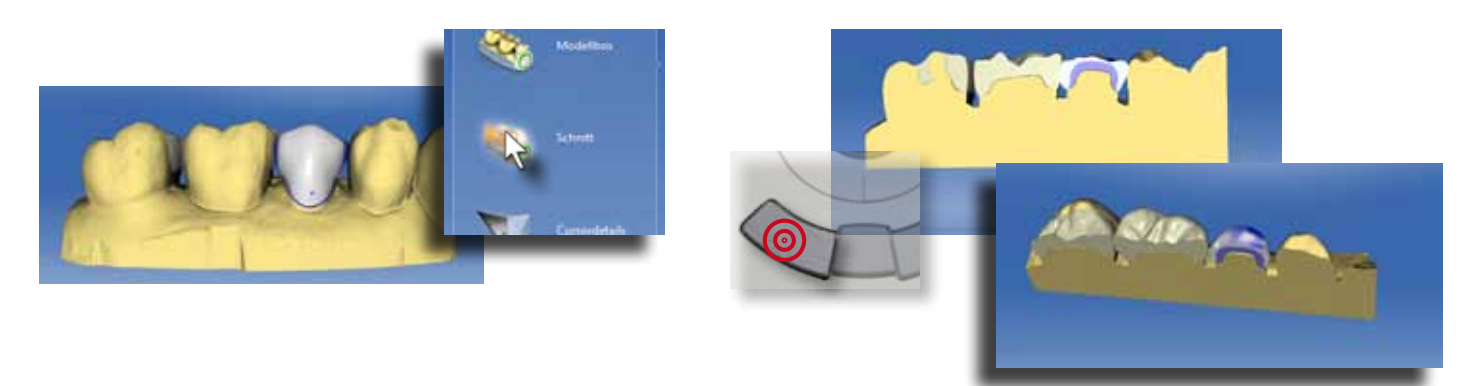

Wenn die Schaltfläche "Cursordetails" aktiviert ist, werden an der aktuellen Cursorposition die Materialstärke der Restauration und die dünnste Stelle der Hauptfissur angezeigt.

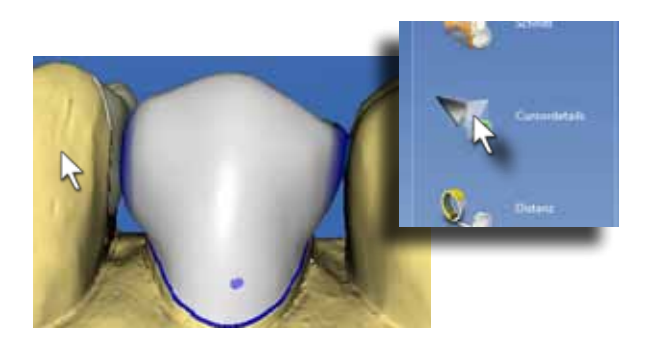

Mit der Funktion "Distanz" können Sie zwischen zwei Punkten auf dem Modell oder der Restauration eine gerade Linie zeichnen. Der Abstand zwischen den beiden Punkten wird dann angezeigt. Diese Funktion können Sie z.B. zum Ausmessen der Frontzähne anwenden, um eine Kronenrestauration symmetrisch gestalten zu können.

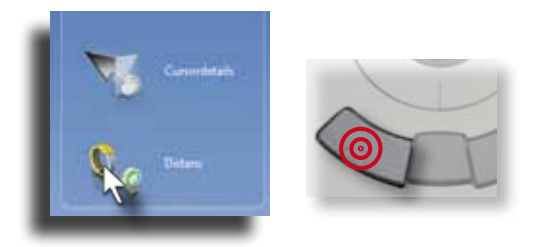

Klicken Sie auf die Schnittsymbole im linken oberen Bildschirmbereich, um die Schnittebene zu verschieben. Alternativ können Sie den Trackball bei gedrückter rechter Maustaste verwenden.

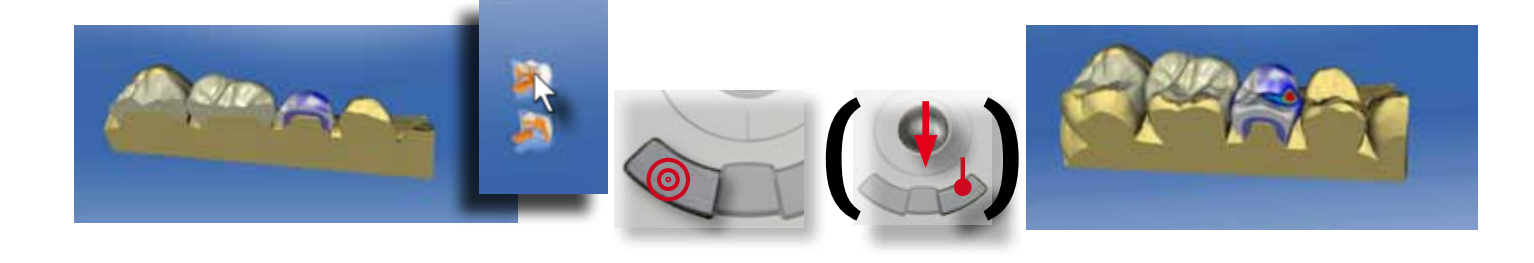

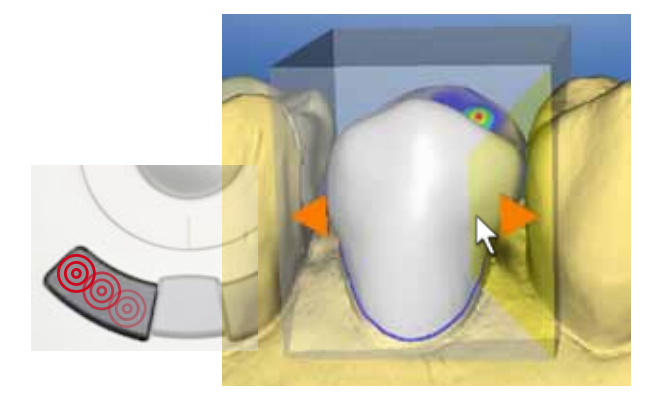

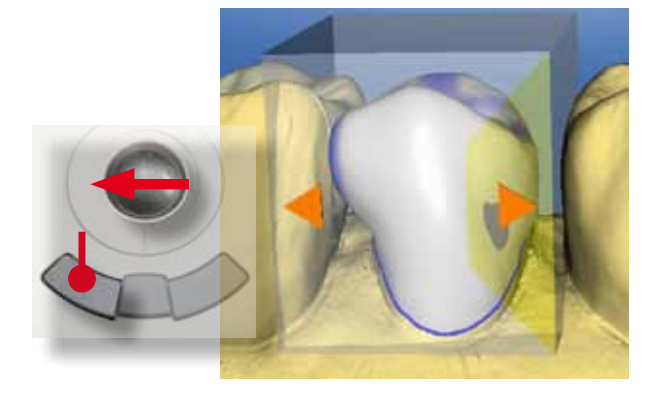

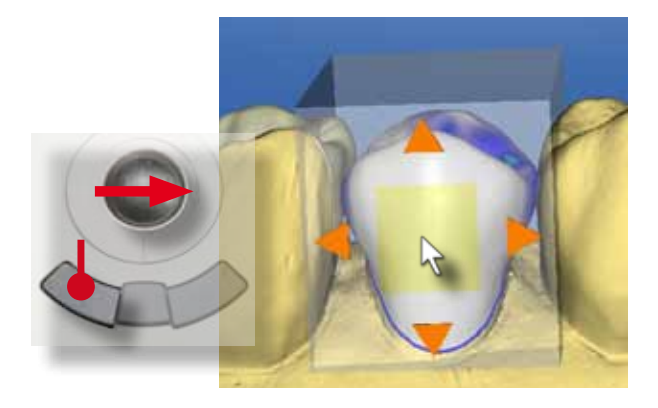

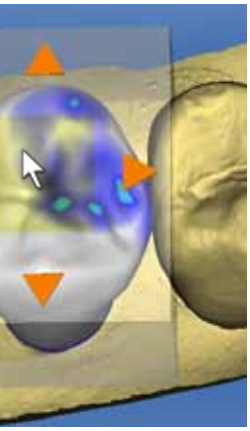

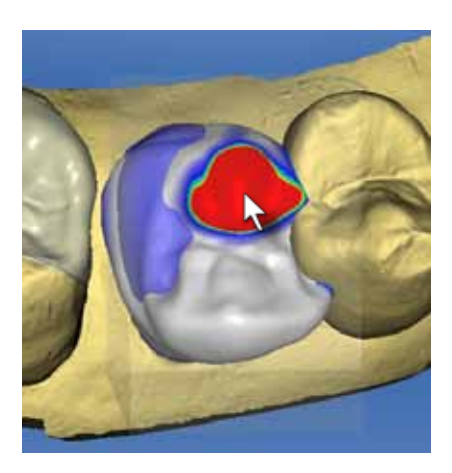

#### Design Werkzeuge

Die Design Werkzeuge können einerseits durch Klicken auf die rechte Maustaste aufgerufen werden. Sie erscheinen an der aktuellen Cursorposition als sogenanntes "Werkzeugrad". Alternativ können die Werkzeuge über das Werkzeugmenü am rechten Bildschirmrand aufgerufen werden.

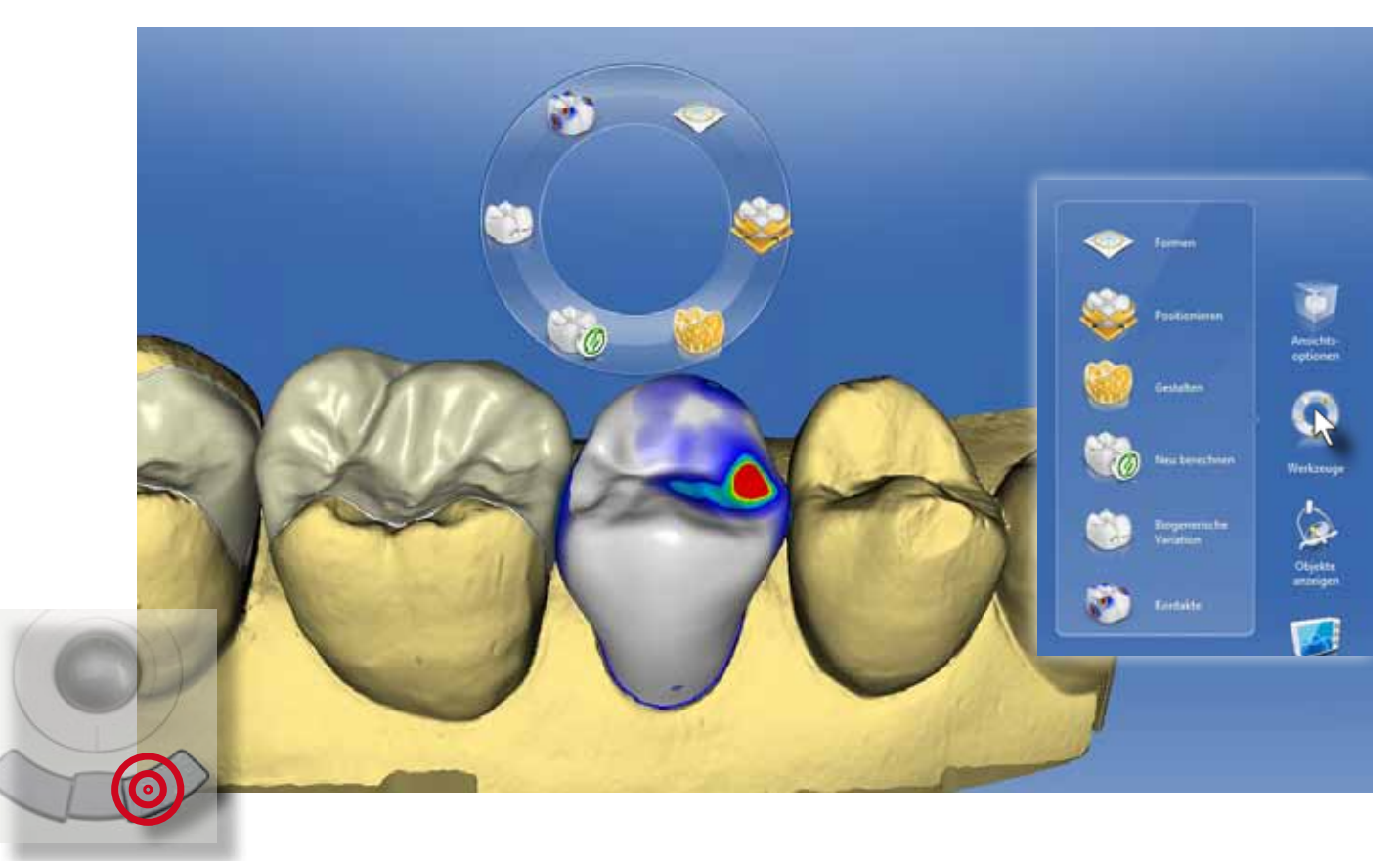

Positionieren enthält die Werkzeuge "Verschieben" und "Drehen". Damit können Sie die gesamte Restauration im Zahnbogen ausgerichten.

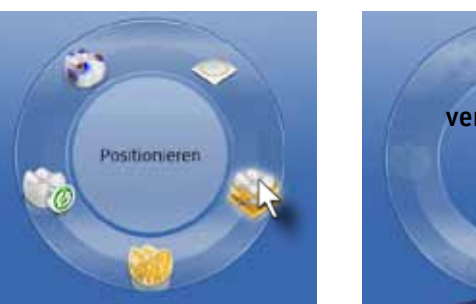

#### Positionieren

Mit dem Werkzeug "Verschieben" kann die Restauration in allen Raumachsen verschoben werden. Es erscheint eine Box um die Restauration. Bewegen Sie den Cursor auf die Box und es werden die Richtungen angezeigt, in die Sie die Restauration bewegen können. Positionieren Sie den Cursor auf den Pfeilen, ist nur eine Bewegung in Pfeilrichtung möglich.

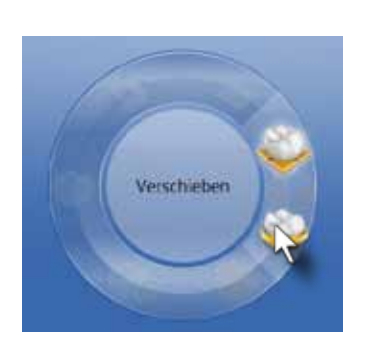

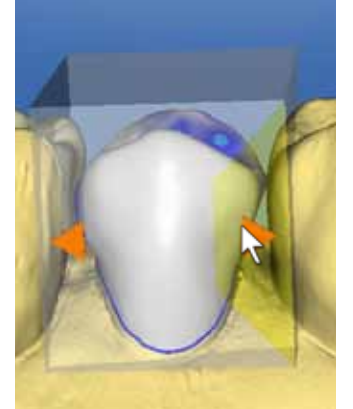

#### Verschieben

Für größere Änderungen, klicken und halten Sie die linke Maustaste gedrückt, während der Cursor auf dem Richtungspfeil steht. Nun kann mit dem Bewegen des Trackballs die Restauration stufenlos in Pfeilrichtung hin und her bewegt werden.

Für kleine Anpassungen klicken Sie mit dem Cursor auf den entsprechenden Richtungspfeil. Mit jedem Klick auf die linke Maustaste wird die Restauration um 25µm in diese Richtung bewegt.

Alternativ kann der Cursor im zentralen Feld positioniert werden. Dann sind Bewegungen in beide Pfeilachsen stufenlos möglich.

Seien Sie zu Beginn vorsichtig mit dem Einsatz des stufenlosen Bewegens. Die Restauration kann sonst schnell in eine Position geraten, die nicht beabsichtigt ist.

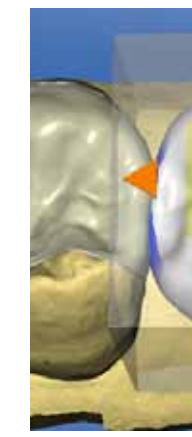

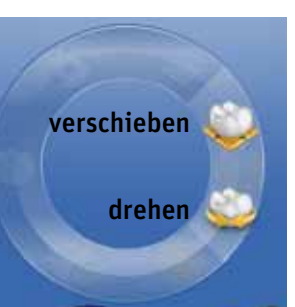

#### "Drehen"

Mit dem Drehen Werkzeug wird die Restauration um die Raumachsen rotiert. Beim Klicken dieses Werkzeugs erscheint eine Kugel um die Restauration herum. Die Drehachsen sind durch weiße Kreise markiert. Bewegen Sie den Cursor auf einen Kreis, wird dieser aktiviert und Richtungspfeile werden sichtbar.

Klicken Sie auf den Richtungspfeil, um die Restauration gradweise zu kippen.

Mit dem "Gestalten" Werkzeug kann die Restaurationsmorphologie großflächig angepasst werden. Mit diesem Werkzeug werden Höckerspitzen positioniert, Fissuren angehoben oder Approximalflächen angepasst. Dabei werden zwei Unterfunktionen unterschieden: Anatomisch und Kreisförmig.

Alternativ können Sie auch hier die linke Maustaste gedrückt halten und die Rotation stufenlos durchführen.

Wichtig beim Verwenden der Werkzeuge ist, dass Sie die Veränderungen aus einem optimalen Blickwinkel aus durchführen.

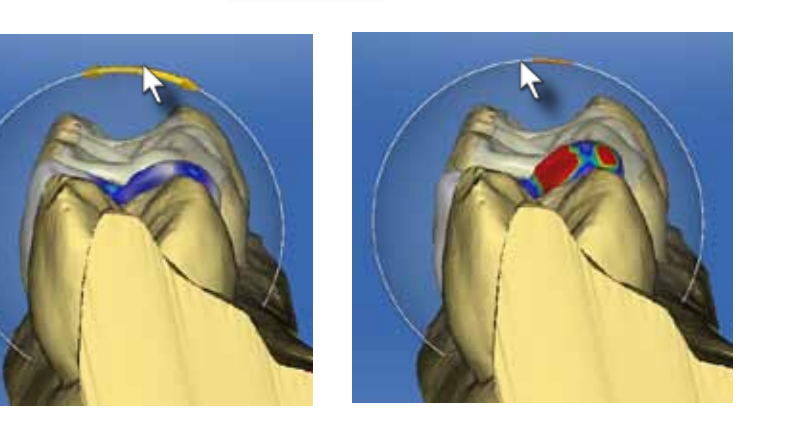

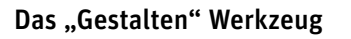

#### "Gestalten Anatomisch"

Bei diesem Werkzeug wird die Restauration in morphologische Teilgebiete aufgeteilt, die unabhängig voneinander verändert werden können. Aktivieren Sie dieses Werkzeug durch Klicken der linken Maustaste.

Bewegen Sie den Cursor über die Restaurationsoberfläche. Das aktive Areal unter dem Cursor wird orange hervorgehoben. Es ist aktiv und kann verändert werden. Zugleich wird ein Pfeilsymbol am Cursor sichtbar. Die Pfeile geben an, in welche Richtung das aktive Areal bewegt werden kann.

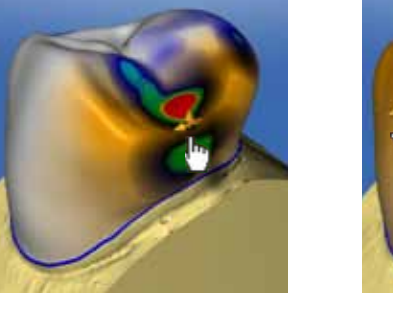

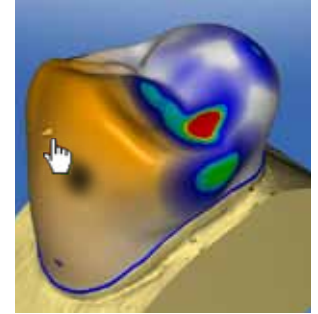

Zum Verändern eines Bereichs, klicken und halten Sie die linke Maustaste gedrückt und bewegen Sie den Trackball in Pfeilrichtung.

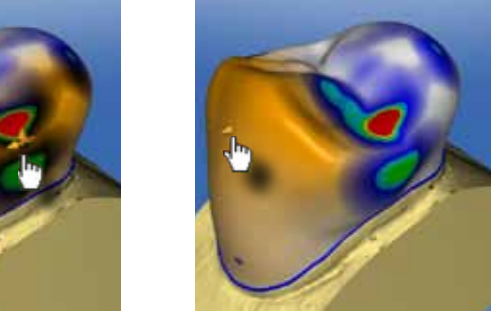

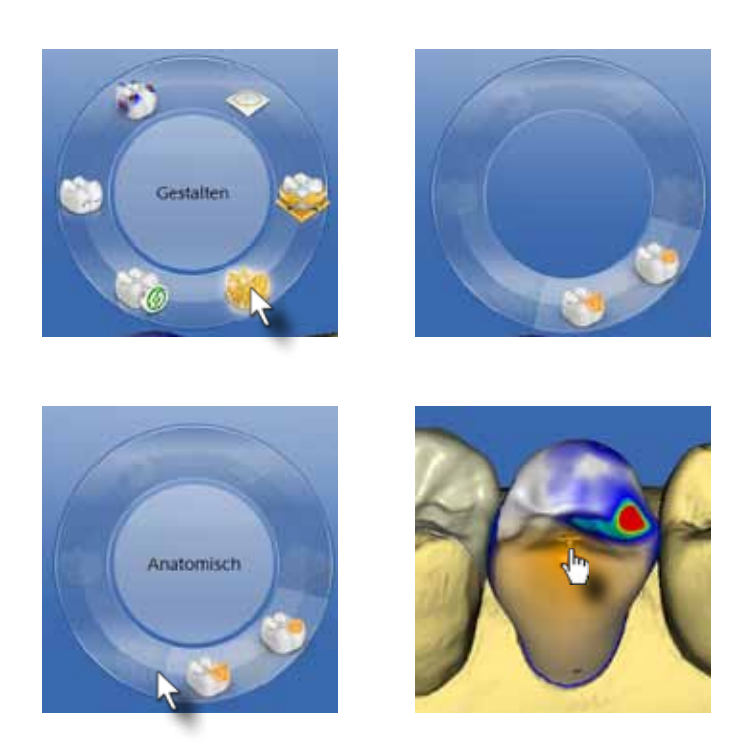

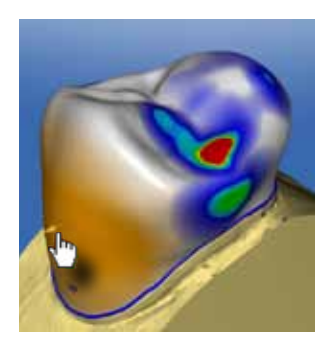

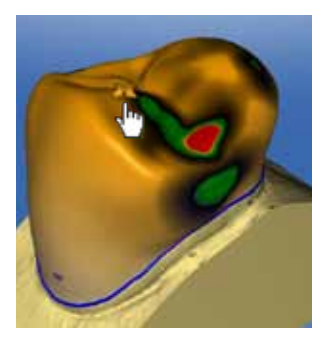

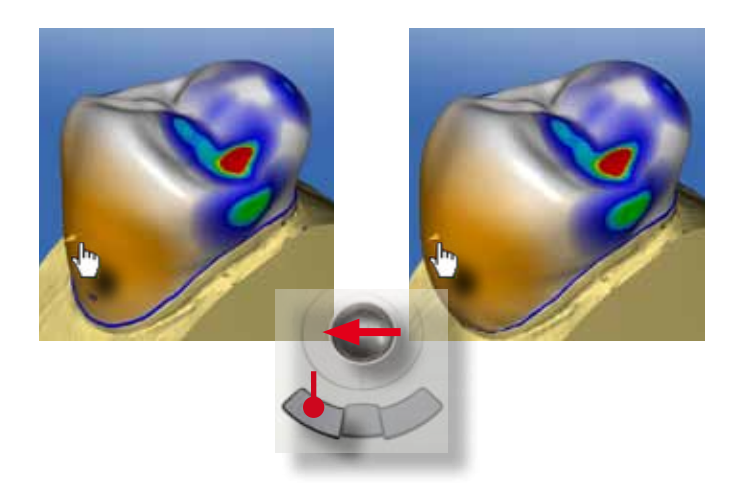

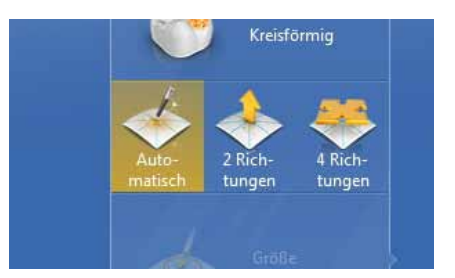

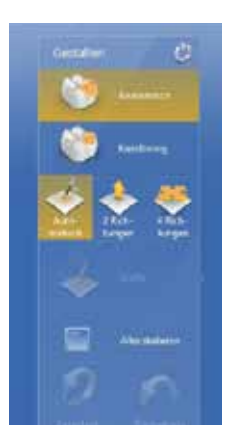

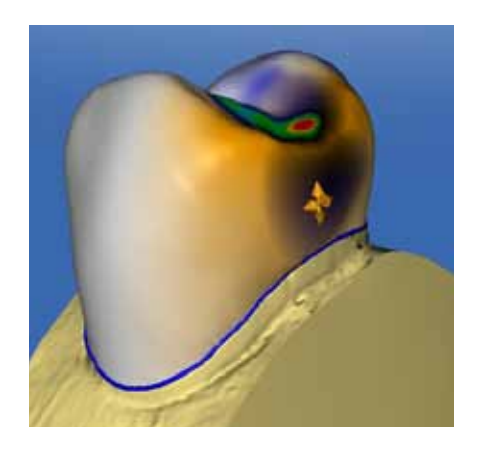

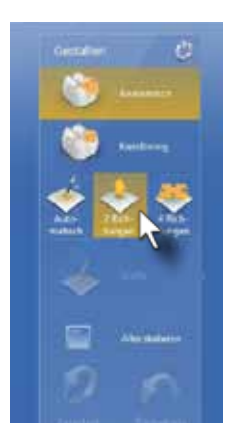

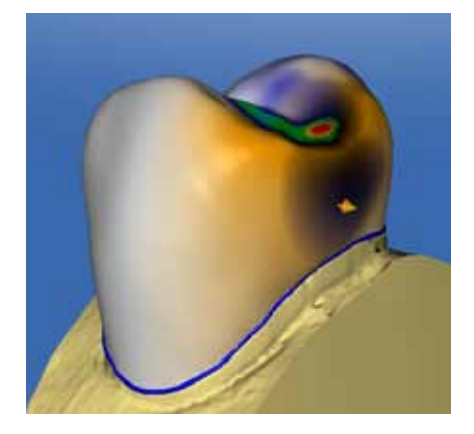

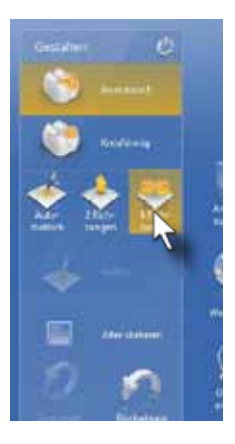

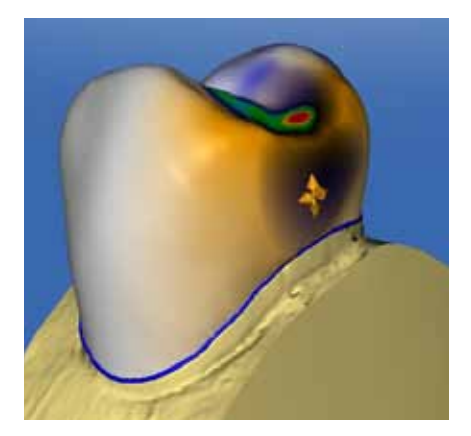

### "Gestalten Kreisförmig"

Hier wird, im Gegensatz zu "Gestalten Anatomisch", immer eine kreisrunde Fläche unter der aktuellen Cursorposition aktiviert.

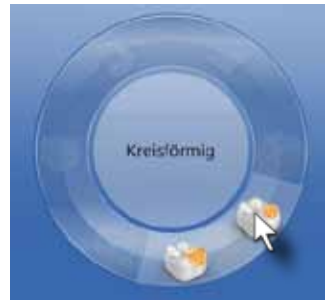

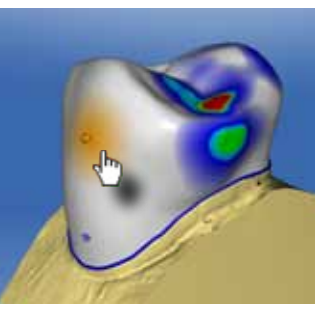

2. Am rechten Bildschirmrand, im Werkzeugmenü.

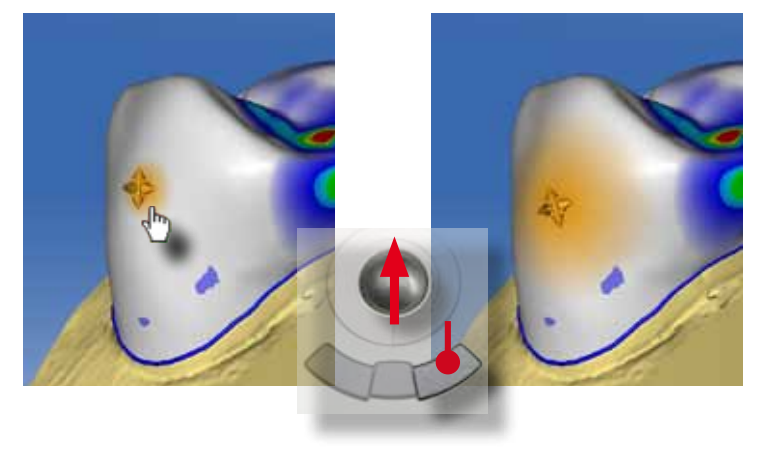

Diese aktive Fläche kann wieder in Pfeilrichtung bewegt werden.

Dir Größe der aktiven Fläche kann auf zwei unterschiedliche Weisen individuell eingestellt werden:

1. durch Klicken und halten der rechten Maustaste und Be-

wegen des Cursors nach oben (größer) oder unten (kleiner).

Als Standard ist "Automatisch" voreingestellt. Da die Bewegungsrichtung vom Blickwinkel auf die Restauration abhängt, kommt es zu abwechselnden Bewegungsrichtungen, mal senkrecht mal parallel zur Restaurationsoberfläche. Es kann manchmal mühsam werden, den geeigneten Blickwinkel für die gewünschte Anpassung zu finden. Daher wird oft präferiert mit den Werkzeugen "2 Richtungen" oder "4 Richtungen" gearbeitet.

Sehr wichtig für den effektiven Einsatz dieses Werkzeugs ist der Bewegungsmodus. Er kann ebenfalls im Werkzeugmenü am rechten Bildschirmrand geändert werden.

Klicken Sie auf die Bildgrafik "2 Richtungen" wird immer sekrecht zur Restaurationsoberfläche eine Veränderung vorgenommen. Da unabhängig von der Blickrichtung Restaurationsanpassungen vorgenommen werden können, ist das Arbeiten "vorhersagbarer". Hier kann zum Beispiel der Approsimalkontakt optimal eingestellt werden.

Das Aktivieren der Schaltfläche "4 Richtungen" lässt Anpassungen parallel zur Restaurationsoberfläche zu. Damit können zum Beispiel sehr schön Höckerspitzen positioniert werden.

#### "Biogenerische Variation"

Mit diesem Werkzeug ist es möglich bei Vollkronen eine eigene Morphologie zu wählen. Der von den Nachbarzähnen abgeleitete, Morphologietyp der Restauration kann über dieses Werkzeug nach den Bedürfnissen des jeweiligen Bahandlers angepasst werden.

Nach der Restaurationsberechnung können Sie die "Biogenerische Variation" aktivieren. Im Werkzeugmenü am rechten Bildschimrand erscheint der Einstellkreis. Bewegen Sie den Cursor innerhalb des Kreises.

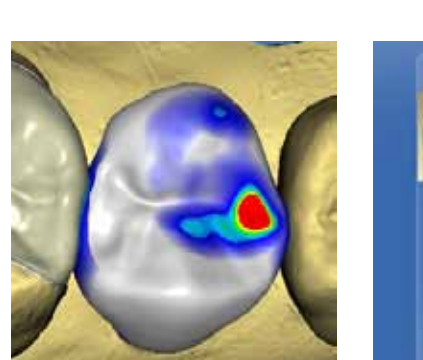

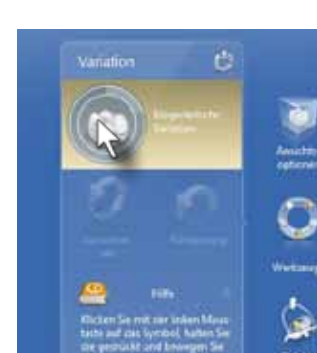

Klicken und halten Sie die linke Maustaste gedrückt. Beim Bewegen des Trackballs nach oben oder unten werden die verschiedenen Morphologietypen für diese Restauration angezeigt. Wenn die gewünschte Form erreicht wird, lassen Sie die rechte Maustaste los und der Systemvorschlag wird mit dieser Morphologie neu berechnet.

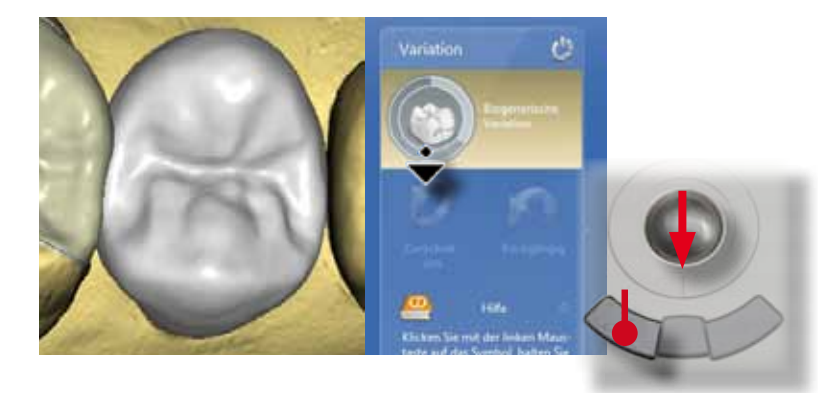

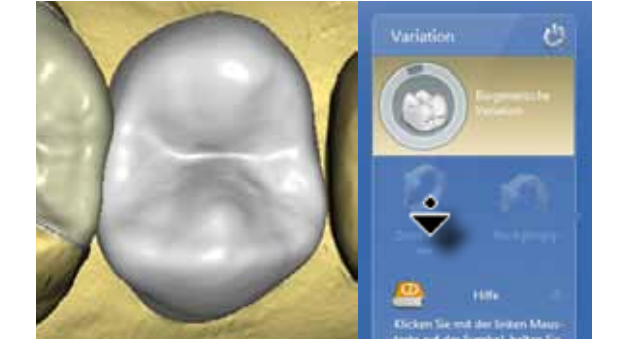

Das automatische "Kontakt" Werkzeug führt zu einer Veränderung der Außenkontur der Restauration. Daher ist es wichtig, dieses Werkzeug gleich zu Beginn einzusetzen, falls gewünscht, da manuelle Anpassungen bei Einsatz des Werkzeuges wieder verändert werden..

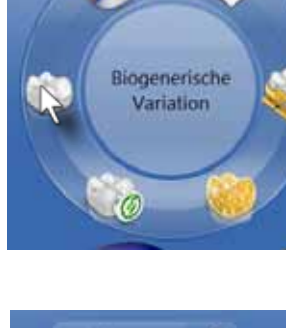

#### "Neu berechnen"

In diesem Fall wurde der distale Approximalkontakt sehr breitflächig vorgeschlagen. Klicken Sie auf die "Distal" Schaltfläche im "Kontakte" Werkzeug und die Approximalfläche wird automatisch optimiert. Aus der bukkalen Ansicht ist erkennbar, dass gleichzeitig das approximale Emergenzprofil der Krone optimiert wurde.

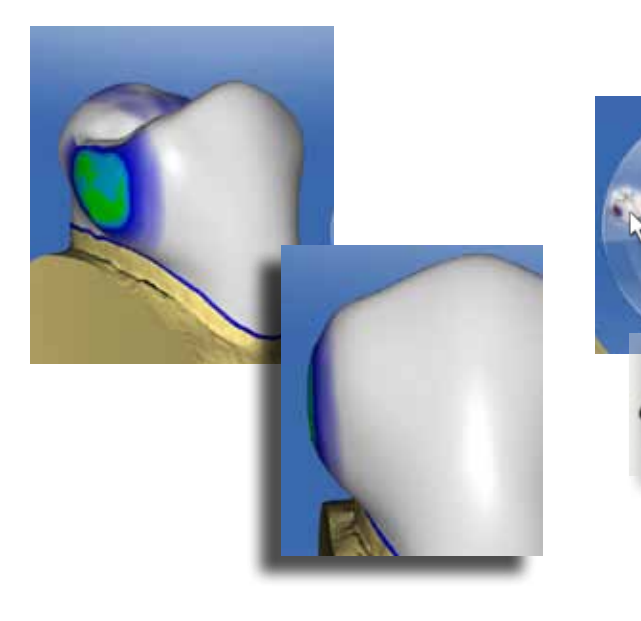

Sollten die manuellen Anpassungen einmal nicht den gewünschten Effekt haben oder über das Ziel hinausschießen, kann mit "Neu berechnen" der initiale Systemvorschlag wiederhergestellt werden. Denn manchmal kann die Neuberechnung und Anpassung der Restauration schneller sein.

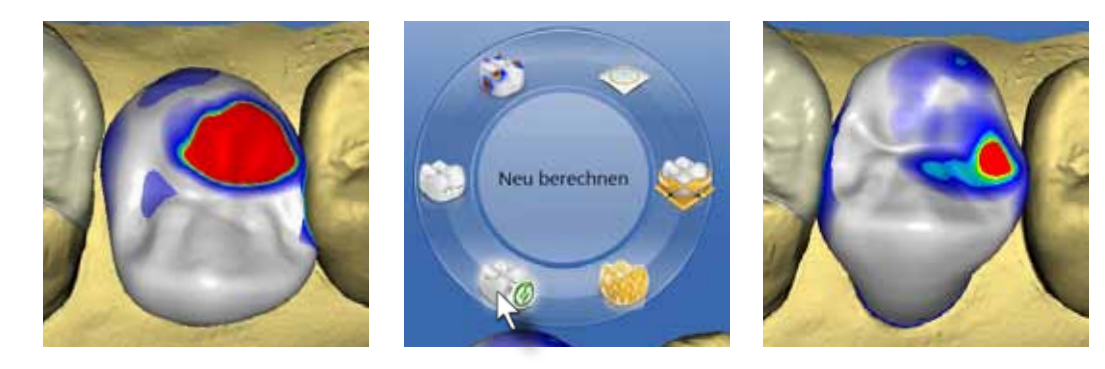

#### "Kontakte"

Dieses Werkzeug dient der automatischen Anpassung der Kontaktareale nach Berechnung des Systemvorschlages. Es ist unterteilt in mesiale, distale und okklusale Kontaktanpassung.

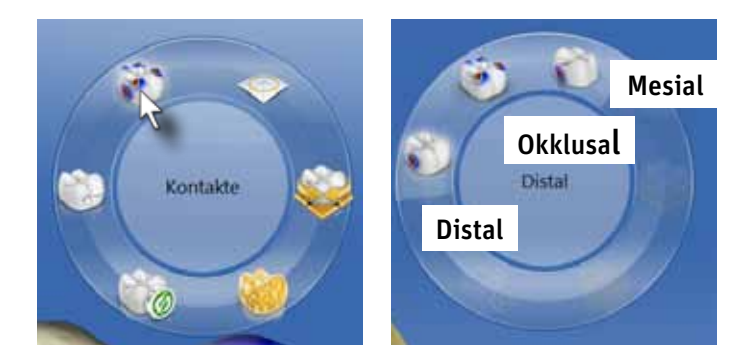

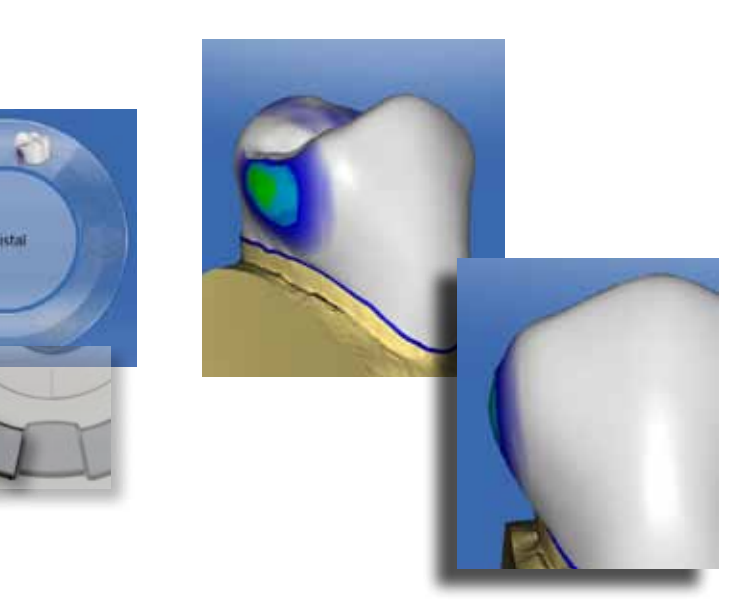

Die Arbeitsmodi werden durch Klick auf die entsprechende Schaltfläche aktiviert. Alternativ werden die Arbeitsmodi durch Drücken der Leertaste durchgeschaltet. Das jeweils aktive Werkzeug ist auf der Restauration an der Cursorfom erkennbar. Dieses Umschalten mit der Leertaste ist auch bei den Werkzeugen "Bewegen" und "Gestalten" möglich.

Das Formen Werkzeug ist eine Art digitales Wachsmesser, mit dem an jeder Stelle der Restaurationsoberfläche Anpassungen durchgeführt werden können. Es besteht aus dem "Auftragen", "Abtragen" und "Glätten"-Werkzeug.

#### "Formen"

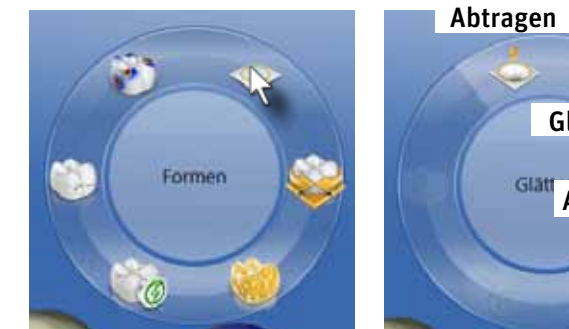

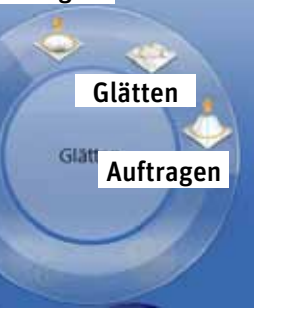

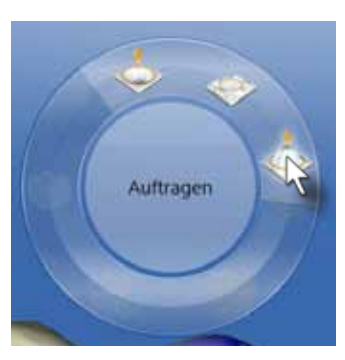

Alternativ kann die Größe des Werkzeugs im Menü am rechten Bildschirmrand eingestellt werden. Klicken Sie dazu mit dem Cursor auf die "Größe" Schaltfläche. Bewegen Sie bei gedrückter linker Maustaste den Trackball nach unten, um den Arbeitsbereich zu verkleinern oder nach oben, um ihn zu vergrößern.

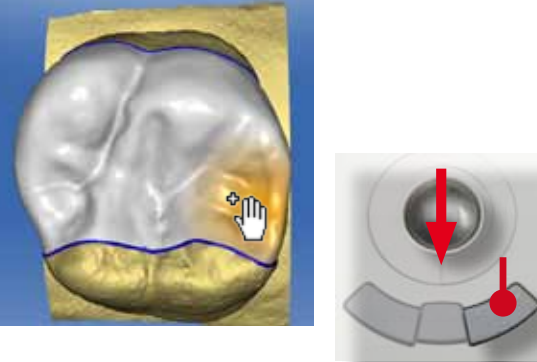

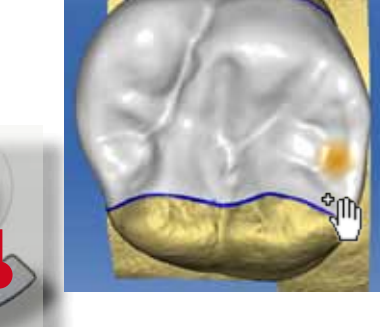

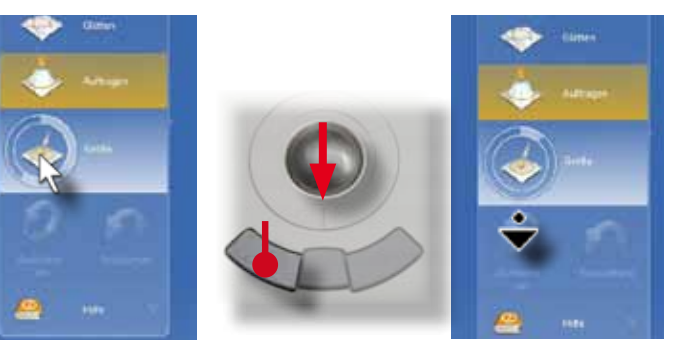

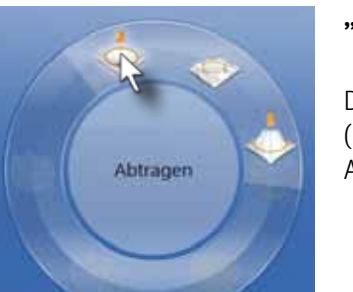

#### "Abtragen"

Dasa Werkzeug "Auftragen" dient dem Auftragen von Material auf die Restauration. Bei Aktivieren (klicken der linken Maustaste) des Werkzeuges wird unter dem Cursor (Hand mit Pluszeichen) 25µm Material in Richtung Bildschirmoberfläche aufgetragen. Zum Rand des Auftragsbereiches hin wird weniger Material hinzugefügt, so dass ein abgerundeter Übergang zwischen Bereichen mit und ohne Auftrag entsteht. Für größere Änderungen können Sie auch die linke Eingabetaste gedrückt halten und den Cursor über die Stelle bewegen, an der Material noch erforderlich ist. Dabei wird kontinuierlich Material aufgetragen. Diese Technik erfordert jedoch einige Übung.

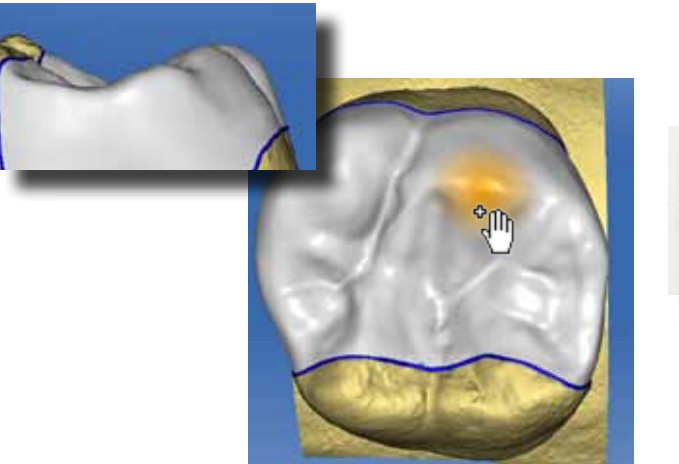

Die Arbeitsgröße jedes der Werkzeuge kann verändert werden.

> Das "Abtragen" Werkzeug wirkt umgekehrt zum "Auftragen" Werkzeug. Es trägt beim Aktivieren (klicken mit der linken Maustaste) 25µm Material unter den Cursor (Hand mit Minuszeichen) ab. Auch hier wird zum Rand des Arbeitsbereichs immer weniger Material abgetragen.

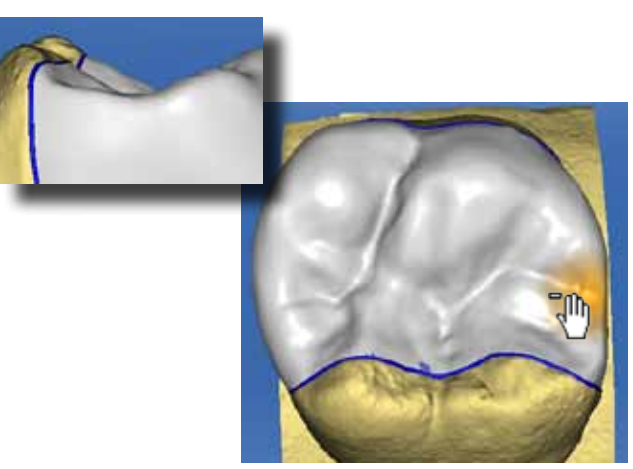

Positionieren Sie den Cursor auf der Restauration-, klicken und halten Sie die rechte Maustaste gedrückt. Bewegen Sie den Trackball nach unten, um die Arbeitsgröße zu verkleinern. Die Gegenbewegung nach oben vergrößert entsprechend die Arbeitsgröße des Werkzeugs.

"Auftragen"

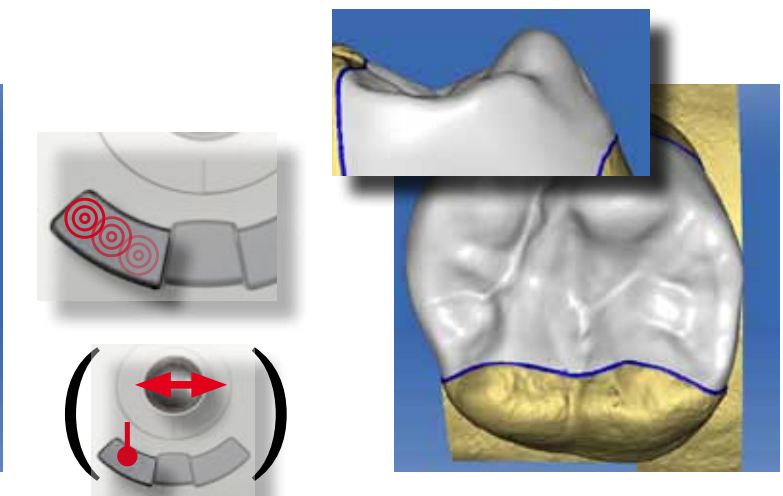

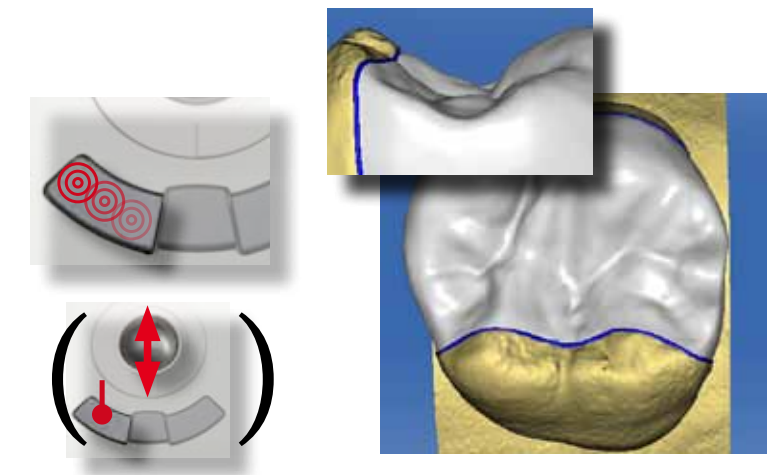

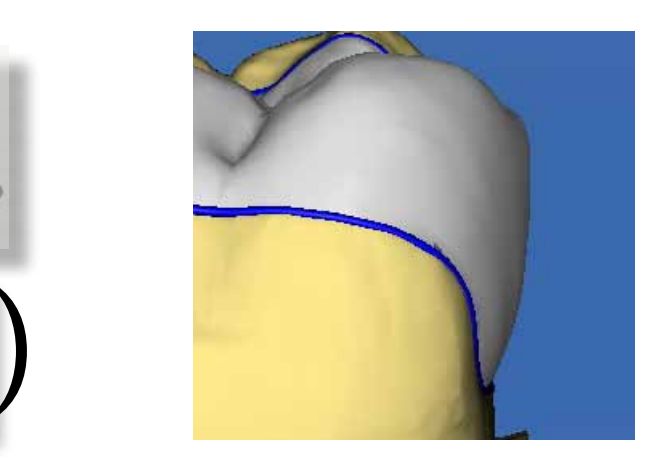

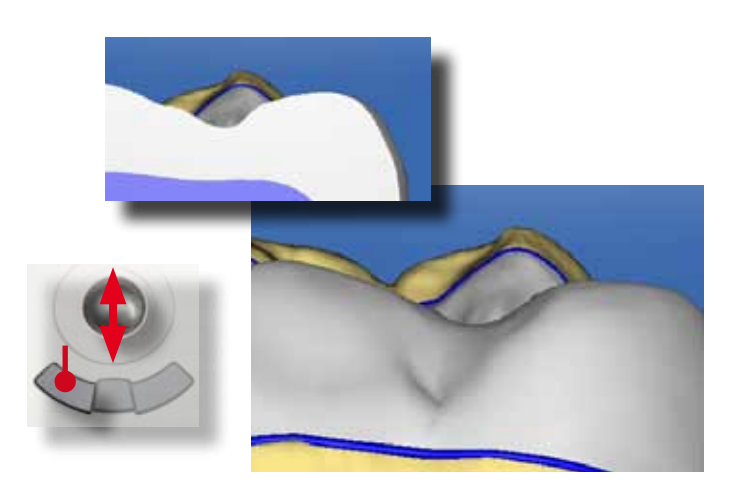

#### Achtung!

Das "Auftragen"- und "Abtragen" Werkzeug arbeitet immer in Richtung der Bildschirmoberfläche. Das bedeutet, je nach Lage des Modells wird in unterschiedliche Richtungen Material auf- oder abgetragen. Daher ist es wichtig, das Modell in die richtige Position zu bringen bevor diese Werkzeuge zum Einsatz kommen.

Wenn Sie das Modell aus der okklusalen Standardansicht betrachten, so wird mit "Auftragen"-Wekzeug Material okklusal aufgetragen, zum Beispiel, um einen Höcker aufzubauen.

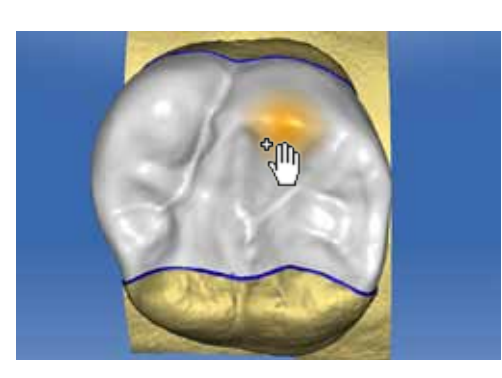

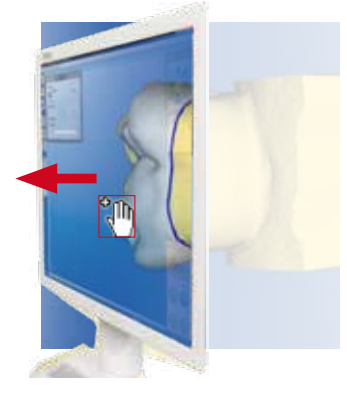

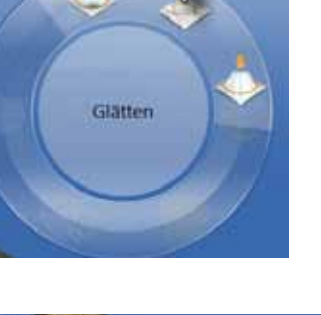

Betrachten Sie das Modell von mesial, wird Material mesial aufgetragen, zum Beispiel, um den Approximalkontakt zu verstärken.

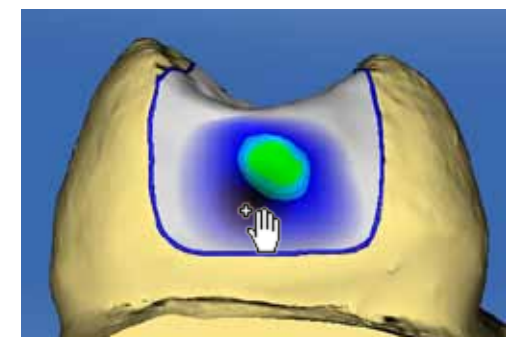

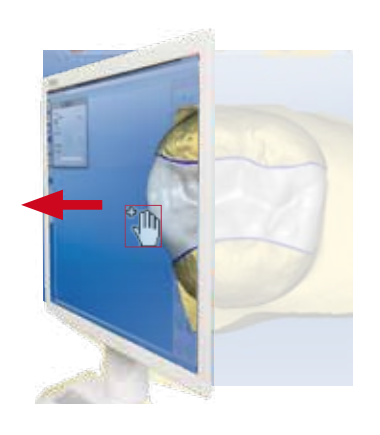

Gewölbte Oberfläche heißt auch konkave Oberfläche, wie zum Beispiel im Fissurenrelief. Dort bewirkt "Glätten" ein Ab**flachen der okklusalen Morphologie. Daher sollte das "Glätten"-Werwkzeug im okklusalen Bereich sparsam eingesetzt werden.** 

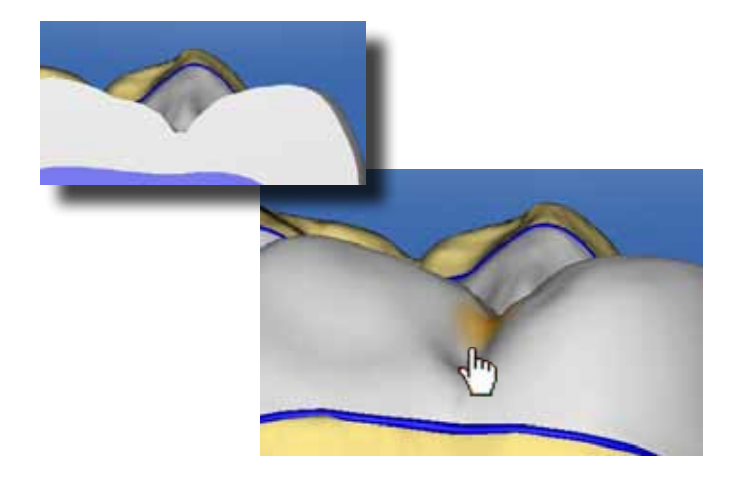

"Glätten"

Das "Glätten"-Werkzeug ebnet die Oberflächen. Hierbei werden gewölbte Oberflächen bei Aktivierung des Werkzeugs immer weiter abgeflacht, bis eine Ebene entsteht. Auf geraden Oberflächen bewirkt das Aktivieren des "Glätten"-Werkzeugs keine weitere Veränderung. Eine gute Methode ist das Glätten der Restauration an einer sichtbaren Restaurationsgrenze. Dort kann kontrolliert werden, wie weit das "Glätten"-Werkzeug noch angewendet werden muss.

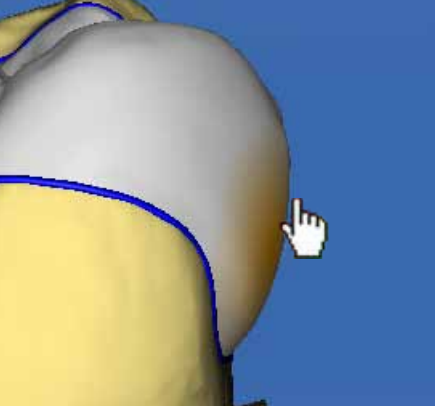

**Achtung!**

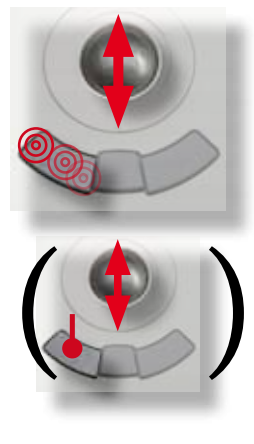

#### Die Parameter

In den Parametern werden wichtige Voreinstellungen, wie z.B. die Breite der Klebefuge, vorgenommen, die eine optimale Restaurationsherstellung ermöglichen. Sie sind je nach Behandler, eingesetzten Materialien, Arbeitsablauf und Schleifmaschine unterschiedlich. Die hier angegebenen Werte sind Erfahrungswerte aus dem klinischen Einsatz. Sie dienen als Basis und können nach Bedarf angepasst werden.

Über den Menüpunkt "Konfiguration" gelangen Sie zu den Parametern. Hier können folgende Werte verändert werden:

#### 1 Spacer

- 2 Klebefuge (nur Inlay/Onlay)
- 3 Okklusales Schleifoffset
- 4 Approximale Kontaktstärke
- 5 Okklusale Kontaktstärke
- 6 Mindeststärke radial
- 7 Mindeststärke okklusal
- 8 Mindeststärke Veneer (nur Veneer)
- 9 Randverstärkung

Dabei werden für jeden Restaurationstypen individuelle Parameter gespeichert.

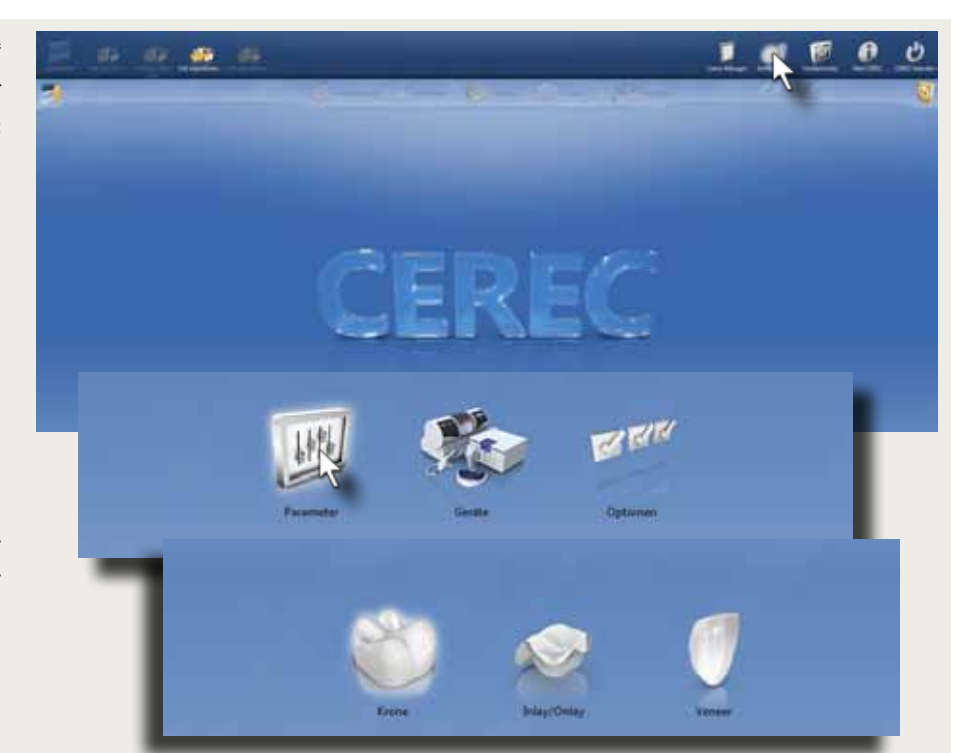

Die hier abgebildeten Parameter werden in der Praxis für alle chairside hergestellten Restaurationen verwendet.

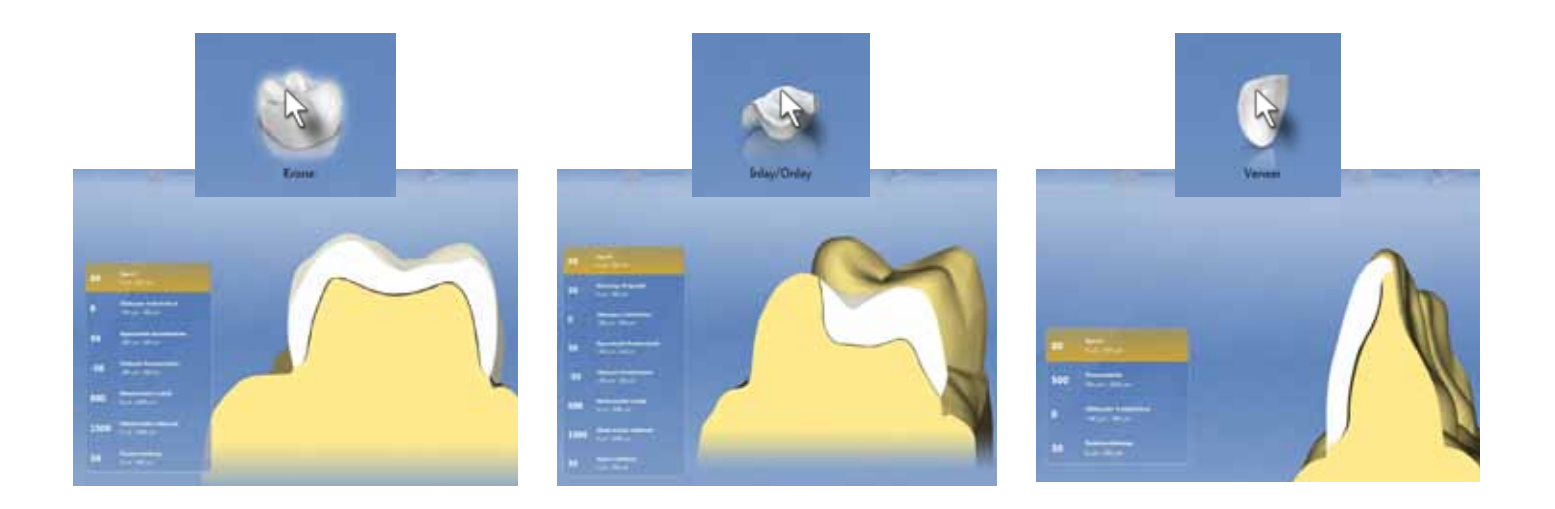

Die Stärke jedes Parameters wird durch Bewegen des Schiebereglers eingestellt.

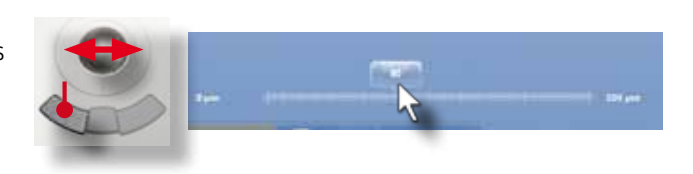

#### 1 Spacer

Der Spacer bestimmt den Platz zwischen Restauration und Zahn und damit die Friktion des Werkstückes. Keramische Werkstücke sollten eine passive Passung aufweisen, da für die adhäsive Befestigung eine Klebefuge erforderlich ist und ein Aufsitzen der Restauration auf einzelnen Stellen zu Rissen führen können. Der empfohlere Wert liegt für den Spacer bei +80µm.

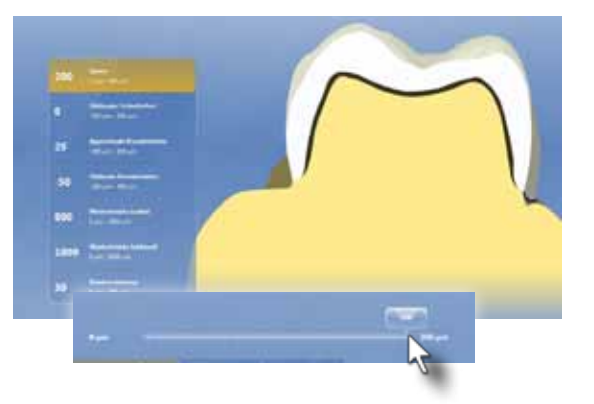

3 Okklusales Schleifoffset

Dieser Parameter senkt oder hebt die Okklusalfläche vor dem Schleifvorgang. Er ist in der Software nicht visualisierbar. Auf Basis unserer klinischen Erfahrungen beim Einsetzen mit hochgefülltem Befestigungskomposit liegt der empfohlene Wert bei -50μm. Es sind dabei weiterhin ausreichend Okklusalkontakte vorhanden.

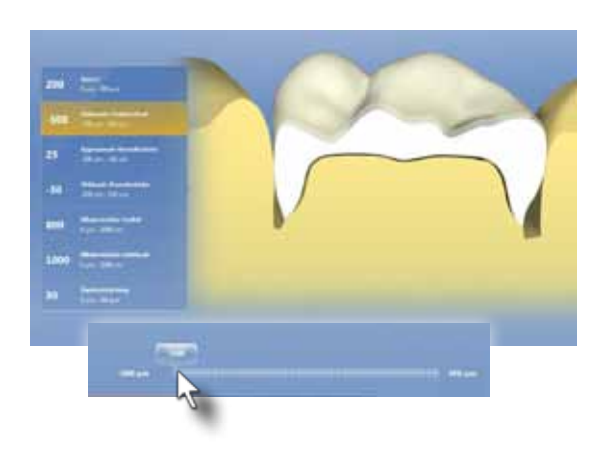

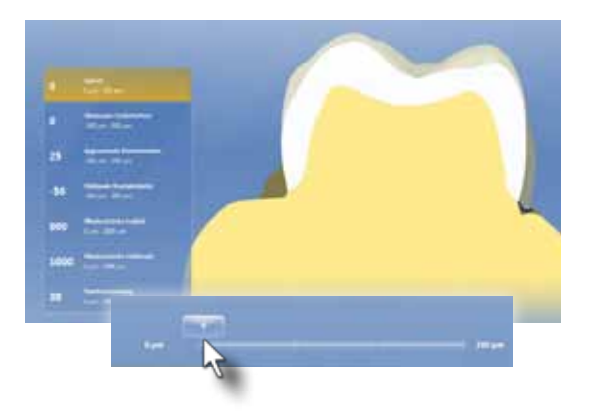

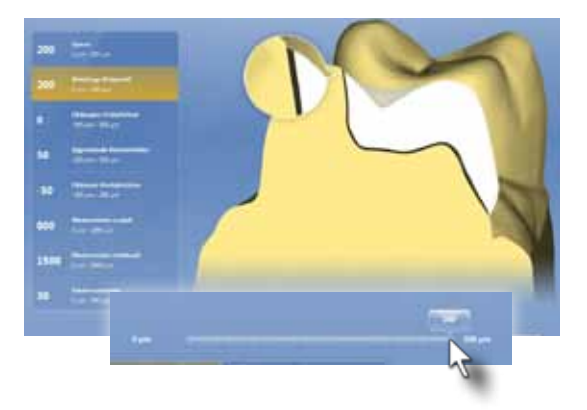

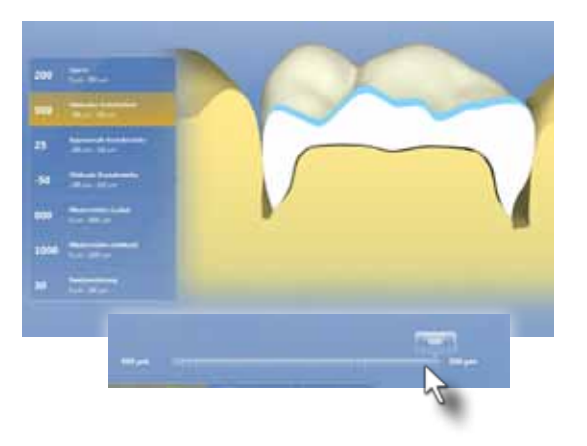

#### 2 Klebefuge (Präparationsrand)

Die Klebefuge bestimmt den Platz zwischen okklusalem Restaurationsrand und Präparationsgrenze. Er ist nur bei Inlays und Onlays vorhanden und stellt eine Ergänzung zum Parameter "Spacer" dar (quasi "okklusaler Spacer"). Der Wert der Klebefuge kann nicht größer sein als der Wert des Spacers. Die klinische Empfehlung liegt bei +50µm,

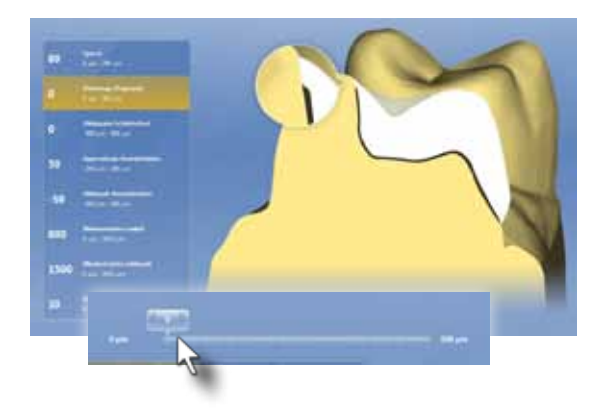

Dieser Parameter bestimmt die Stärke der Okklusalkontakte des initialen Systemvorschlags und wird auch bei Aktivieren des Werkzeugs "Kontakte/Okklusal" eingestellt. Der empfohlene Wert liegt bei 25µm.

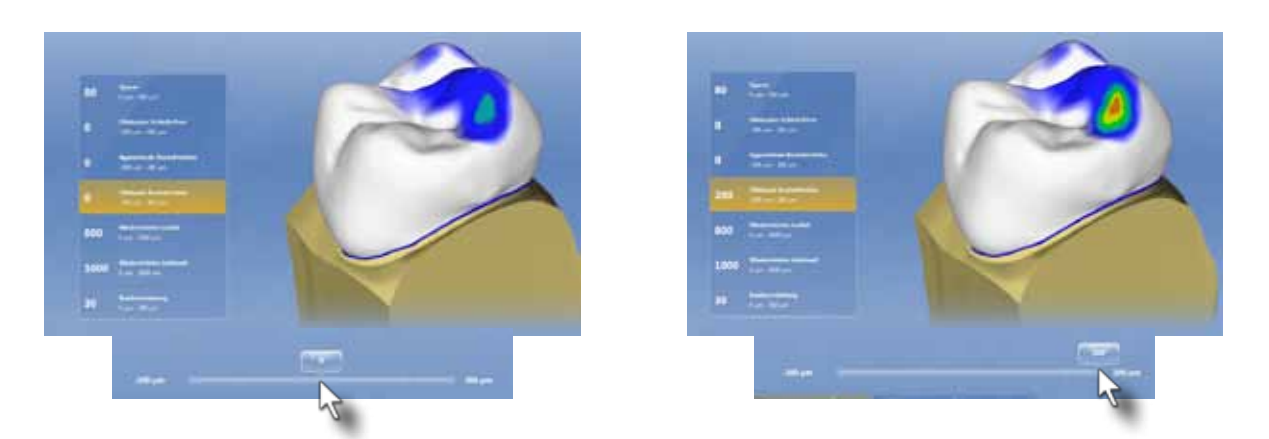

#### 5 Okklusale Kontaktstärke

#### 4 Approximale Kontaktstärke

Dieser Parameter bestimmt die Stärke des Approximalkontakts des initialen Systemvorschlags. Dieser Wert wird auch dann eingestellt, wenn die Approximalkontakte automatisch mit dem Werkzeug "Kontakte/Mesial oder Distal" angepasst werden. Der empfohlene Wert bei einer Chairside-Behandlung unter Verwendung von Optispray und abschließender Hochglanzpoltur liegt bei +50µm.

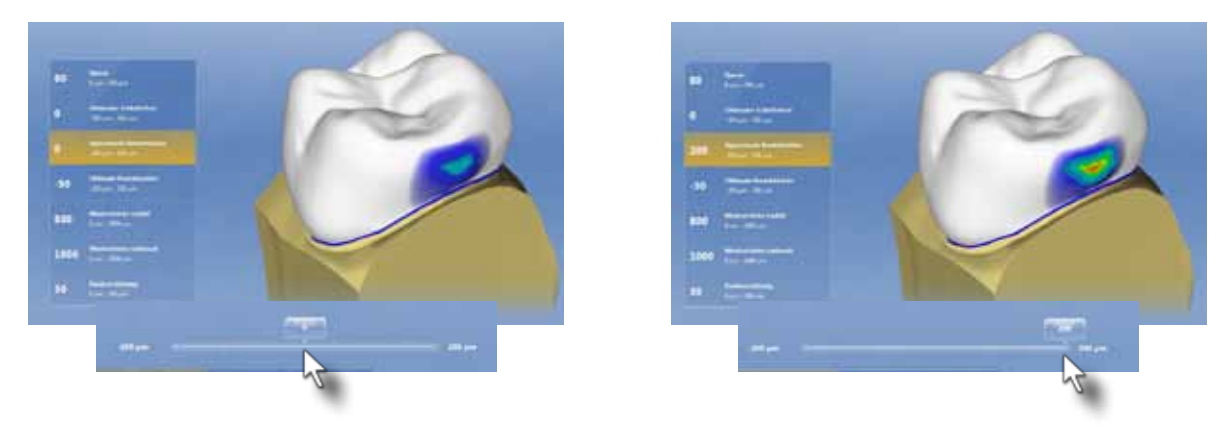

#### 6 Mindeststärke radial

Die Mindeststärken definieren die minimale Materialdicke des initialen Systemvorschlags. Bereiche, die im Verlauf der manuellen Anpassung diesen Wert unterschreiten, werden blau angezeigt. Das Einhalten der Mindeststärken ist unbedingt erforderlich. Nur so kann eine ausreichend stabile Restauration.hergestellt werden. Die Mindeststärke für die radiale Wand von Onlays und Kronen sollte bei 800µm liegen.

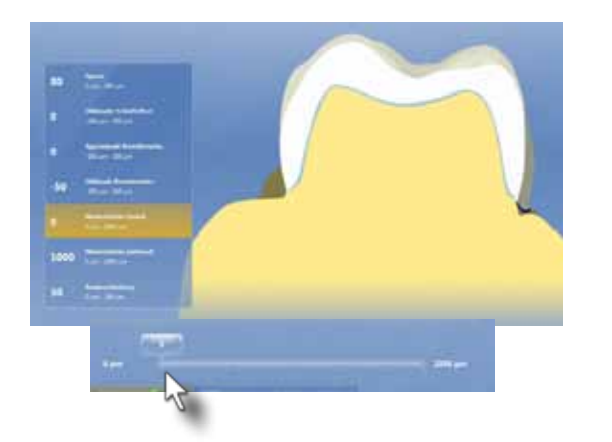

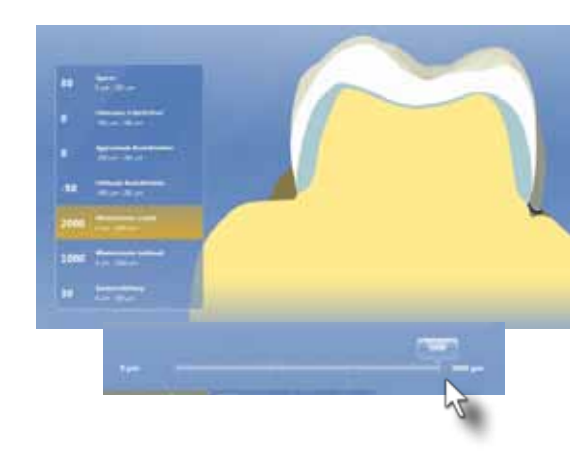

#### 9 Randverstärkung

Dieser Parameter bestimmt, wie viel Keramik zusätzlich im Randbereich der Restauration ausgeschliffen wird. Der Restaurationsrand wird vor dem Formschleifprozess um diesen Wert verbreitert. Dies dient dem Schutz vor Aufplatzungen der Keramik (Chippings) während des Schleifvorgangs. Der empfohlene Wert liegt bei 30 µm. Bei dünn präparierten Veneers sollte dieser Parameter jedoch auf 80 µm erhöht werden.

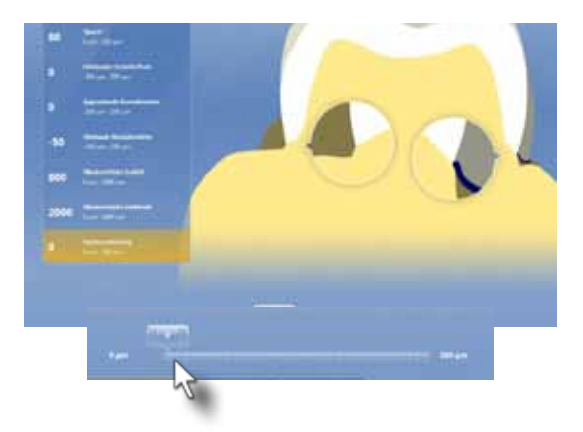

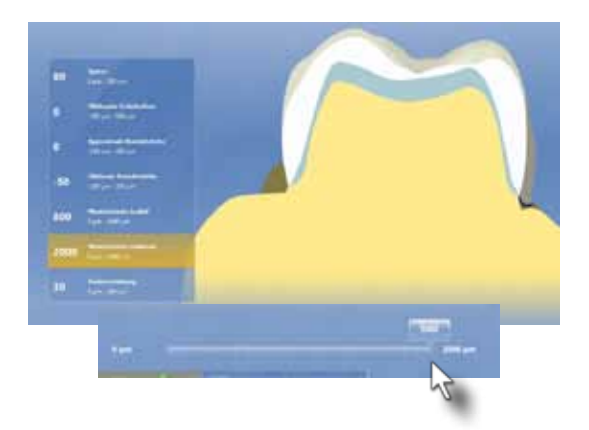

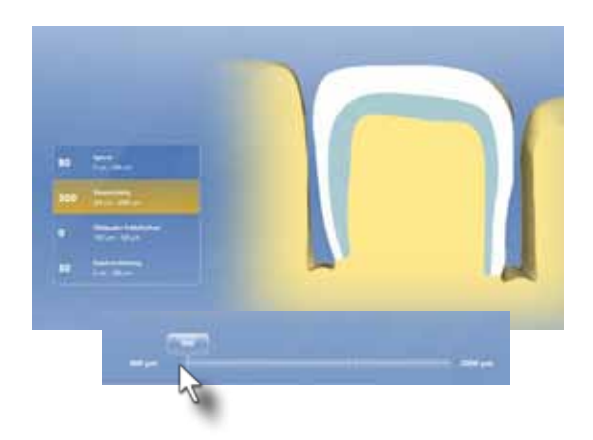

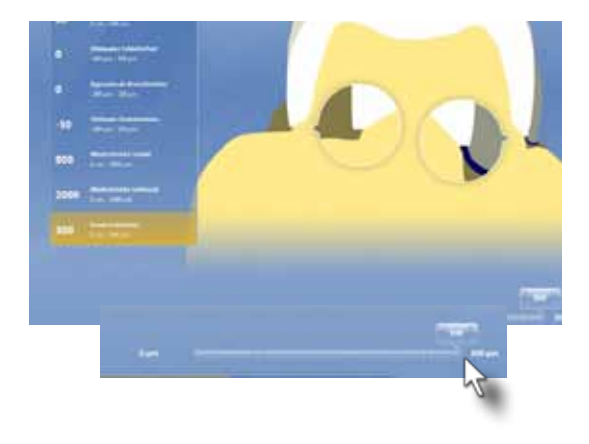

#### 7 Mindeststärke okklusal

Die Mindeststärke für die Okklusalfläche von Inlays, Onlays und Kronen sollte bei der Verwendung von von Feldspatkeramikblöcken bei 1500 µm liegen. Für Restaurationen, die mit der Lithiumdisilikatkeramik IPS e.max CAD (Ivoclar) gefertigt werden, kann eine Okklusalstärke von 1000 µm eingestellt werden.

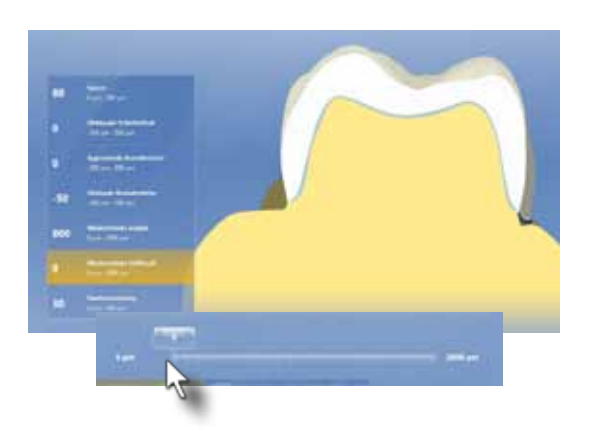

#### 8 Veneerstärke

Speziell für Veneers wird hier die Mindeststärke des Systemvorschlags definiert. Da Veneers im Allgemeinen keinen großen Kaubelastungen ausgesetzt werden, sind die Mindeststärken entsprechend geringer. Für Glaskeramiken liegt die Mindeststärke bei 500-700 µm. Für die Lithiumdisilkatkeramik e.max CAD ist eine Mindeststärke von 300 µm ausreichend.

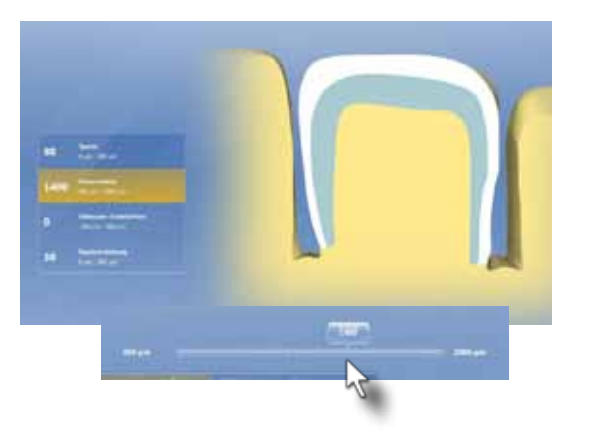

#### Individuelle Parameterbestimmung

Sollte aufgrund der klinischen Situation eine Änderung der globalen Parameter erforderlich werden, kann dies nach dem Berechnen des Systemvorschlages im Stufenmenü am unteren Bildschirmrand vorgenommen werden. Dort können Sie die gewünschten Parameter einstellen. Der Systemvorschlag wird dann mit den eingestellten Parametern NEU berechnet. Bitte beachten Sie, dass die veränderten Parametereinstellungen NUR für diese eine Restauration gelten.

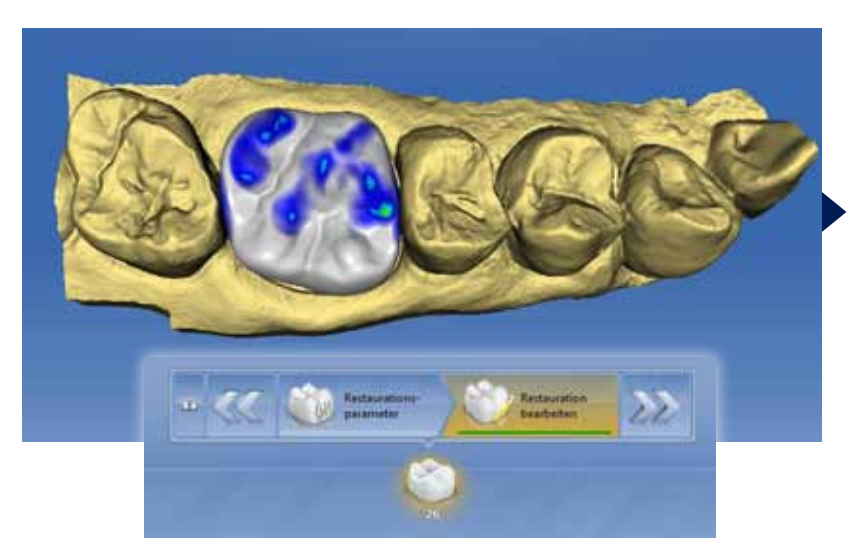

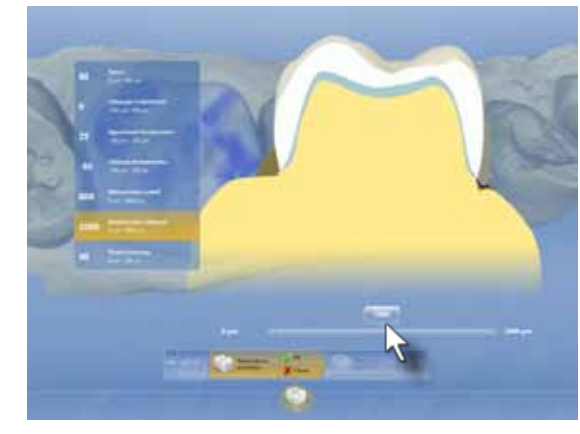

Das Formschleifen erfolgt in der CEREC MC XL oder CEREC 3 Schleifmaschine. Es werden industriell gefertigte Vollkeramikblöcke bzw. Kunststoffblöcke (für Brückenprovisorien) der verschiedenen Hersteller verwendet. Diese liegen in verschiedenen Farben und Größen vor (siehe Kapitel: Chairside Materialien). In der Schleifvorschau wird das Bild der geschliffenen Restauration simuliert. Wichtig ist hier die letztmalige Kontrolle der Mindeststärke.

Der "Veneer-Modus" ist ein spezieller Schleifmodus, der sehr glatte Innenflächen erzeugt. Die Anwendung dieses Modus ist nicht zu empfehlen, da die Restaurationen bei unebenen Präparationsoberflächen nicht mehr passen. Schnellschleifen verkürzt die Schleifzeit um ca 40%, kann aber zu einer rauheren Oberfläche und mehr Randausbrüchen an der Keramik führen. Ich setze diesen Schleifmodus, nur bei Kunststoffmaterialien ein.

#### Schleifeinheit auswählen

In diesem Menü kann die Schleifeinheit gewählt werden, mit welcher die Restauration geschliffen werden soll. Die Verfügbarkeit der Schleifmaschine wird hier auch kontrolliert.

In der Schleifphase wird die Restauration mit dem Materialblock angezeigt, der in der Administrationsphase ausgewählt wurde. Die Abstichstelle wird ebenfalls visualisiert.

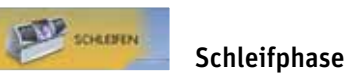

#### Blockgröße wählen

In diesem Schritt können Sie die verfügbaren Blockgrößen für das gewählte Material anzeigen und einen geeigneten Block auswählen.

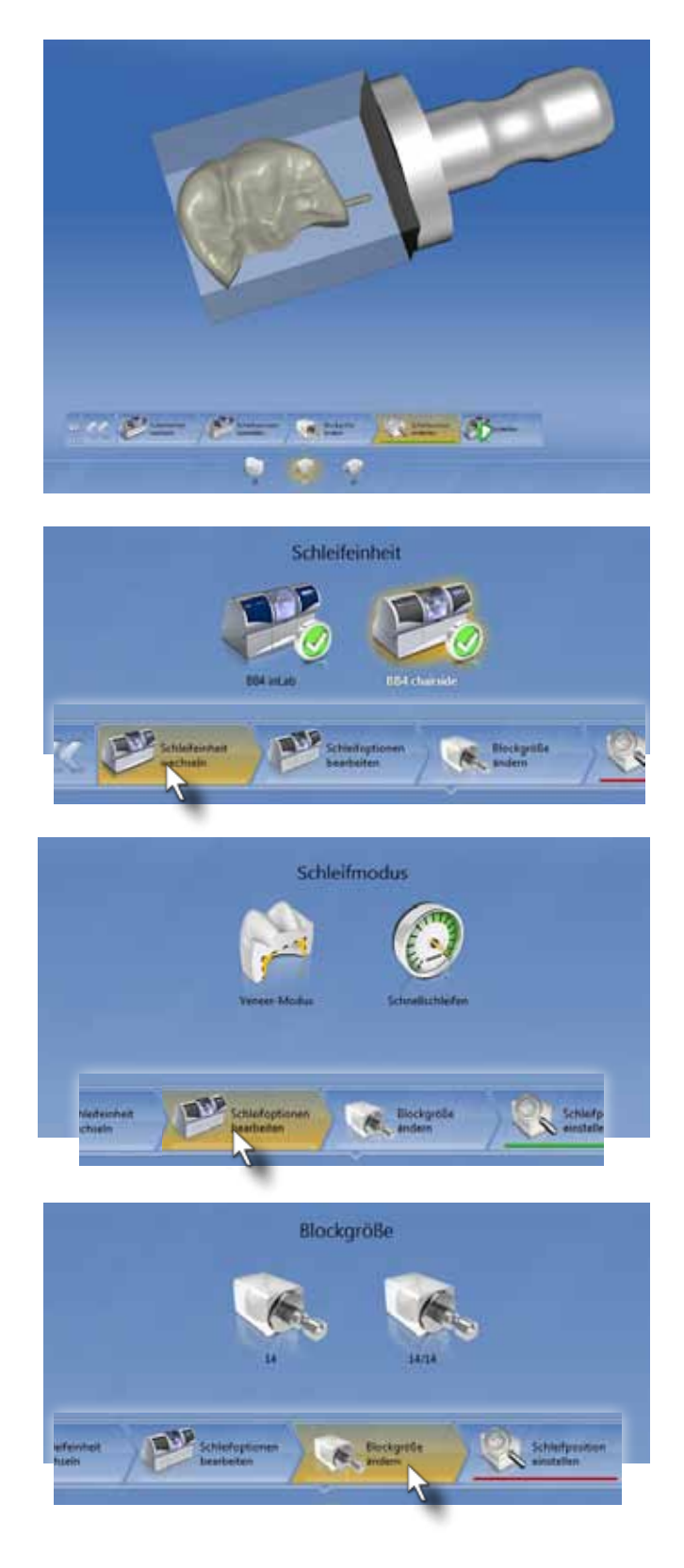

#### Schleifoptionen bearbeiten

## 3.5 Das Formschleifen

#### **Trennstelle**

Wann immer möglich, sollte die Trennstelle an eine Außenfläche positioniert werden, an der kein Approximalkontakt vorhanden ist. So wird das approximale Anpassen der Restauration nach dem Schleifen erleichtert. Über das Werkzeug "Abstichstelle" können Sie die Lage der Trennstelle festlegen.

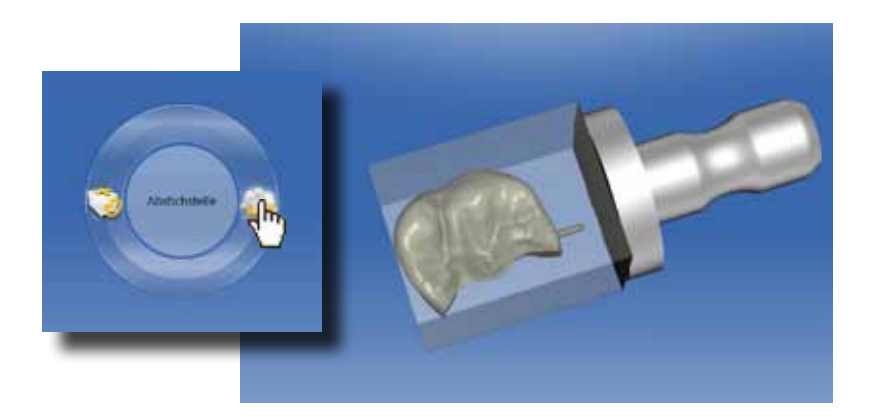

Mehrschichtfarbblöcke bieten bei Onlays, Kronen und Veneerkonstruktionen eine ästhetische Verbesserung der geschliffenen Restauration im Vergleich zu monochromatischen Blöcken. Wenn ein polychromatischer Block in der Administrationsphase unter Materialauswahl gewählt wurde, wird die Restauration in diesem Block positioniert. Die Lage innerhalb des Blocks kann über das Werkzeug "Positionieren" verändert werden.

Es erscheint ein Kreis um die Restauration herum. Bewegen Sie den Cursor auf diesen Kreis. Klicken und halten Sie die linke Maustaste gedrückt und rotieren Sie die Restauration im Block, bis die Abstichstelle außerhalb der Approximalkontakte auf einer Außenfläche der Restauration zu liegen kommt. Lassen Sie die Maustaste los und die neue Position der Trenstelle wird angezeigt.

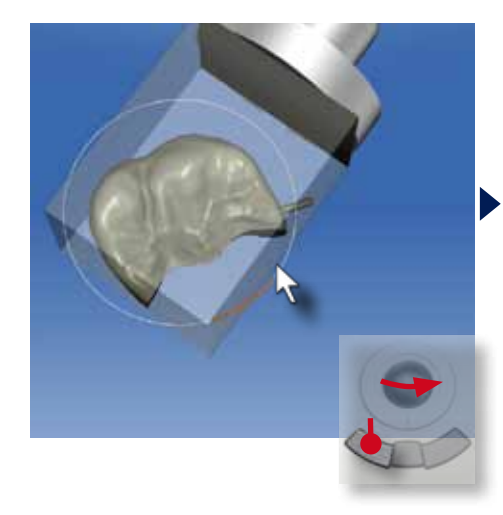

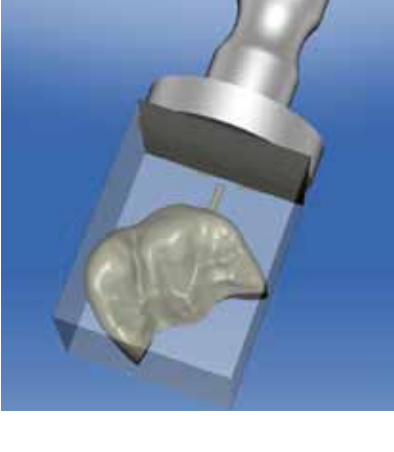

Bei Veneer- und Brückenkonstruktionen ist die Lage der Trennstelle nicht stufenlos verstellbar. Dort können Sie auf die möglichen Abstichstellen klicken und die Restauration wird entsprechend im Block positioniert.

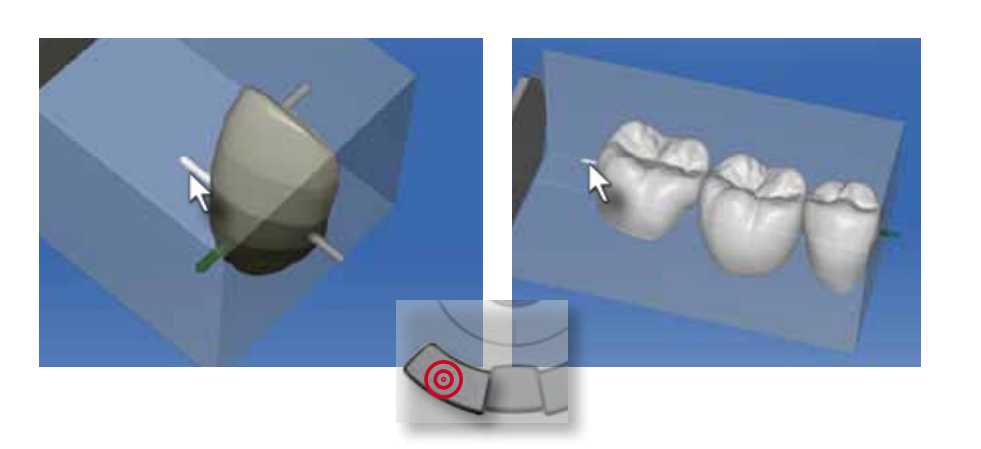

Der Block kann entlang der Blockachse rotiert werden. Klicken Sie auf "Block rotieren". Bewegen Sie den Cursor auf den Rotationsring bis die gelben Richtungspfeile erscheinen. Klicken und Halten Sie die linke Maustaste gedrückt und rotieren Sie den Block durch Bewegen des Trackballs. Eine diagonale Lage der Farbschichten markiert den Übergang der Schichten und ist vor allem im Frontzahnbereich sinnvoll.

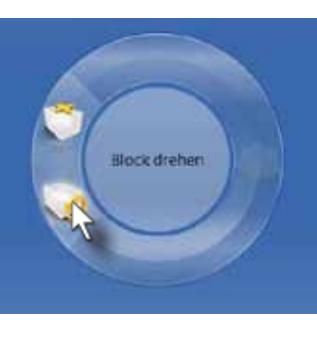

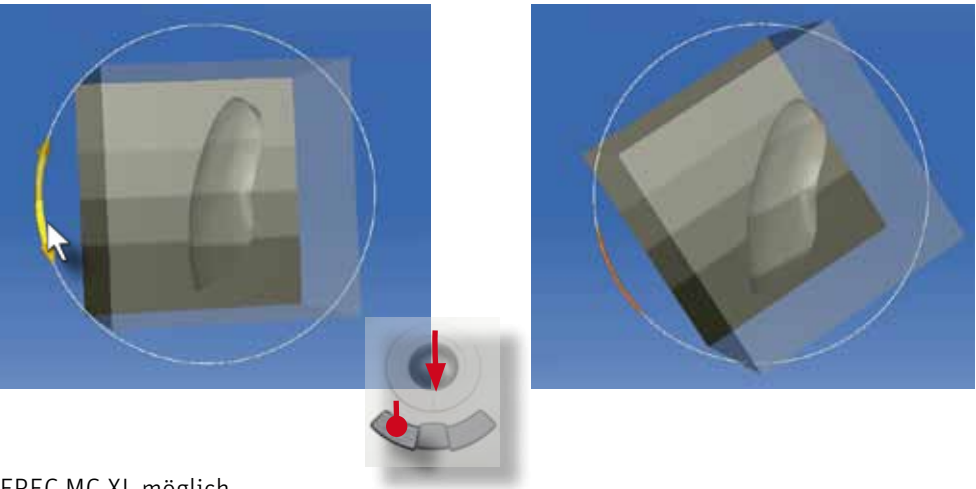

#### Mehrschichtfarbblock

Mit der Funktion "Block verschieben" kann die Restauration innerhalb des Blocks verschoben werden. Bewegen Sie den Cursor auf den Block bis Sie die orangen Verschiebepfeile sehen. Klicken und halten Sie die linke Maustaste gedrückt und verschieben Sie den Block. Nach zervikal erhält die Restauration mehr Dentinmasse mit höherem Farbanteil – nach inzisal mehr Schmelzanteil mit transluzenterem Material.

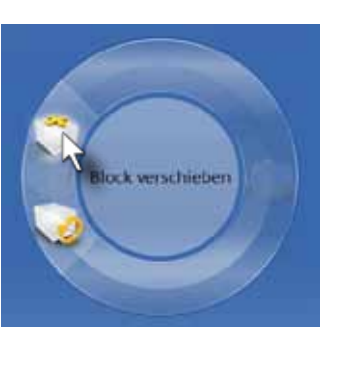

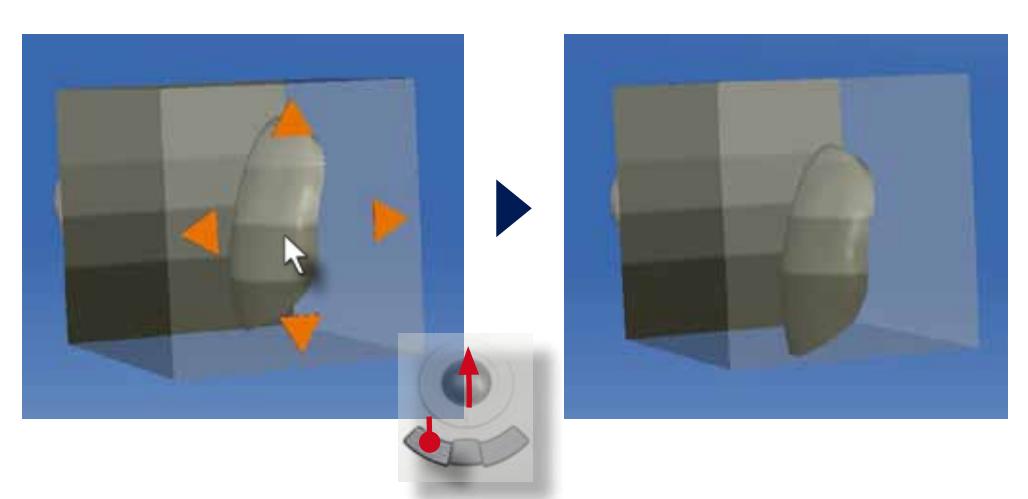

#### Block rotieren

Achtung: Die Rotationsfunktion ist nur mit der CEREC MC XL möglich.

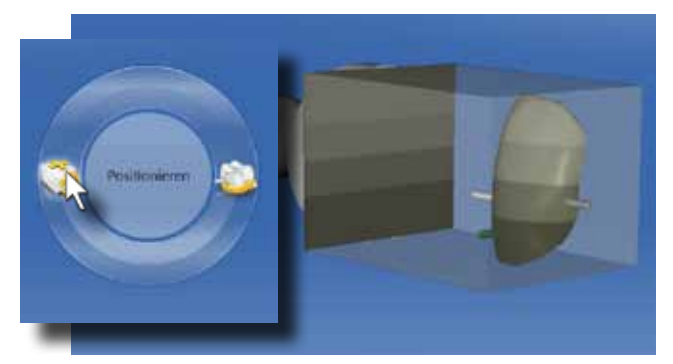

#### Block verschieben

### Formschleifen mit VITA RealLife Block

Ein besonderer Block speziell für Frontzahnkronen ist der VITA RealLife Block. Er besteht aus einem gewölbten Dentinkern mit umgebendem Schmelzmaterial. Dadurch wird eine natürlichere Verteilung von Schmelz und Dentin bei Frontzahnkronen erreicht.

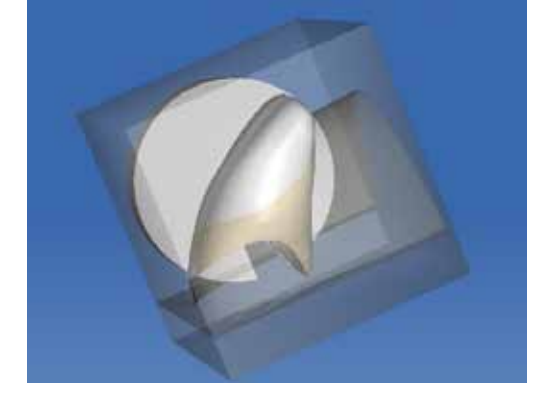

Das Arbeiten mit dem VITA Real LifeBlocks beginnt mit dem "Block drehen" Werkzeug. Hiermit wird die Wölbung des Dentinkerns an die bukkale Wölbung der Restauration angepasst. Mit dem "Block verschieben" Werkzeug wird anschließend die Lage der Restauation angepasst.

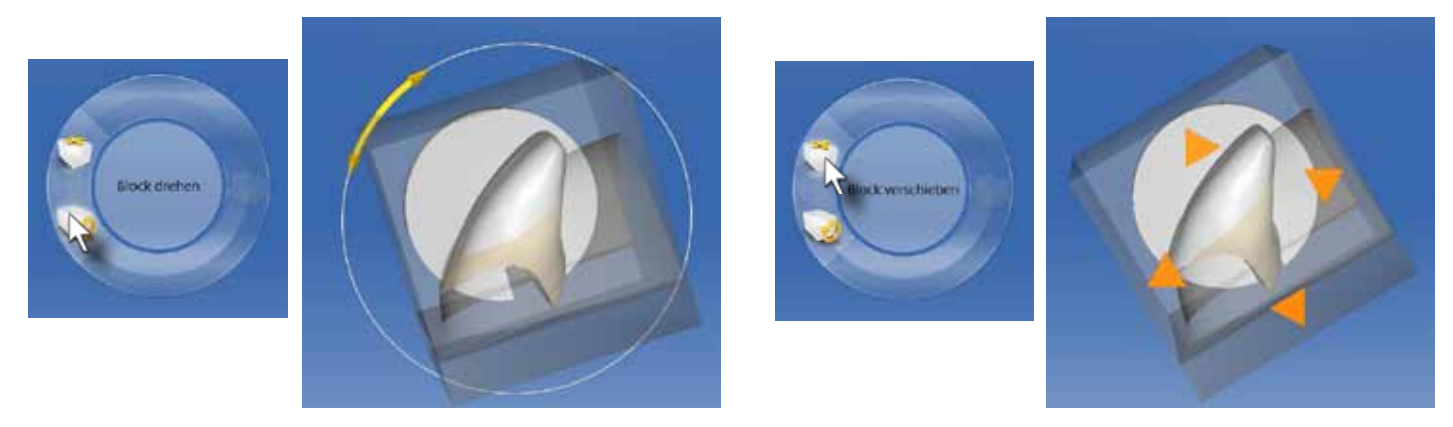

Setzen Sie den gewählten Block in die CEREC MC XL. Beachten Sie die richtige Ausrichtung des Blocks. Drücken Sie die "Start" Taste an der Schleifeinheit.

Ziel ist es, in der oberen Hälfte bis zwei Drittel der Labialfläche eine dünne Schmelzlamelle zu positionieren. Der zervikale Kronenrand sollte in den meisten Fällen im Dentinkern liegen. Die Wölbung des Dentinkerns sollte die Krone symmetrisch unterstützen.

> Starten Sie den Formschleifprozess durch Klicken auf das "Schleifen"-Grafiksymbol.

Diese Positonierung ist sehr stark von der klinischen Situation abhängig und verlangt einige Erfahrung. Auf der Website der VITA Zahnfabrik kann eine detaillierte Beschreibung eines klinischen Falles als PDF-Datei heruntergeladen werden.

Achtung: Das Schleifen des VITA RealLife Blockes ist nur mit der CEREC MC XL möglich

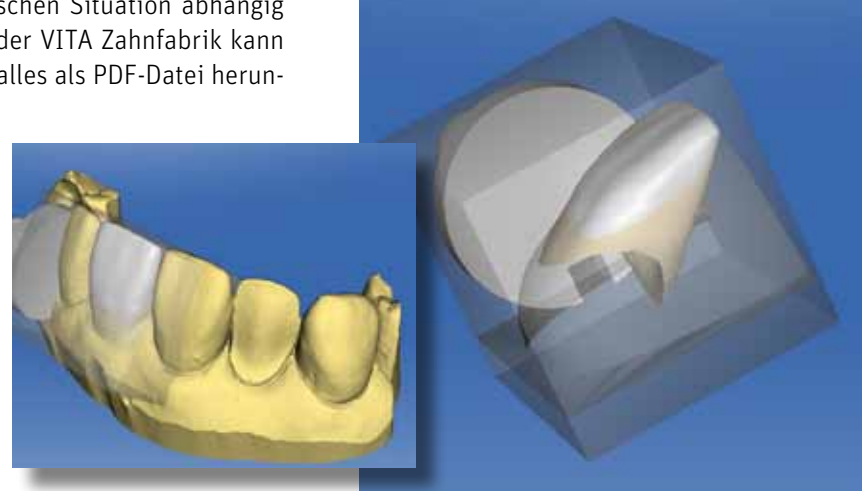

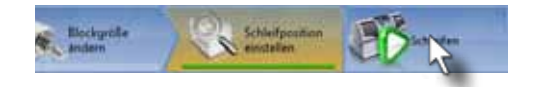

# **Notizen**

## 1. Onlay- / Teilkronenkonstruktion (Biogenerik Individuell)

Das Onlay oder die Teilkrone stellt die häufigste Restaurationsart im klinischen Alltag dar. Ob großflächige Amalgamfüllungen ersetzt, frakturierte Zähne neu versorgt werden müssen oder unterminierende Karies die Überdeckung eines Höckers erfordert – in all diesen Fällen ist das Onlay/die Teilkrone die substanzschonende Alternative zur klassischen Vollkrone. Hier kann defektorientiert präpariert und der Restzahn maximal erhalten und stabilisiert werden.

Nach der Patientenauswahl wird ein neuer Fall hinzugefügt.

Klicken Sie auf den zu restaurierenden Zahn, in diesem Fall Zahn 36.

Legen Sie den Restaurationstyp "Inlay/Onlay" und den Designmodus "Biogenerik Individuell" fest.

**ARAMANTEATION** Administrationsphase

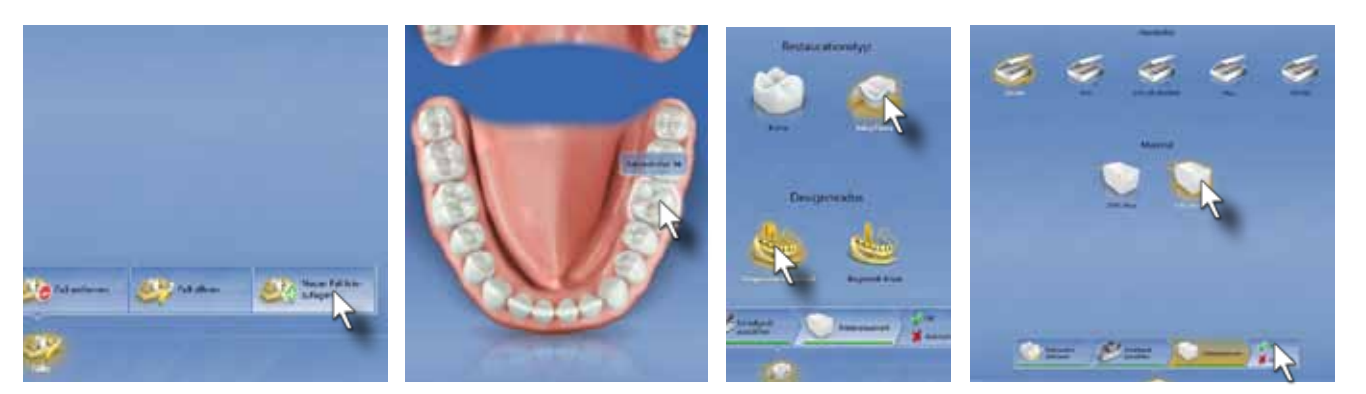

Wählen Sie in der Materialauswahl das bevorzugte Material aus. Bei Teilkronen empfiehlt es sich, polychromatische Keramikblöcke für einen ästhetischeren Farbverlauf zu wählen.

Bestätigen Sie die Auswahl mit "OK"

Beginnen Sie am distalen Zahn des dritten Quadranten mit den optischen Aufnahmen. Erfassen Sie alle Zähne bis zum Eckzahn mit Winkelaufnahmen. Im Bereich der Prämolern sind bukkale Winkelaufnahmen für die Bukkalregistrierung notwendig.

Der Gegenkiefer wird vom zweiten Molar bis zum Eckzahn erfasst. Auch hier sind bukkale Winkelaufnahmen mindestens im Bereich der Prämolaren erforderlich.

1

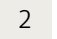

#### 3

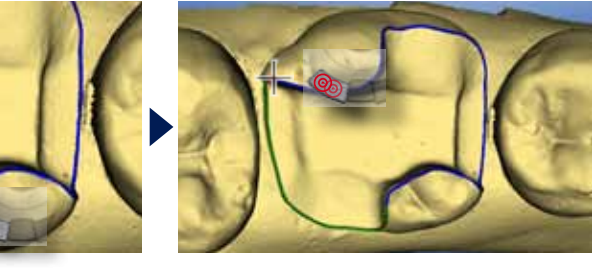

Über die Bukkalaufnahme werden Präparation und Antagonist einander zugeordnet. Bewegen Sie die Bukkalaufnahme mit den entsprechenden Zahnflächen auf das Präparationsmodell. Danach bewegen Sie diese mit Präparationsmodell auf die entsprechenden Zahnoberflächen im Antagonistenmodell. Die CEREC Software richtet die Modelle selbständig anhand der Bukkalaufnahme aus. Über die Schaltfläche "Modellkontakte" werden die Okklusalkontakte auf dem 3D Modell angezeigt. Bei groben Abweichungen zur klinischen Situation sollten Sie die optischen Abdrücke überprüfen und gegebenenfalls neu ausführen.

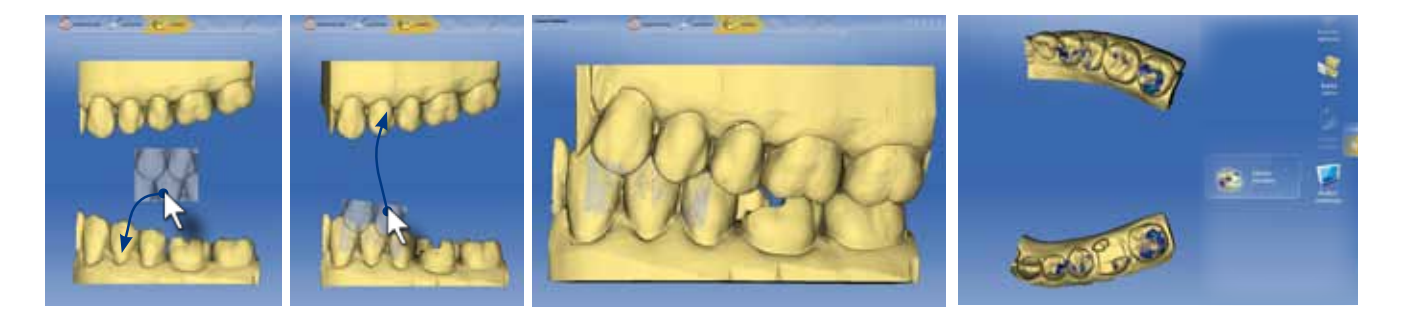

Aufnahmephase **1986 auch auch der Eingabe des Präparationsrandes** auch auch der Aufnahmephase auch der Aufnahmephase auch der Aufnahmephase auch der Aufnahmephase auch der Aufnahmen auch der Aufnahmen auch der Aufnahmen au

Die Eingabe beginnt an einer klar definierten Stelle des Präparationsrandes mit einem Doppelklick. Bewegen Sie den Cursor entlang der Präparationsgrenze. Der automatische Kantenfinder markiert die Präparationsgrenze mit einer grünen Linie. Nach ca. einem Drittel des Präparationsrandes wird die markierte Präparationsgrenze mit einem Einfachklick auf die linke Eingabetaste fixiert. Bewegen Sie den Cursor dann weiter entlang der Präparationsgrenze. Wenn die Präparationsrandlinie "springt", also nicht mehr auf dem Präparationsrand liegt, bewegen Sie den Cursor etwas zurück, bis die Linie korrekt ist und fixieren Sie mit einem Einfachklick auf die linke Eingabetaste.

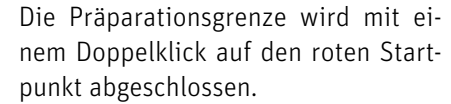

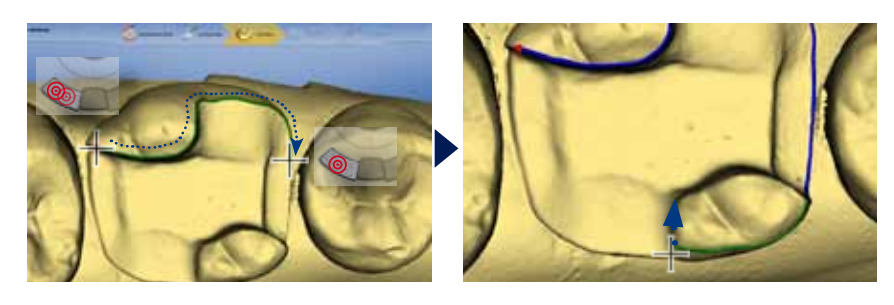

Modellphase

# **III. Restaurationsarten**

Die Schlussbissstellung wird mit einer Aufnahme von bukkal im Bereich des ersten Prämolaren in Höhe der Okklusalebene erfasst

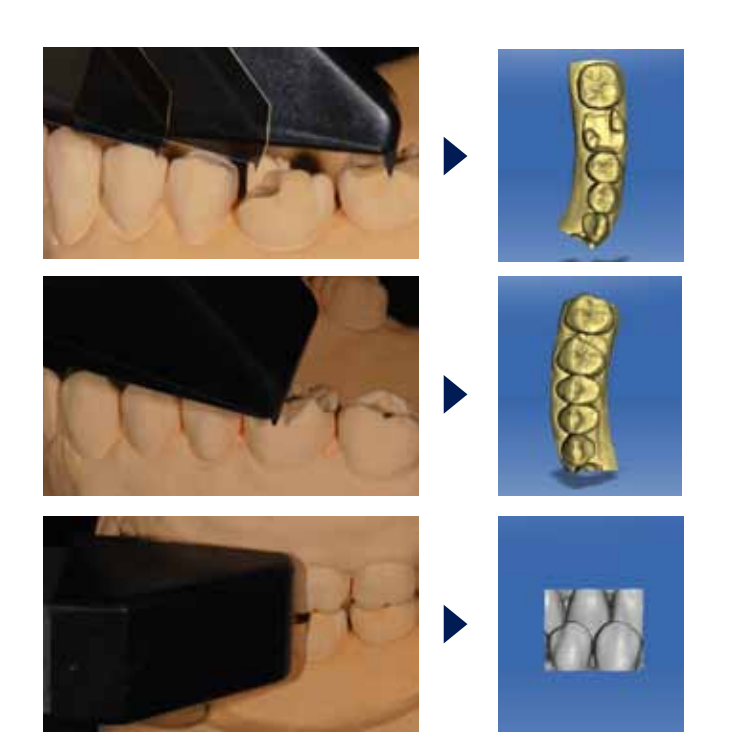

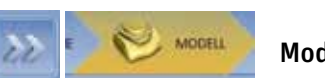
5

### 7

Die CEREC Software berechnet den Systemvorschlag. Die Morphologie der Restzahnsubstanz und des Antagonisten werden analysiert. Ein entsprechend der Morphologie geigneter Zahn wird in die Präparation eingepasst. Die Approximalkontakte werden hergestellt und am Schluss werden die Okklusalkontakte zum Antagonistenmodell eingestellt.

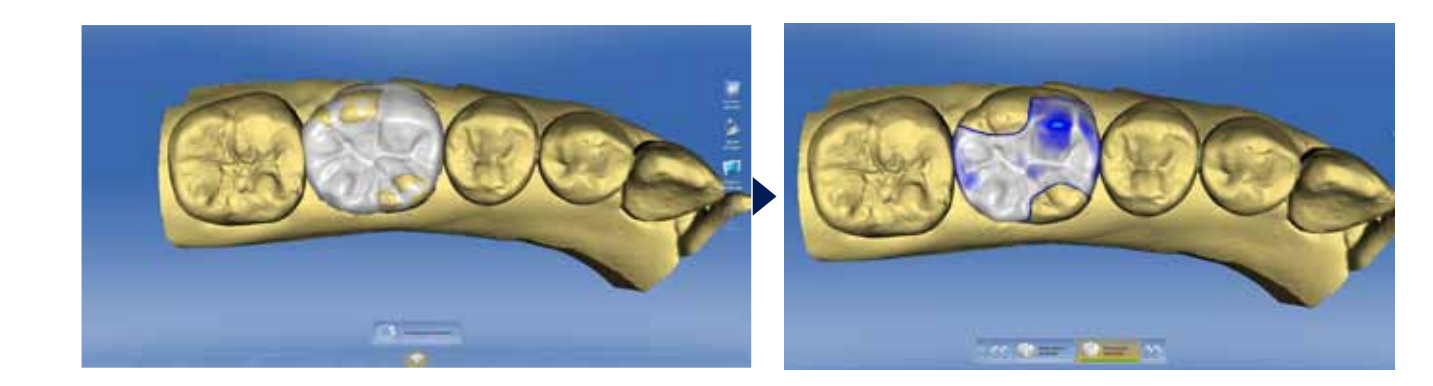

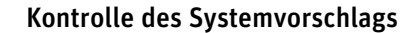

Drehen Sie das 3D Modell so, dass der gesamte Präparationsrand und keine gelben Unterschnitte im Bereich der Präparationsgrenze sichtbar sind. Bestätigen Sie die Einschubachse durch klicken auf "OK".

### Designphase DESIGN

Klicken Sie im Stufenmenü am unteren Bildschirmrand auf "Einschubachse festlegen".

Betrachten Sie die Restauration von allen Seiten. Achten Sie vor allem auf die Ausrichtung im Zahnbogen anhand der Hauptfissurlinie, auf die Höhe der Randleisten im Vergleich zum Nachbarzahn und auf die Position der Höcker. Mit dem Werkzeug "Objekte anzeigen/Getrimmtes Modell" werden die Nachbarzähne ausgeblendet und die Approximalkontakte dargestellt. Hier werden die Lage und die Stärke der Kontakte überprüft.

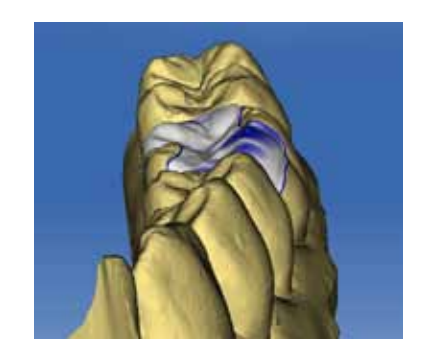

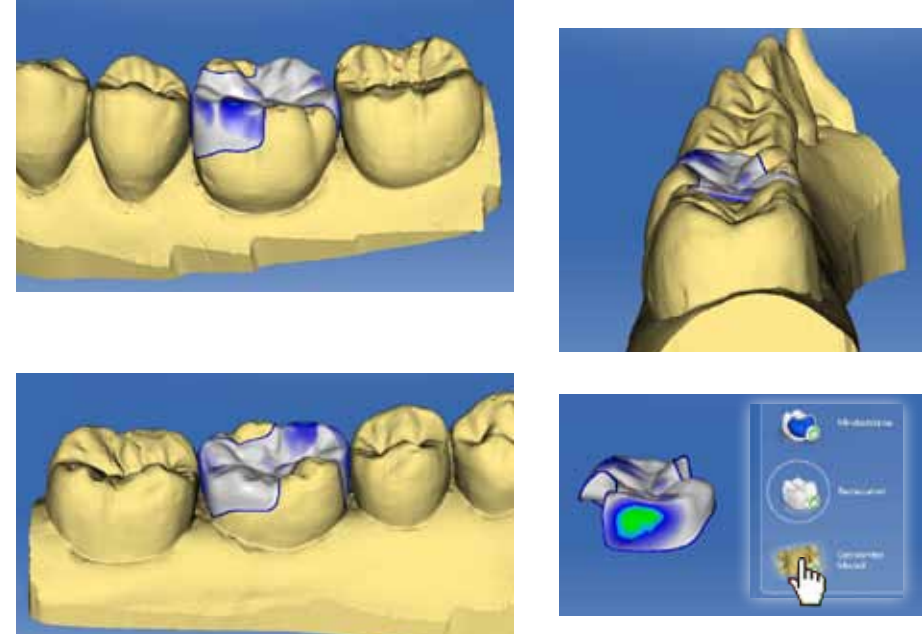

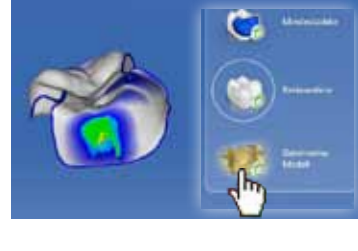

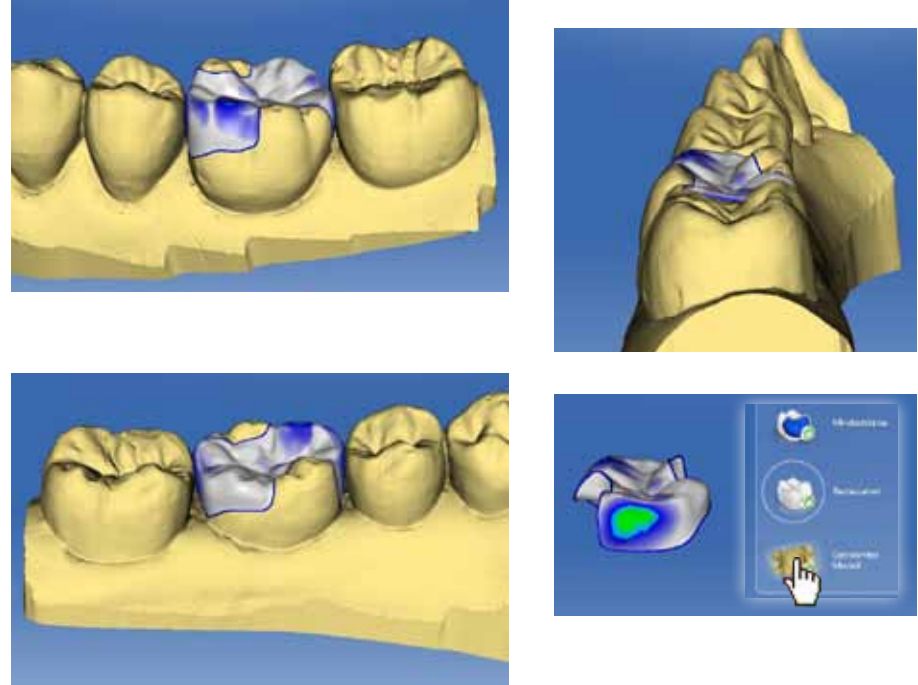

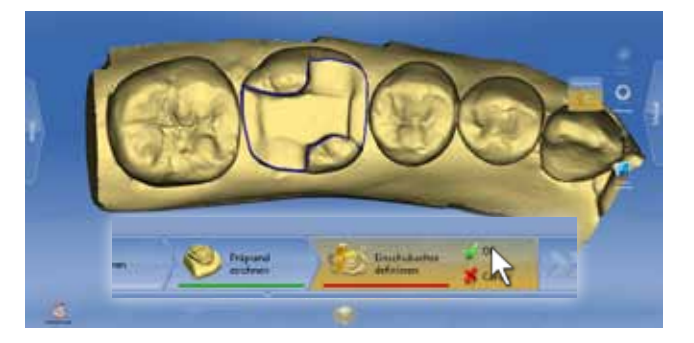

. tal ausgerichtet ist. Rotieren Sie das 3D Modell, so dass die Richtungsbezeichnungen "mesial" und "distal" korrekt dem Modell zugeordnet sind und die Präparation horizon-

### Festlegen der Einschubachse

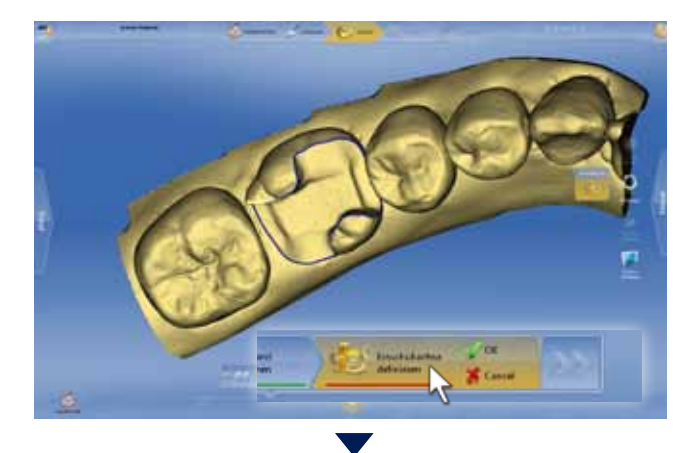

### Anpassen der Außenkonturen

Korrekturen an den Außenflächen können sehr leicht mit dem Werkzeug "Gestalten/Kreisförmig" vorgenommen werden. Mit diesem kann gezielt Material reduziert werden, ohne morphologische Details zu verlieren.

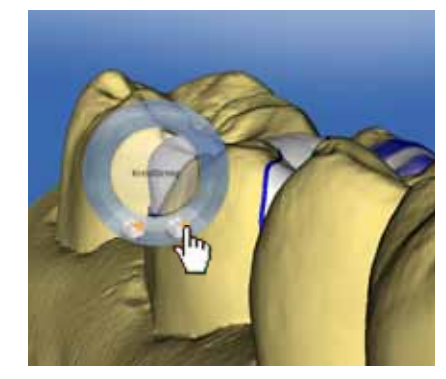

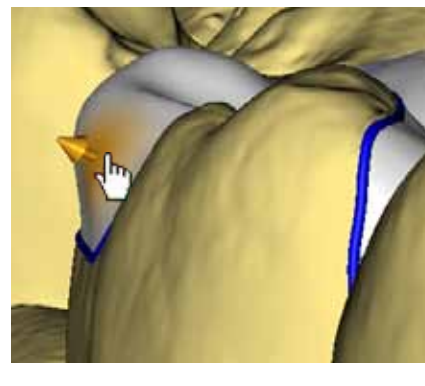

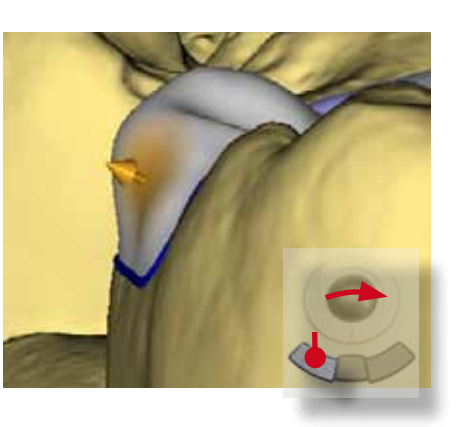

Nach Auswahl des Werkzeuges wird die überstehende Außenkontur entsprechend der Pfeilrichtung reduziert. Drehen Sie das Modell stückweise, um aus verschiedenen Blickrichtungen die Anpassungen beurteilen zu können.

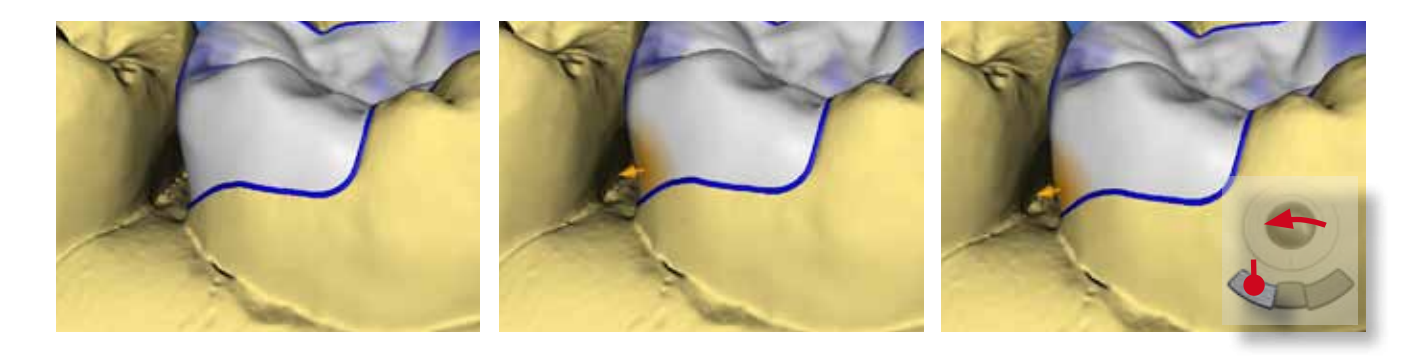

Der mesiale Approximalkontakt ist nach zervikal zu ausgedehnt. Mit dem "Glätten"-Werkzeug wird die Oberfläche der Restauration geglättet und so die Durchdringung zum Nachbarzahn im zervikalen Drittel aufgehoben. Der distale Approximalkontakt ist in diesem Fall hinsichtlich seiner Stärke und Ausdehnung optimal eingestellt und benötigt keine Korrektur.

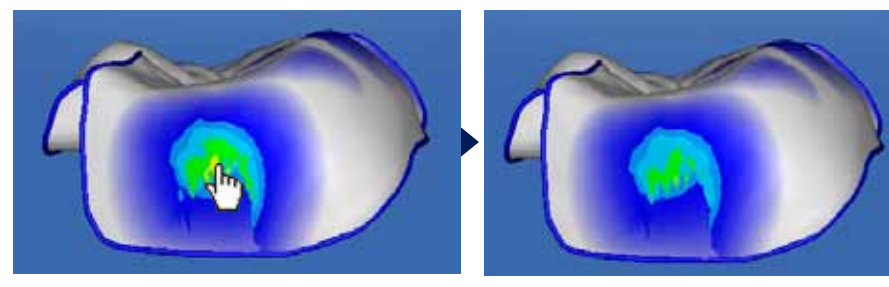

Mit der "Getrimmtes Modell" Schaltfläche werden die Nachbarzähne ausgeblendet. Die Schaltfläche "Kontakte" stellt die Approximalkontakte farblich kodiert dar. Klinisch wird ein grün-gelb-flächiger Kontakt im Übergang vom mittleren zum okklusalen Drittel der Approximalfläche des Zahnes angestrebt.

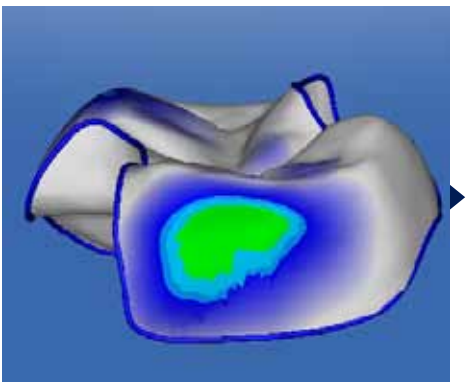

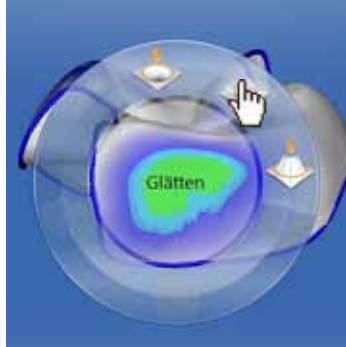

Der distale Approximalkontakt ist zu stark (gelbe Farbmarkierung) Hier wird die Oberfläche ebenfalls mit dem "Glätten" Werkzeug angepasst.

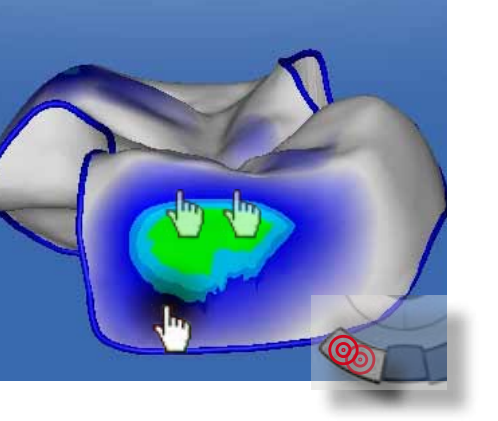

Speziell am Präparationsrand können konkave Restaurationsbereiche sehr schnell mit dem "Gestalten/Kreisförmig" Werkzeug angepasst werden.

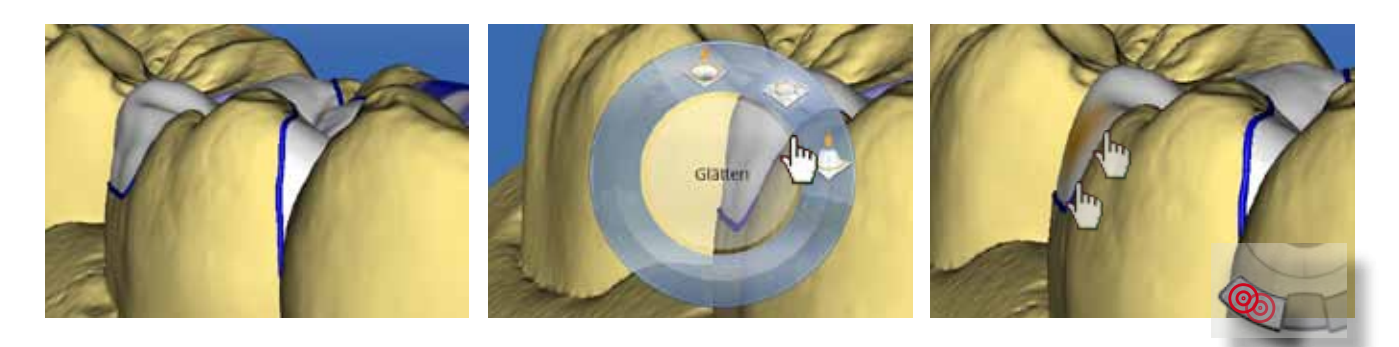

Zum Abschluss werden die Außenkonturen vorsichtig mit dem "Glätten" Werkzeug modifiziert.

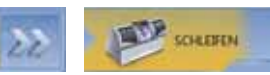

**Schleifphase** 

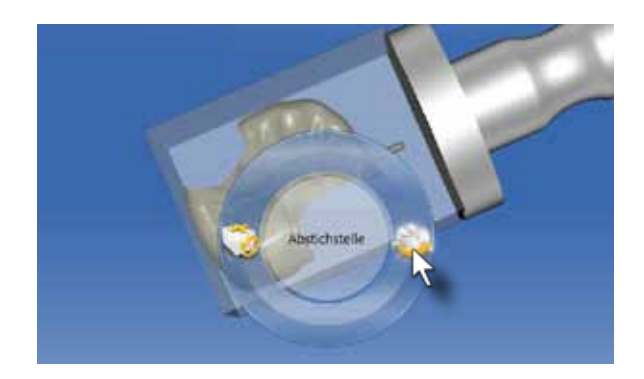

Mit dem Werkzeug "Abstichstelle" können Sie die Trennstelle der geschliffenen Restauration außerhalb des Approximalkontaktes positionieren.

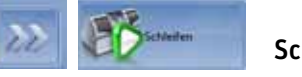

### Einstellen der Approximalkontakte 9

11

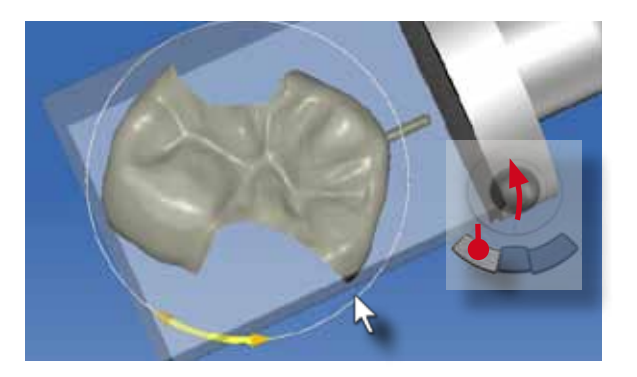

Schleifen

Starten Sie den Formschleifprozess durch Klicken auf die "Schleifen" Schaltfläche.

### Ausgangssituation:

Dieser Fall zeigt eine Teilkrone und ein Inlay, die aufgrund von insuffizienten Füllungsrändern ausgetauscht werden. Während die Anästhesie einwirkt, werden der Gegenkiefer bis zum ersten Prämolar und die Schlussb issstellung des Patienten im Prämolarenbereich erfasst.

### Fallbeispiel:

Nach dem Anlegen des Kofferdams werden die Füllungen entfernt und die Kavitäten nachfiniert. Hier ist vor allem auf die scharf abgegrenzte Präparationsgrenze zu achten.

Danach werden die Kavitäten mattiert und die Präparationen erfasst. Auch hier werden Erweiterungsaufnahmen bis zum ersten Prämolaren durchgeführt. Die Prämolaren dienen der Überlagerung mit der bukkalen Registrierung.

Nach dem Formschleifen (Material: Vita MKII 2M2C) werden beide Restaurationen einprobiert und approximal angepasst. Vor dem adhäsiven Einsetzen müssen die Approximalflächen hochglanzpoliert werden. Beide Restaurationen werden in dieser Situation gleichzeitig eingesetzt (Syntac Classic, Heliobond, Tetric Classic A3)

> Bestätigen Sie Ihre Eingabe mit "OK" oder klicken Sie alternativ auf den blauen "Weiter" -Pfeil im Stufenmenü.

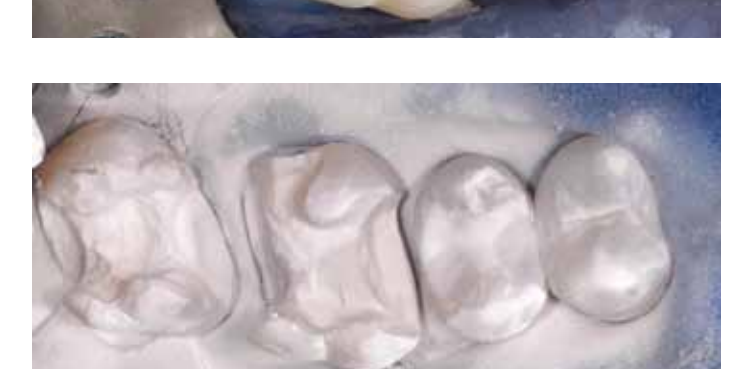

Im Rahmen der Gesamtsanierung wurde die insuffiziente Kompositfüllung am zweiten Prämolar und ein distaler kariöser Defekt am ersten Prämolar ebenfalls mit CEREC Inlays neu versorgt. Alle Restaurationen wurden mit Soflex Discs und Diamantpolierpaste auf Hochglanz poliert.

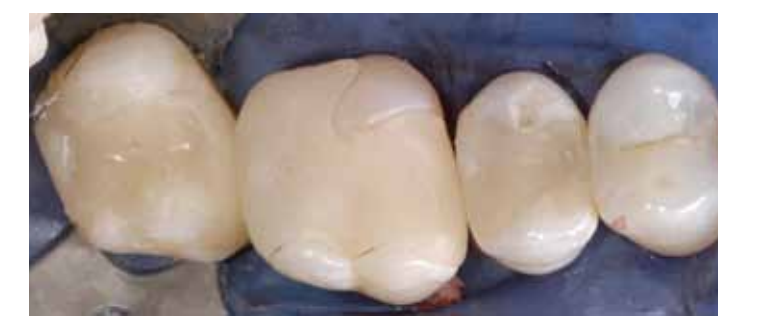

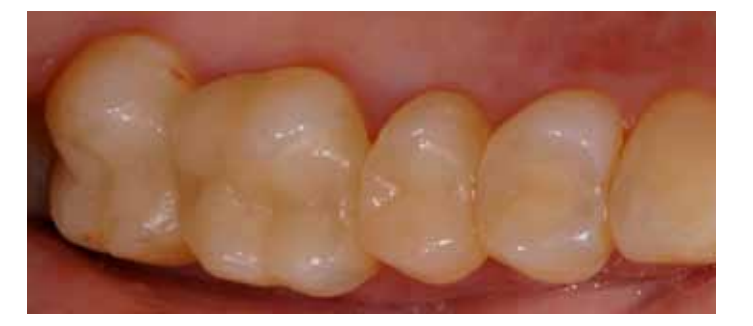

## 2. Inlaykonstruktion (Biogenerik individuell)

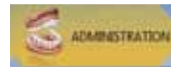

Nachdem der Patient ausgewählt wurde, wird eine neue Restauration hinzugefügt. In der Administrationsphase wird der zu restaurierende Zahn ausgewählt. Klicken Sie in diesem Fall auf den Zahn 36. Der Restaurationstyp am rechten Bildschirmrand muss auf "Einzelrestauration" eingestellt sein.

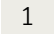

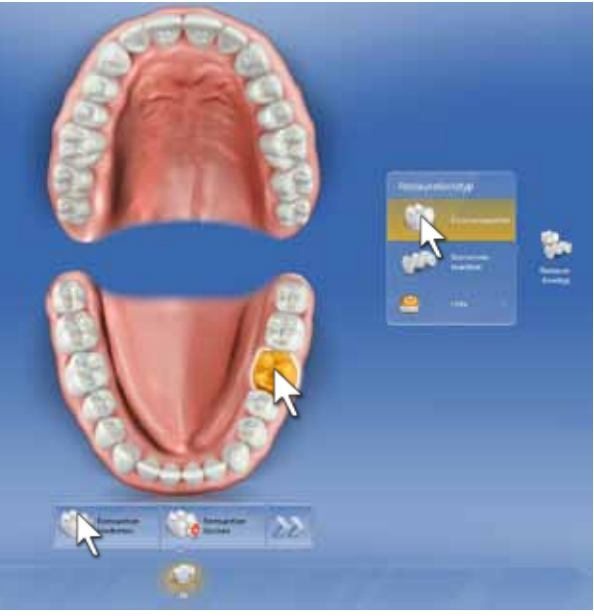

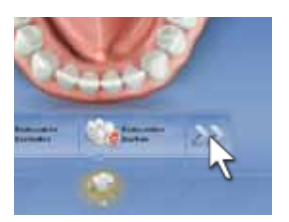

Im Stufenmenü am unteren Bildschirmrand werden jetzt die Restaurationseigenschaften festgelegt. Wählen Sie unter "Restauration definieren" "Inlay/Onlay" und "Biogenerik individuell". Klicken Sie auf "Schleifgerät auswählen" und wählen Sie die korrekte Schleifeinheit aus. Unter "Materialauswahl" wird das gewünschte Material festgelegt, aus dem die Restauration geschliffen werden soll.

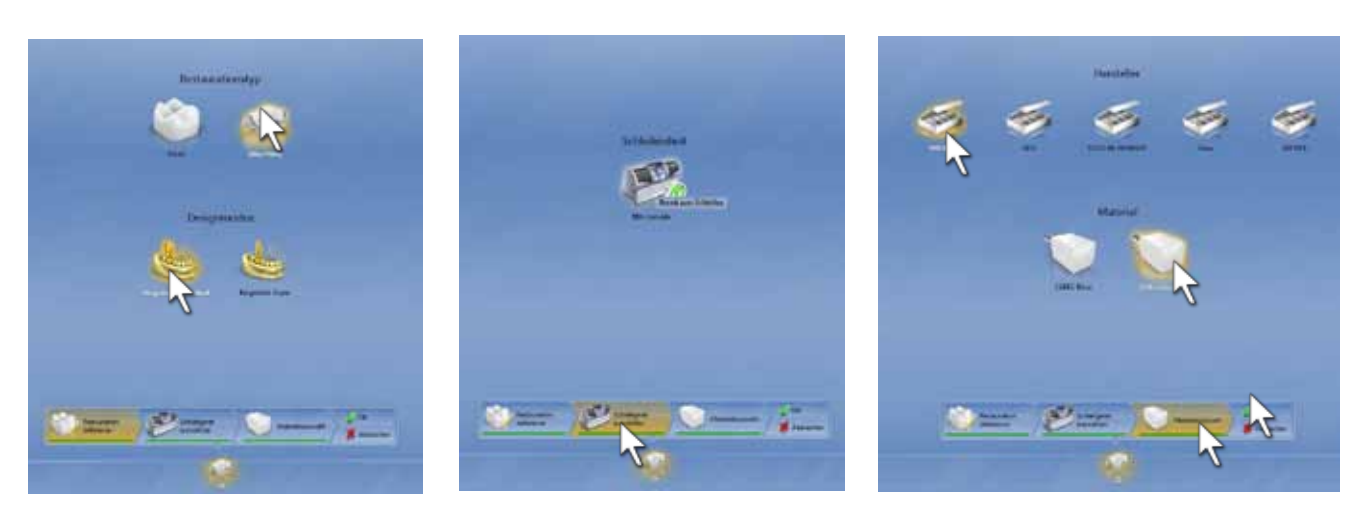

Administrationsphase

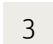

### Aufnahmetechnik

Die Aufnahme der Präparation erfolgt mit Winkel- und Erweiterungsaufnahmen. Die Zahnreihe sollte bis zum Eckzahn erfasst werden. Beginnen Sie auch hier am Besten am distalen Nachbarzahn mit den optischen Abdrücken, um die Puderschicht nicht zu zerstören. Der Gegenkiefer wird im Bildkatalog "Oberkiefer" ebenfalls vom zweiten Molaren bis zum Eckzahn erfasst. Auch hier sind bukkale und orale Winkelaufnahmen empfehlenswert. Die Schlussbissstellung von Ober- und Unterkiefer wird mit einer Bukkalaufnahme im Bereich von Eckzahn und erstem Prämolaren erfasst.

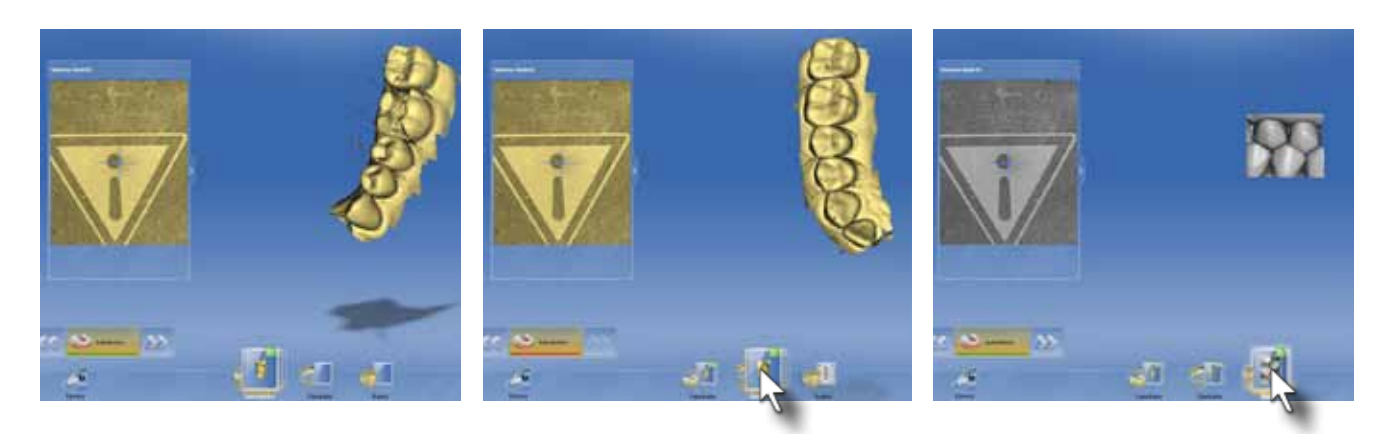

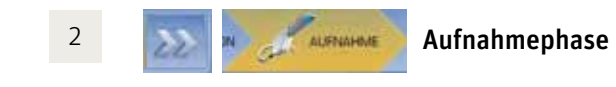

Die Software wechselt zur Aufnahmephase. Der Bildkatalog der Präparation wird akiviert und die Kamera eingeschaltet.

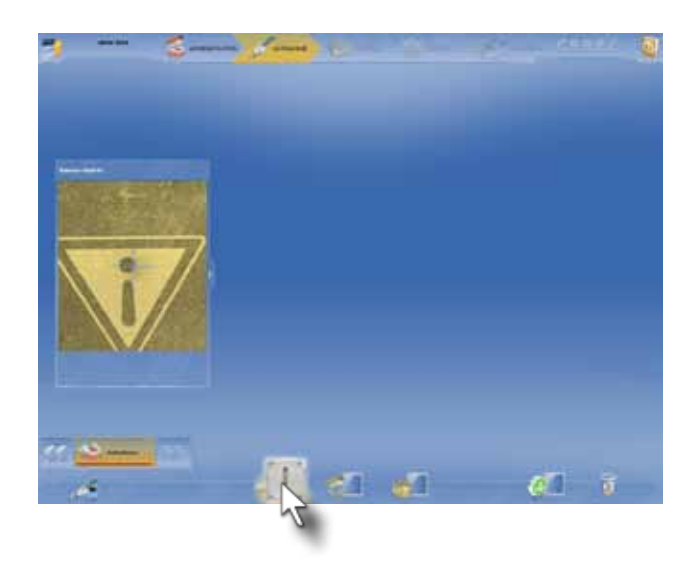

Modellphase

Práprand Eingabe des Präparationsrandes

In der Modellphase werden Ober- und Unterkieferaufnahme anhand der Bukkalregistrierung zugeordnet. Sollten Artefakte im Randbereich der 3D Modelle vorhanden sein (Watterolle o.ä.) können diese mit dem Werkzeug "Modell bearbeiten" korrigiert werden.

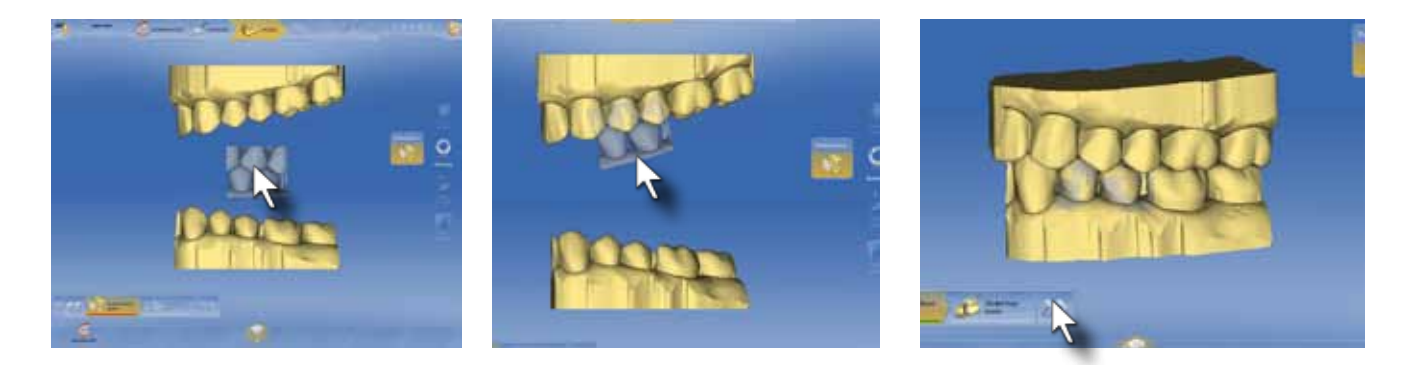

4

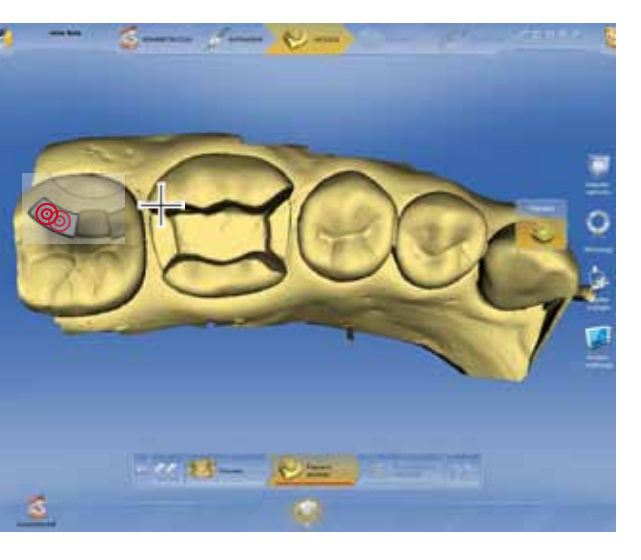

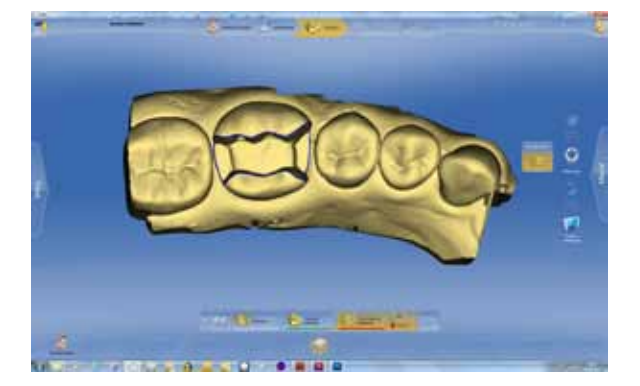

Beginnen Sie mit der Eingabe am okklusalen Präparationsrand mit einem Doppelklick. Fixieren Sie die Präparationsrandlinie immer am Übergang vom okklusalen zum approximalen Präparationsrand mit einem Einfachklick. Beenden Sie die Präparationsrandeingabe am roten Punkt mit einem Doppelklick. Drehen Sie das Modell während der automatischen Präparationsrandeingabe nicht. Dies ist nach Beendigung der Eingabe zur Kontrolle und zum manuellen Editieren zu empfehlen.

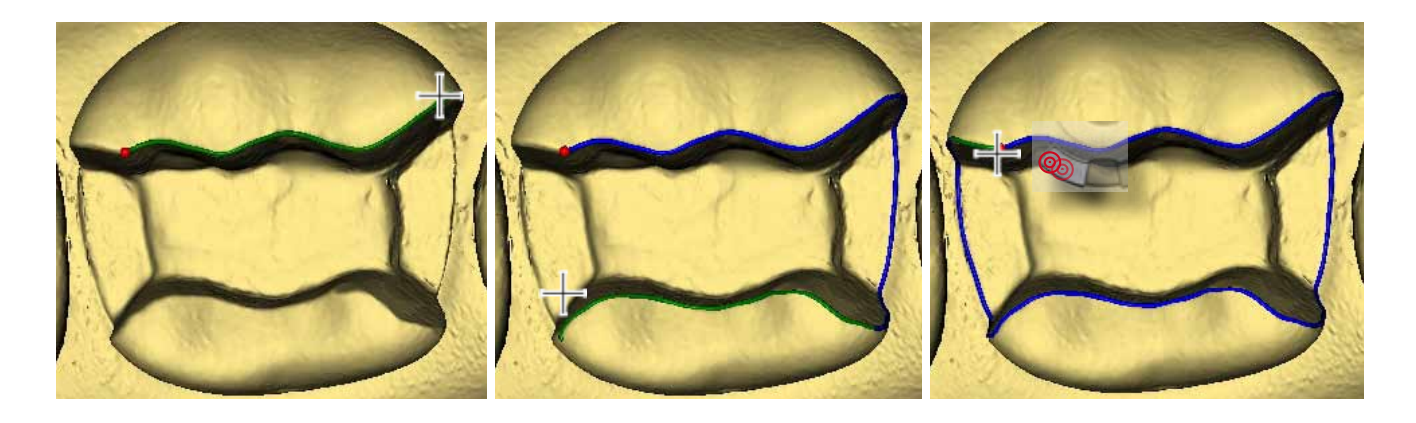

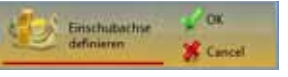

5

Rotieren Sie das 3D Modell bis die Präparation horizontal ausgerichtet ist. Kippen Sie das 3D Modell so, dass der gesamte Präparationsrand sichtbar ist und keine gelben Unterschnitte im Bereich der Präparationsgrenze zu sehen sind.

Bestätigen Sie Ihre Eingabe mit "OK" oder klicken Sie alternativ auf den blauen "Weiter" Pfeil.

Festlegen der Einschubachse

Die Kontaktflächen sollten eine flächig grüne Farbmarkierung (50-100µm Durchdringung) am Übergang vom oberen zum mittleren Kronendrittel aufweisen. Die Software hat in diesem Fall Kontaktflächen vorgeschlagen, die in Lage und Ausdehnung ausreichend sind. Mit dem "Glätten"-Werkzeug wird die Stärke der Kontakte noch ein wenig reduziert.

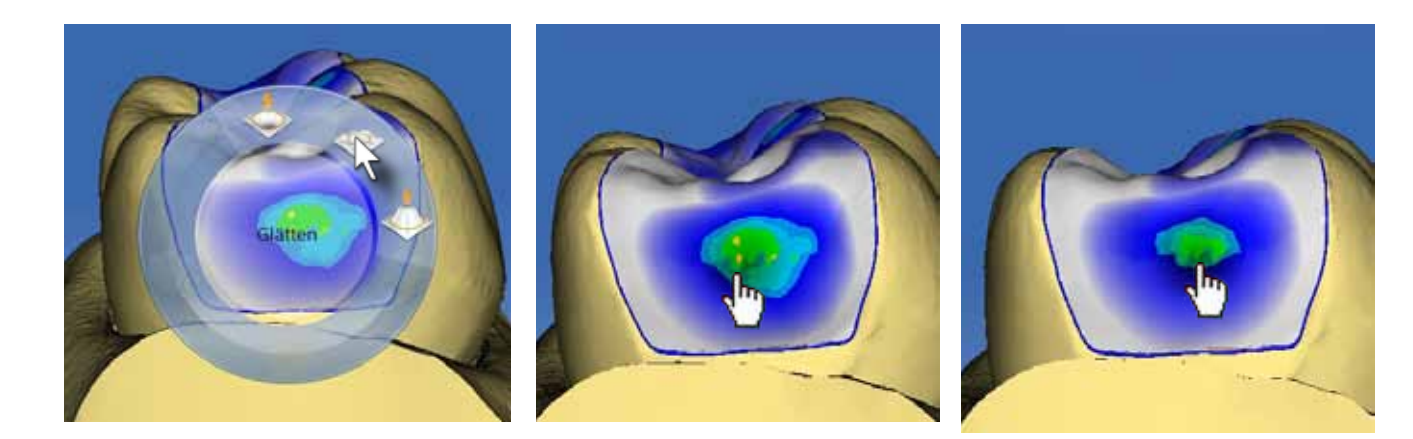

### Einstellen der Approximalkontakte

In der "Design" Phase wird die Restauration berechnet. Mit den Standardansichten lässt sich der Vorschlag sehr schnell überprüfen. Achten Sie vor allem auf die Ausrichtung der Restauration innerhalb des Zahnbogens anhand der Hauptfissurlinie und auf die Höhe der Randleisten im Vergleich zum Nachbarzahn. Über das Werkzeug "Objekte anzeigen" können die Nachbarzähne ausgeblendet werden (Menüpunkt: "getrimmtes Modell"). Mit dieser Ansicht können die Approximalkontakte perfekt kontrolliert werden.

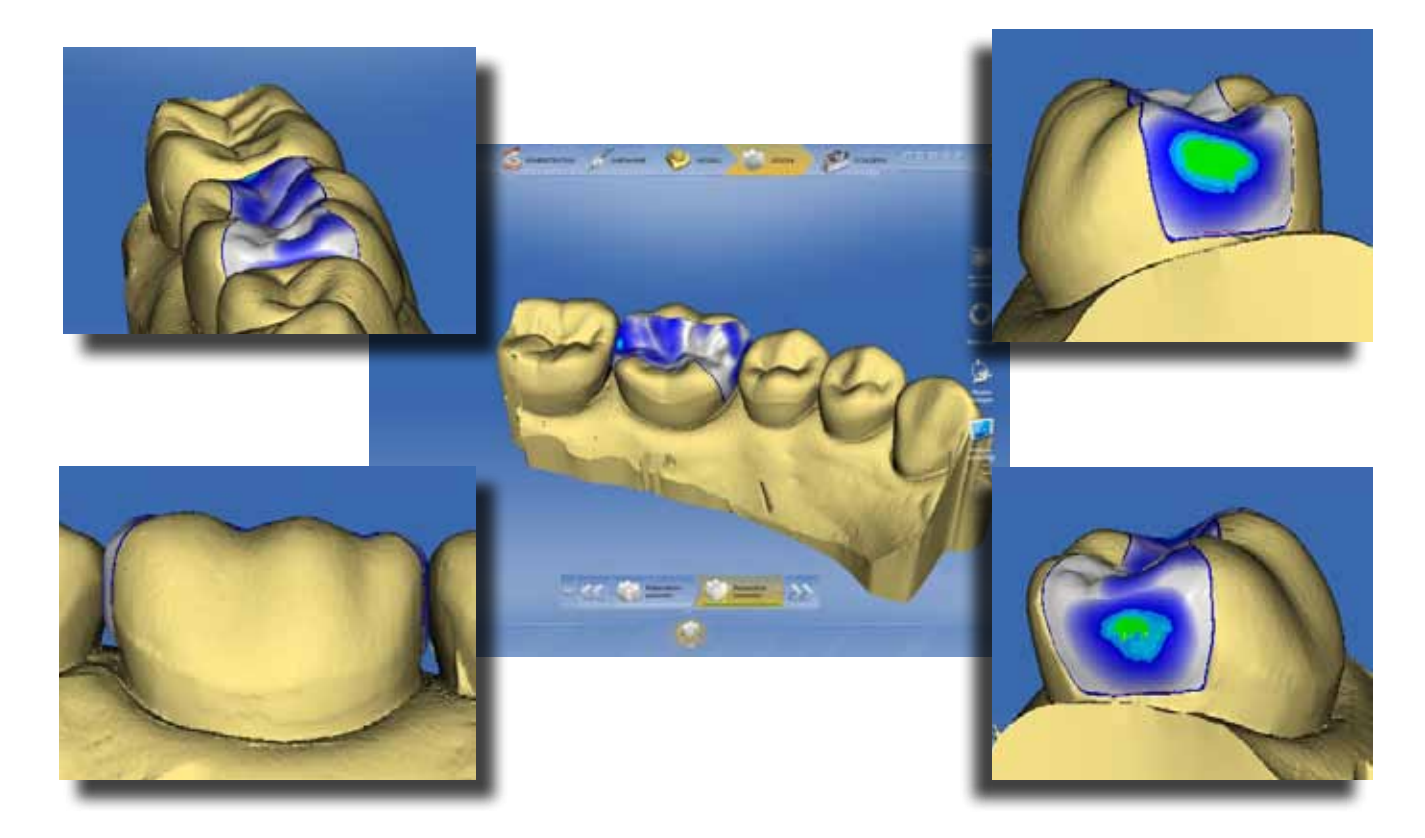

Starten Sie den Formschleifprozess durch Klicken auf die "Schleifen"-Ikone.

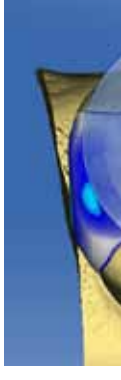

6

### DESIGN

7

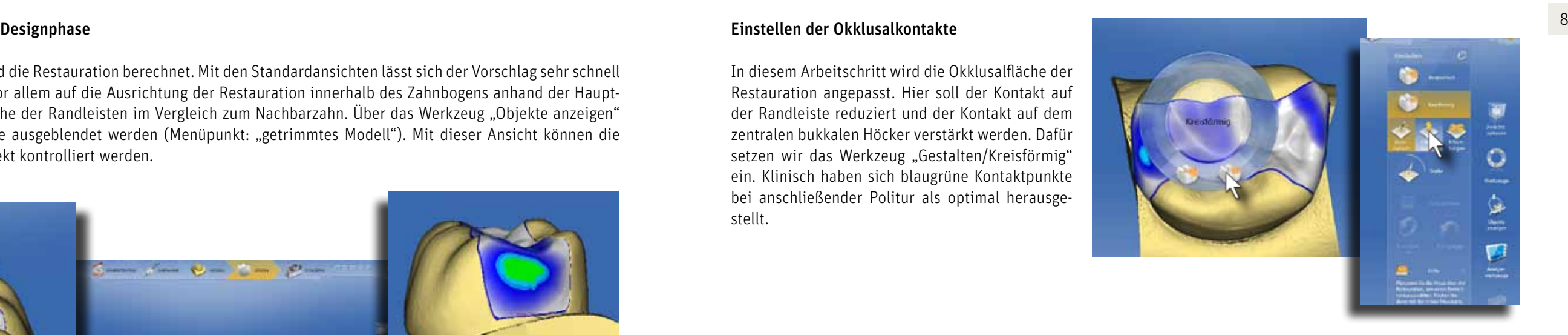

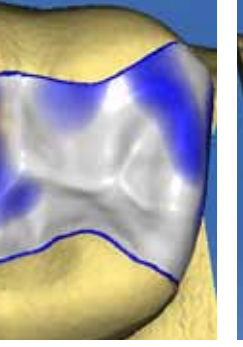

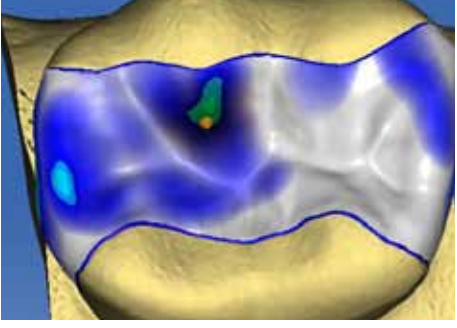

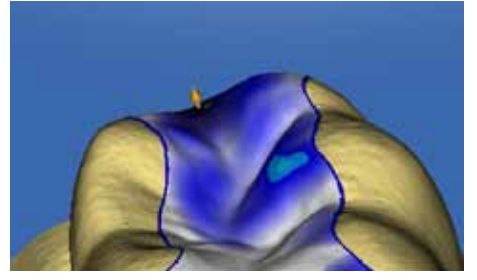

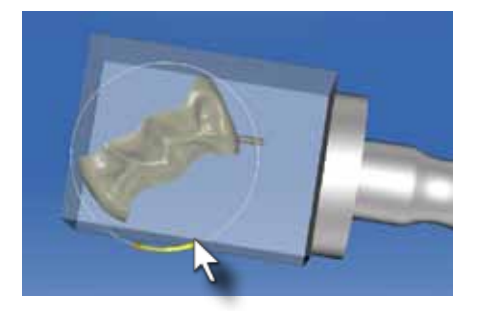

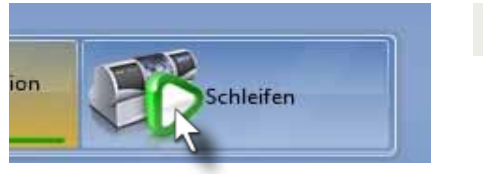

10

### Einstellen der Okklusalkontakte

In diesem Arbeitschritt wird die Okklusalfläche der Restauration angepasst. Hier soll der Kontakt auf der Randleiste reduziert und der Kontakt auf dem zentralen bukkalen Höcker verstärkt werden. Dafür setzen wir das Werkzeug "Gestalten/Kreisförmig" ein. Klinisch haben sich blaugrüne Kontaktpunkte bei anschließender Politur als optimal herausgestellt.

Der Höckerabhang des zentralen bukkalen Höckers wird angehoben, bis die blaugrüne Farbmarkierung erscheint

Der Randleistenkontakt wird bis auf eine türkise Abstandsmarkierung abgesenkt. Zur gleichzeitigen Formkontrolle wird diese Anpassung aus einer mesialen Ansicht durchgeführt.

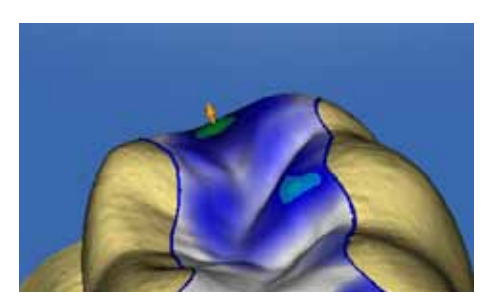

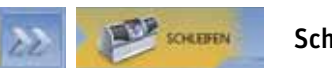

Schleifphase

In der Schleifvorschau wird die Minimalstärke ein letztes Mal kontrolliert. Die Trennstelle wird, wenn möglich, über das Werkzeug "Abstichstelle" an einen Punkt außerhalb des Approximalkontaktes positioniert.

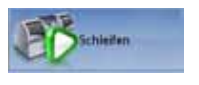

9

Schleifen

### Ausgangssituation:

In unserem klinischen Beispiel wird am Zahn 14 eine insuffiziente Kompositfüllung mit Sekundärkaries ersetzt.

### Fallbeispiel:

Danach wird der Kofferdam gelegt und die Präparation durchgeführt. Dabei zeigt sich an Zahn 13 eine Approximalkaries, die nach der Präparation und vor dem optischen Abdruck mit einer approximalen Kompositfüllung versorgt wird.

Nach dem Formschleifen eines CEREC Blocs S3-M 12 wird die Trennstelle entfernt, die Restauration approximal auf Hochglanz poliert und danach adhäsiv mit Syntac Classic, Heliobond und Variolink Ultra eingesetzt. Die Okklusalkontakte nach der ersten Politur sind ausreichend vorhanden.

Nach der Hochglanzpolitur und Überschussentfernung ist der Zahn wieder voll funktionsfähig versorgt.

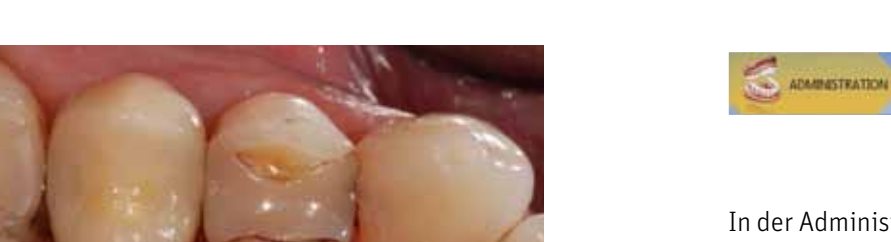

Die Aufnahme der Präparation erfolgt nach der Mattierung mit CEREC Optispray. Der Gegenkiefer und das bukkale Registrat werden vor dem Anlegen des Kofferdamms durchgeführt.

## 2. Inlaykonstruktion (Biogenerik Individuell, Bissmaterial)

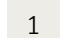

2

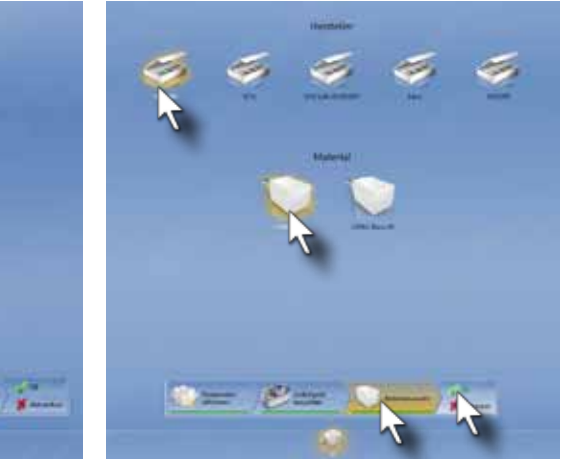

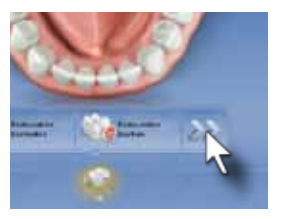

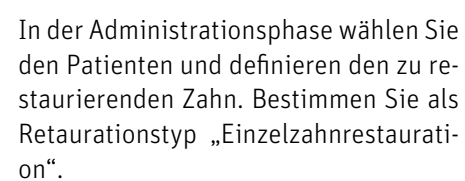

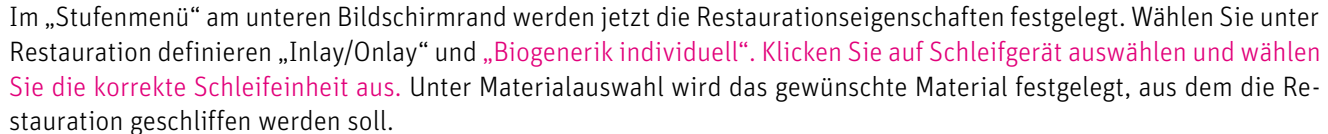

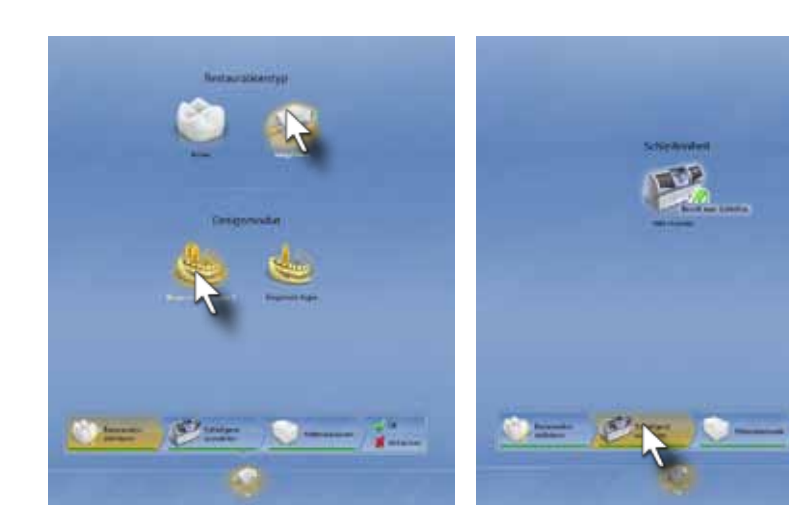

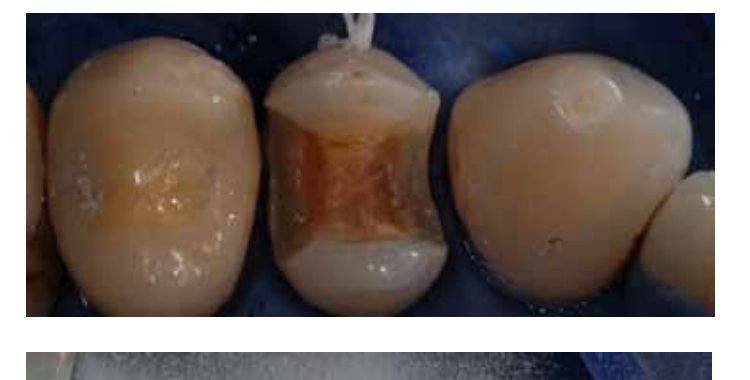

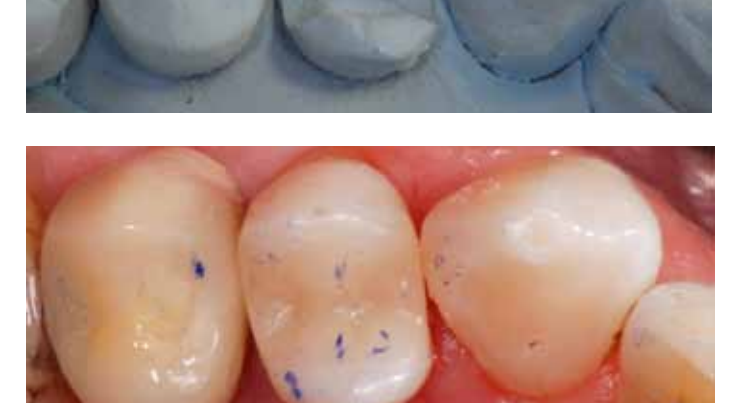

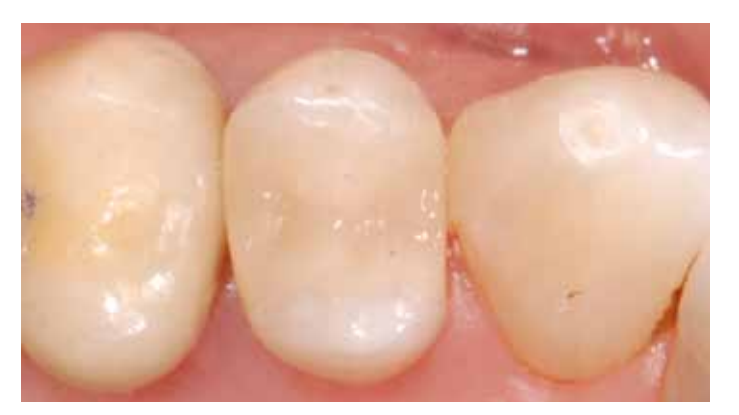

Administrationsphase

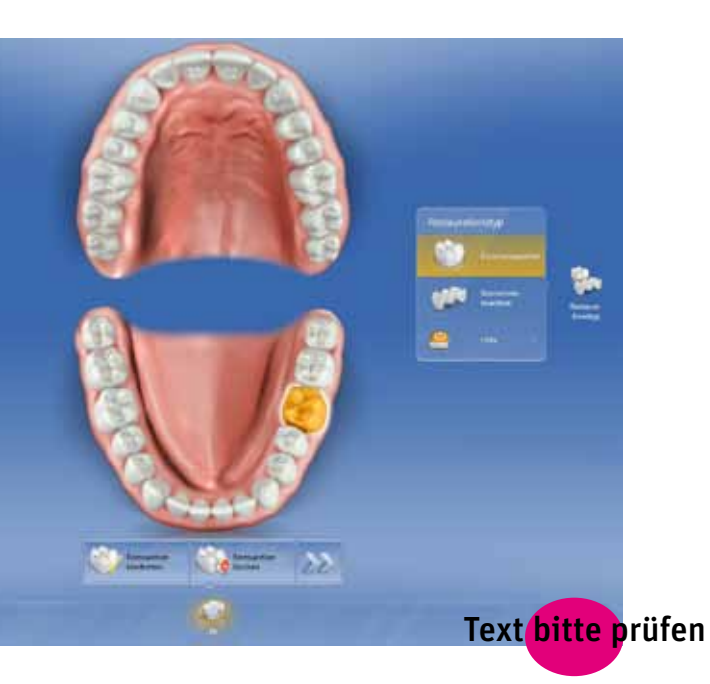

4

5

Klicken Sie auf den Weiter Pfeil im Stufenmenü. Die Software wechselt zur Aufnahmephase. Der Bildkatalog der Präparation wird aktiviert und die Kamera eingeschaltet. Für die Aufnahme des Bissregistrats Klicken Sie auf die Schaltfläche "Katalog hinzufügen". Im Auswahlmenü wählen Sie anschließend "Bissregistrat UK".

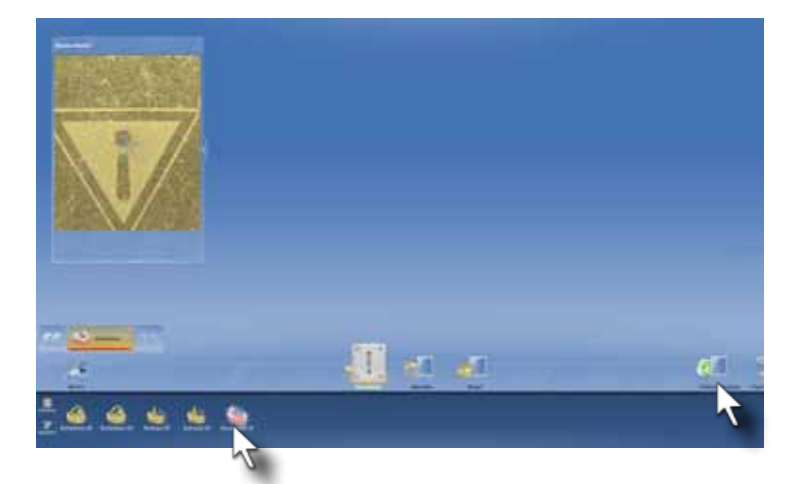

In der Objektleiste erscheint der angewählte Bildkatalog. Hier werden die optischen Abdrücke des Bissregistrates aufgenommen. Erfassen Sie das Bissregistrat und die Nachbarzähne, die nicht vom Bissmaterial bedeckt sind. Beginnen Sie am Besten von distal nach mesial, um die Puderschicht optimal zu erhalten. Das Modell des Bissregistrates wird am rechten Bildschirmrand eingeblendet.

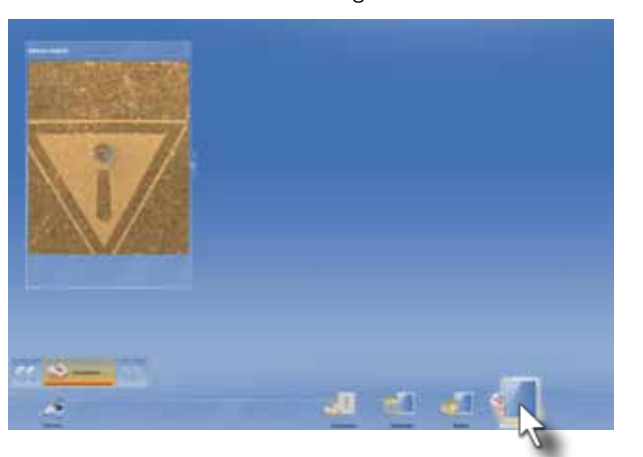

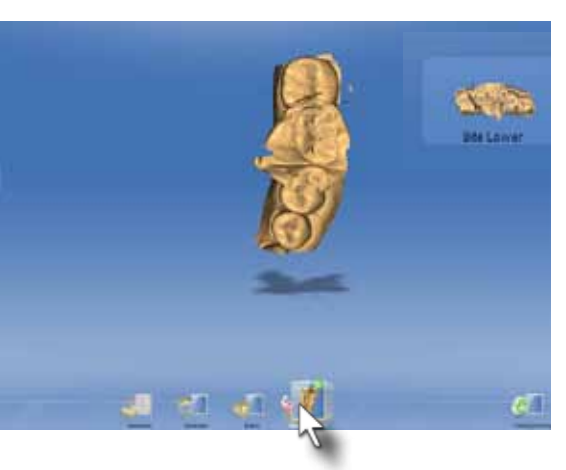

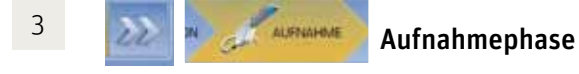

Klicken Sie auf den Bildkatalog "Unterkiefer". Nehmen Sie die optischen Abdrücke der Präparation mit Winkel- und Erweiterungsaufnahmen auf. Es sollten dieselben Zähne zusätzlich erfasst werde, die auch im Modell des Bissregistrates aufgenommen wurden. Die CEREC Software überlagert automatisch die Modelle von Bissregistrat und Präparation. Als Referenz werden die Nachbarzähne, die nicht vom Bissmaterial bedeckt sind, genommen.

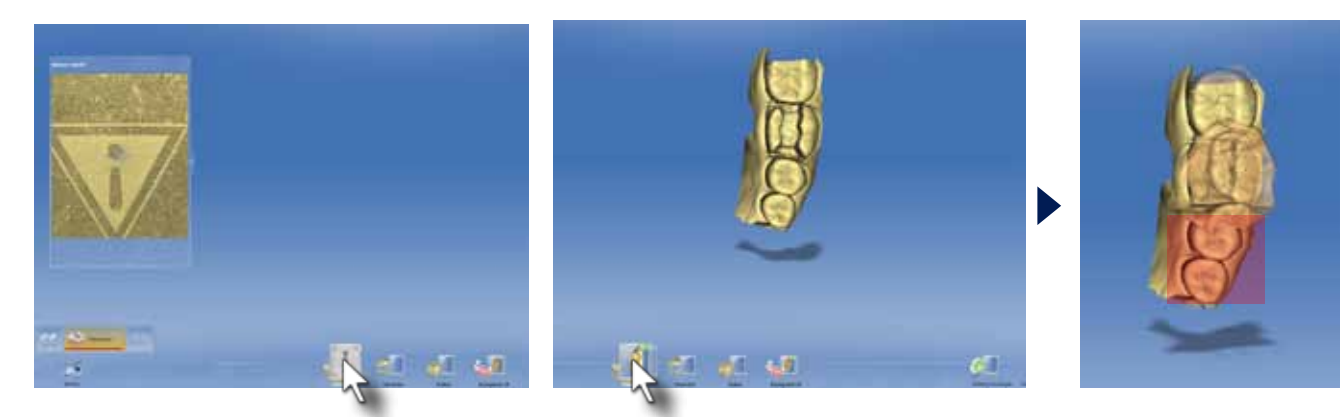

Klicken Sie im unteren Objektmenü auf "Bissregistrat UK". Nun wird das Modell des Bissregsitrates braun dargestellt. Drehen Sie das Modell, so dass Sie von okklusal auf das Modell schauen können.

Aktivieren Sie das Werkzeugmenü mit einem rechten Mausklick und wählen Sie das "Einschränken" Werkzeug, um das Bissregistrat zuschneiden zu können. Beginnen Sie mit einem Doppelklick die Schnittlinie und umfahren Sie das Bissregsitrat. Fixieren Sie die Schnittlinie für jede Richtungsänderung mit Einfachklicks. Schließen Sie die Schnittlinie mit einem Doppelklick ab, wenn sich Anfang und Ende der Linie überschneiden.

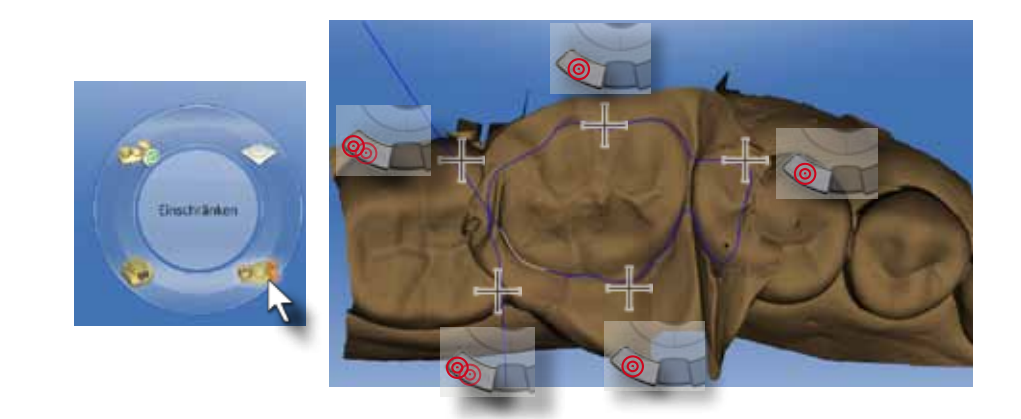

6

7

Modellphase

In diesem Schritt erfolgt die Kontrolle der 3D Modelle auf Aufnahmefehler. Klicken sie anschließend auf den grauen "Zurück" Doppelpfeil. So gelangen Sie zum Menüpunkt "Modell bearbeiten".

Kontrollieren Sie das getrimmte Modell. Es darf nur noch der Abdruck des Gegenzahnes sichtbar sein. Besonders wichtig ist es, dass keine senkrechten Modellteile vorhanden sind. Diese können die automatische Kontaktpunkterzeugung stören.

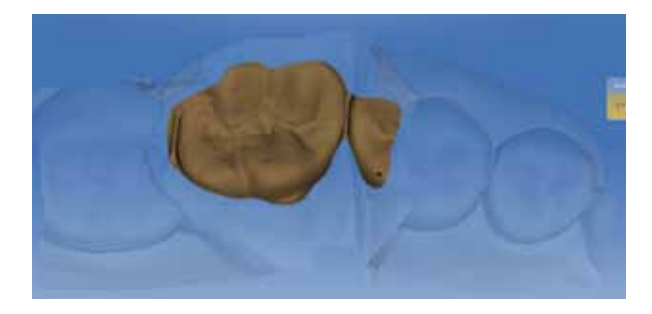

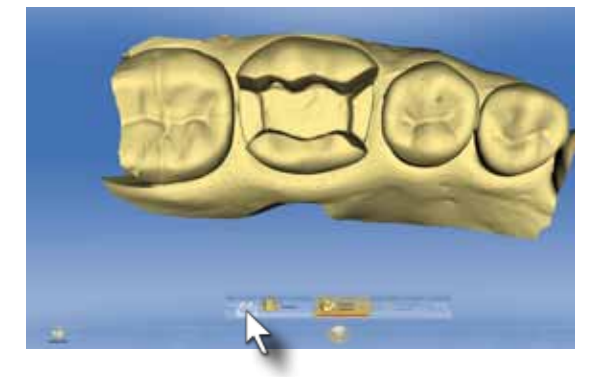

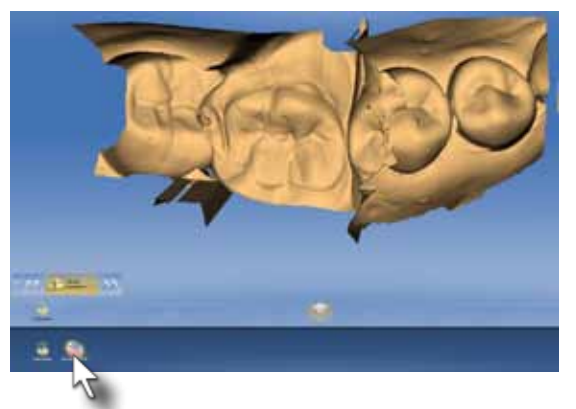

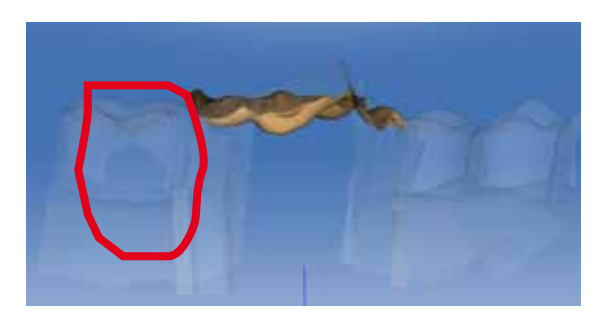

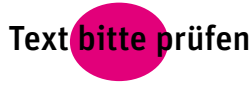

Rotieren Sie das 3D Modell bis die Präparation horizontal ausgerichtet ist. Kippen Sie das 3D- Modell so, dass der gesamte Präparationsrand sichtbar ist und keine gelben Unterschnitte im Bereich der Präparationsgrenze zu sehen sind. Bestätigen Sie die Einschubachse durch klicken auf den grünen "Ok" Haken.

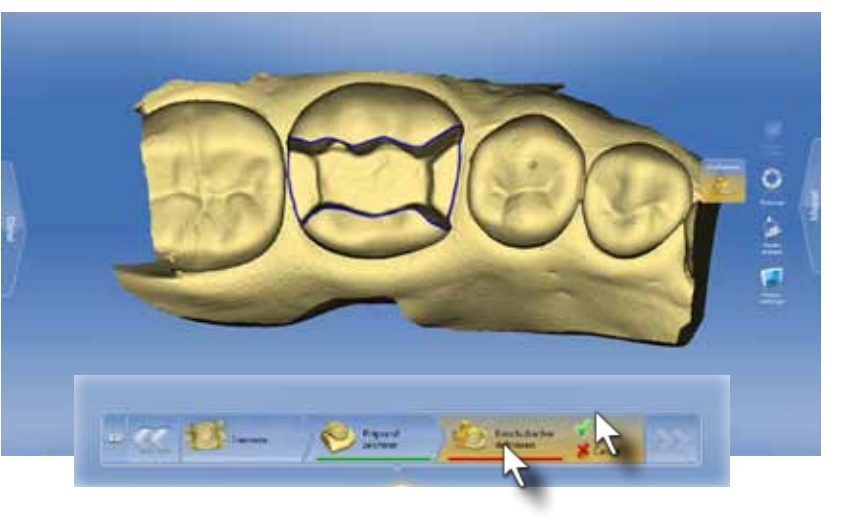

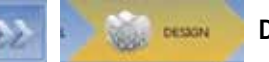

Beginnen Sie mit der Eingabe am okklusalen Präparationsrand mit einem Doppelklick. Fixieren Sie die Präparationsrandlinie immer am Übergang vom okklusalen zum approximalen Präparationsrand mit einem Einfachklick. Beenden Sie die Präparationsrandeingabe am roten Punkt mit einem Doppelklick. Drehen Sie das Modell während der automatischen Präparationsrandeingabe nicht. Dies ist nach Beendigung der

Eingabe zur Kontrolle und zum eventuellen manuellen

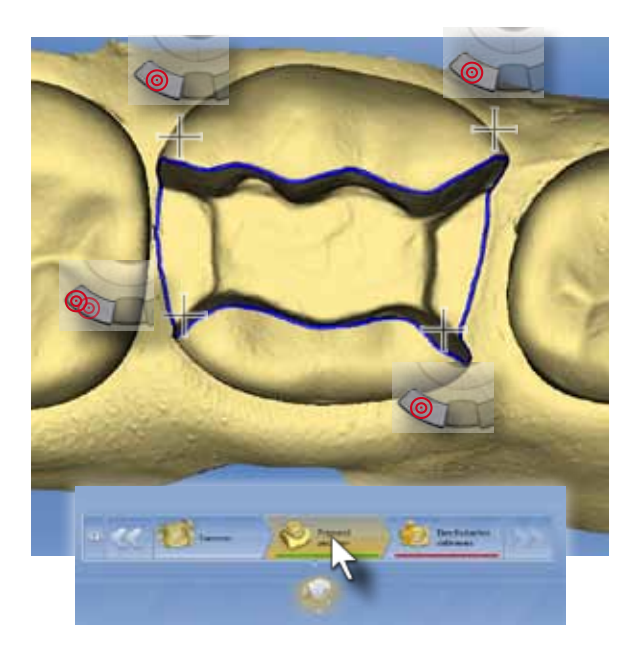

Editieren zu empfehlen.

Durch Klicken auf den grauen Doppelpfeil gelangen Sie zur Eingabe des Präparationrandes.

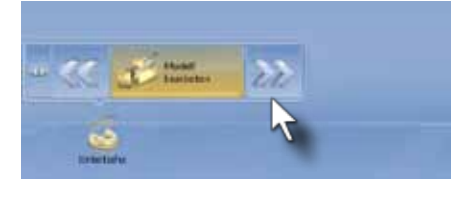

10

11

12

### Einstellen der Approximalkontakte

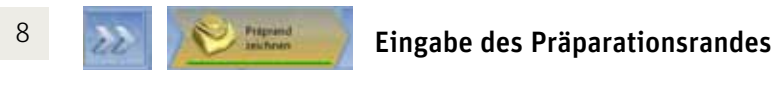

Der mesialen Approximalkontakt ist nicht optimal vorgeschlagen. Zum Anpassen der Außenkontur aktivieren Sie das "Formen/ Glätten" Werkzeug.

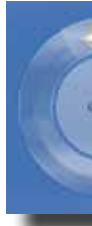

In der Design Phase wird die Restauration berechnet. Mit den Standardansichten lässt sich der Vorschlag sehr schnell überprüfen. Achten Sie vor allem auf die Ausrichtung der Restauration im Zahnbogen anhand der Hauptfissurlinie und auf die Höhe der Randleisten im Vergleich zum Nachbarzahn. Über das Werkzeug "Objekte anzeigen" können die Nachbarzähne ausgeblendet werden (Menüpunkt: getrimmtes Modell), und die Approximalkontakte lassen sich leicht kontrollieren.

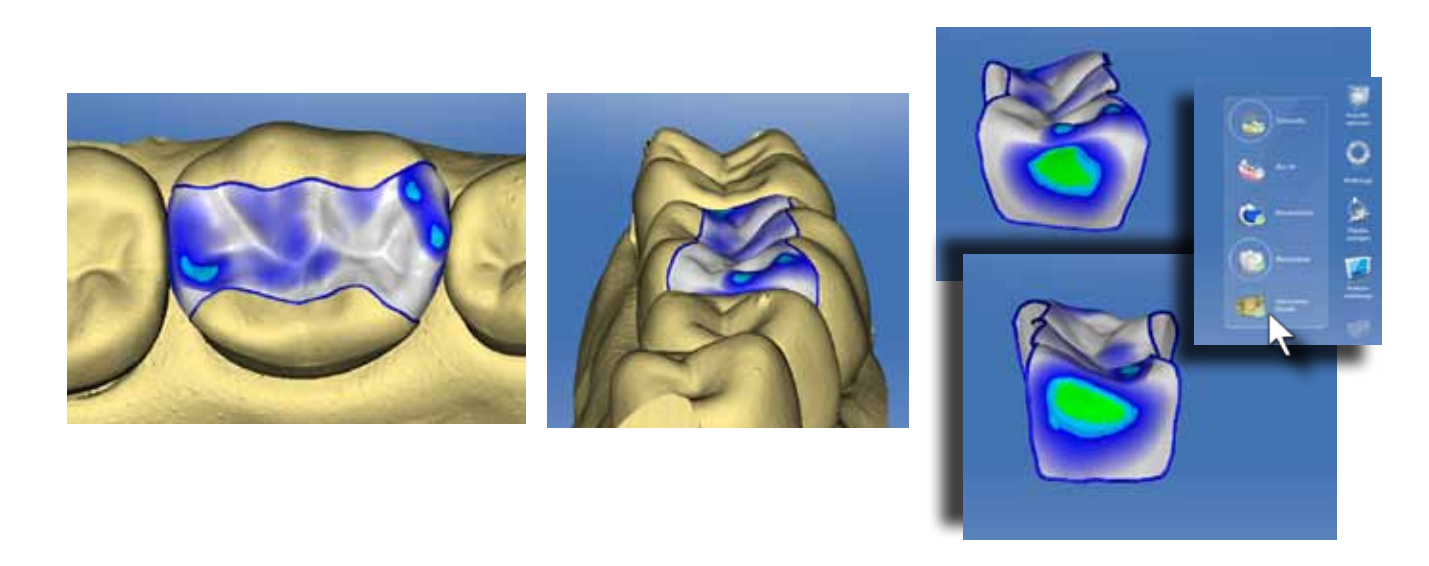

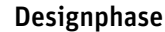

Bewegen Sie den Cursor auf die kantige Oberfläche und klicken Sie einige Male auf die Oberfläche bis die Außenkontur geglättet ist.Achten Sie auf die optimale Größeneinstellung des "Glätten" Werkzeugs (gelber Bereich) und passen Sie ihn notfalls an.

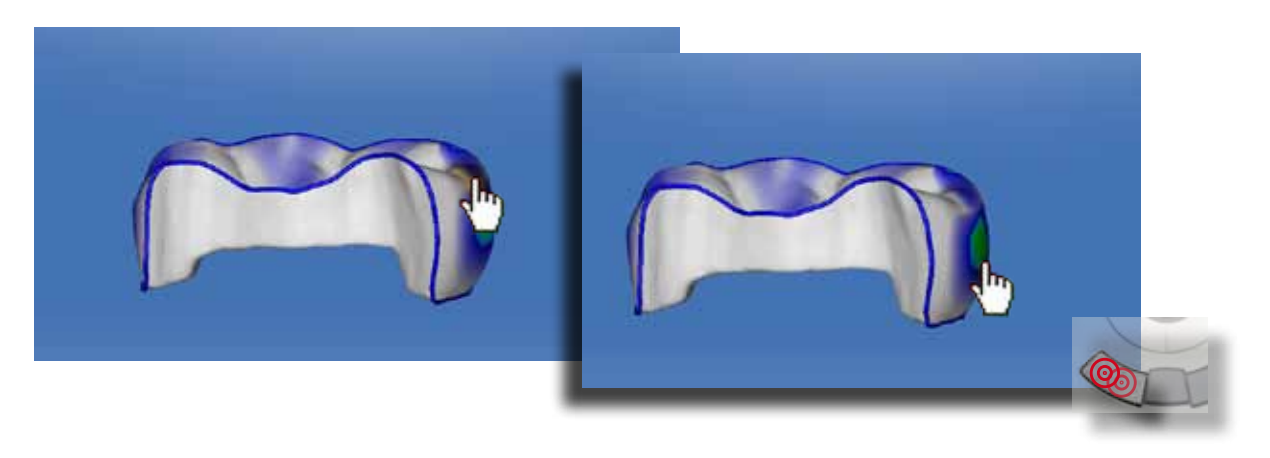

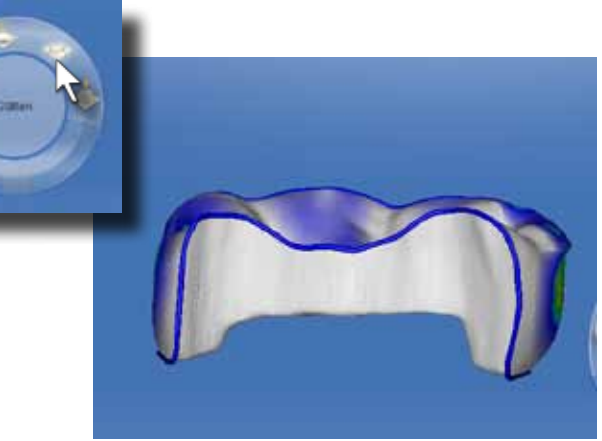

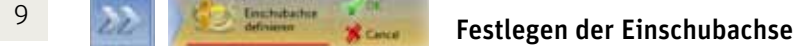

In der Schleifvorschau wird die Minimalstärke und die Lage der Trennstelle kontrolliert. Die Trennstelle wird hier zum größeren Approximalkasten verlegt. Damit kann die Trennstelle besser neben dem Approximalkontakt positioniert werden. Aktivieren Sie das "Abstichstelle" Werkzeug.

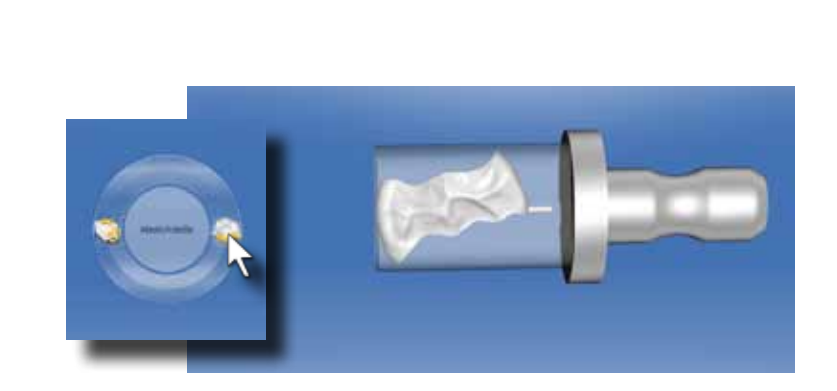

### Einstellen der Okklusalkontakte

Schleifphase **CLEVESTA** 

Nun liegt die Restauration optimal im Block. Starten Sie den Formschleifprozess durch Klicken auf die "Schleifen"-Grafik.

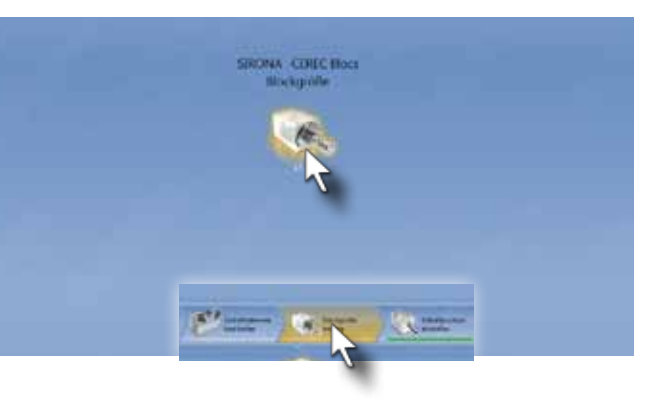

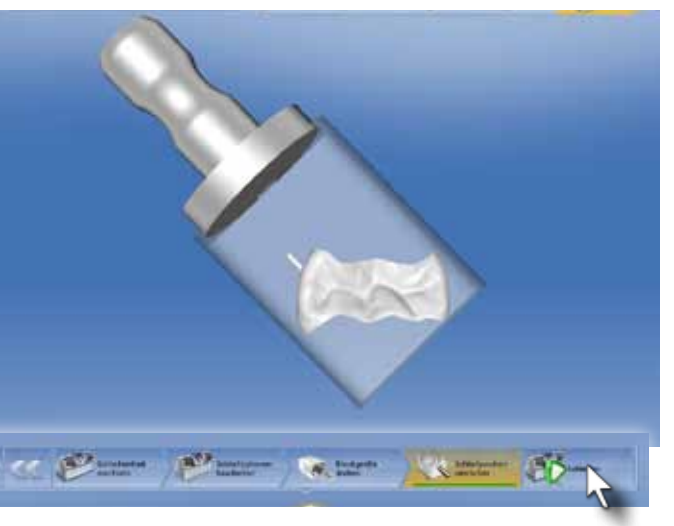

Jetzt wird die Okklusalfläche der Restauration angepasst. In unserem Fall soll der Kontakt auf der Randleiste reduziert und der Kontakte auf dem zentralen bukkalen Höcker verstärkt werden. Dafür setzen wir das Werkzeug "Gestalten/Kreisförmig" ein. Klinisch haben sich blaugrüne Kontaktpunkte bei anschließender Politur als optimal herausgestellt.

> Klicken Sie im Stufenmenü auf "Blockgröße ändern. Wählen Sie den SIRONA CEREC Blocs 14 aus.

Der Höckerabhang des zentralen bukkalen Höckers wird angehoben, bis die blaugrüne Farbmarkierung erscheint

Der Randleistenkontakt wird bis auf eine türkise Abstandsmarkierung abgesenkt.

Bewegen Sie den Cursor auf den Rotationskreis und drehen Sie die Restauration, bis die Trennstelle im distalen Approximalbereich neben dem Approximalkontakt liegt. Durch die veränderte Blocklage ist der vorgeschlagene Block zu klein.

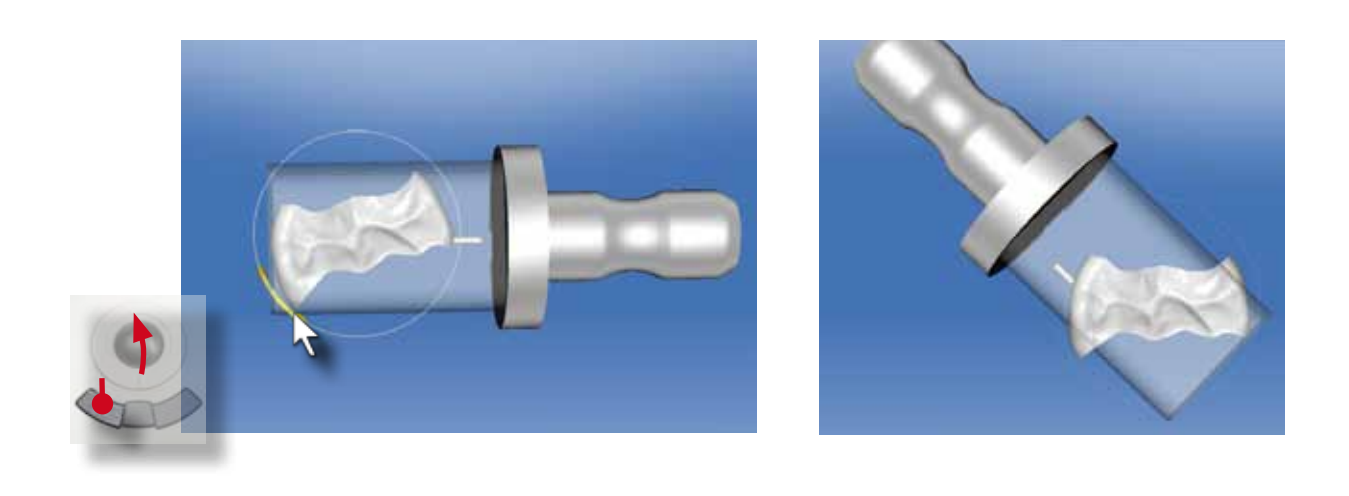

90 91

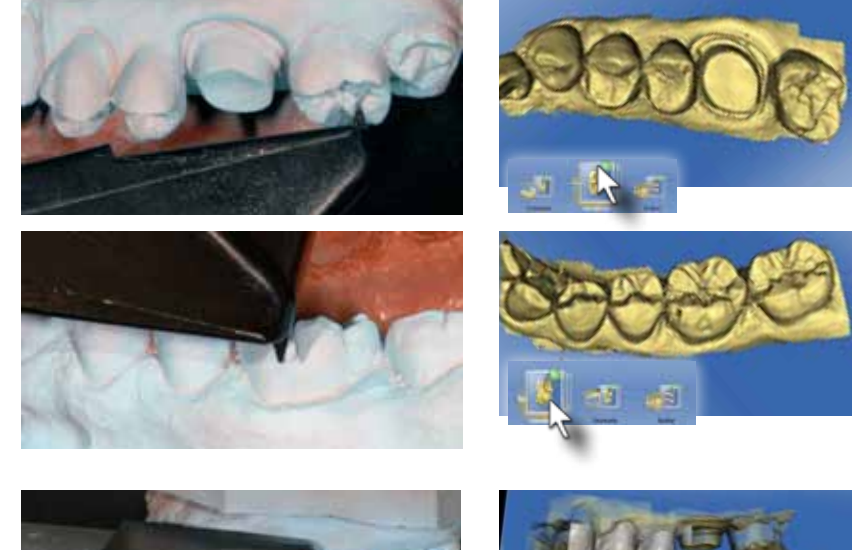

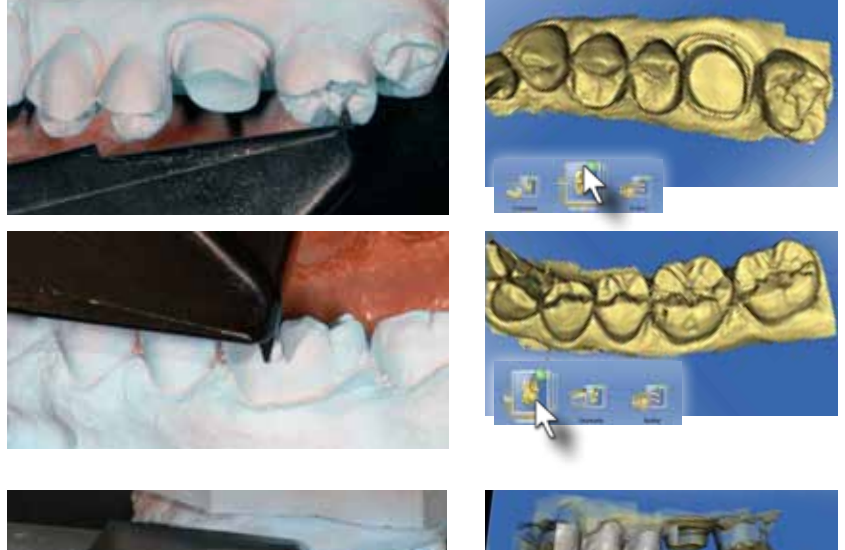

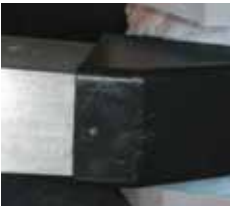

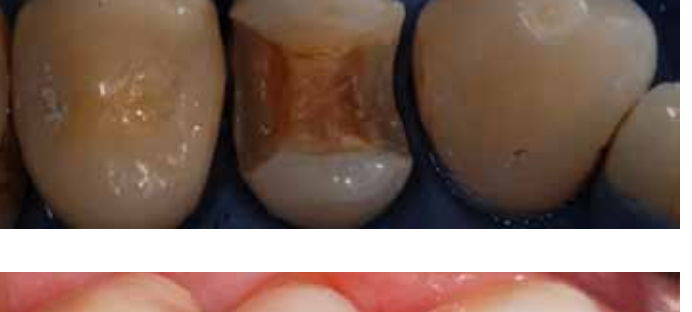

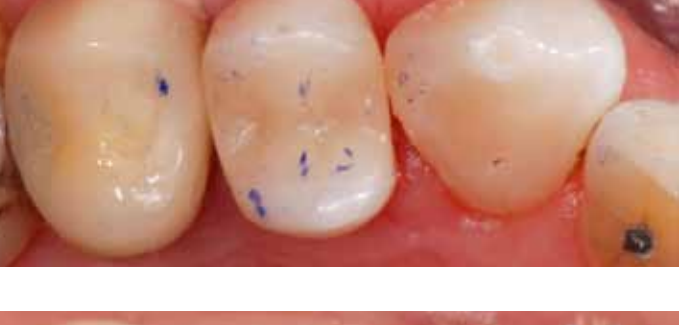

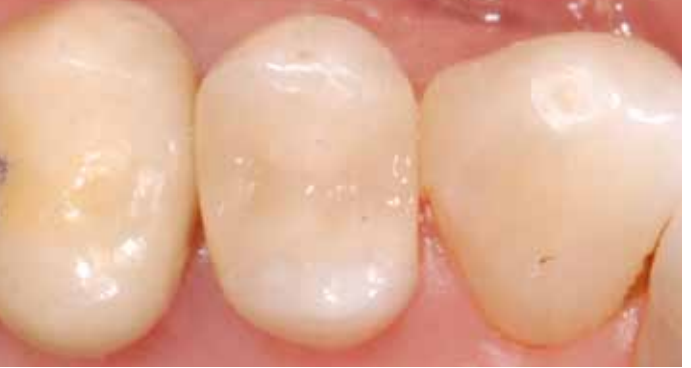

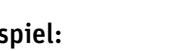

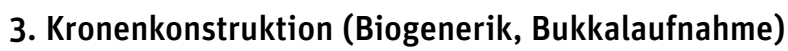

Die chairside Kronenrestauration stellt eine schnelle und kosteneffiziente Alternative zur laborgefertigten Krone dar. Hier entfallen die konventionelle Abformung, die Anfertigung eines Provisoriums und die zweite Sitzung mit Anästhesie und das Einsetzen der definitiven Laborkrone.

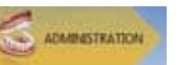

Alternativ kommen Sie zum nächsten Schritt durch klicken Sie auf den blauen .Weiter" Pfeil.

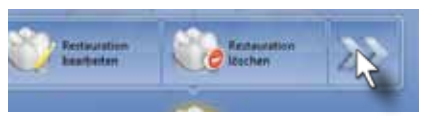

### 1

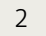

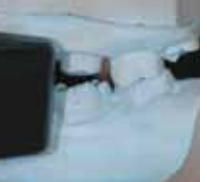

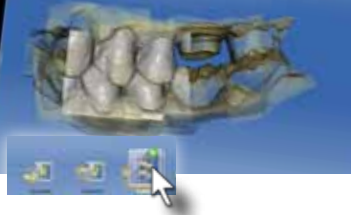

Erfassen Sie den zweiten und den dritten Quadranten mit Winkel- und Erweiterungsaufnahmen jeweils bis zum Eckzahn. Achten Sie auch auf die mesial und distal geschwenkten Aufnahmen bei der Erfassung der Präparation.

Die Schlussbissstellung wird im Bereich der Prämolaren mit einer horizontalen Aufnahme auf Höhe der Okklusalebene registriert.

Administrationsphase

Wählen Sie den Zahn 26 aus. Kontrollieren Sie, dass der Restaurationstyp "Krone", und Designmodus "Biogenerik Individuell" angewählt ist. Klicken Sie im Stufenmenü auf Materialauswahl. Wählen Sie "Ivoclar Vivadent" und "IPS e.max CAD" aus. Bestätigen Sie die Eingabe mit Klicken auf "Ok"

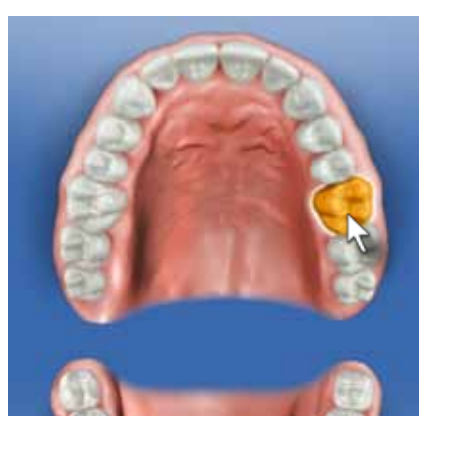

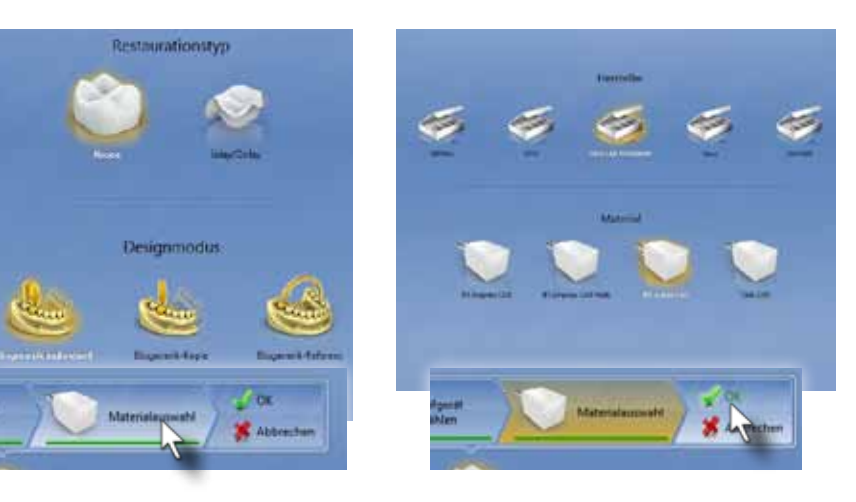

Aufnahmephase

Ausgangssituation:

In unserem klinischen Beispiel wird am Zahn 14 eine insuffiziente Kompositfüllung mit Sekundärkaries ersetzt.

### Fallbeispiel:

Während die Anästhesie einwirkt, wird ein zentrisches Bissregistrat angefertigt und die optischen Abdrücke des Antagonisten aufgenommen.

Danach wird der Kofferdam gelegt und die Präparation durchgeführt. Dabei zeigt sich an Zahn 13 eine Approximalkaries, die nach der Präparation und vor dem optischen Abdruck mit einer approximalen Kompositfüllung versorgt wird.

Nach dem Formschleifen eines CEREC Blocs S3-M 12 wird die Trennstelle entfernt, die Restauration approximal auf Hochglanz poliert und danach adhäsiv mit Syntac Classic, Heliobond und Variolink Ultra eingesetzt. Die Okklusalkontakte nach der ersten Politur sind ausreichend vorhanden.

Nach der Hochglanzpolitur und Überschussentfernung ist der Zahn wieder voll funktionsfähig versorgt.

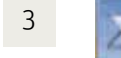

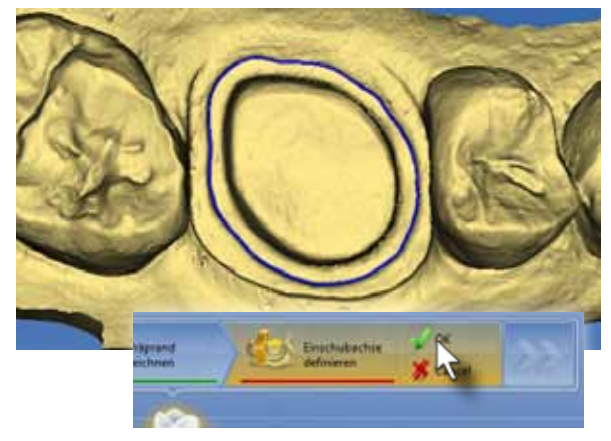

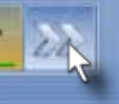

Starten Sie die Eingabe der Präparationslinie an einer klar sichtbaren Stelle des Präparationsrandes. Bewegen Sie den Cursor entlang der Präparationsgrenze und fixieren Sie die Präparationsrandlinie jeweils nach einem Drittel des Randes mit einem Einfachklick. Beenden Sie die Eingabe der Präparationsrandlinie auf dem roten Startpunkt wieder mit einem Doppelklick auf der linken Eingabetaste.

Modellphase MODEL

in diesem Schritt werden Oberund Unterkiefer einander zugeordnet. Ziehen Sie das bukkale Registrat auf die entsprechenden Bukkalflächen von Ober- und Unterkiefer und die Software richtet die Modelle automatisch aus. Klicken Sie auf den blauen "Weiter" Pfeil.

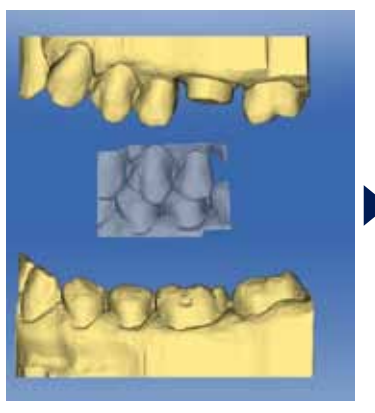

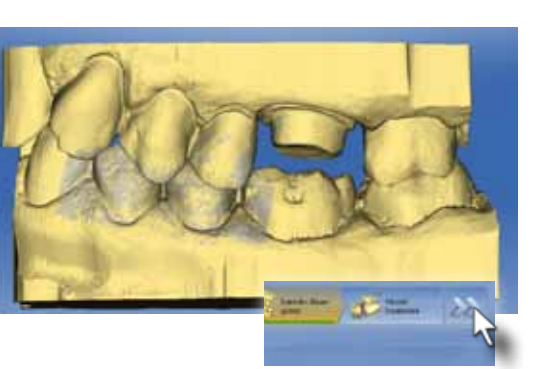

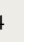

Kontrollieren Sie die Einschubachse. In diesem Fall ist das 3D Modell nach bukkal gekippt. Es besteht ein Unterschnitt der Präparation (gelb). Drehen Sie das Modell nach palatinal, um die Fehler zu beseitigen. Klicken Sie auf "Ok" um die Einschubachse zu bestätigen.

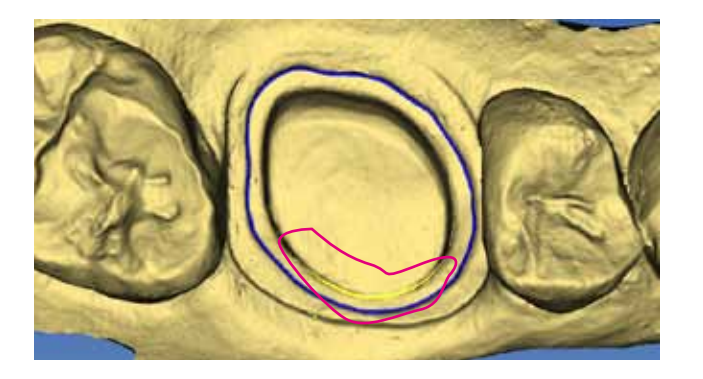

Klicken Sie auf den blauen "Weiter" Pfeil.

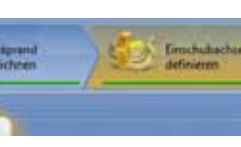

# 4 **1975** Prigrams **Concernsity Constitution** Constitution of the Constitution of the Constitution of the Constitution of the Constitution of the Constitution of the Constitution of Constitution of Constitution of Constitut

**Designphase** 

Durch Klicken auf den Blauen "Weiter" Pfeil gelangen Sie zum nächsten Arbeitsschritt

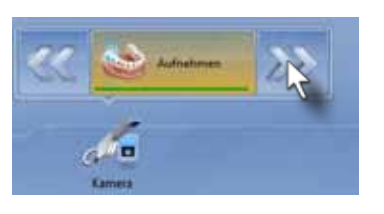

### Kontrolle des Systemvorschlags

Betrachten Sie die Restauration von allen Seiten. Achten Sie vor allem auf die Ausrichtung im Zahnbogen anhand der Hauptfissurlinie, auf die Höhe der Randleisten im Vergleich zum Nachbarzahn und auf die Position der Höcker. Mit dem Werkzeug "Objekte anzeigen/Getrimmtes Modell" werden die Nachbarzähne ausgeblendet und die Approximalkontakte sichtbar. Überprüfen Sie die Lage und die Stärke der Kontakte, blenden Sie den Unterkiefer, ein und kontrollieren Sie die Lage zum Antagonisten.

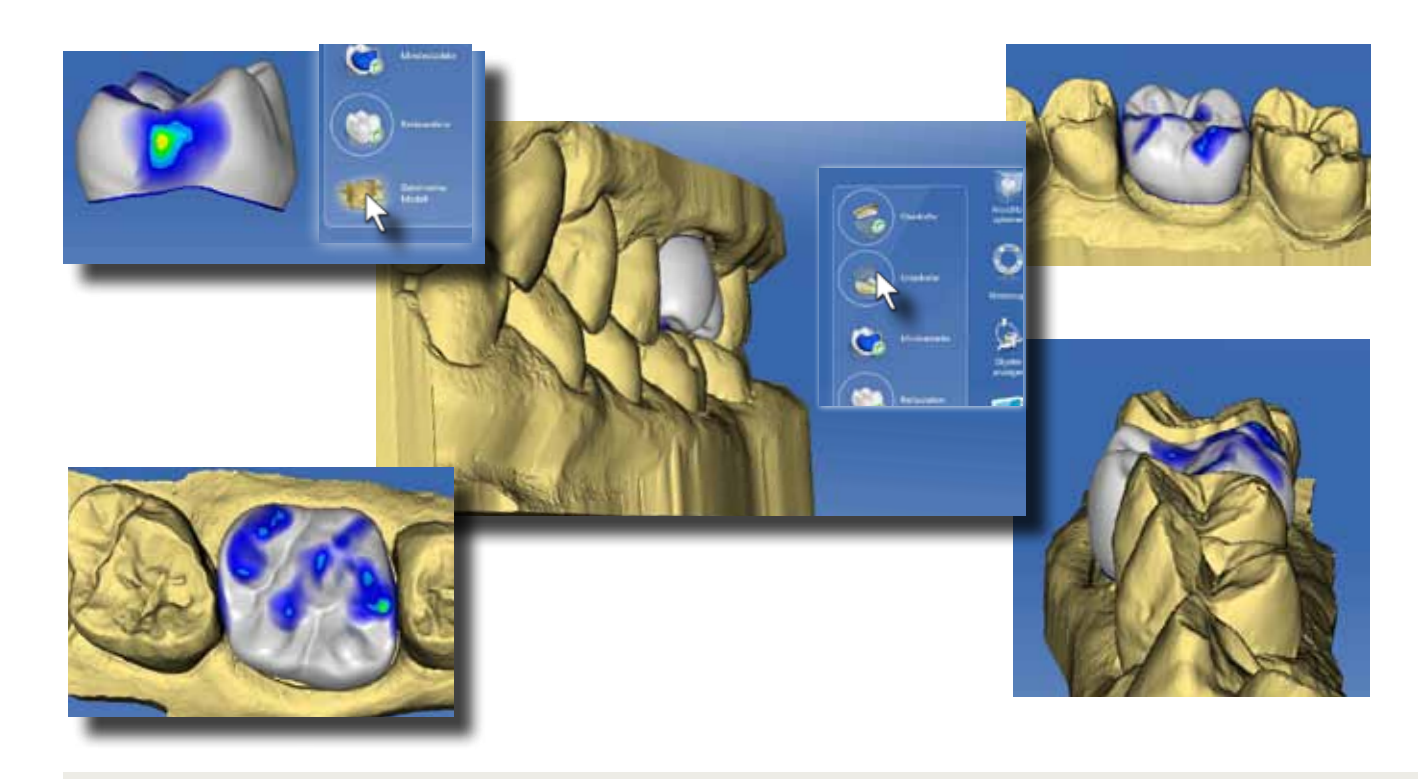

### Eingabe des Präparationsrandes

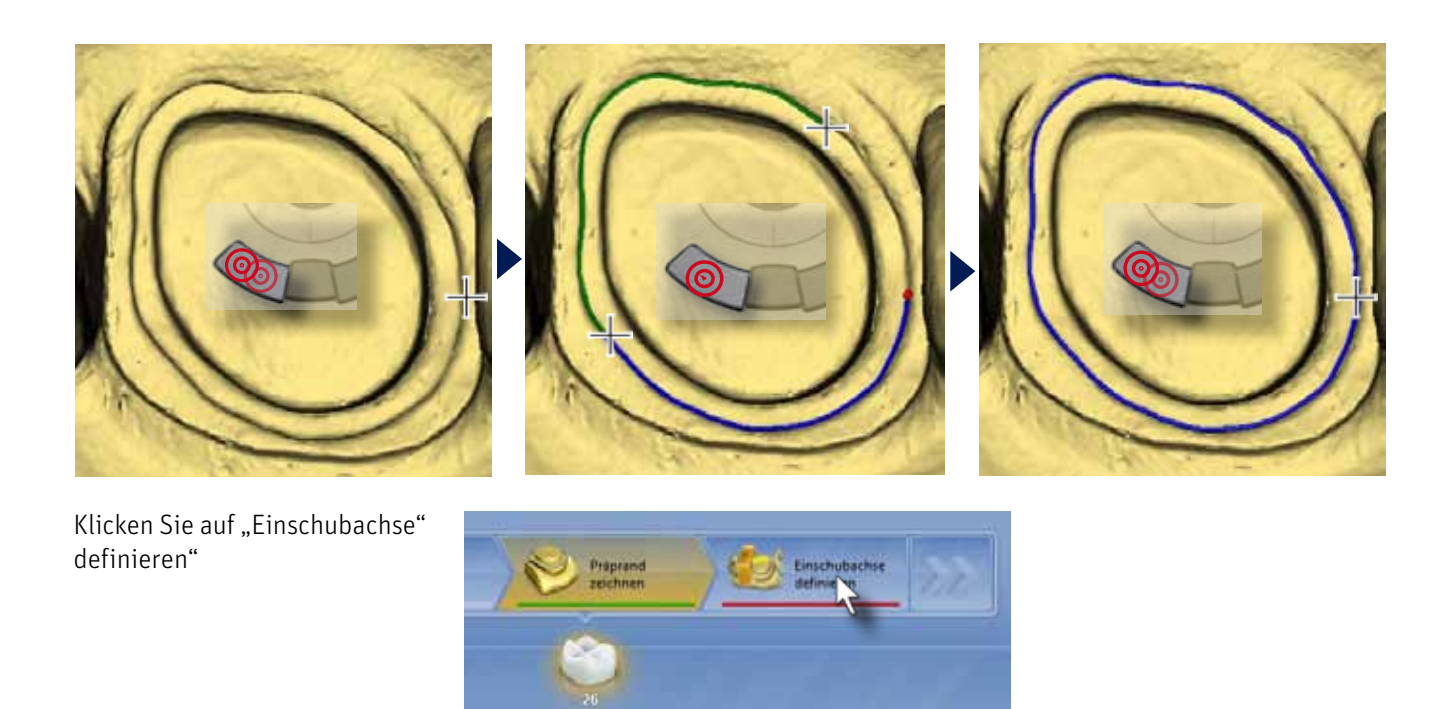

### Festlegen der Einschubachse

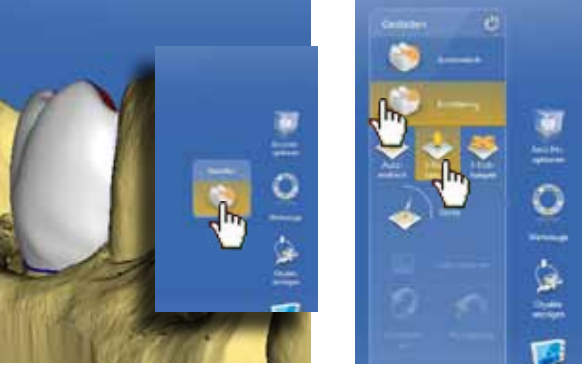

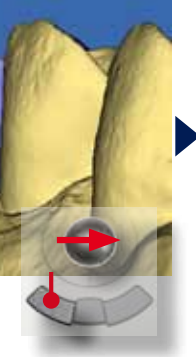

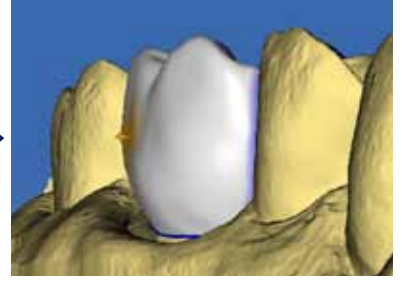

## <sup>7</sup> Positionieren der Krone

Zuerst wird die Krone mit dem "Drehen" Werkzeug nach palatinal gekippt. Bewegen Sie den Cursor auf den Rotationskreis, bis die Bewegunspfeile erscheinen. Klicken und Halten Sie die linke Maustaste gedrückt und bewegen Sie den Trackball nach rechts.

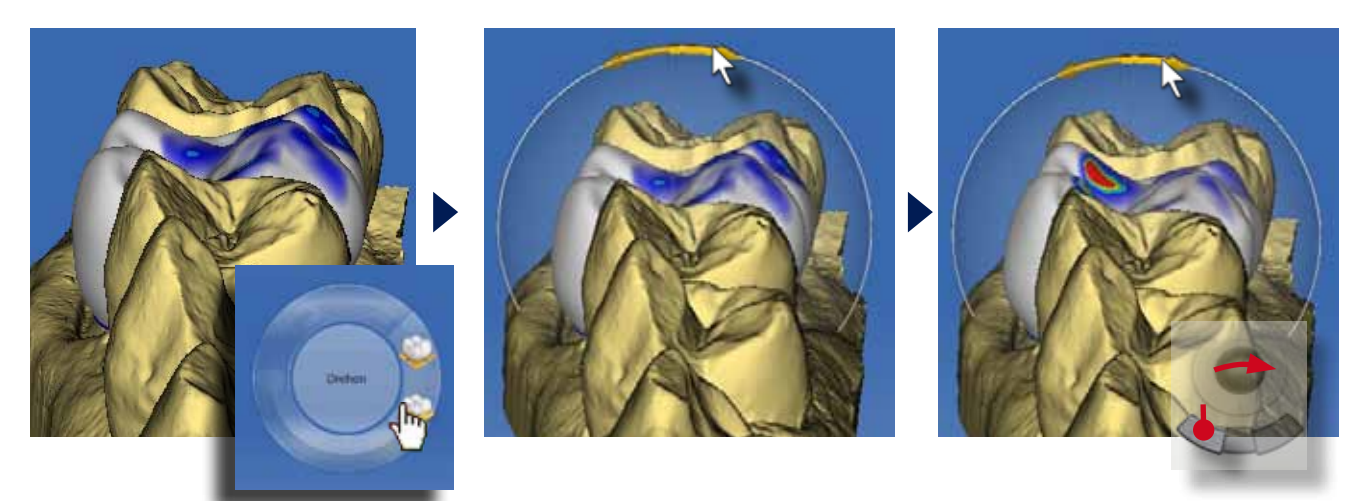

Danach wird die Krone mit dem "Verschieben" Werkzeug nach okklusal verschoben. Bewegen Sie den Cursor auf die obere gelbe Schaltfläche der "Verschieben"-Box. Klicken und Halten Sie die linke Maustaste gedrückt und bewegen Sie den Trackball nach oben, bis die Randleisten etwa auf gleichem Niveau zu den Nachbarzähnen liegen.

### Anpassen der Außenkonturen

Aus der mesialen Ansicht ist die zu bauchige Kontur der Kronenaußenfläche zu erkennen. Diese wird mit dem "Gestalten/Kreisförmig" Werkzeug angepasst. Alternativ zum Aufrufen des Werkzeugrades kann das Werkzeug auch über das Werkzeugmenü auf der rechten Bildschirmseite aufgerufen werden. Wählen Sie den "2-Richtungen" Modus.

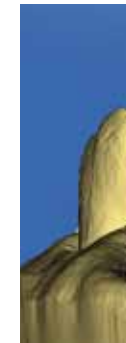

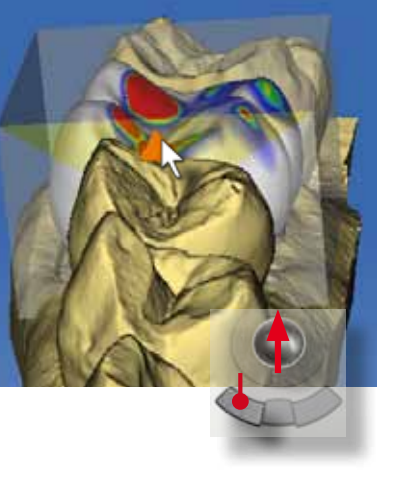

Aus der bukkalen Ansicht mit eingeblendetem Unterkiefer wird ersichtlich, dass die bukkalen Höcker zu kurz sind. Zudem ist der distale Approximalkontakt nicht vorhanden Diese Anpassungen werden mit dem "Gestalten/Anatomisch" Werkzeug durchgeführt.

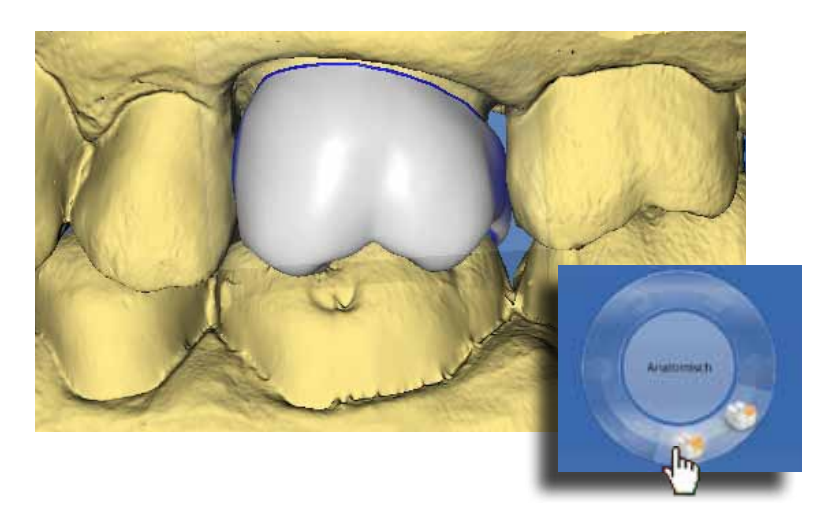

Bewegen Sie den Cursor auf die mesiale Höckerspitze. Der Höcker wird aktiviert und ein Pfeil zeigt die Bewegungsrichtung an (hier nach okklusal). Klicken und halten Sie die linke Maustaste. Bewegen Sie den Trackball nach unten und verlängern Sie den mesiobukkalen Höcker. Das Prozedere wiederholen Sie am distobukkalen Höcker.

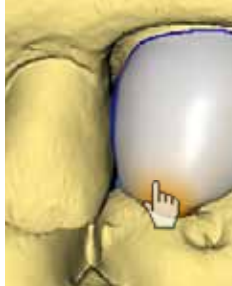

Positionieren Sie den Cursor an die distale Approximalfläche. Bewegen Sie die distale Approximalfläche nach distal und stellen Sie den Approximalkontakt her.

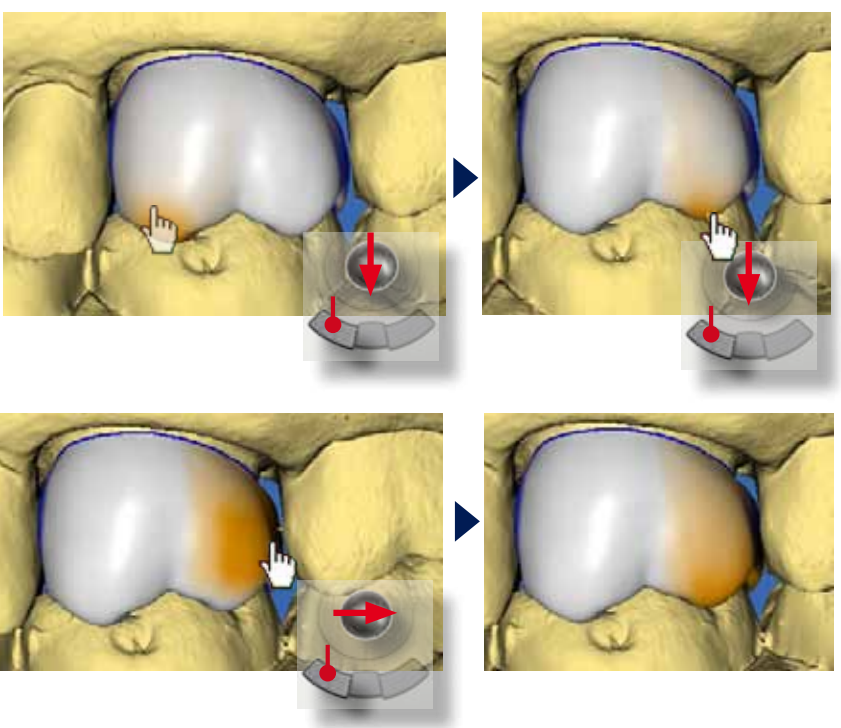

Bewegen Sie den Cursor auf die Bukkal-

fläche. Im Bereich des Zahnäquators klicken und halten Sie die rechte Maustaste und bewegen den Trackball nach rechts. Damit werden diese Bereiche "eingedrückt" und die Bauchigkeit reduziert. Kontrollieren Sie den Effekt durch Drehen der Restauration.

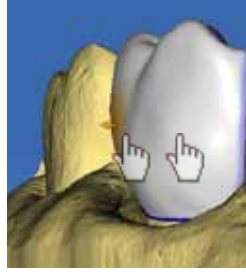

### **9** Anpassen der Okklusalkontakte

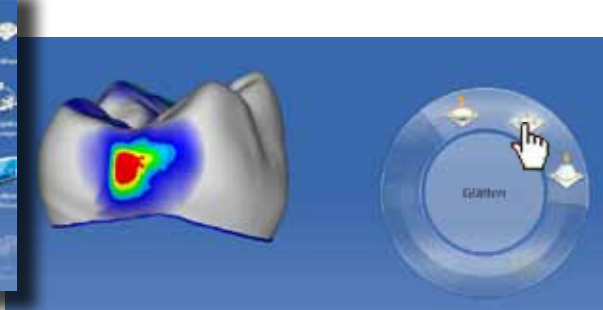

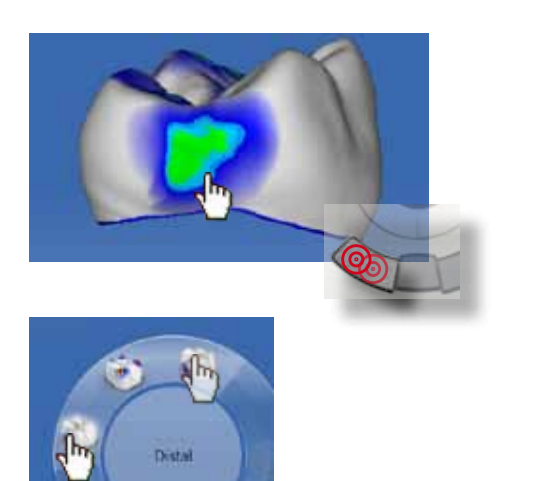

In diesem Schritt werden die Approximalkontakte eingestellt. Die Nachbarzähne werden über das Menü "Objekte anzeigen/Getrimmtes Modell" ausgeblendet. Aktivieren Sie das "Formen/Glätten" Werkzeug.

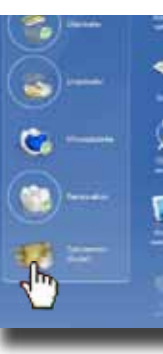

### Anpassen der Approximalkontakte

Durch das Verschieben der Krone treten die Okklusalkontakte zu stark hervor. Mit dem "Gestalten/Kreisförmig" Werkzeug können Sie jetzt aber sehr schnell die optimale Kontaktsituation einstellen. Der Vorteil liegt hier im lokalen Auf- und Abbauen von Material, ohne die Morphologie der Okklusalfläche zu zerstören.

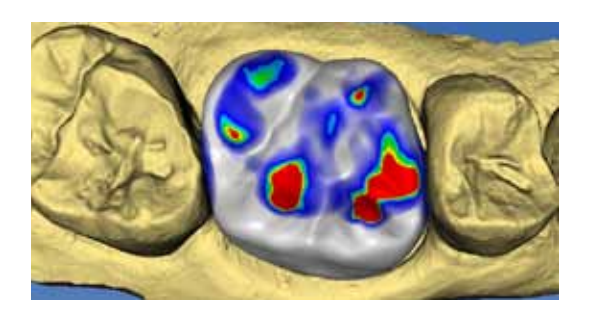

11

Alternativ können Sie bei Vollkronen auch das "Kontakt" Werkzeug "Mesial" und "Distal" einsetzen. Allerdings sind die Ergebnisse dieser automatischen Anpassung nicht immer optimal.

Bewegen Sie den Cursor auf die roten Okklusalkontakte. Achten Sie auf die korrekte Größe (gelbe Anzeige) des Werkzeugs. Halten Sie die rechte Maustaste und bewegen Sie den Trackball in Richtung des Materialabtrags.

Auf die gleiche Art können auch Okklusalkontakte aufgebaut werden. Angestrebt sind kleine türkisfarbene Farbmarkierungen im Bereich der zentrischen Kontaktpunkte.

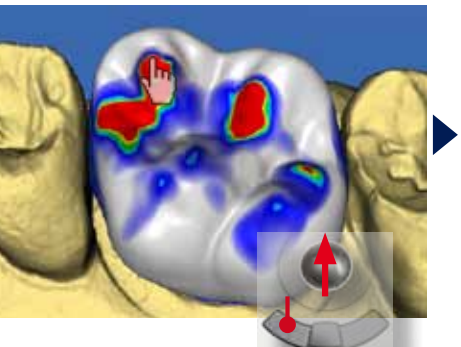

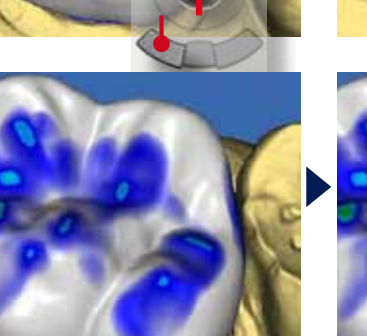

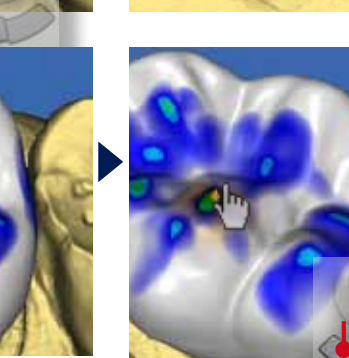

Der distale Approximalkontakt wird durch mehrmaliges Klicken der rechten Maustaste auf eine flächige grüne Farbmarkierung angepasst. (das bedeutet eine Kontaktstärke von 50 μm) Der mesiale Approximalkontakt benötigt keine Anpassungen.

### Glätten

Abschließend werden die Außenflächen kontrolliert und Feinkorrekturen durchgeführt. Der zervikale Kronenrand muss an einigen Stellen geglättet werden. Auch ist der Übergang zum distalen Approximalkontakt noch zu kantig. Drehen Sie die Restauration langsam um ihre vertikale Achse und betrachten Sie immer die Außenfläche. Entdecken Sie eine kantige Stelle, glätten Sie diese gleich und drehen dann die Krone weiter. So vermeiden Sie manuelle Schleifkorrekturen nach dem Formschleifen.

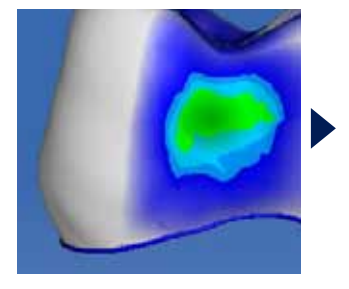

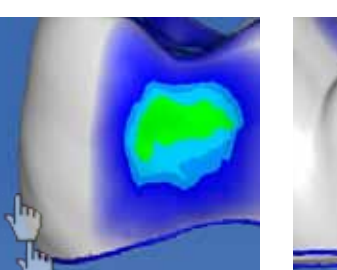

Aus der okklusalen Ansicht erkennen Sie, dass der mesiopalatinale Höcker noch abgerundet werden muss, damit die Kronenform gut zum Nachbarzahn passt.

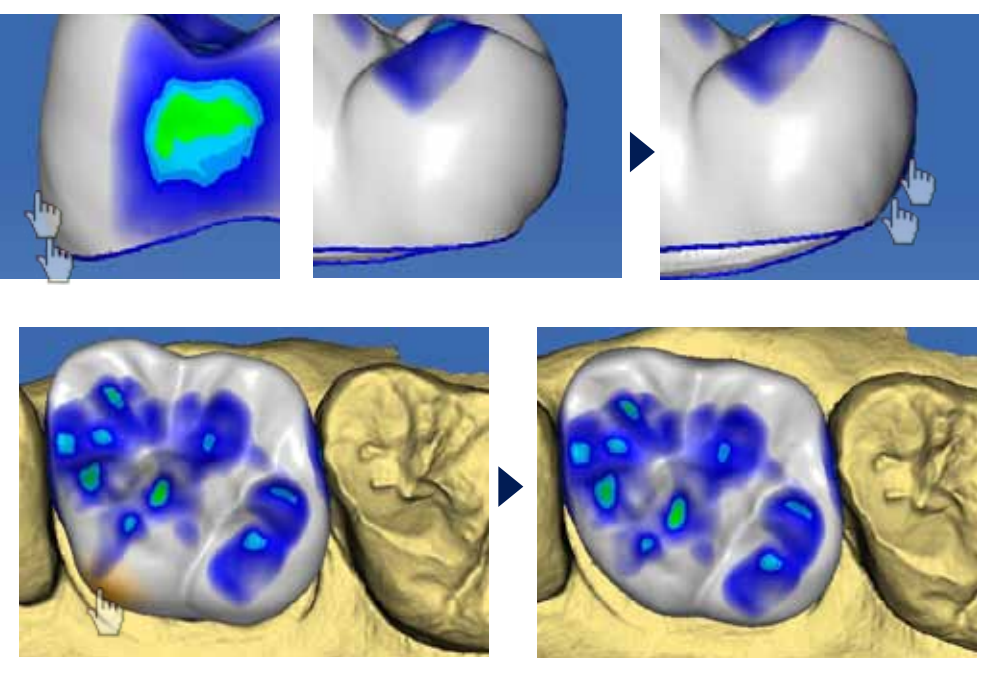

Klicken Sie auf den blauen "Weiter" Pfeil.

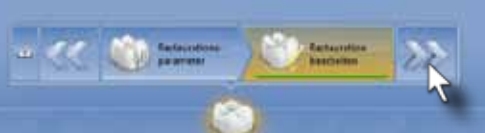

Aus der mesialen Ansicht werden die palatinalen Höckerabhänge korrigiert. Mit der Reduktion der Kontakte werden gleichzeitig die Höckerspitzen kantiger gestaltet.

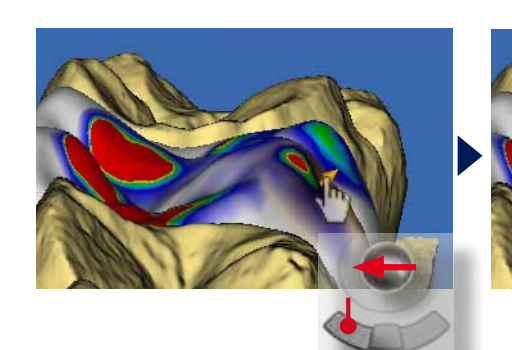

Achtung! Stellen Sie die Größe des Werkzeugs immer auf die Größe der Kontaktmarkierung ein. Klicken und halten die die rechte Maustaste gedrückt und passen Sie die Intensität an.

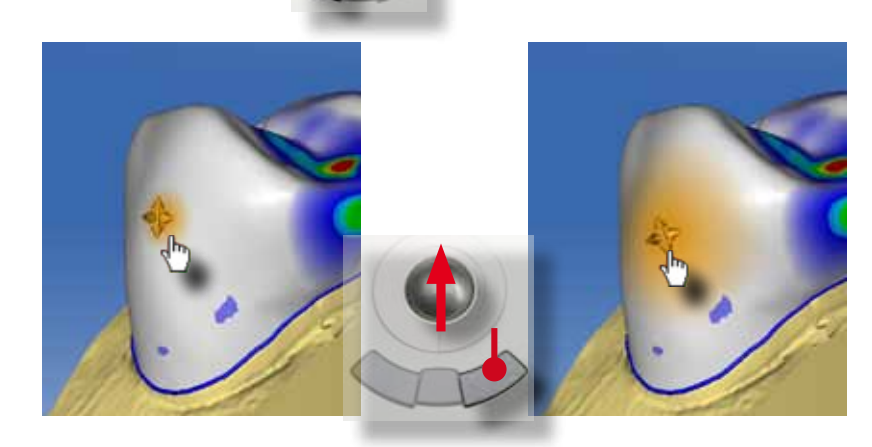

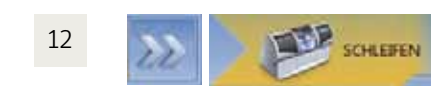

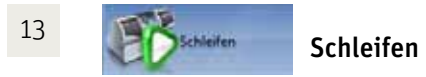

Starten Sie den Formschleifprozess durch Klicken auf das "Schleifen"-Grafiksymbol.

Kontrollieren Sie die korrekte Lage der Trennstelle. Bei der Krone sollte sie bukkal oder oral liegen. So werden die Approximalkontakte nicht beeinträchtigt.

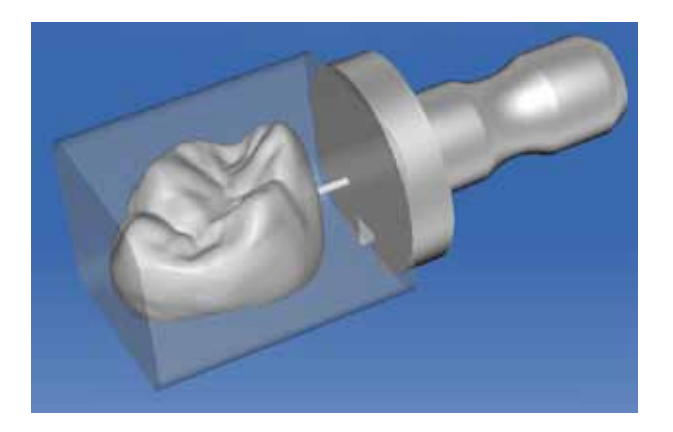

Schleifphase

### Ausgangssituation:

Der Patient wurde nach einer Endo-Revision an Zahn 14 überwiesen. Als definitve Versorgung wurde die Restauration des Zahnes mit einer e.max CAD (Ivoclar) Vollkrone festgelegt.

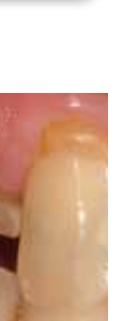

Die Präparation erfolgt als Stufenpräparation mit innen abgerundeter Stufe (0.8-1mm) und aureichend okklusaler Reduktion von ca. 2mm. Alle Kanten werden mit Soflex Scheiben abgerundet.

Die Mattierung erfolgt mit CEREC Optispray (Sirona) Anschließend werden die optischen Abdrücke genommen.

Die Einprobe der e-max CAD Krone nach dem Formschleifen zeigt die optimale approximale Passung. Danach erfolgt noch der Kristallisationsbrand mit Glasur und Malfarbe. Dieser Prozess nimmt zusätzlich ca. 40 Minuten in Anspruch. Bei wurzelbehandelten Seitenzähnen ist eine Versorgung mit e.max CAD-Kronen aufgrund ihrer höheren Festigkeit zu empfehlen.

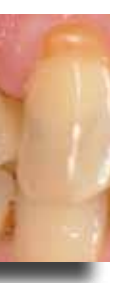

Die fertige Krone wurde adhäsiv mit Multilink zementiert.

Fallbeispiel:

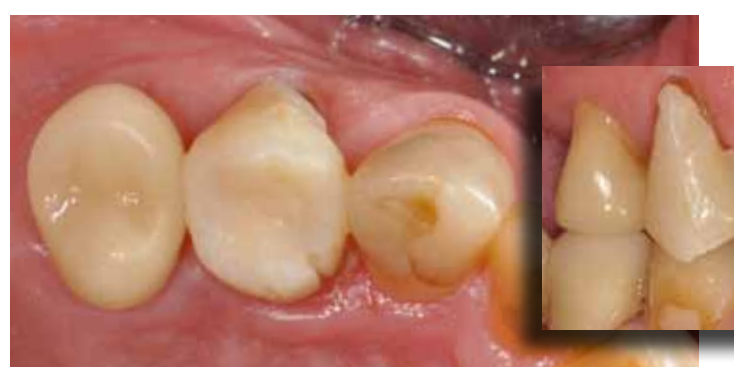

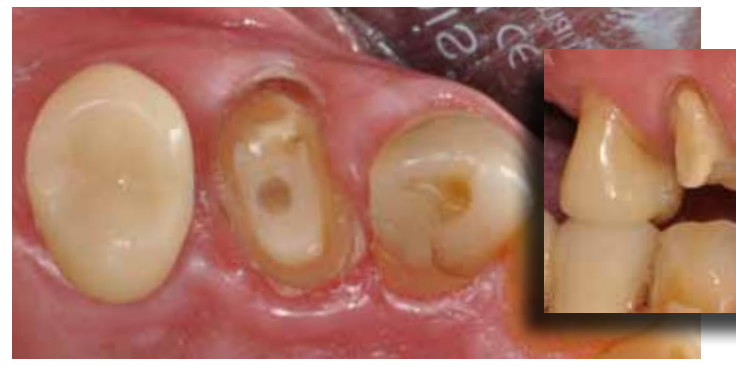

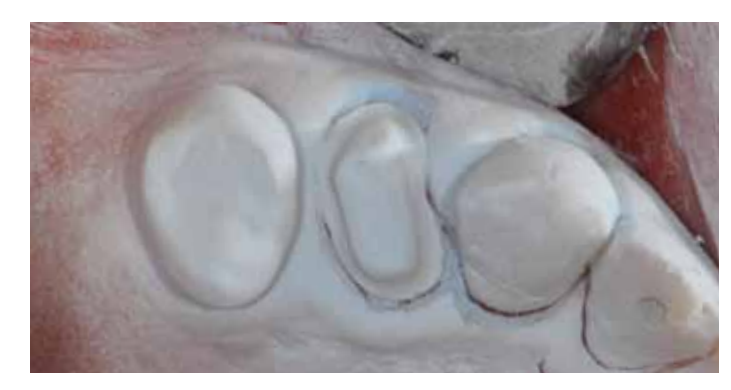

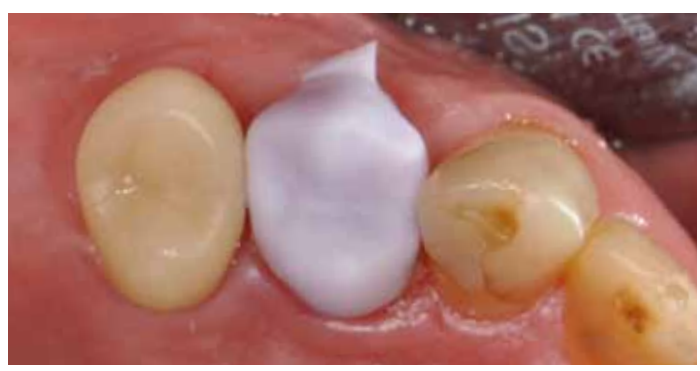

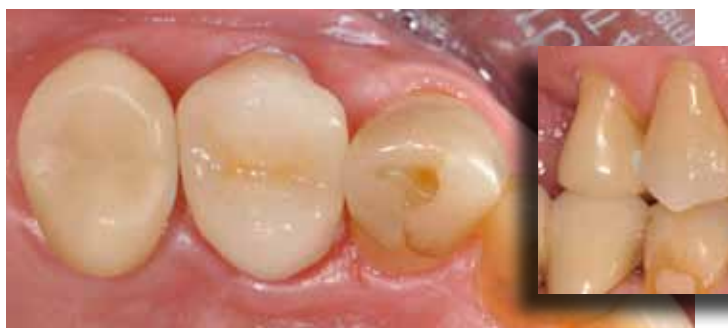

### 4. Kronenrekonstruktion (Biogenerik Kopie)

Mit diesem Konstruktionsverfahren wird eine, zumindest teilweise, intakte Ausgangssituation kopiert und in die neue Restauration identisch übertragen. Dieses Verfahren wird z.B. zum Ersetzen einer Krone aufgrund von Sekundärkaries verwendet. Durch die Übernahme der funktionellen Zahnmorphologie entfällt ein Großteil der individuellen Anpassungen und die Konstruktion kann sehr schnell abgeschlosssen werden.

Nach Klicken auf den blauen "Weiter" Pfeil gelangen Sie zur Aufnahmephase. Vor der Präparation wird die Ausgangssituation in den entsprechenden Bildkatalog aufgenommen (BioKopie OK). Dabei wird die ursprüngliche Krone mit Winkelaufnahmen von allen Seiten erfasst. Die Nachbarzähne müssen ebenfalls komplett erfasst werden. Dann erfolgt die Präparation und deren optische Abformung (Oberkiefer). Eine bukkale Regisrierung ist nicht notwendig, da die Okklusalfläche identisch übernommen wird: Die Cerec Software überlagert automatisch die Modelle vor und nach der Präparation. Dafür ist die Aufnahme der Nachbarzähne unbedingt notwendig.

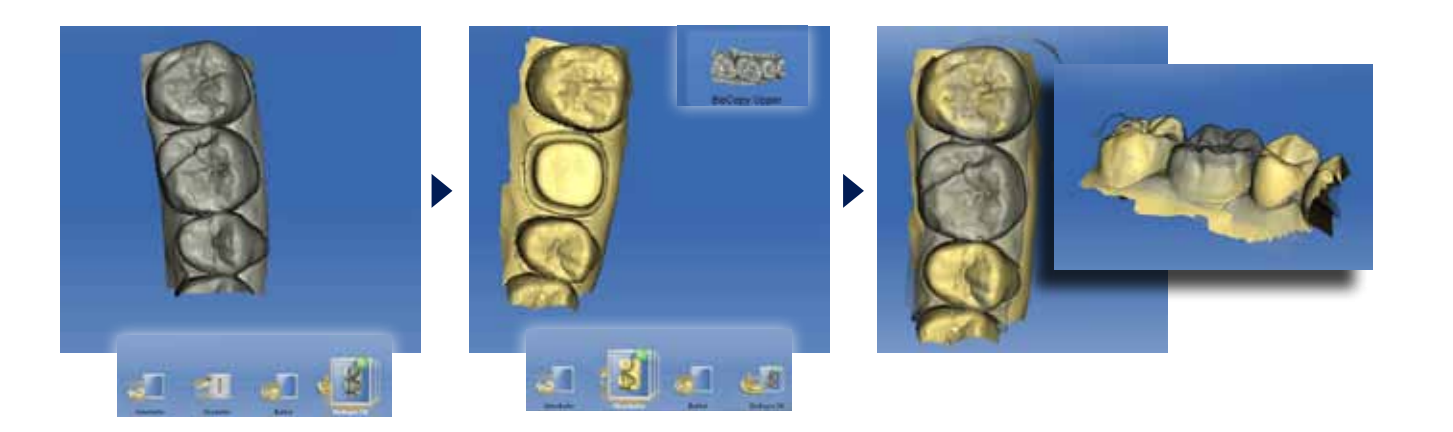

MODELL

# Präprand<br>zeichnen

Legen Sie die Einschubachse fest. Richten Sie das Modell mesiodistal aus und Kippen Sie die Präparation so, dass keine gelben Unterschnitte im Präparationsrandbereich auftreten. Bestätigen Sie die Einschubache mit Klicken auf "Ok".

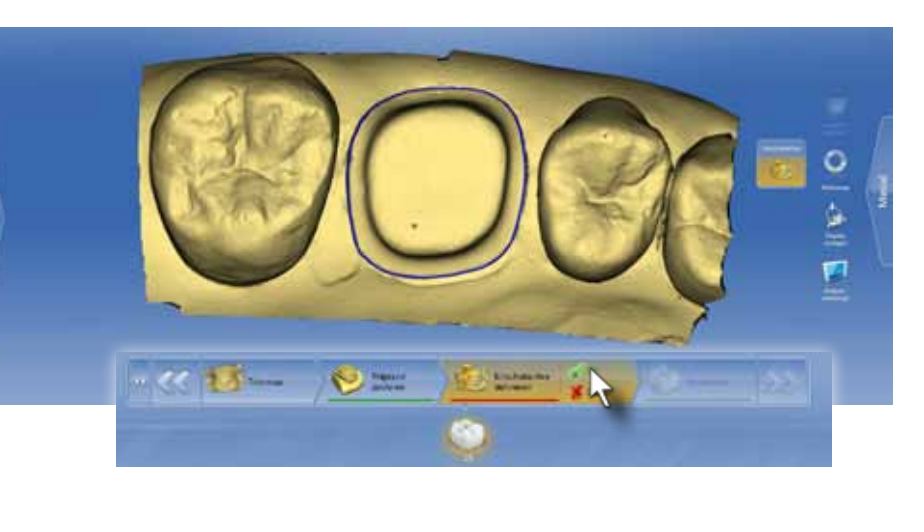

Klicken Sie auf "Kopierlinie". Die Ausgangssituation wird grau eingeblendet und die CEREC Software schlägt den Bereich vor, der in die neue Restauration übernommen (kopiert) werden soll.

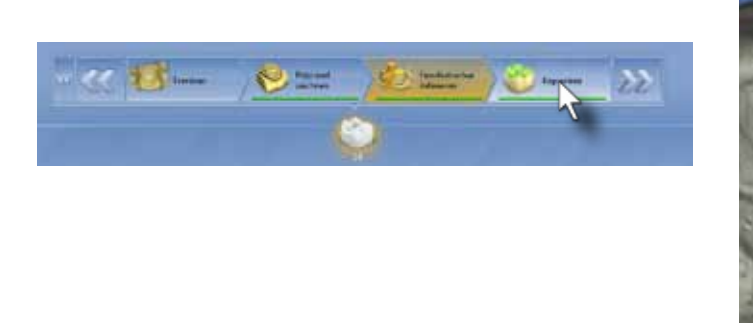

### Einschubechse Definieren der Einschubachse

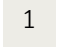

## 2

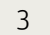

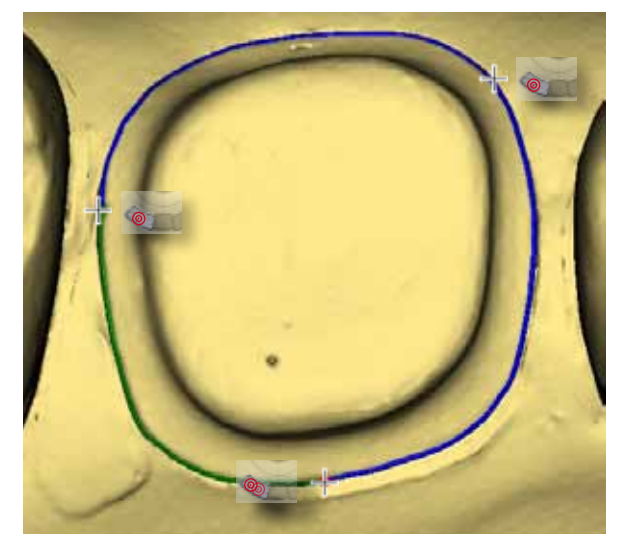

### Administrationsphase

Klicken Sie auf Zahn 16. Im Menü "Restauration definieren" klicken Sie auf "Biogenerik Kopie". Wählen Sie im Materialmenü einen polychromtischen Keramikblock aus. In unserem Beispiel klicken Sie auf "Ivoclar Vivadent" und "IPS Empress CAD Multi". Bestätigen Sie die Eingaben mit Klicken auf die grüne "OK" Schaltfläche.

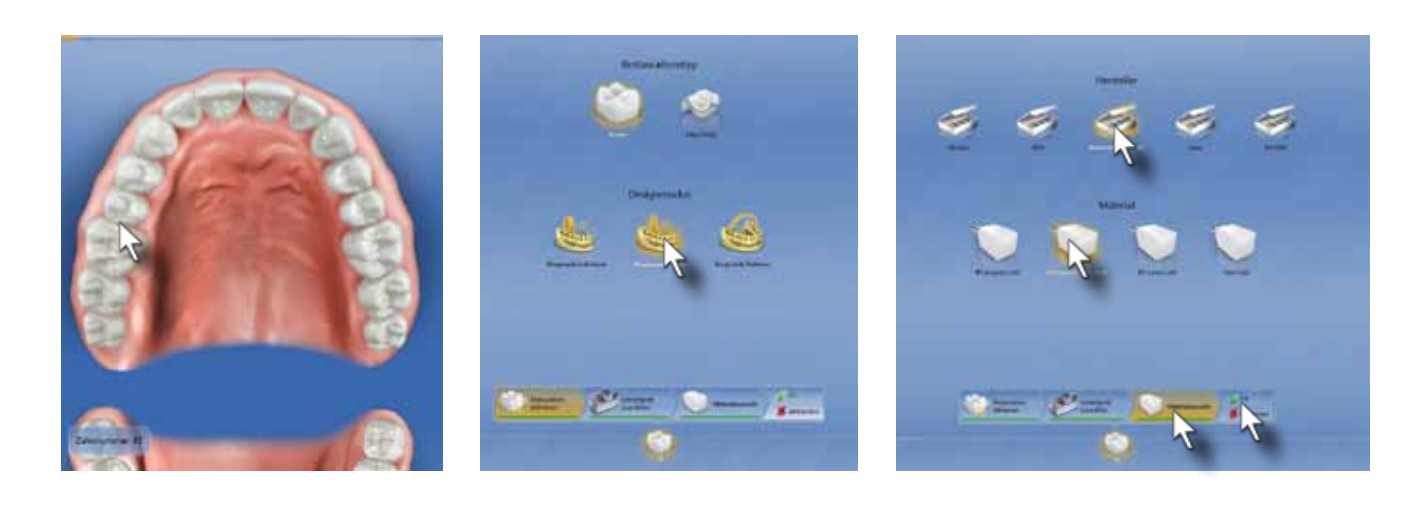

### Aufnahmephase

**ALIFNAHMA** 

Modellphase

Nun erfolgt die Eingabe des Präparationsrandes. Beginnen Sie mit einem Doppelklick auf einer gut sichtbaren Stelle des Präparationsrandes. Fixieren Sie die Präparationsgrenze mit Einzelklicks nach jeweils einem Drittel der Randeingabe. Schließen Sie die Präparationsrandeingabe auf dem roten Ausgangspunkt mit einem Doppelklick ab. Kontrollieren Sie die Präparationsgrenze und editieren Sie diese, wenn notwendig.

Kopierlinie

4

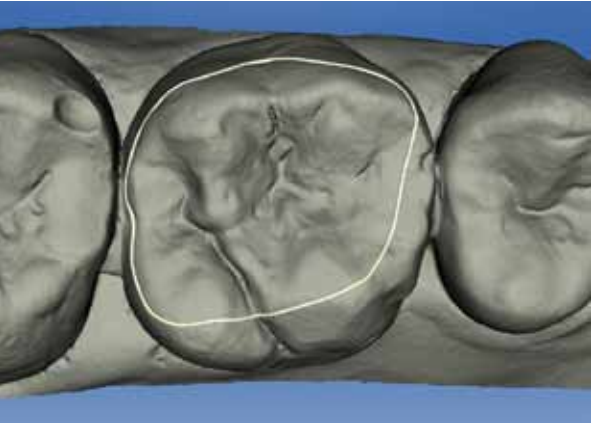

5

Eingabe des Präparationsrandes

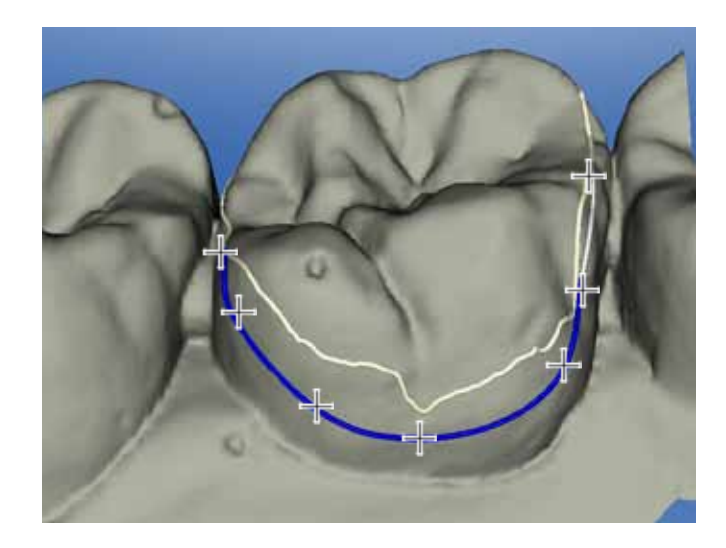

Klicken Sie nach Abschluss des Editieren auf den blauen "Weiter" Pfeil.

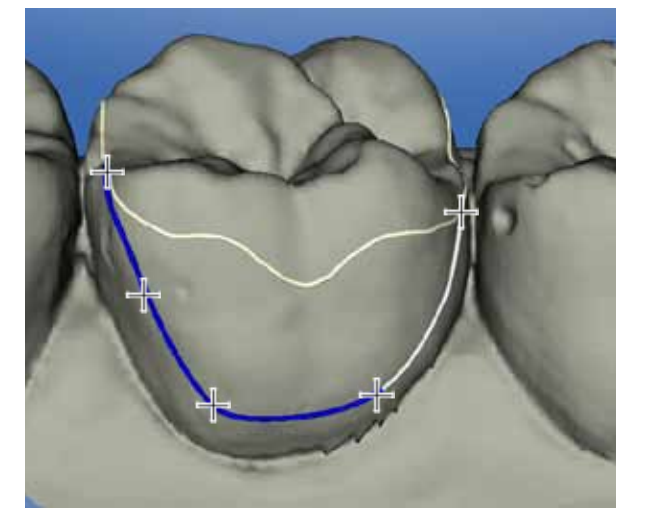

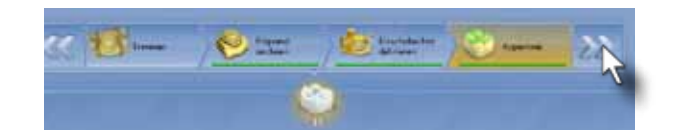

### Editieren der Kopierlinie 6

Ziel ist es, möglichst alle intakten Bereiche der ursprünglichen Krone zu kopieren. Die Editierlinie wird daher im bukkalen und palatinalen Bereich nach zervikal extendiert. Aus diesem Grund sind die Winkelaufnahmen am Anfang wichtig, um diese Bereiche zu erfassenzu können.

> DESIGN Designphase

Nach der Berechnung des Systemvorschlags kann die Ausgangssituation über das Menü "Objekte anzeigen/BioKopie OK" eingeblendet werden. In diesem Schritt ist zu erkennen, dass die Ausgangsmorphologie originalgetreu in die neue Restauration übernommen wurde.

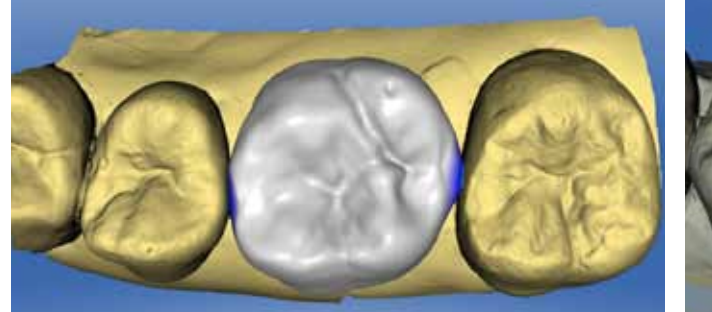

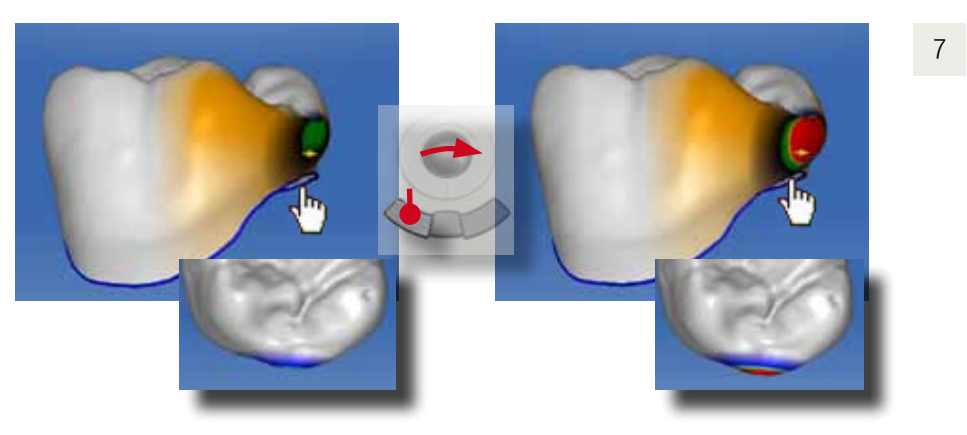

Aktivieren Sie das "Glätten" Werkzeug. Klicken Sie auf die roten Approximalkontaktfläche, bis eine grüne Farbmarkierung eingestellt ist. Führen Sie die Anpassung auch für den mesialen Approximakontakt durch.

Zuletzt wird die Restauration geglättet und der zervikale Restaurationsrand überprüft. Etwaige Materialunterschüsse werden mit dem "Gestalten/Kreisförmig" Werkzeug beseitigt.

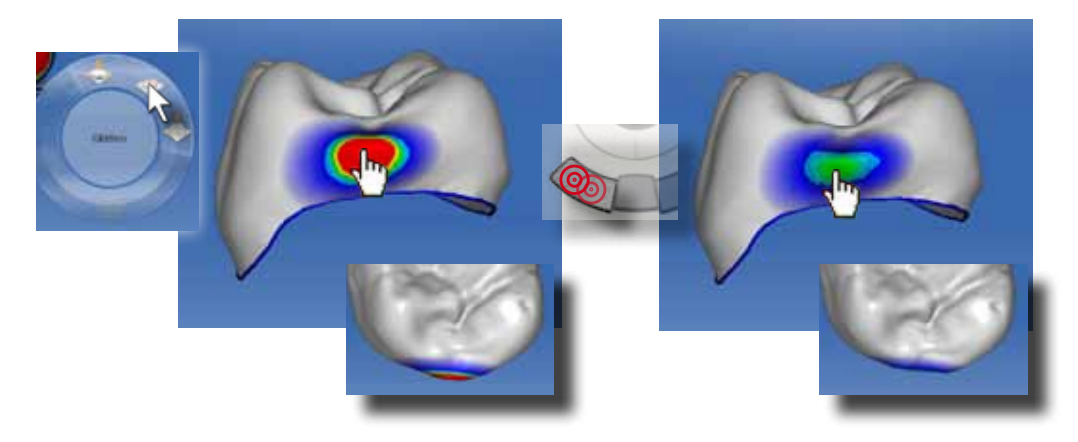

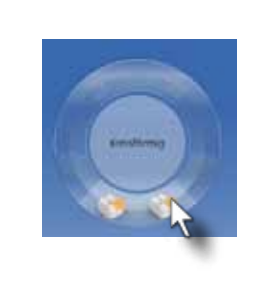

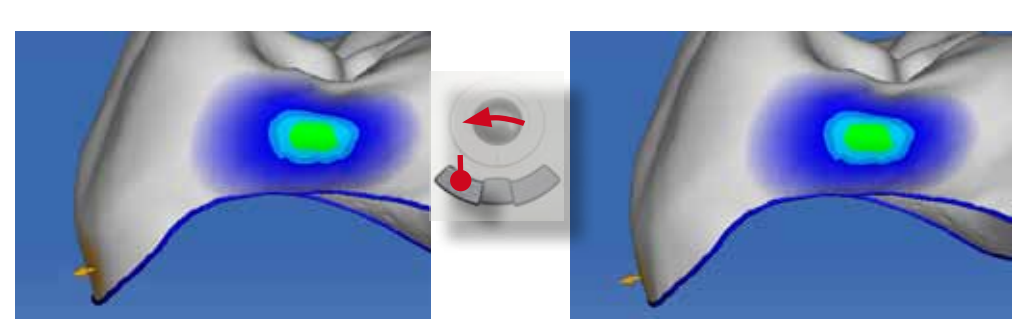

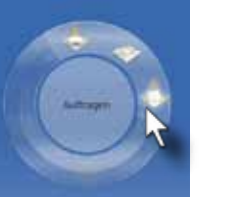

Es müssen nur noch die Approximalkontakte eingestellt werden. Dafür blenden Sie die Nachbarzähne aus indem Sie auf der rechten Bildschirmseite die Funktion ("Objekte anzeigen/Getrimmtes Modell) auswählen und "Gestalten/ Anatomisch" Werkzeug aktivieren

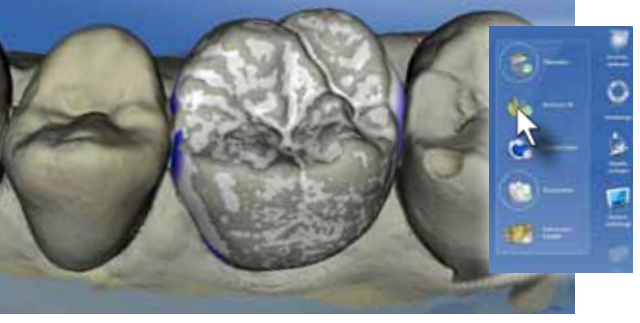

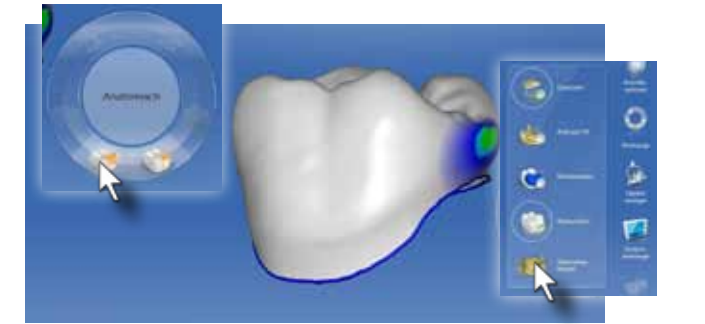

Bewegen Sie den Cursor auf die distale Approximalfläche. Klicken und halten Sie die linke Maustaste gedrückt und bewegen sie den Trackball nach distal. Die Approximalfläche der Krone wird nach distal bewegt. Damit verstärken Sie die Wölbung und können den Approximalkontakt glätten.

> Alternativ kann dieser Schritt auch mit dem "Material/Auftragen" Werkzeug ausgeführt werden.

Kontrollieren Sie in der Schleifvorschau noch einmal die Mindeststärke der Restauration. (Fissur >1,5mm)

Aufgrund von Sekundärkaries muss die Goldkrone ausgetauscht werden. Da die Okklusion und Morphologie der Restauration für den Patienten absolut zufriedenstellend ist, wird die Korrelation als Konstruktionsverfahren verwendet. Zuerst wird die Restauration gepudert und im Bildkatalog "Okklusion" aufgenommen.

Die Trennstelle sollte bukkal oder lingual liegen, so dass die von Ihnen zuvor bearbeiteten approximale Kontakte nicht beeinträchtigt werden. Mit dem Multifarbblock kann der natürliche Farbverlauf der Zähne, im Vergleich zu einfarbigen Keramikblöcken, besser imitiert werden. Wenn notwendig, verschieben Sie die Krone innerhalb des IPS Empress CAD Multi Blocks.

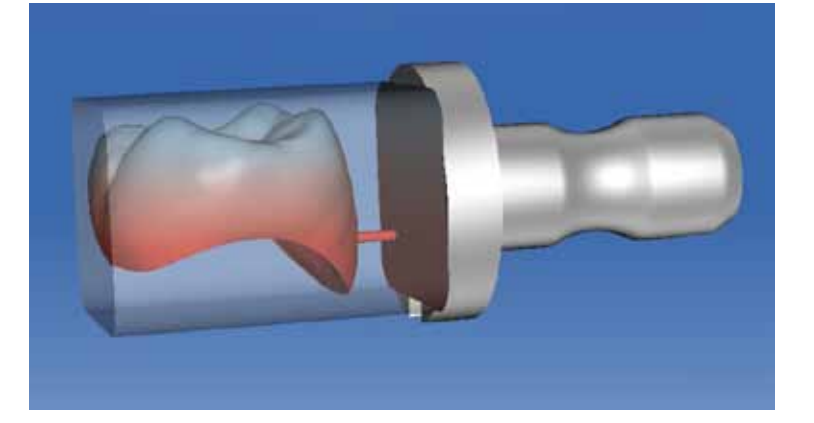

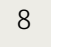

9

SCHEFEN

### Ausgangssituation:

Nach der Präparation erfolgt die Blutstillung mit Eisensulfatlösung (ViscoStat). Zur Gingivaretraktion kommt ein Retraktionsfaden (Ultrapak) zum Einsatz.

Die Präparation und die Nachbarzähne werden gepudert und mit der CEREC Bluecam erfasst.

Die geschliffene Krone wird eingepasst, approximal hochglanzpoliert und mit Syntac Classic und Variolink II adhäsiv eingesetzt.

Zum Abschluss erfolgt die Hochglanzpolitur mit Soflex Discs und Diamantpolierpaste. Im Vergleich zur Ausgangssituation ist der optimale Transfer von Außenform und Okklusalrelief sichtbar. Klinisch liegt der größte Vorteil im schnellen Konstruktionsablauf.

### Schleifen

Starten Sie den Formschleifprozess durch Klicken auf die "Schleifen"-Grafik.

### Schleifphase Fallbeispiel:

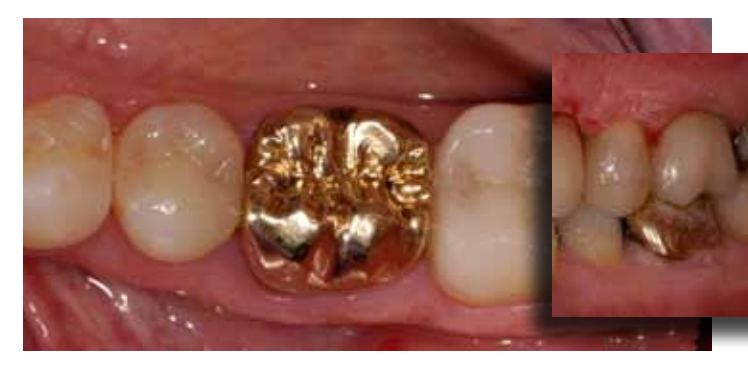

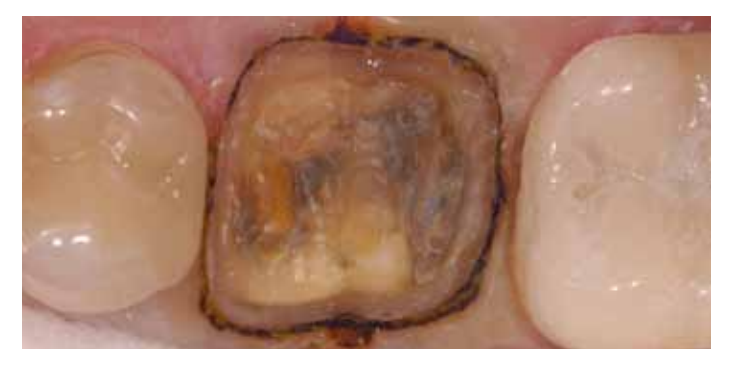

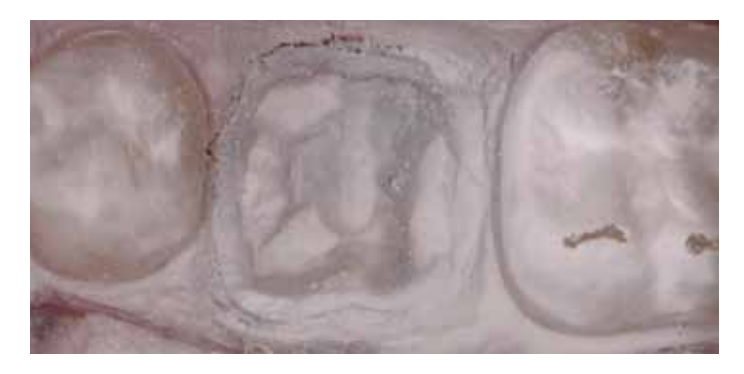

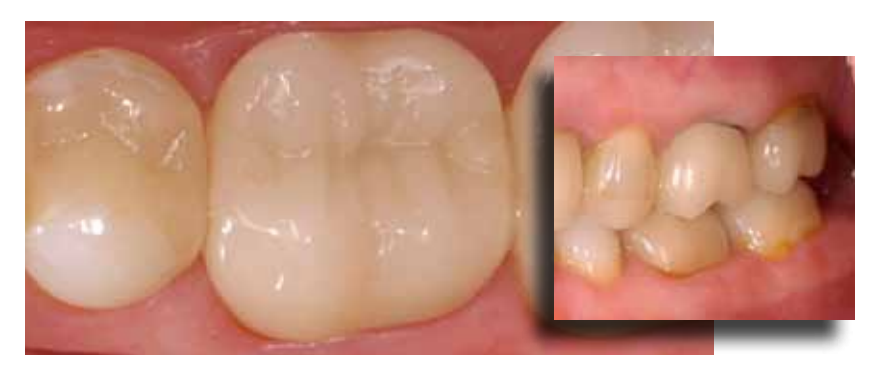

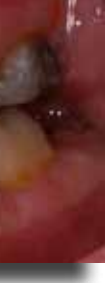

### 5. Veneerkonstruktion (Biogenerik Referenz)

Ähnlich der Korrelation ist das Konstruktionsverfahren "Biogenerik Referenz" für eine optimale Anpassung der Morphologie optimiert. Hier wird ein Referenzzahn benutzt, um die Restauration optimal in Form und Morphologie anzupassen. Ideal funktioniert dieses Konstruktionsverfahren mit kontralateralen Zähnen im Frontzahnbereich.

## 1 **Administrationsphase**

### Restaurationsauswahl

Wählen Sie Zahn 11 an. Als Restaurationstyp wählen Sie "Veneer" und als Designmodus "Biogenerik Referenz". In der Materialauswahl wählen Sie (CEREC "Blocs PC"). Polychromatische Keramikblöcke stellen hier eine gute Grundlage für die nachträgliche Individualisierung dar. Bestätigen Sie die Eingabe mit Klicken auf die grüne "Ok" Schaltfläche.

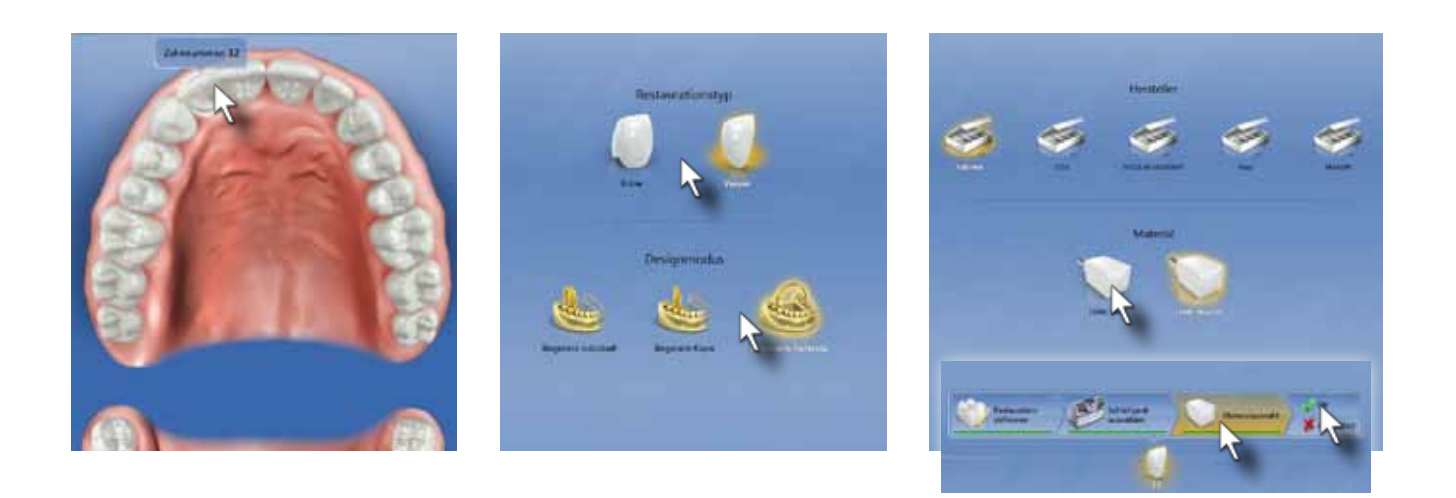

Im Frontzahnbereich nehmen Sie idealerweise den Zahnbogen von Eckzahn zu Eckzahn auf. Damit sind hier Präparation und Referenzzahn (kontralateral) in einem Modell aufgenommen. Drehen Sie dabei die Kamera um 180° wenn Sie die Mittellinie überqueren, so dass die Kameraspitze immer nach distal zeigt. Benutzen Sie Winkel- und Erweiterungsaufnahmen, um die gesamte Außenkontur der Präparation und die Nachbarzähne zu erfassen.

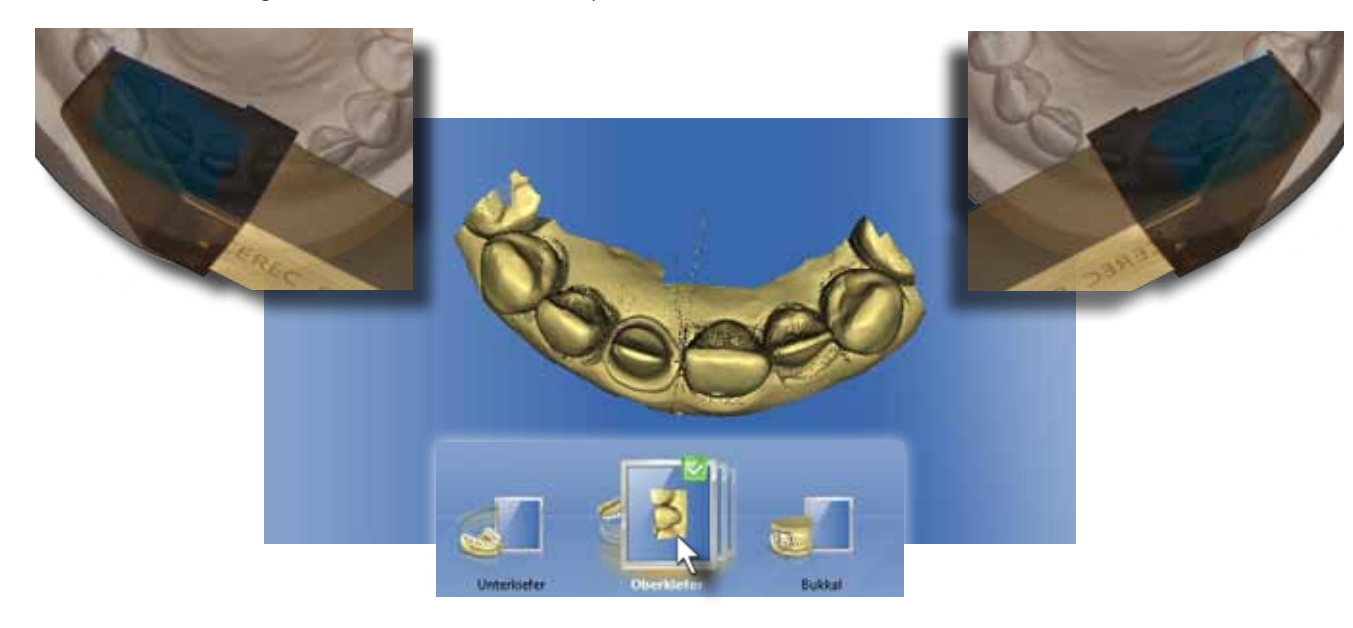

3

Nach der Kontrolle des 3D Modells, erfolgt die Eingabe des Präparationsrandes. Im Bereich der Approximalkontakte kommt es bei der automatischen Randeingabe zu leichten Abweichungen. Diese werden nach der ersten automatischen Eingabe noch manuell editiert. Alternativ kann in diesen Bereichen auch schon bei der ersten Eingabe der manuelle Eingabemodus durch Drücken der Leertaste aktiviert werden.

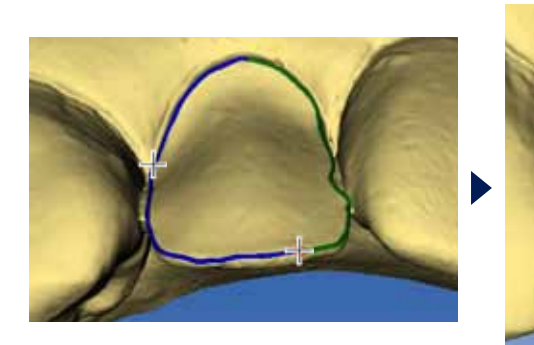

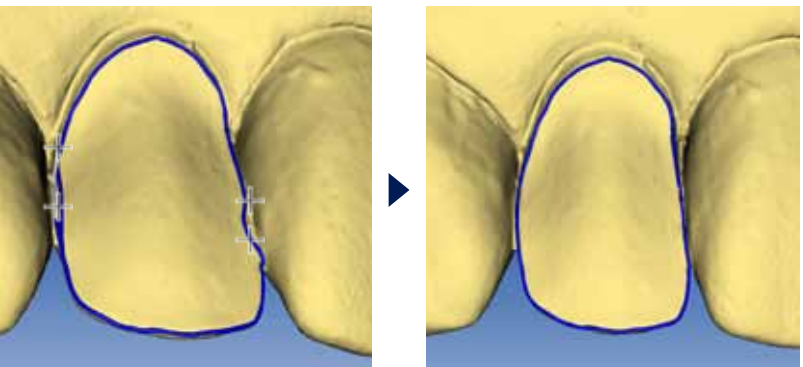

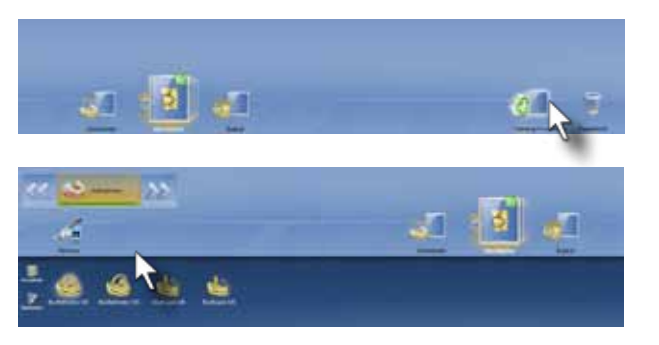

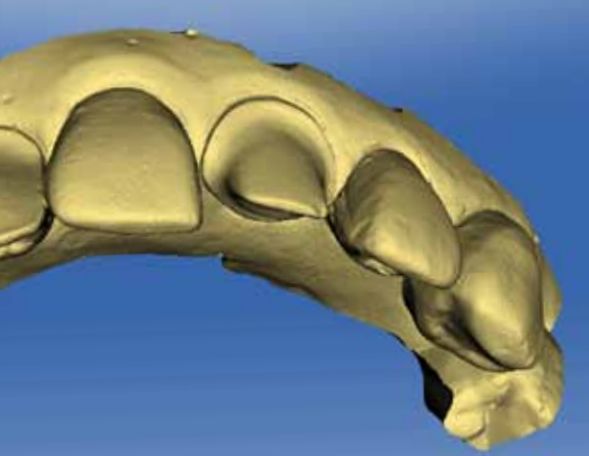

Liegt der Referenzzahn im Gegenkiefer oder bei Seitenzahnkonstruktionen auf der kontralateralen Seite, müssen Sie den Referenzzahn in einen zusätzlichen Bildkatalog "BioReferenz OK" oder "BioReferenz UK" aufnehmen. Ober- und Unterkiefer definieren die Lage des Referenzzahnes.

Für Veneers, die die Schneidekante komplett ersetzen, sollte der Gegenkiefer und der Bukkalbiss mit aufgenommen werden.

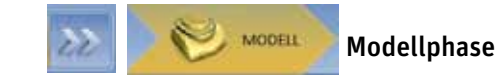

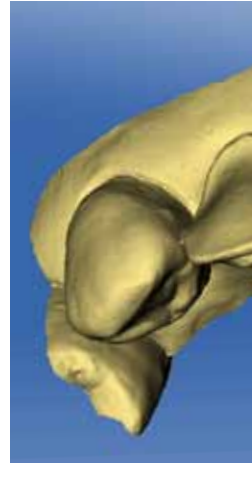

# Praprand<br>reichnen

### Aufnahmephase

**ALIFNANNA** 

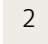

### Eingabe des Präparationsrandes

Einschubach<br>definieren

Stellen Sie jetzt die Einschubachse ein. Beachten Sie hier vor allem die Richtungsbezeichnungen "Mesial" und "Distal" Eine falsche Ausrichtung führt zu verdrehten Systemvorschlägen. Drehen Sie das Modell so weit wie möglich nach okklusal.

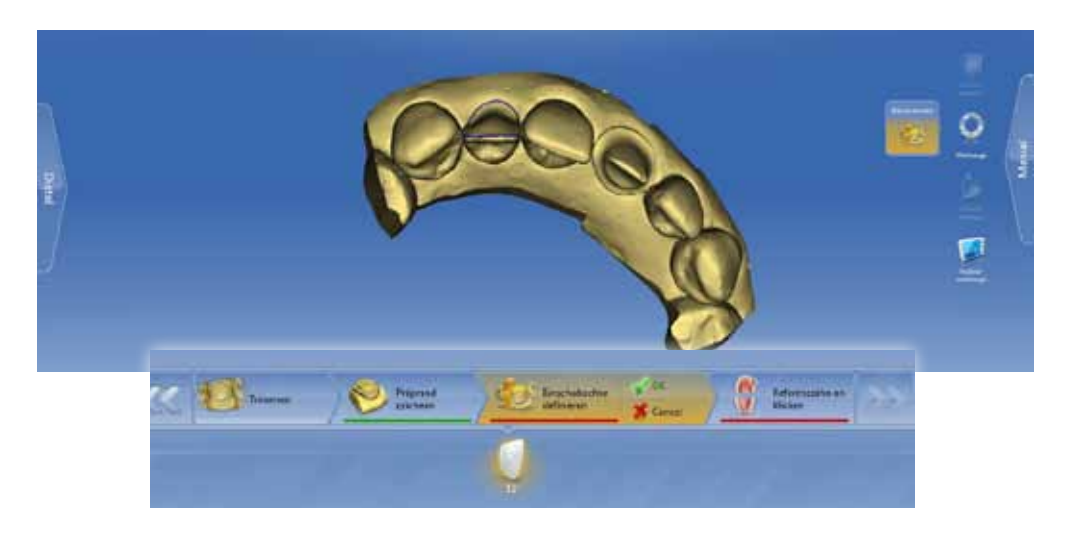

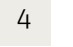

und wählen Sie im folgenden Fenster den Referenzzahn (Zahn 22).

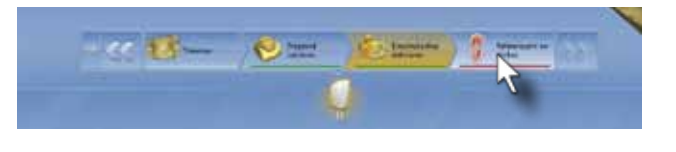

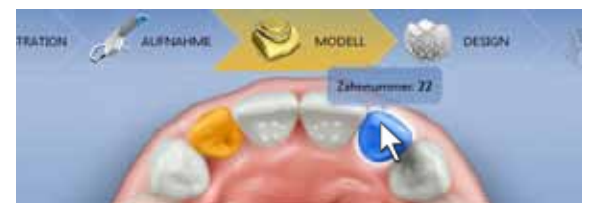

Bei kontralateralen Referenzzähnen erscheint immer eine Meldung zur Auswahl des Anpassungsmodus. Klicken Sie auf "Ja", wird die Außenform des Referenzzahns gespiegelt. Hier werden nur Stellungs- und Größenanpassungen durchgeführt. "Nein" führt zu einer Neuberechnung der Restaurationsoberfläche mit den bestimmenden morphologischen Merkmalen des Referenzzahnes

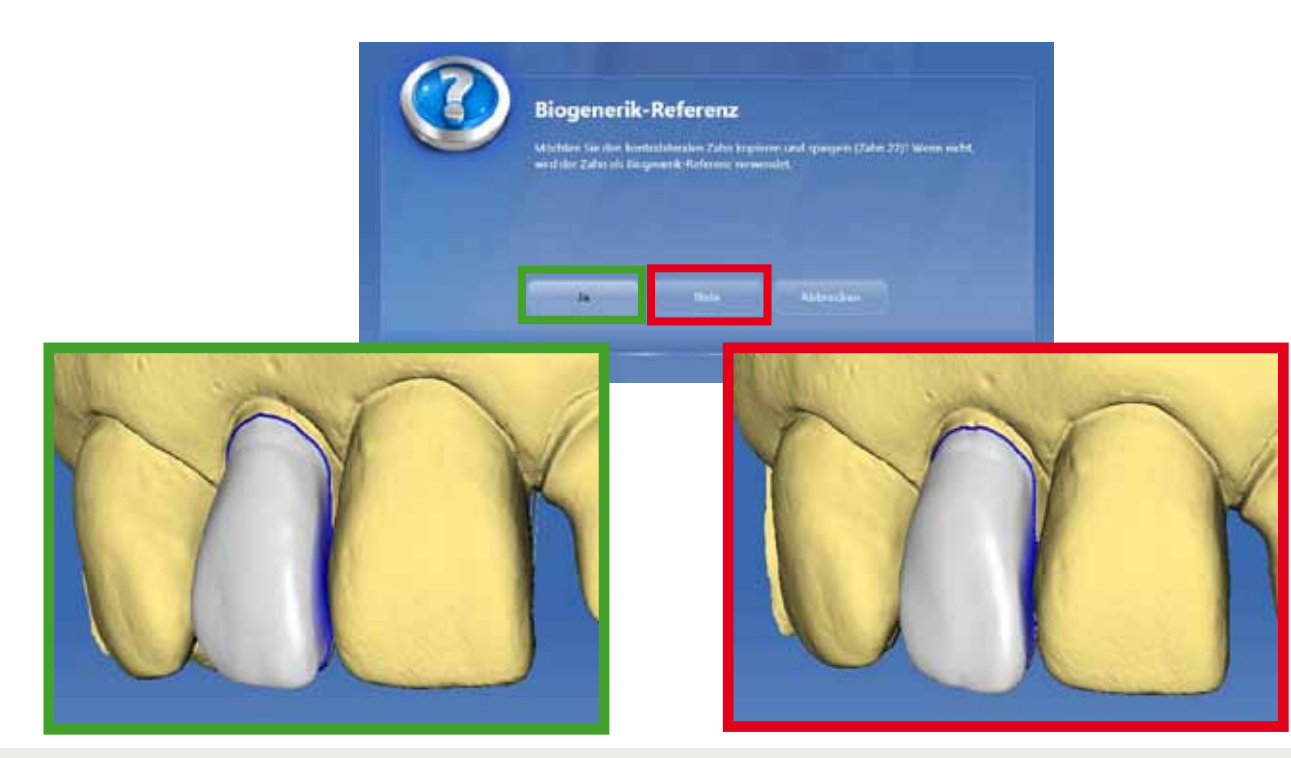

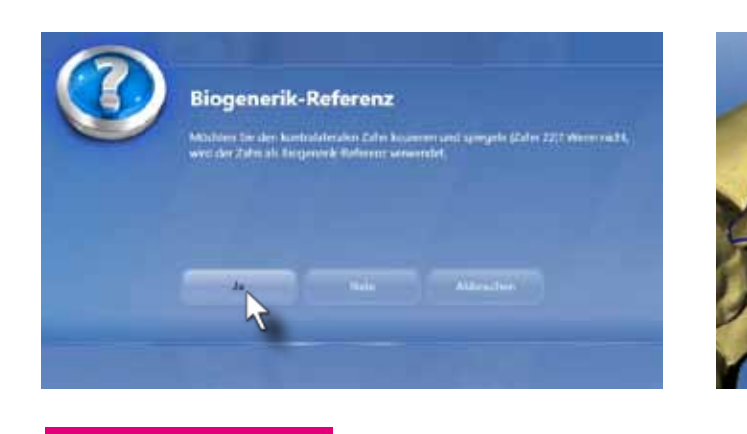

6

7

Die Software schlägt eine Kopierlinie vor. Die Morphologie innerhalb der Kopierlinie wird gespiegelt und in die neue Restauration übernommen. Editieren Sie die Kopierlinie aus der bukkalen und palatinalen Ansicht, so dass möglichst viel Zahnoberfläche übernommen wird. Für das Erfassen der Morphologie sind insbesondere die zuvor erstellten Winkelaufnahmen sehr wichtig.

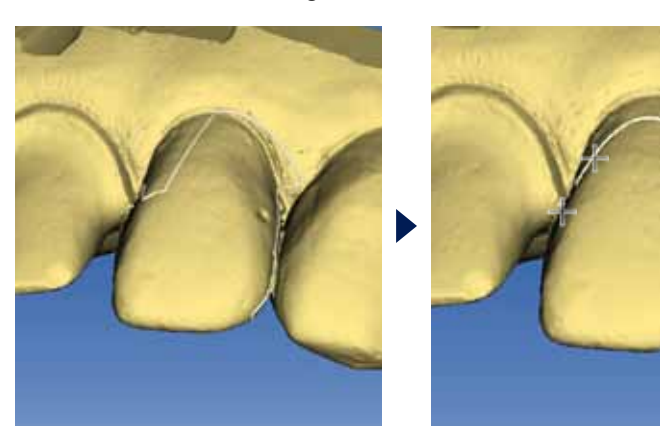

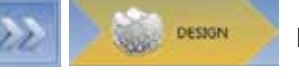

Designphase

Verschaffen Sie sich nach der Berechnung des Initialvorschlags einen Überblick über die Restauration und deren notwendigen Anpassungen. Wir sehen, dass in diesem Fall der Vorschlag zu lang ist und dass im zervikalen Bereich einige konkave Oberflächen ausgeglichen werden müssen.

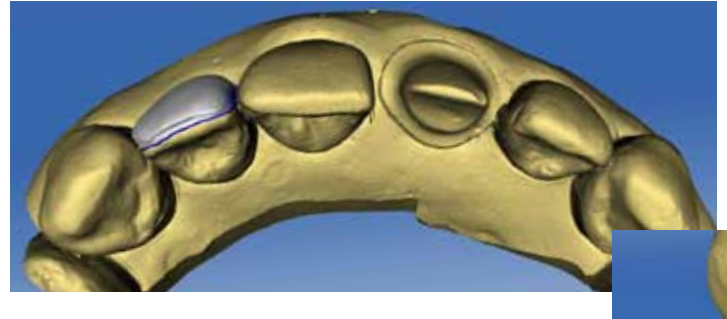

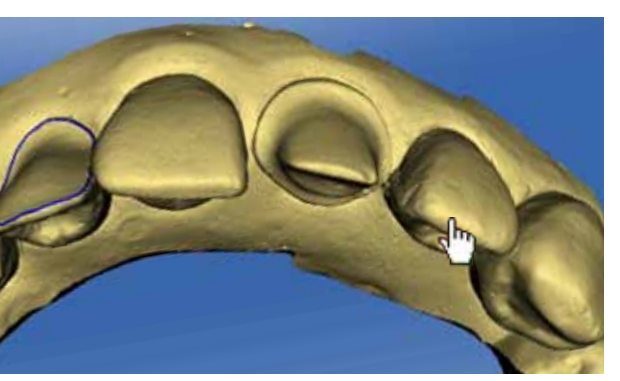

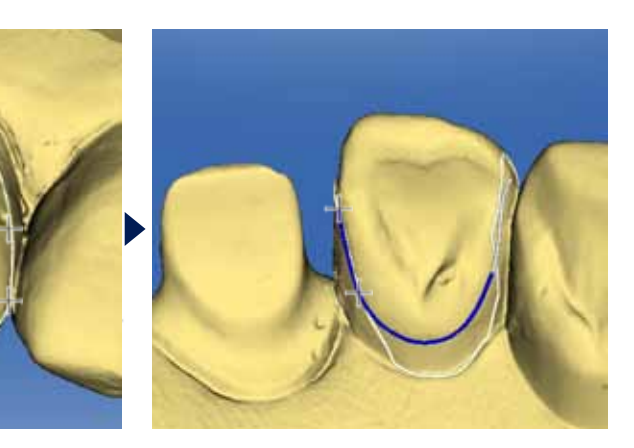

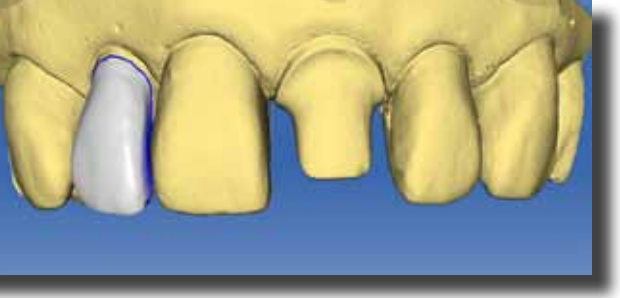

5

**My Reference** 

### Festlegen der Einschubachse

### Referenzzahn anklicken

## Editieren der Kopierlinie

8

9

Zuerst wird die Lage des Veneers korrigiert. Aktivieren Sie das "Verschieben" Werkzeug. Bewegen Sie den Cursor auf die Bukkalfläche. Klicken und halten Sie die linke Maustaste gedrückt und bewegen Sie den Trackball nach oben. Das Veneer wird nach zervikal verschoben.

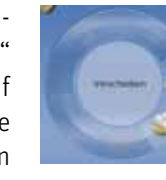

Es ist sinnvoll, für chairside Veneerkonstruktionen die Inzisalkante etwas länger zu konstruieren oder den Parameter "Okklusalen Schleifoffset" auf +100µm bis +200µm einzustellen. So steht noch Material nach dem Formschleifen zur Verfügung, um die definitive Länge im Patientenmund einzustellen.

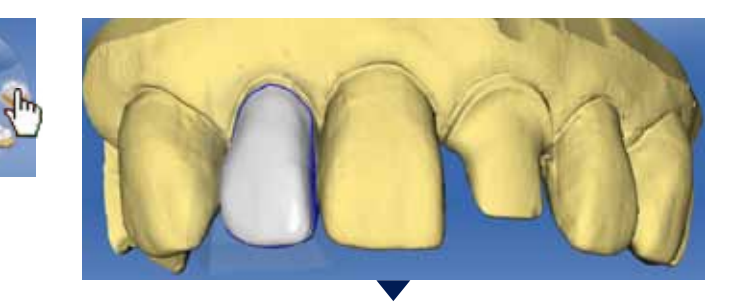

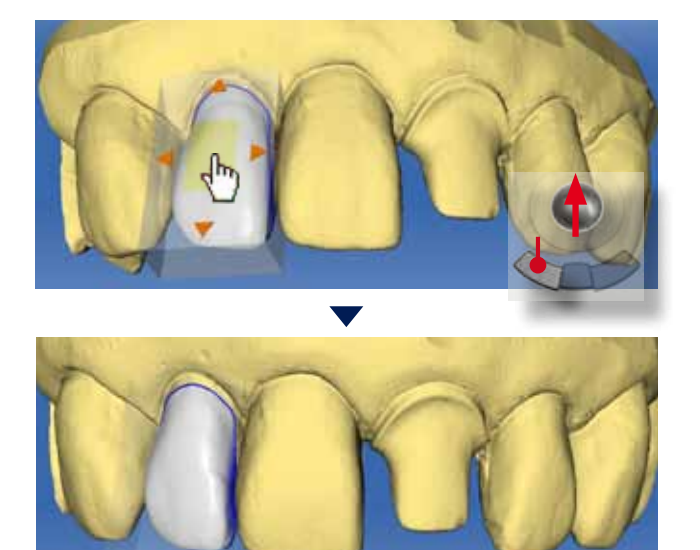

Die zervikalen, konkaven Oberflächen werden mit dem "Formen/Auftragen" Werkzeug beseitigt. Detektieren Sie die Stellen durch langsames Drehen der Restauration. Positionieren Sie die Restauration so, dass Sie senkrecht auf die konkave Stelle schauen können. Danach tragen Sie mit Einzelklicks Material auf. Kontrollieren Sie dann Ihre Modifizierungen wieder aus der ersten Ansicht.

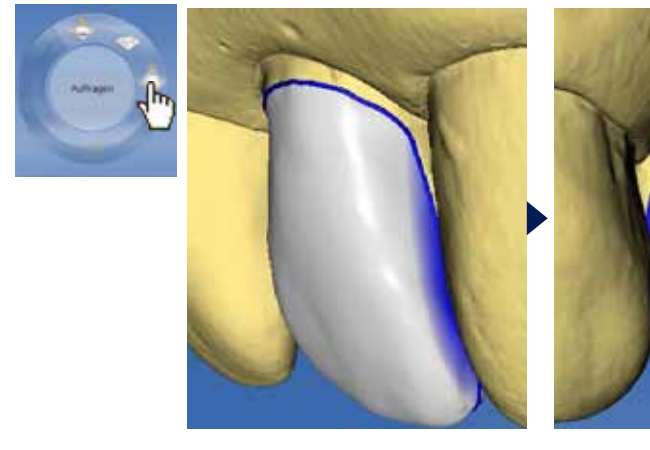

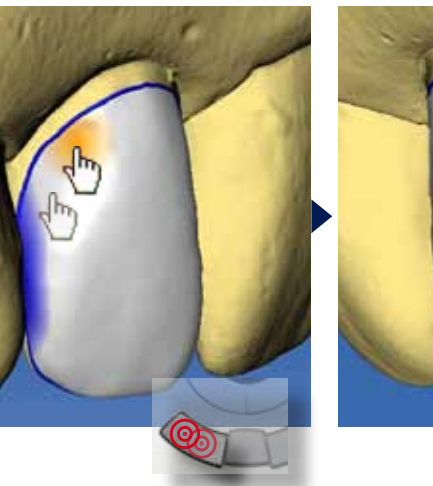

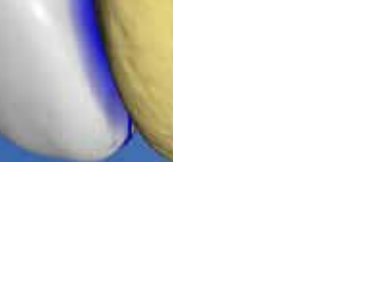

Seien Sie bitte vorsichtig mit dem "Formen/Glätten" Werkzeug. Es zerstört sehr schnell die anatomischen Details, die eigens für die Ästhetik in die Restauration mit einberechnet worden sind. Es ist empfehlenswert manuelle Korrekturen nach dem Formschleifen auszuführen.

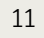

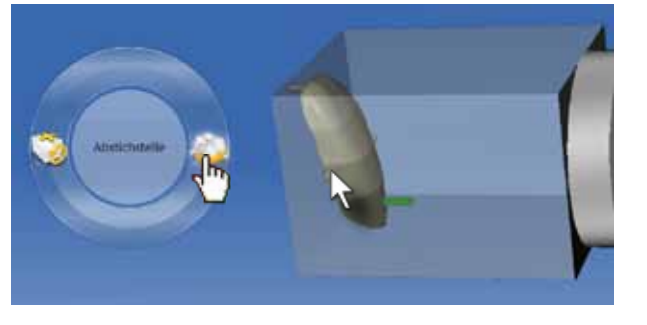

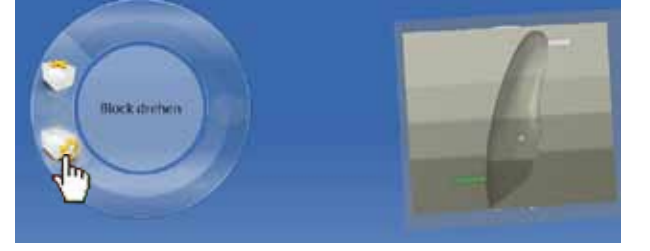

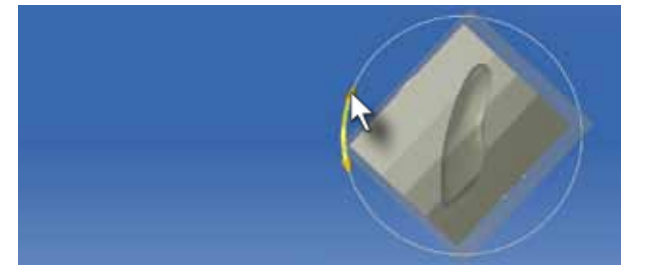

12

Für eine abschließende Form-

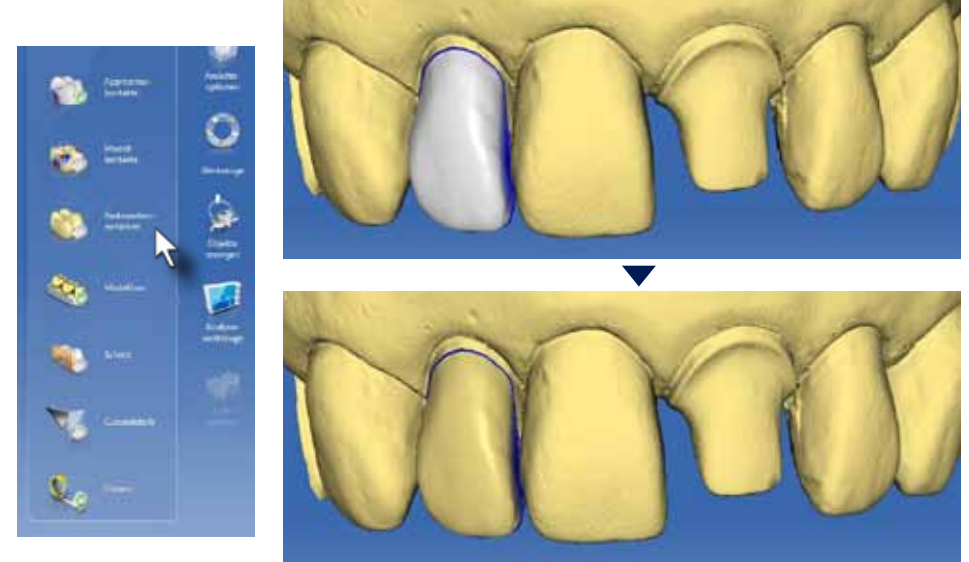

kontrolle ist es manchmal hilfreich, die Restauration im gleichen Farbton, wie das 3D Modell darzustellen. Wählen Sie im Seitenmenü "Analysewerkzeuge" und "Restauration einfärben".

Für eine optimale Blockausrichtung sollte die Abstichstelle mesial oder distal liegen. Nur so kann der Block so rotiert werden, dass die einzelnen Farbschichten diagonal in der Restauration liegen. Dadurch wird die Farbwirkung optimiert.

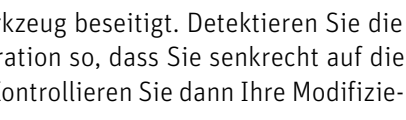

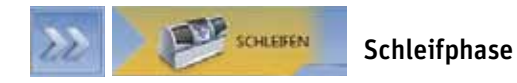

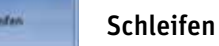

Starten Sie den Formschleifprozess durch Klicken auf die "Schleifen"-Schaltfläche.

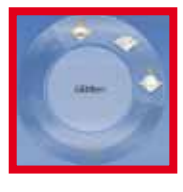

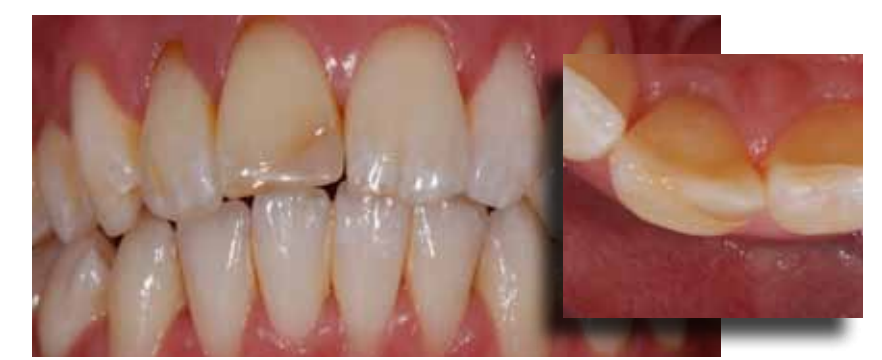

Ausgangssituation:

Die Zähne 11 und 12 sind nach einem Unfall wurzelkanalbehandelt. Zahn 11 ist zudem mit einer verfärbten Kompositfüllung versorgt. Die Patientin wünscht eine ästhetische Korrektur der Situation. Im Rahmen der Vorbehandlung werden die Zähne 11 und 12 intern gebleicht.

Für die Veneerversorgung wird der Zahn 21 als Referenz verwendet. Vor der Präparation wird der Referenzzahn mit der CEREC Bluecam erfasst.

Zahn 11 wird minimalinvasiv präpariert. Bukkal werden ca. 0,5 mm Zahnsubstanz entfernt. Die alte Kompositfüllung wird komplett entfernt.

Frontzahnrestaurationen sollten möglichst individualisiert und glasiert werden. Das Veneer wird in diesem Fall aus einem IPS Empress CAD Multi A3 (Ivoclar) Keramikblock geschliffen und mit Malfarbe und Glasur im Keramikofen finalisiert.

Eingesetzt wird das Veneer mit Syntac Classic und Filtek A3B Komposit.

## Fallbeispiel: 5. Multiple Restaurationen (Biogenerik, Bukkalaufnahme)

Multiple Restaurationen mit CEREC, das Restaurieren mehrerer Zähne während einer Sitzung, verkürzt die Behandlungszeit sehr effektiv. Im Vergleich zu zwei einzelnen Versorgungen kann hier parallel am Formschleifen und Konstruieren gearbeitet werden. Während die erste Restauration geschliffen wird, konstruieren Sie die zweite und schleifen diese, sobald die erste Restauration fertig geschliffen wurde. Aufgrund von einmaliger Anästhesie, Kofferdam, Einsetzen und Polieren reduziert sich der Zeitaufwand für die zweite Restauration um 50-60 Prozent. Die präparierten Zähne müssen dabei nicht nebeneinander liegen. Mit der CEREC Software 4.0 ist es möglich, gleichzeitig an Zähnen in verschiedenen Quadranten und unterschiedlichen Gegenkiefern zu arbeiten.

Nach der Patientenauswahl werden alle zu restaurierenden Zähne nacheinander definiert.

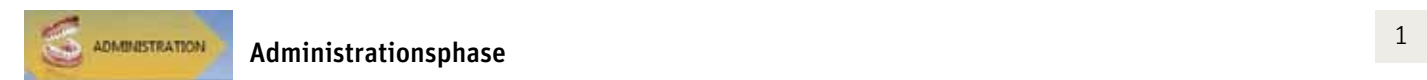

Klicken Sie als erstes auf den Zahn 27 und wählen Sie "Inlay/Onlay", "Biogenerik individuell", die Schleifeiheit und das Material aus.

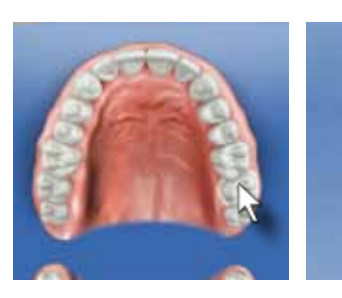

Klicken Sie als nächstes auf den Zahn 26. Auch hier wird "Inlay/Onlay", "Biogenerik Individuell", die Schleifeinheit und das Material ausgewählt.

Als letztes Klicken Sie auf Zahn 25. In diesem Fall wird Krone, "Biogenerik individuell" Schleifeinheit und Material ausgewählt

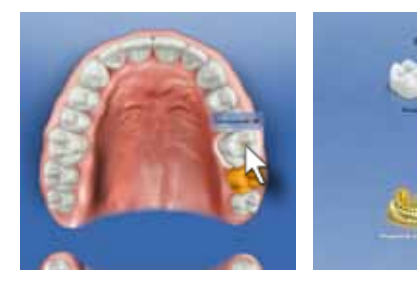

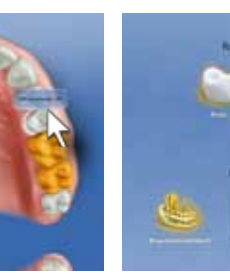

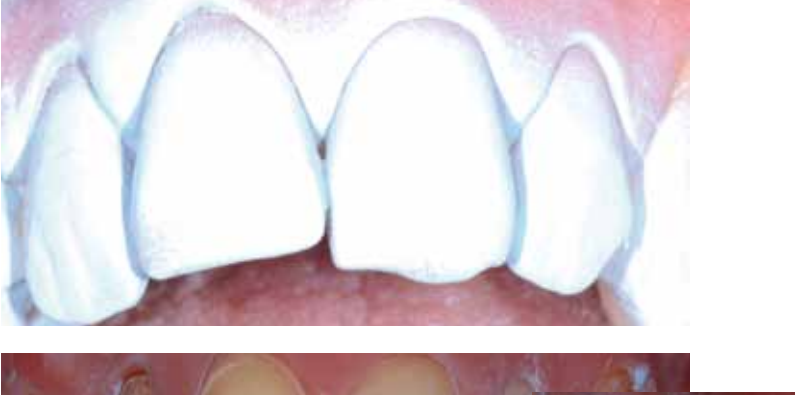

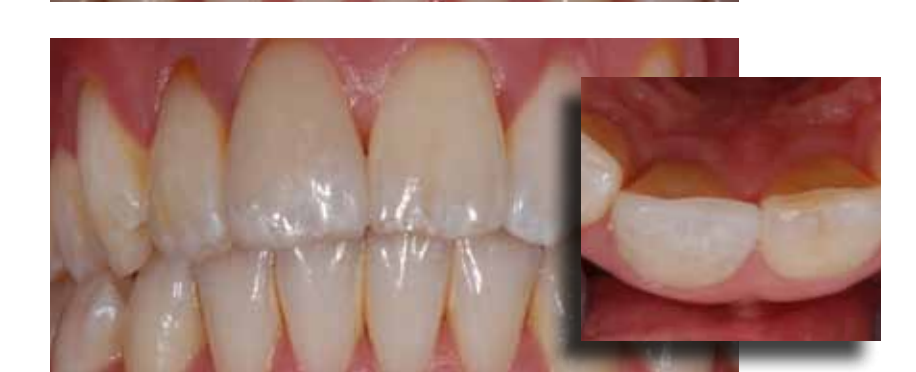

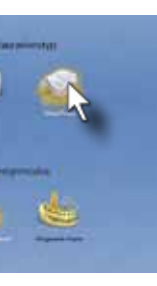

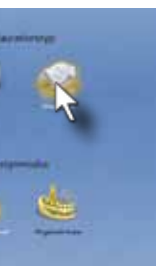

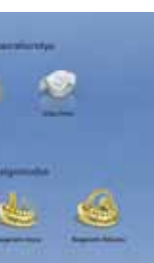

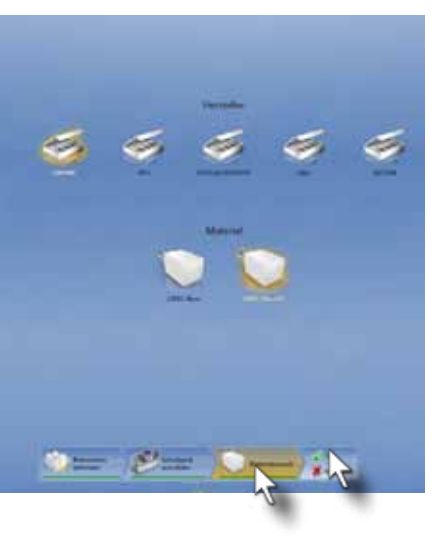

Es erfolgt die Aufnahme des präparierten Quadranten und des Gegenkiefers. Idealerweise werden alle Zähne mit Winkelaufnahmen erfasst, mindestens jedoch die Präparationen, die bukkalen Bereiche der Prämolaren und des Eckzahns. Als letztes nehmen Sie einen optischen Abdruck der Schlussbissstellung horizontal auf Höhe der Kauebene im Bereich der Prämolaren.

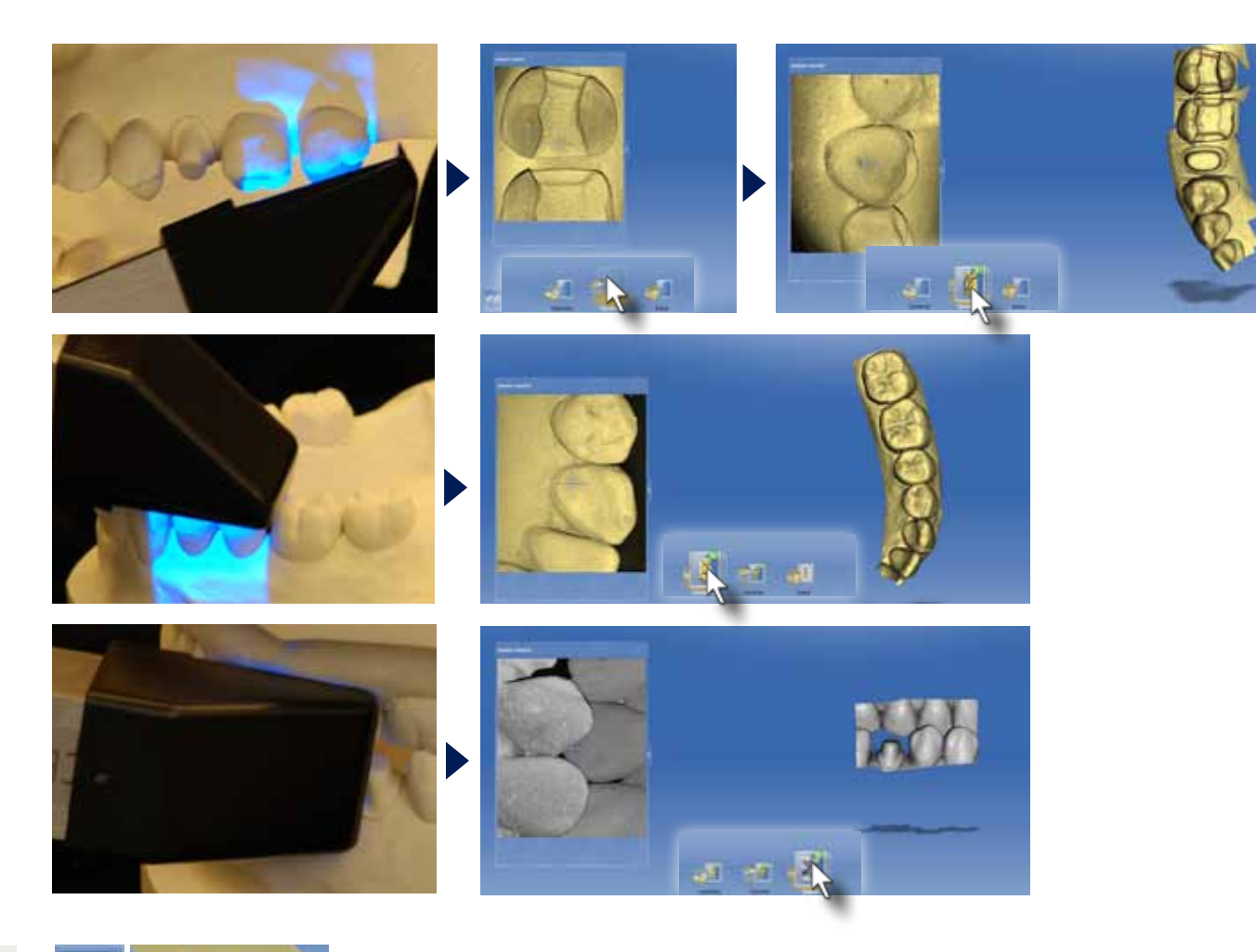

Nach Eingabe des Präparationsrandes, klicken Sie auf die Schaltfläche "Einschubache definieren". Stellen Sie die Einschubachse ein und bestätigen Sie diese Position mit Klicken auf die grüne "OK" Schaltfläche.

Fügen Sie Ober- und Unterkiefer mit Hilfe der Bukkalaufnahme zusammen. Kontrollieren Sie die korrekte Zuordnung mit dem Werkzeug "Analysewerkzeuge/Modellkontakte". Achten Sie auf gleichmäßige Okklusalkontakte. Bei roten Kontaktanzeigen sollte das Bukkalregistrat wiederholt werden und/oder die Aufnahme von Ober- und Unterkiefer auf eventuelle Fehler kontrolliert werden.

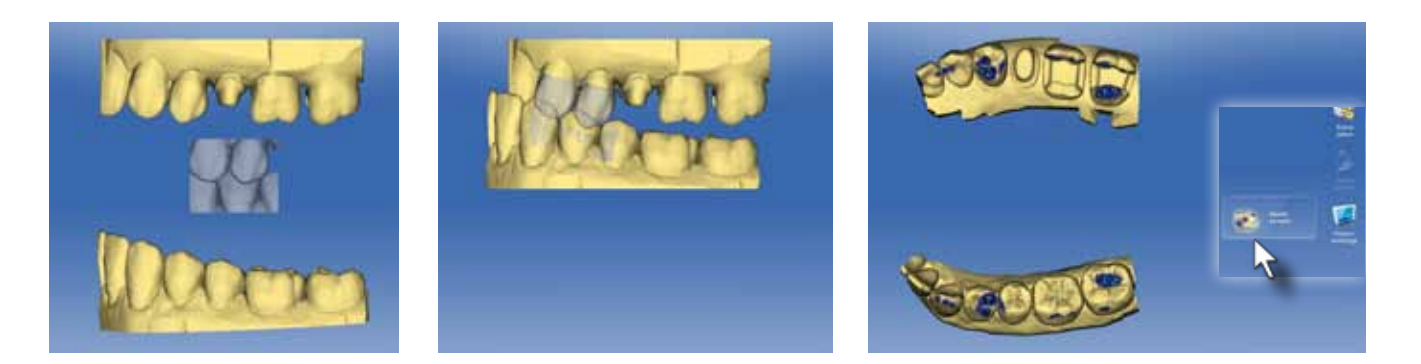

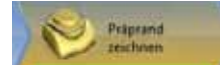

3

 $\mathcal{L}$ 

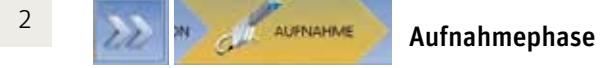

Jetzt ist die Modellphase vollständig. Klicken Sie auf den blauen "Weiter" Pfeil im Stufenmenü und die biogenerischen Restaurationsvorschläge werden berechnet.

### Modellphase

MODELL

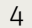

Beginnen Sie mit der Eingabe des Präparationsrandes am Zahn 27. Klicken Sie dazu auf den Zahn am unteren Bildschirmrand.

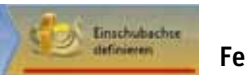

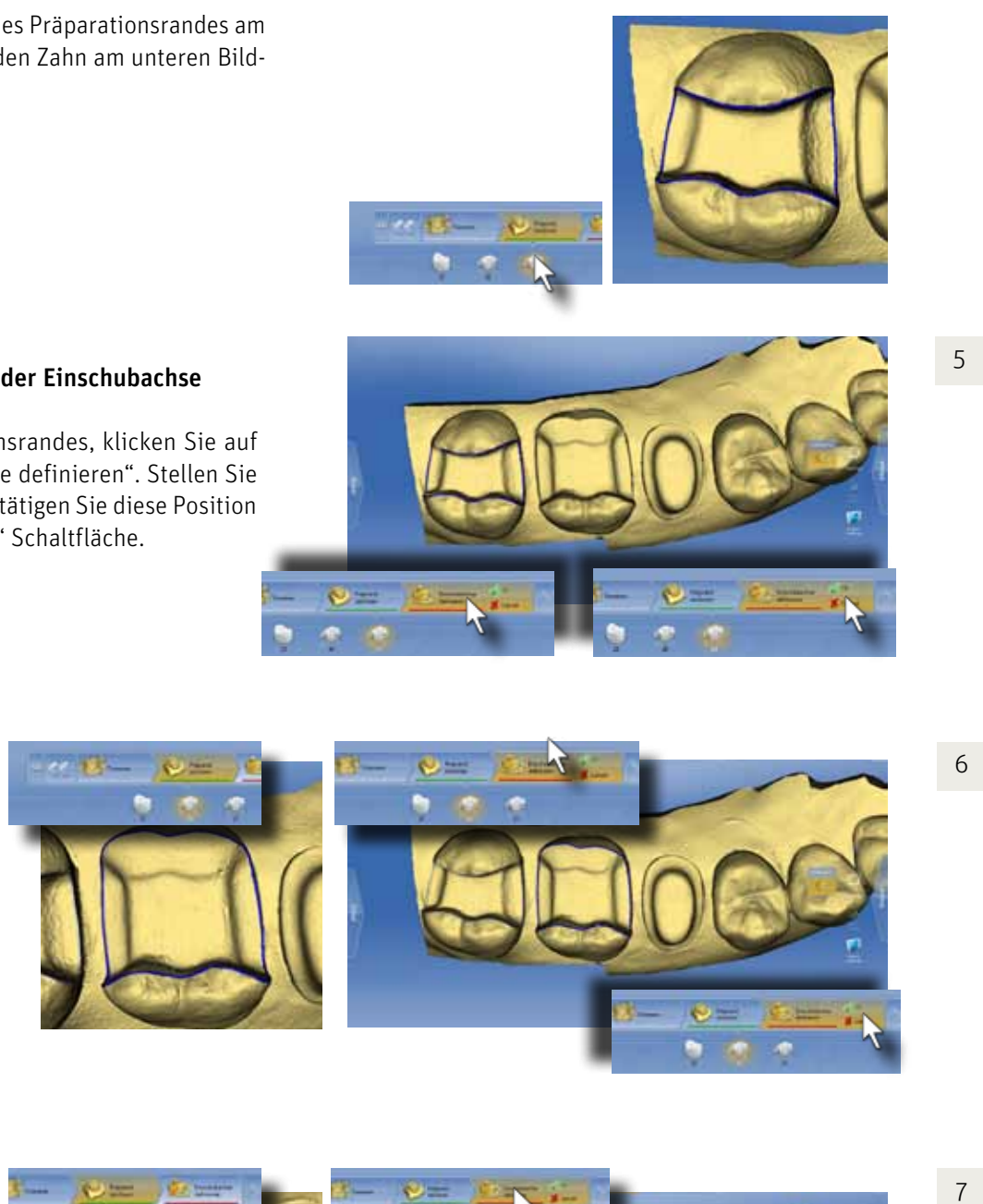

Klicken Sie als nächstes auf den Zahn 26 und führen Sie die Schritte Präparationsrandeingabe und Einschubachsebestimmung für diesen Zahn durch.

Die gleiche Prozedur wird für die Kronenpräparation am Zahn 25 wiederholt.

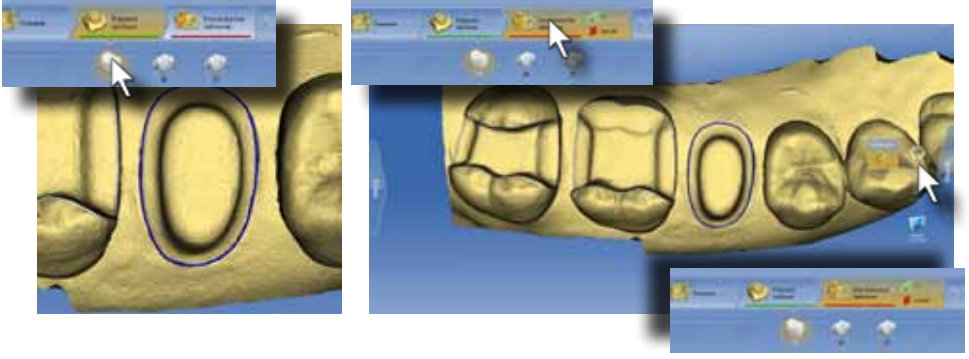

### Festlegen der Einschubachse

Eingabe des Präparationsrandes

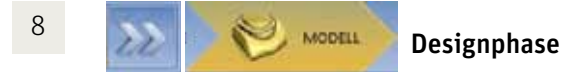

Die Restaurationsvorschläge werden parallel berechnet. Das garantiert eine größtmögliche Anpassung von Form und Approximalkontakten. Überprüfen Sie zuerst die Vorschläge von allen Seiten. Für die Kronenbeurteilung ist es hilfreich, den Gegenkiefer einzublenden.

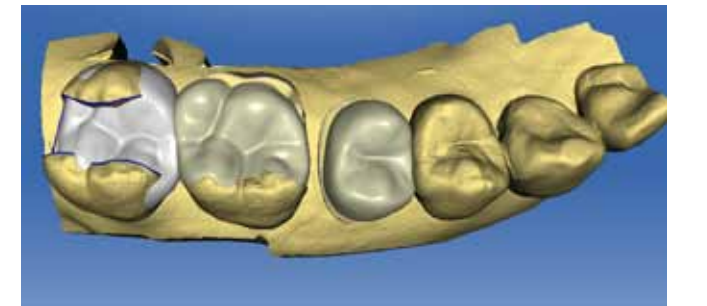

Aktivieren Sie das "Glätten" Werkzeug und trimmen Sie das Modell.

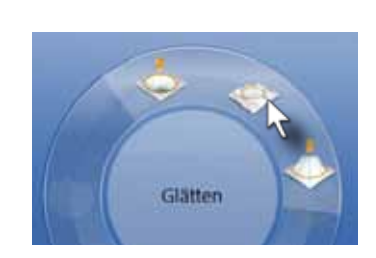

9

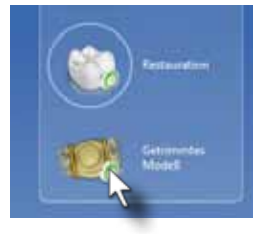

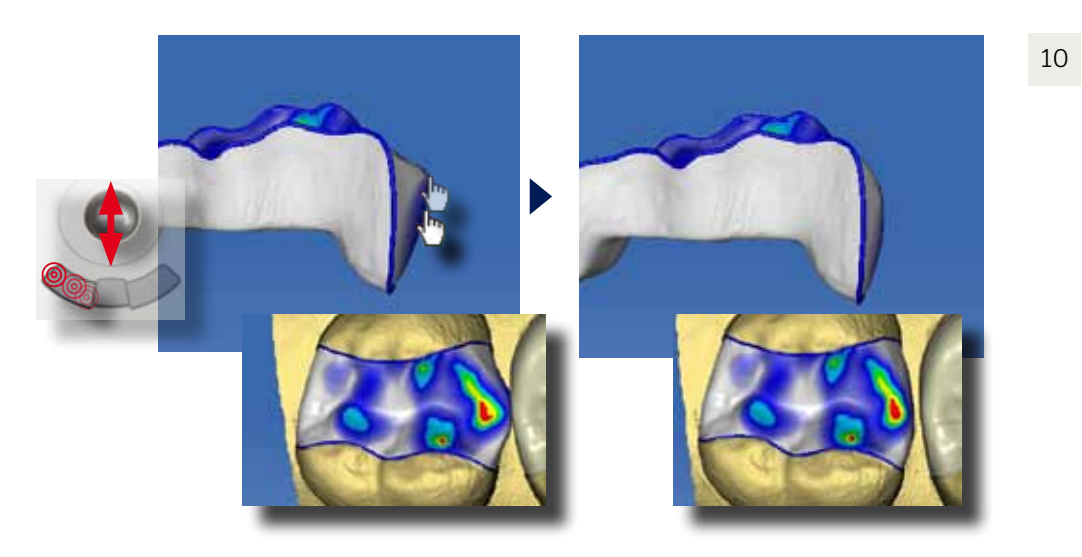

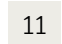

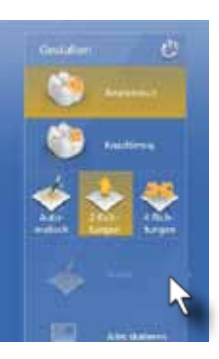

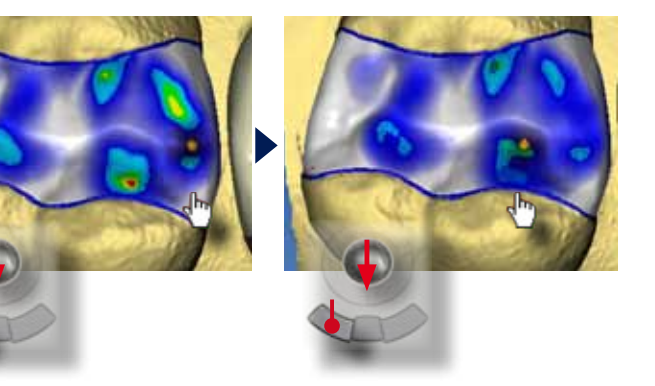

### Anpassen der Inlayrestauration

Bei der Inlayrestauration ist die mesiale Approximalkontur zu eckig und die Okklusalkontakte sind zu stark angelegt.

Nun können Sie aus der bukkalen Ansicht die Außenkontur glätten. Aus der okklusalen Ansicht kann der Verlauf der Approximalfläche gut beurteilt werden

Für das Einstellen der Okklusalkontakte aktivieren Sie das "Gestalten/Kreisförmig" Werkzeug. Stellen Sie im Wekzeugmenü am rechten Bildschirmrand "2 Richtungen" ein.

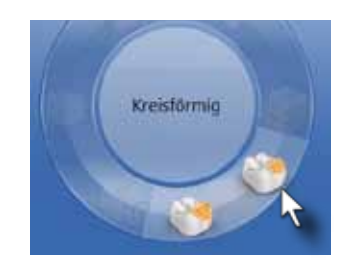

In dieser Einstellung können Sie jetzt von okklusal die Okklusalkontakte einstellen, da das Werkzeug immer senkrecht zur Okklusalfläche arbeitet.

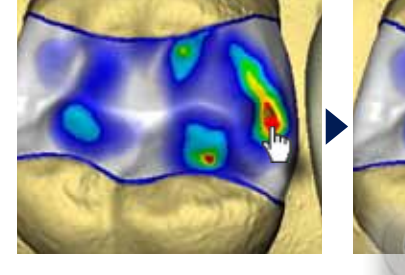

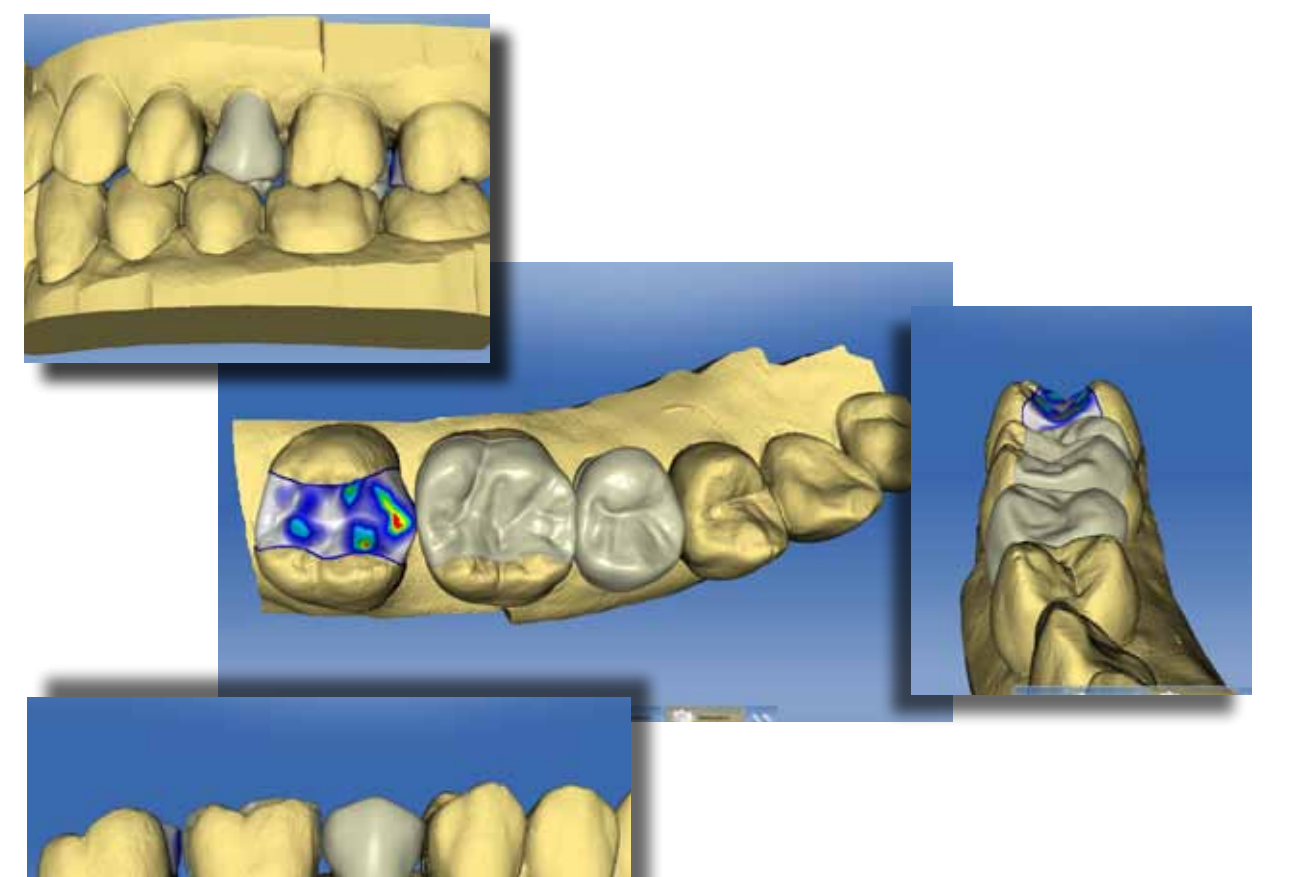

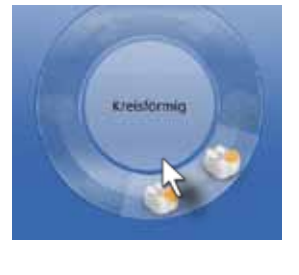

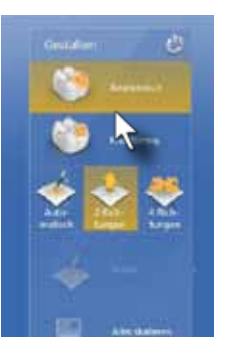

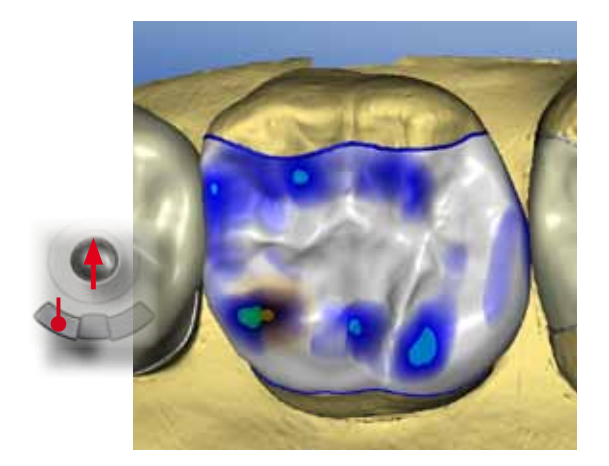

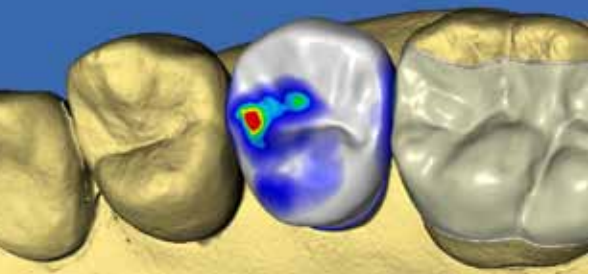

14

Die Anpassung der Teilkrone umfasst die Approximalkontaktgestaltung im distalen Bereich, das Anheben des mesiopalatinalen Höckers und die korrekte Einstellung der Okklusalkontakte. Für den distalen Approximalkontakt verwenden wir das "Gestalten/Anatomisch" Werkzeug.

### 12 Anpassen der Teilkronenrestauration

13 Drehen Sie die Restauration in die palatinale Ansicht. Bewegen Sie den Cursor auf die Approximalfläche. Der gelbe Pfeil zeigt die Richtung der Veränderung an. Klicken Sie die linke Maustaste und Bewegen Sie die Approximalfläche nach distal.

Für das Feinjustieren der Okklusalkontakte verwenden wir das "Gestalten/Kreisförmig" Werkzeug mit dem Modus "2 Richtungen".

Trimmen Sie das Modell, um die Approximalkontaktstärke zu beurteilen.

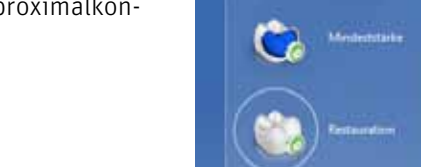

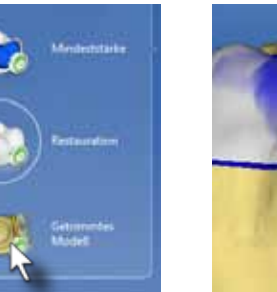

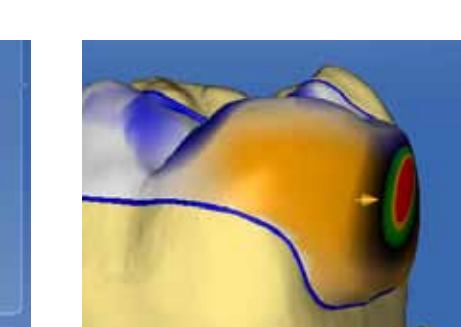

Anatomisch

Ebenfalls aus der palatinalen Ansicht ist erkennbar, dass der mesiopalatinale Höcker sehr niedrig vorgeschlagen wurde. Auch hier wird das "Getalten/Anatomisch" Werkzeug eingesetzt, um den Höcker nach okklusal zu verschieben.

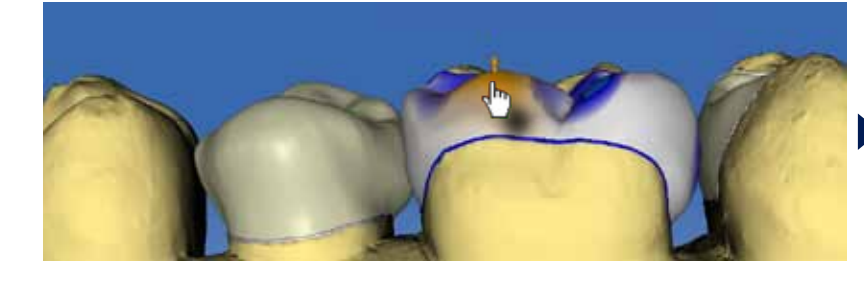

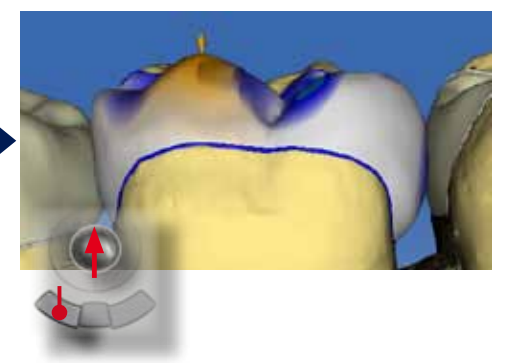

Jetzt kann auf dem mesiopalatinalen Höcker noch eine trükisfarbene Okklusalkontaktmarkierung gestaltet werden.

Anpassen der Kronenrestauration

Beim Kronenvorschlag fällt auf, dass der bukkale Höcker zu kurz und der palatinale Höcker zu rund gestaltet ist. Auch ist die Verteilung der Okklusalkontakte verbesserungswürdig. Wir starten mit dem "Gestalten/ Anatomisch" Werkzeug.

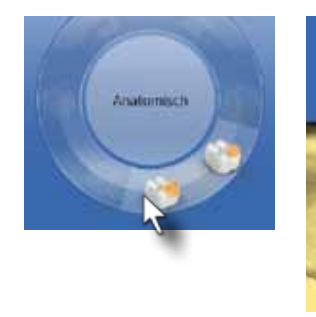

In der bukkalen Ansicht bewegen Sie den Cursor auf die Höckerspitze, halten die linke Maustaste gedrückt und bewegen den Trackball nach unten. Für eine bessere Beurteilung wird der Unterkiefer eingeblendet.

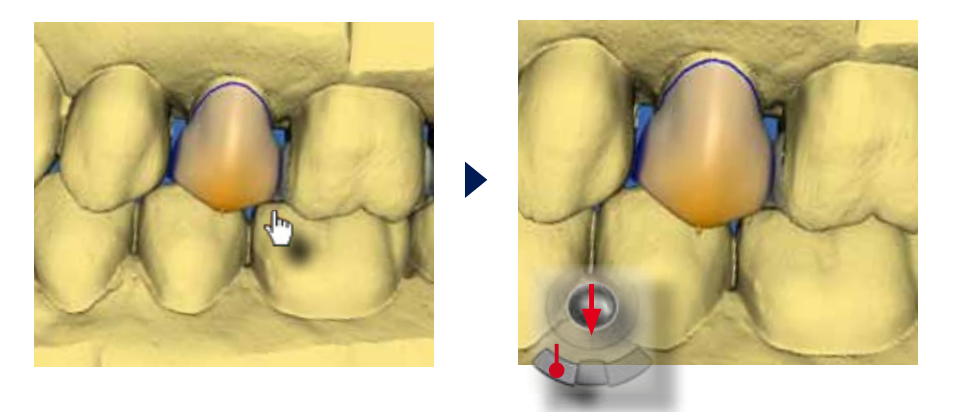

15

16

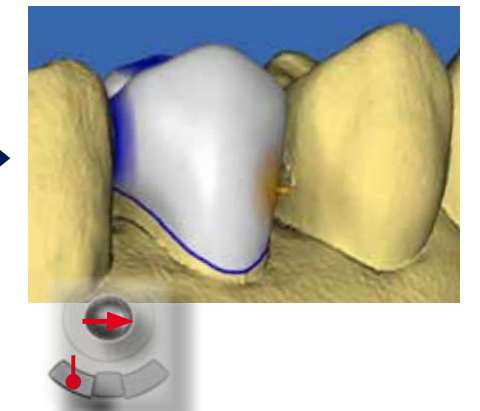

Aus der palatinalen Ansicht kann bei transparentem Gegenkiefer der palatinale Höcker in der Höhe angepasst werden.

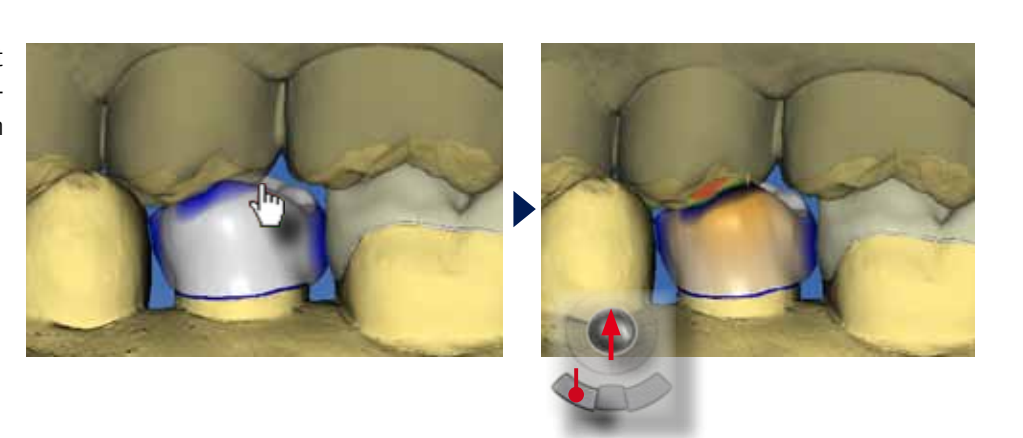

Für die Anpassung der Approximalkontakte kann bei der Vollkrone das "Kontakte" Werkzeug eingesetzt werden. Damit wird mesial und distal der Approximalkontakt optimal gestaltet.

17

Die Einstellung der Okklusalkontakte erfolgt mit dem "Gestalten/Kreisförmig" Werkzeug.

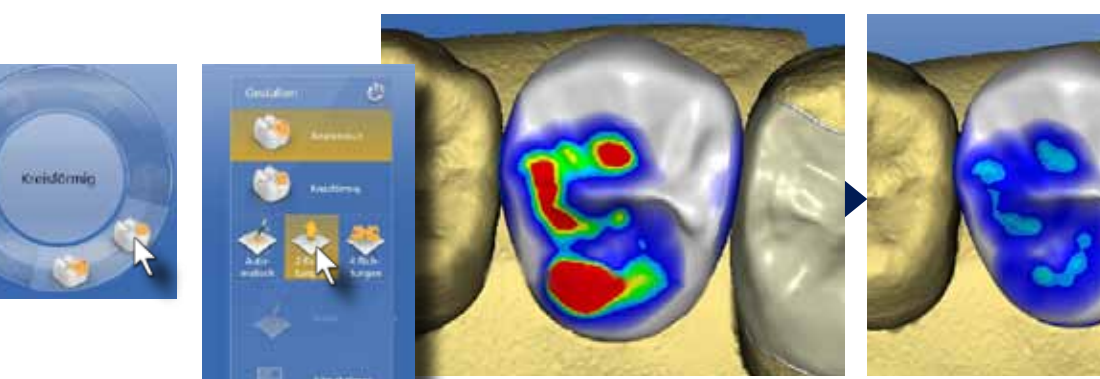

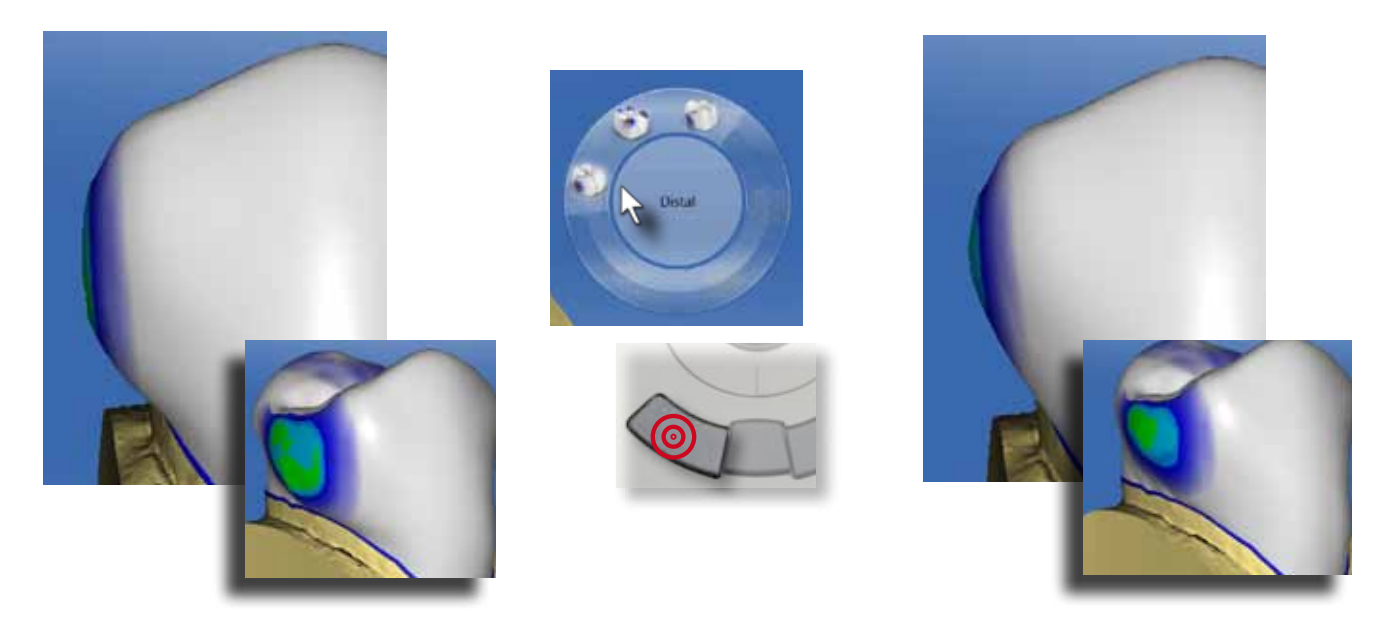

<sup>18</sup>

19

20

Zum Abschluss erfolgt die Formgebung mit dem "Glätten" Werkzeug.

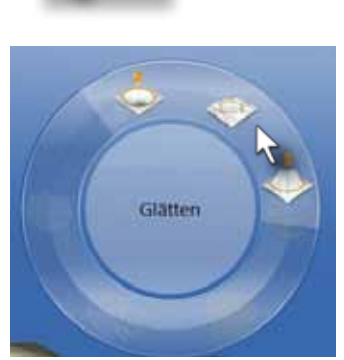

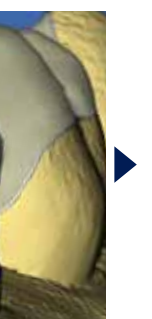

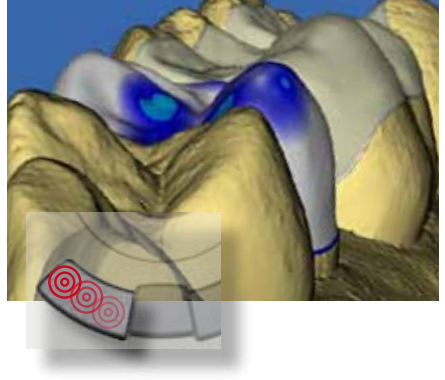

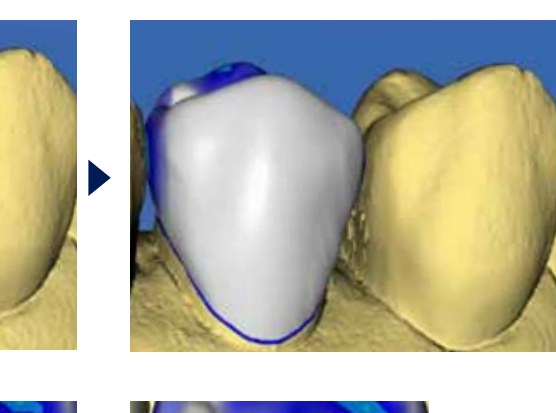

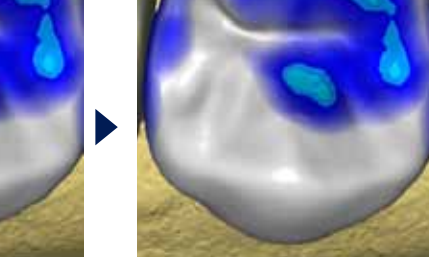

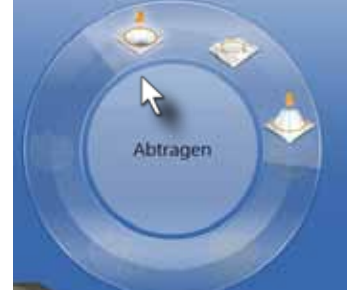

Wechseln Sie zum "Abtragen" Werkzeug und bearbeiten Sie die bukkale Kontur, um diese dem benachbarten Prämolar anzupassen.

Ebenfalls werden konkave Einziehungen der Ausßenflächen mit dem "Gestalten/Kreisförmig" Werkzeug ausgeglichen. Kontrollieren Sie dafür die Restauration aus allen Richtungen.

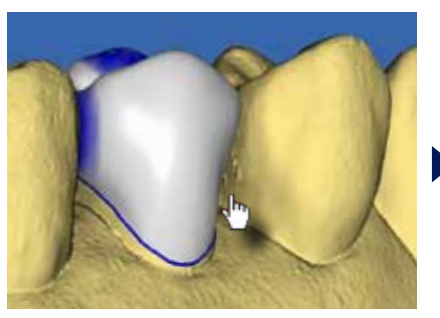

gerundeten palatinalen Höckerabhänge begradigt. Ar-

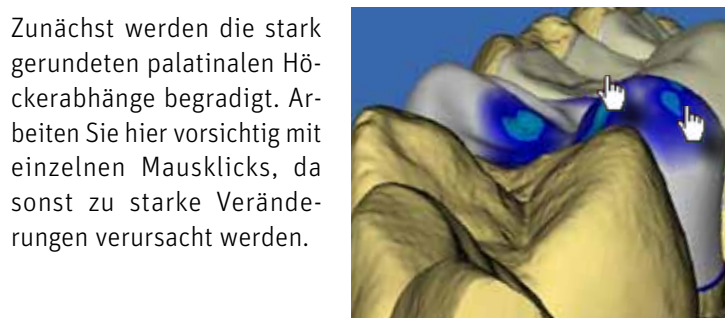

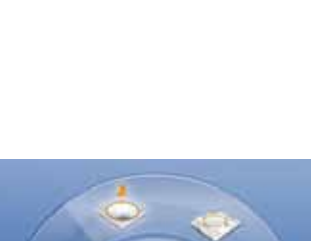

sonst zu starke Veränderungen verursacht werden.

21

**SCHLEBEN** Schleifphase

Bei Multirestaurationen wird für jede Restauration eine Schleifphase gestartet. Klicken Sie für die aktive Restauration, in diesem Fall die Teilkrone 26, auf den blauen "Weiter" Pfeil und Sie gelangen in die Schleifvorschau. Dort können Sie die Blockposition und Abstichstelle einstellen und auf die "Schleifen" Schaltfläche klicken

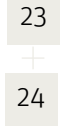

Zum Abschluss kontrollieren Sie alle Restaurationen noch einmal und nehmen eventuelle Korrekturen vor. In unserem Fall ist die distale Approximalkontur der Teilkrone 26 noch zu bauchig. Klicken Sie auf den Zahn 26 im Stufenmenü. Passen Sie die Außenkorrektur mit dem "Glätten" Werkzeug an. 22

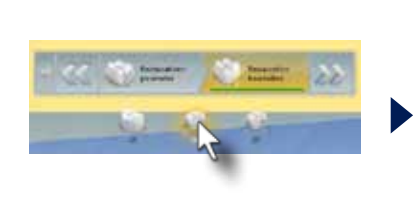

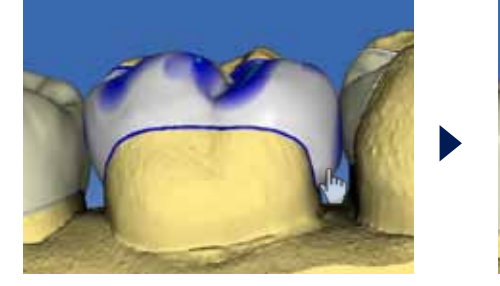

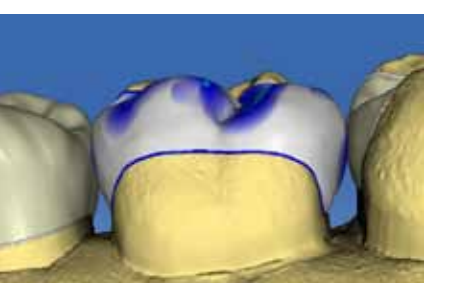

Der aktive Schleifprozess am Zahn 26 wird durch eine Uhr im Stufenmenü angezeigt. Bestätigen Sie die Schleifparameter und starten Sie den Schleifprozess für die Krone, wenn der erste Schleifprozess beendet ist oder alternativ auf einer zweiten Schleifmaschine.

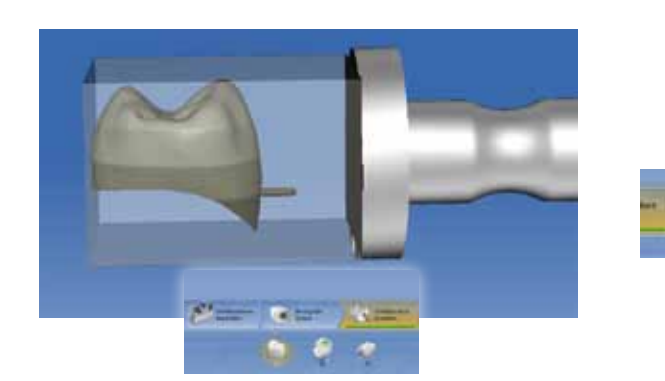

Die Werkstücke werden in diesem Fall mit IPS Empress CAD A3 geschliffen. Es erfolgt die Einprobe und approximale Anpassung. Vor dem adhäsiven Einsetzen erfolgt noch die Glasur.

- Wechseln Sie die Restauration durch Klicken auf die Krone 25 im Stufenmenü. 25
- 26 Dann aktivieren Sie auch hier die Schleifphase durch Klicken auf den blauen "Weiter" Pfeil.
- 27 28

Führen Sie diesen Vorgang auch zum Formschleifen des Inlays durch. 29

Ausgangssituation:

Die Zähne 46 und 47 sollen im Rahmen einer Bisshebung mit CEREC Onlays versorgt werden. Die Zähne 44 und 45 wurden während eines früheren Termins mit CEREC Onlays restauriert.

Die Präparation erfolgt minimalinvasiv. Auf eine klassische Kronenpräparation kann aufgrund des adhäsiven Einsetzens verzichtet werden. Es werden die alten Amalgamfüllungen entfernt und okklusal ausreichend reduziert. Innere Kanten werden abgerundet.

Die Präparation wird mattiert und mit der CEREC Bluecam erfasst. Danach werden der Gegenkiefer und die Schlussbissstellung aufgenommen.

Beide Onlays werden mit Syntac Classic und Variolink Ultra eingesetzt.

Fallbeispiel:

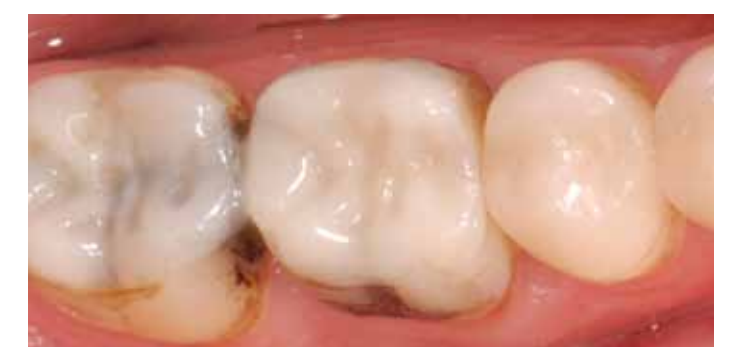

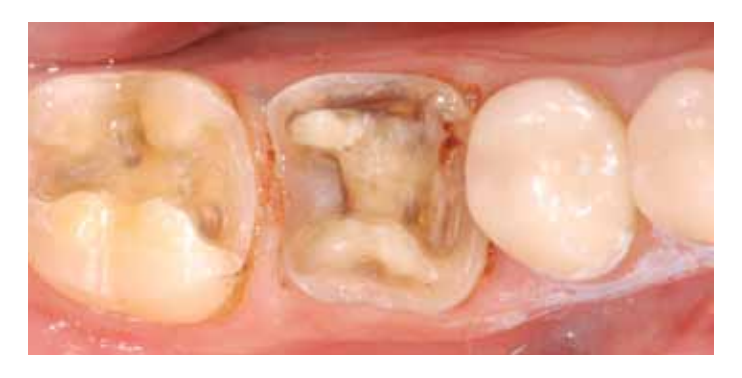

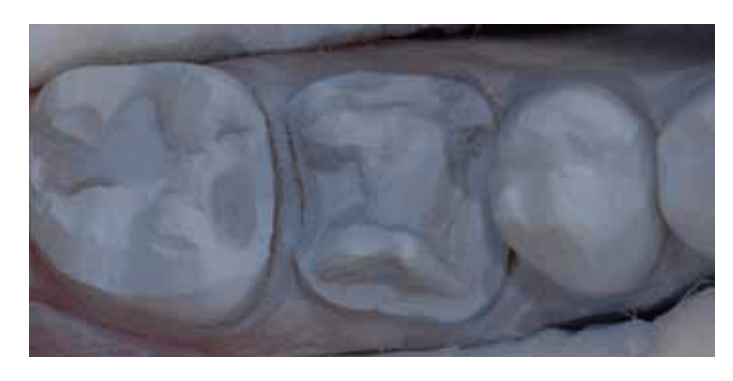

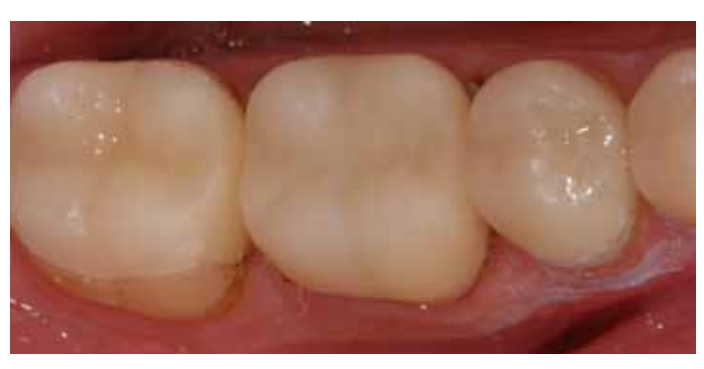

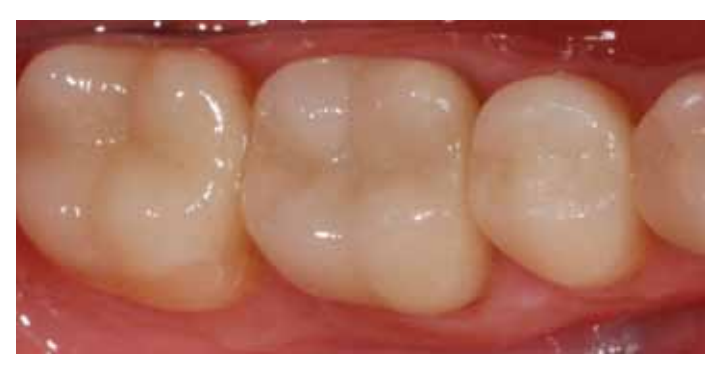

### 7. Brückenprovisorium (Biogenerik individuell)

Erfassen Sie die Präparation mit Winkel- und Erweiterungsaufnahmen. Wichtig ist der optische Abdruck des Zwischengliedes der Brücke. Dort müssen Anteile beider Pfeilerpräparationen sichtbar sein. Führen Sie die Aufnahmen der Präparation bis zum Eckzahn weiter. Die Antagonisten werden ebenfalls mit Winkel- und Erweiterungsaufnahmen bis zum Eckzahn erfasst. Die Aufnahme der Schlussbissstellung erfolgt im Bereich des ersten Prämolaren. Klinisch empfiehlt sich die Aufnahme der Schlussbissstellung bevor die komplette Stützzone aufgelöst wird.

AUFNAHM

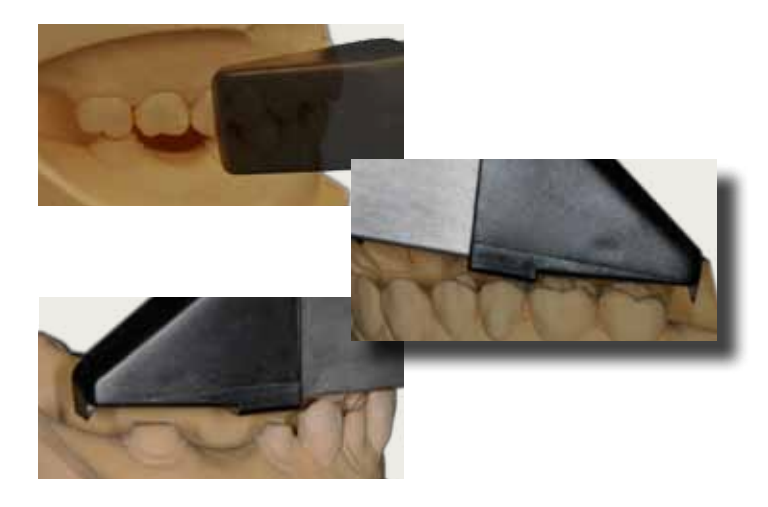

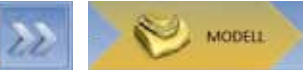

Wählen Sie "Brückenrestauration", in der Auswahl "Restaurationstyp" am rechten Bildschirmrand. Klicken Sie auf den ersten und den letzten Zahn der Brückenrestauration (45 und 47). Die Software erstellt zwischen diesen beiden Zähnen eine neue Restauration.

Kontrollieren Sie die einzelnen Brückenelemente. Zahn 45 und 47 sind Kronen und Zahn 46 ist das Zwischenglied. Der Designmodus ist "Biogenerik Individuell". In der "Materialauswahl" wählen Sie das gewünschte Material und bestätigen die Auswahl mit klicken auf die grüne "Ok" Schaltfläche

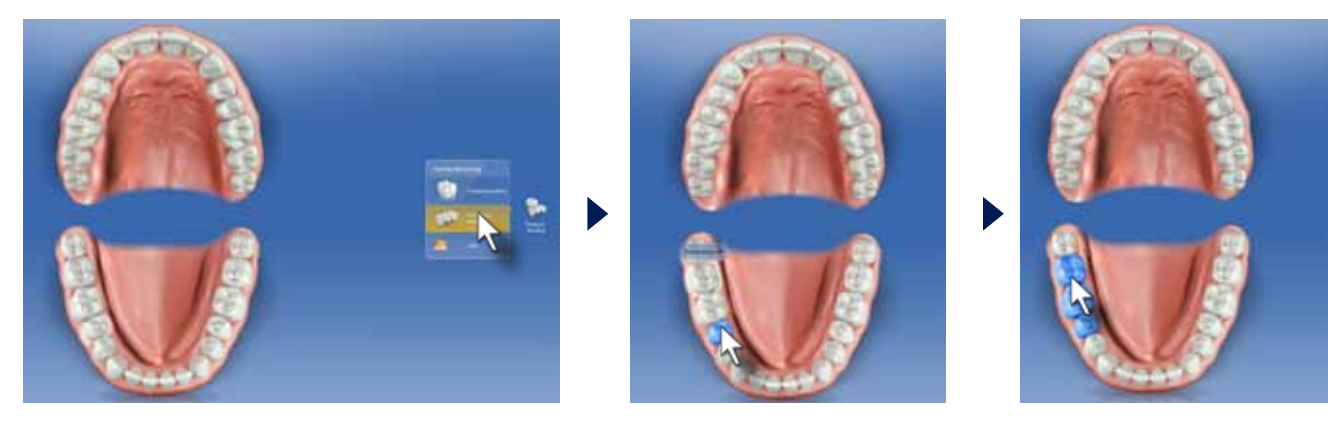

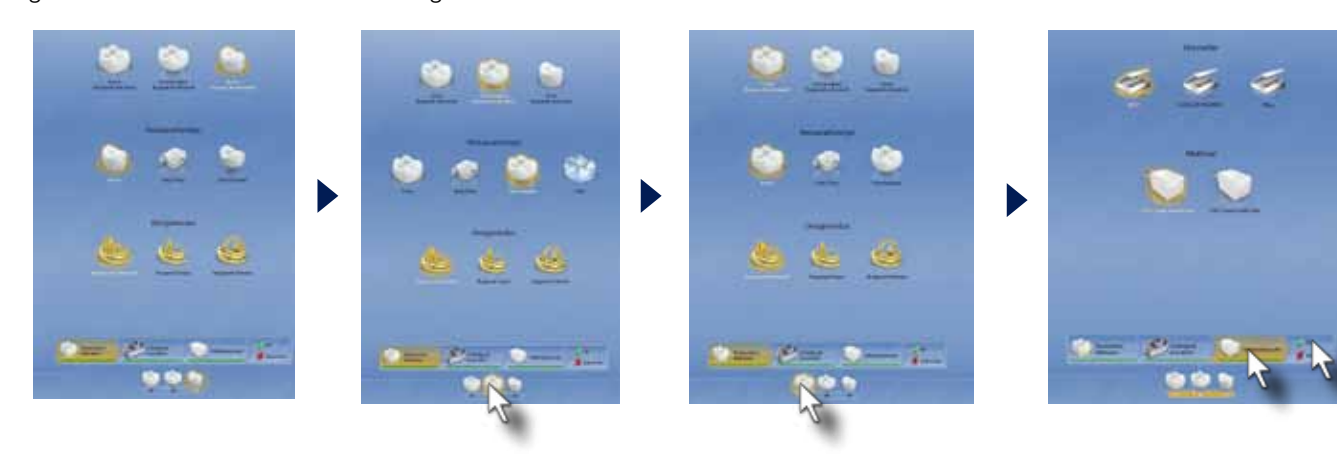

Die heutigen Kunststoffmaterialien erlauben die CAD/CAM-Herstellung von Langzeitprovisorien (Kronen und Brücken). Neben den hervorragenden mechanischen Eigenschaften ist die Hochglanzpolierbarkeit der Materialien und die hohe Fertigungsqualität den herkömmlichen Autopolymerisaten überlegen.

### ADMINISTRATION Administrationsphase

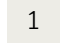

2

Über die Bukkalaufnahme werden Präparation und Antagonist einander zugeordnet. Bewegen Sie die Bukkalaufnahme mit den entsprechenden Zahnflächen auf das Präparationsmodell.

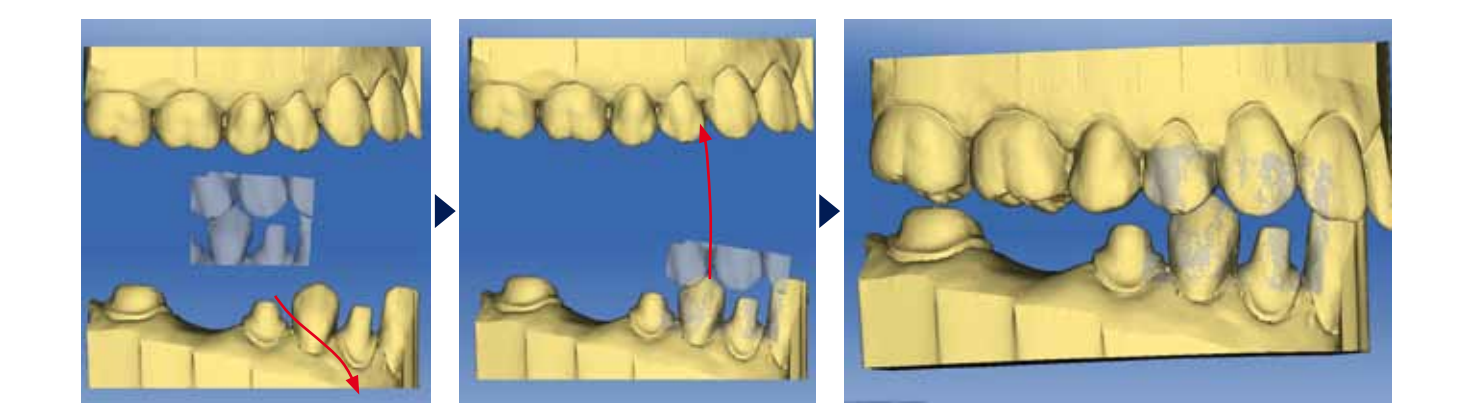

Nach der Zuordnung von Ober- und Unterkiefer können Sie die Okklusion der Modelle über das Menü "Analysewerkzeuge/Modellkontakte" überprüfen. Sollte die Okklusion von der klinischen Situation abweichen, ist eine neue Bukkalaufnahme zu empfehlen, da in diesen Fällen der Patient meistens nicht in korrekter Schlussbissstellung registriert wurde.

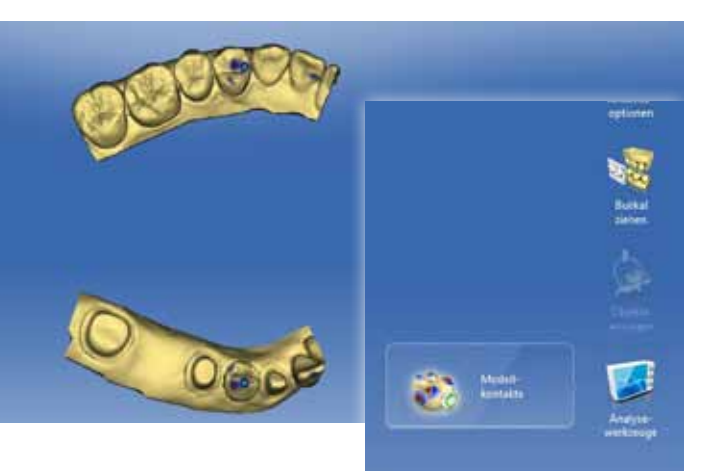

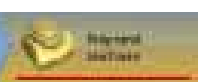

3

### Aufnahmephase

Modellphase

Achten Sie bei der Präparationsrandeingabe auf die Auswahl des richtigen Zahnes am unteren Bildschirmrand. Der aktive Zahn ist gelb umrandet. Wir beginnen hier mit der Präparationsrandeingabe am Zahn 45.

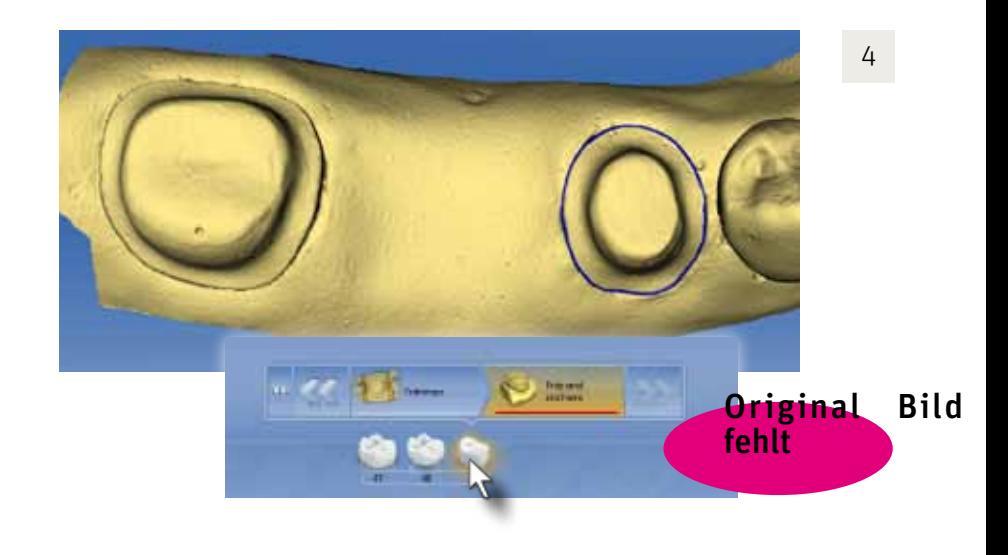

Eingabe des Präparationsrandes

Kontrollieren Sie die Einschubachse. Bei der Brückenrestauration ist die horizontale Ausrichtung der Präparationen auf dem Bildschirm besonders wichtig. Bestätigen Sie die Einschubachse mit Klicken auf die Grüne "Ok" Schaltfläche oder auf den "Weiter" Pfeil".

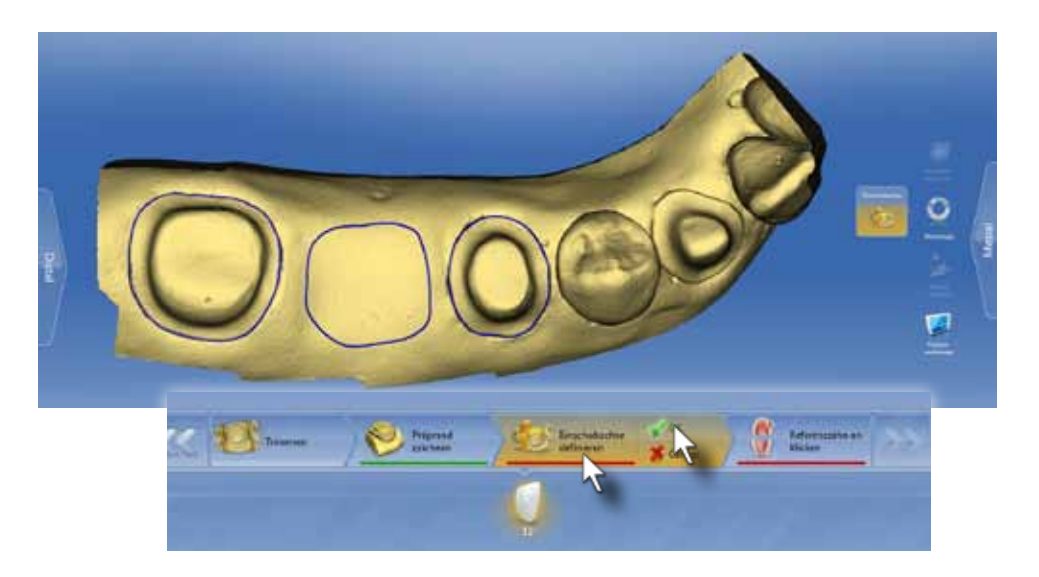

Klicken Sie auf Zahn 47 und geben Sie die Präparationsrandlinie des distalen Pfeilers ein. Kontrollieren Sie anschließend alle Präparationsränder und korrigieren Sie diese falls erforderlich. 6

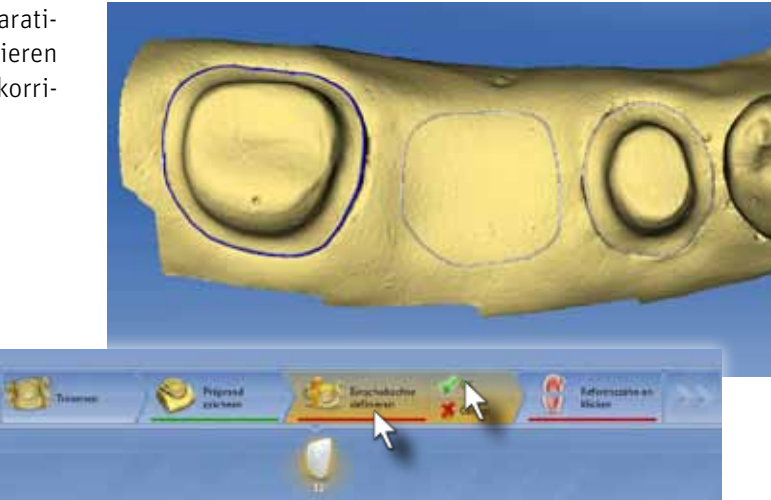

7

8

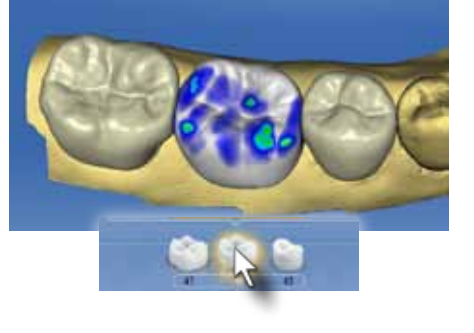

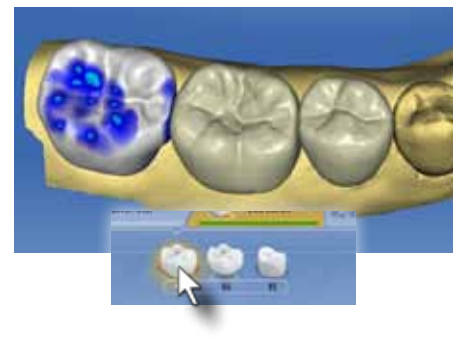

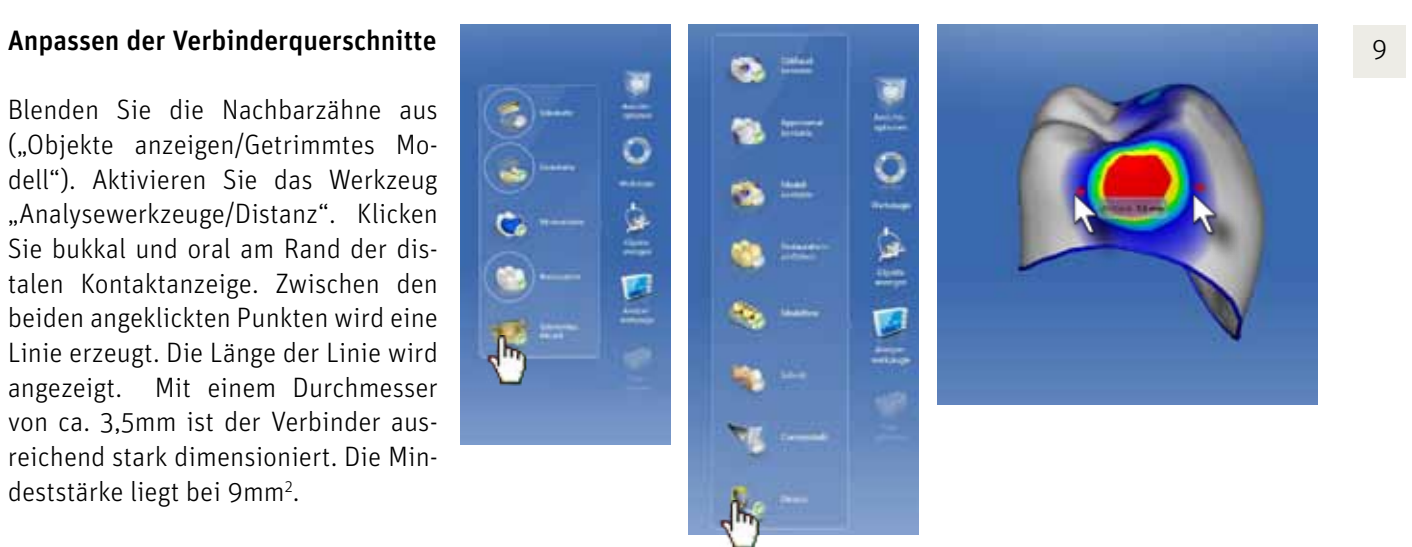

Blenden Sie die Nachbarzähne aus ("Objekte anzeigen/Getrimmtes Modell"). Aktivieren Sie das Werkzeug "Analysewerkzeuge/Distanz". Klicken Sie bukkal und oral am Rand der distalen Kontaktanzeige. Zwischen den beiden angeklickten Punkten wird eine Linie erzeugt. Die Länge der Linie wird angezeigt. Mit einem Durchmesser von ca. 3,5mm ist der Verbinder ausreichend stark dimensioniert. Die Mindeststärke liegt bei 9mm2 .

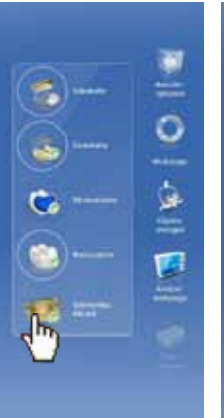

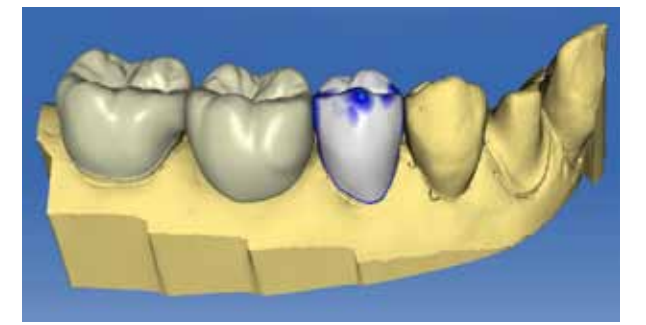

### Einschubacht<br>definieren Festlegen der Einschubachse

### Kontrolle des Systemvorschlags

5 Klicken Sie auf Zahn 46 und geben Sie die Bodenlinie des Zwischenglieds ein. Dabei ist die automatische Kantenfindung deaktiviert. Die Bodenlinie bestimmt die Auflagefläche des Zwischenglieds auf der Gingiva. Sie sollte dem ungefähren Wurzelquerschnitt entsprechen

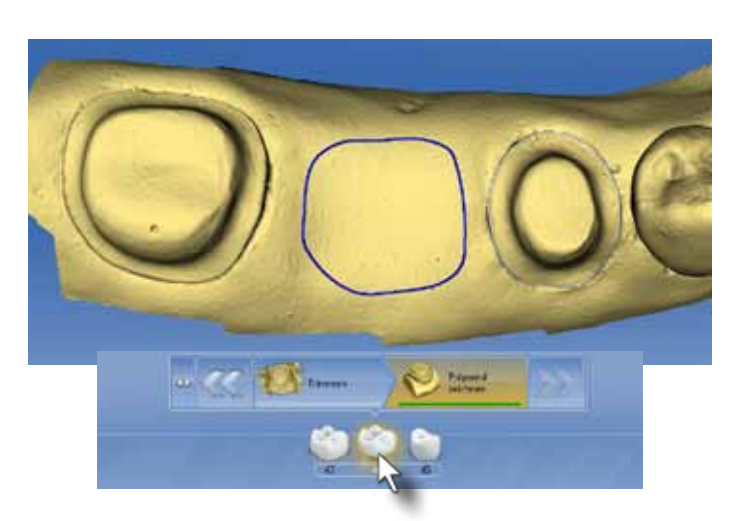

Die Kontrolle des Systemvorschlags zeigt, einen fast perfekten Softwarevorschlag. Die Okklusalkontakte auf dem Zwischenglied sind etwas stark und die bukkale Außenkontur des distalen Pfeilers muss noch geglättet werden. Sehr wichtig ist noch die Kontrolle und Anpassung der Verbinderquerschnitte zwischen den Brückenelementen.

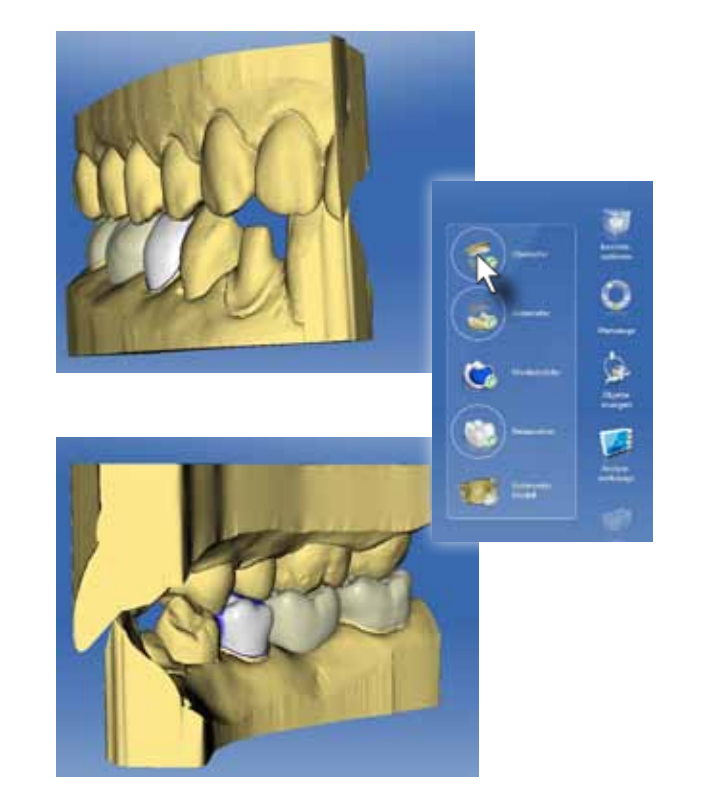

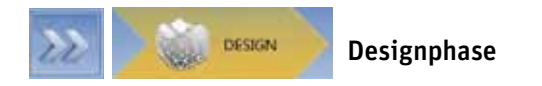

### Anpassen der Approximalkontakte

Der mesiale Approximalkontakt des Prämolars kann auf mit dem "Gestalten/Kreisförmig" eingestellt werden. Klicken Sie auf Zahn 45. Reduzieren Sie die Approximalkontaktfläche zervi-

kal und okklusal.

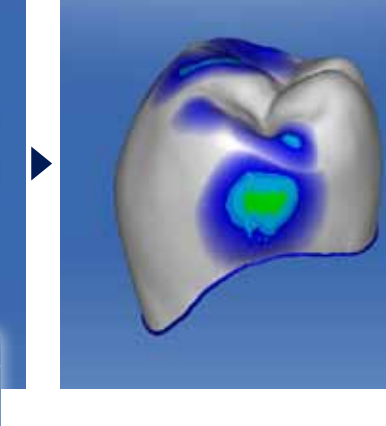

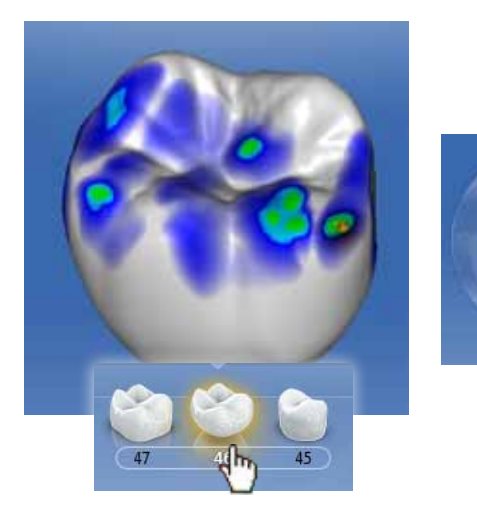

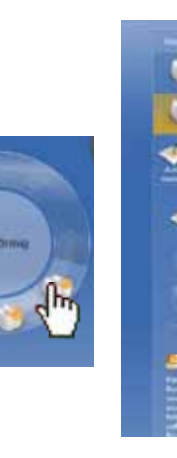

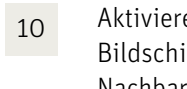

12

13

14

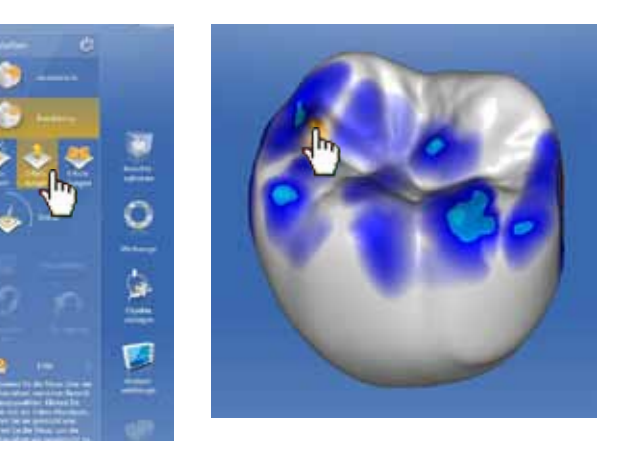

### Anpassen der Außenkonturen

Als nächstes werden die Außenkonturen kontrolliert und angepasst. Beginnen Sie mit Zahn 45. Drehen Sie die Restauration um die zervikale Achse. Sobald Sie Unterschüsse entdecken, werden diese mit dem "Gestalten/Kreisförmig" Werkzeug ausgebessert.

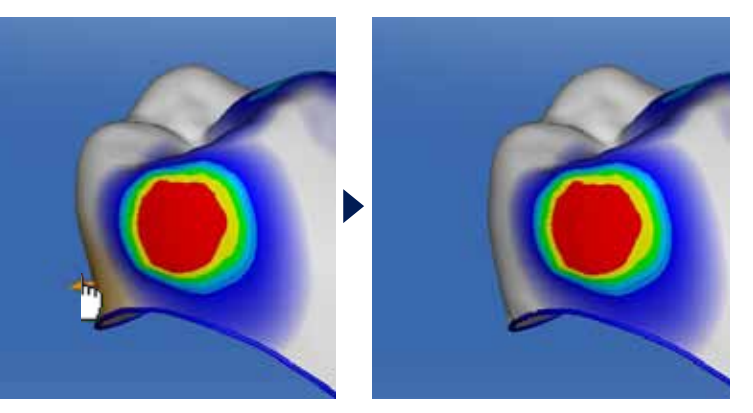

Zuletzt erfolgt die Anpassung der Okklusalkontakte. Aktivieren Sie das Zwischenglied und wählen Sie das "Gestalten/ Kresiförmig" Werkzeug. Stellen Sie den Modus "2-Richtungen" ein. Reduzieren Sie die grünen Kontaktareale zu kleinen türkisfarbenen Okklusalkontakten.

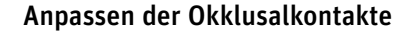

Aktivieren Sie das "Gestalten/Kreisförmig" Werkzeug. Aus einer distobukkalen Ansicht können Sie den Kontakt verstärken. Verbreitern Sie die Kontaktanzeige bis auf ca 4.0mm.

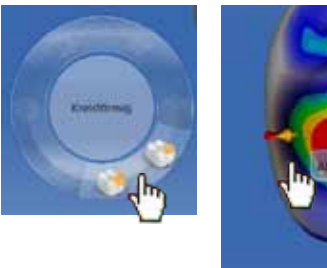

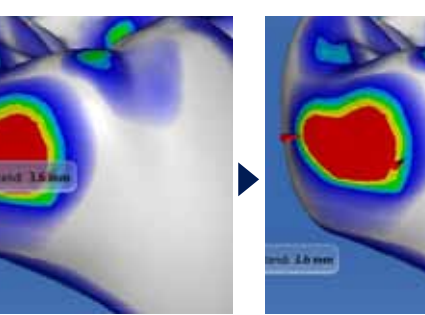

Aktivieren Sie das Zwischenglied. Klicken Sie dafür auf Zahn 46 am unteren Bildschirmrand. Drehen Sie die Restauration nach distal, blenden Sie die Nachbarzähne aus und markieren Sie wieder den Durchmesser der distalen Approximalanzeige. Mit 3.7mm und einer ovalen Form ist dieser Verbinder unterdimensioniert.

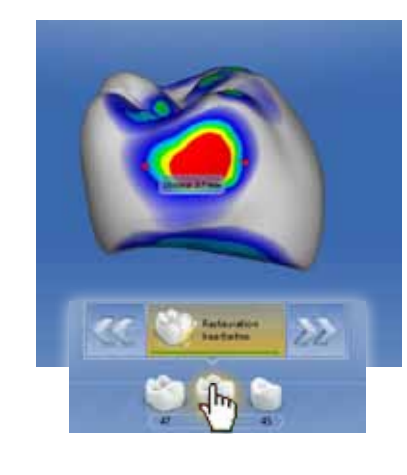

Am distalen Pfeiler wird die bukkale Kontur mit dem "Gestalten/Kreisförmig" Werkzeug aufgefüllt. Die entstehenden Überschüsse werden mit dem "Formen/Glätten" Werkzeug korrigiert.

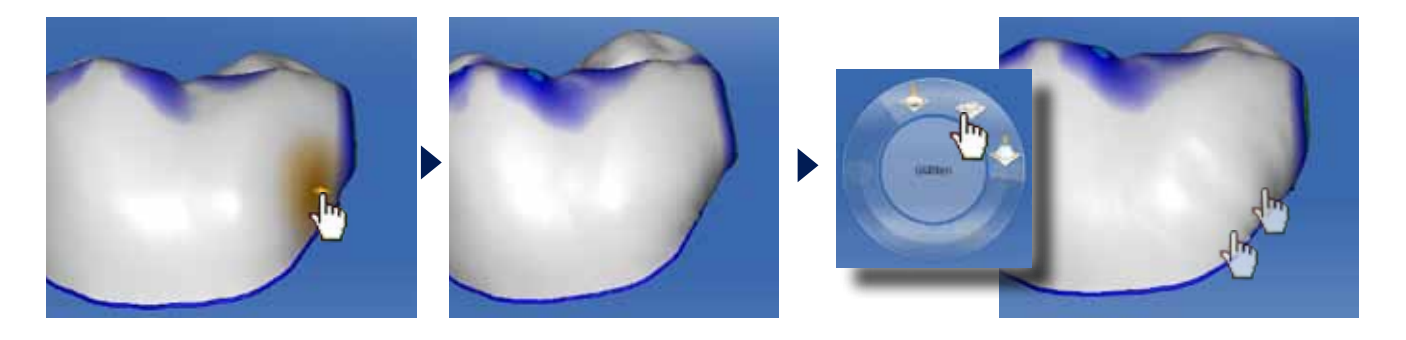

11

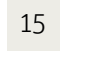

Schleifphase Fallbeispiel:

Kontrollieren Sie in der Schleifvorschau noch einmal die Mindeststärke der Restauration (Fissur >1,5mm).

Verlegen Sie die Trennstelle nach distal.

SCHEIFEN

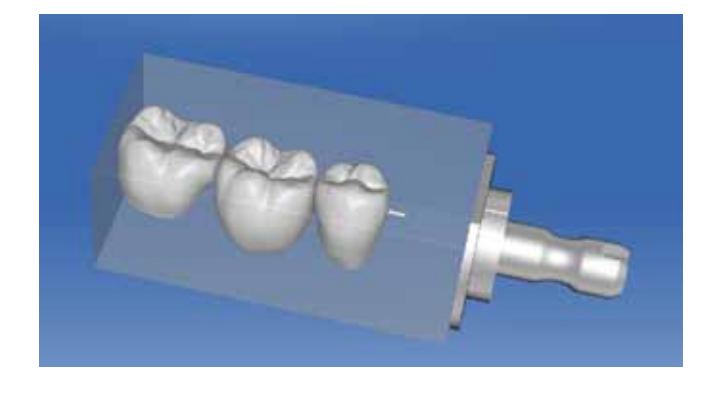

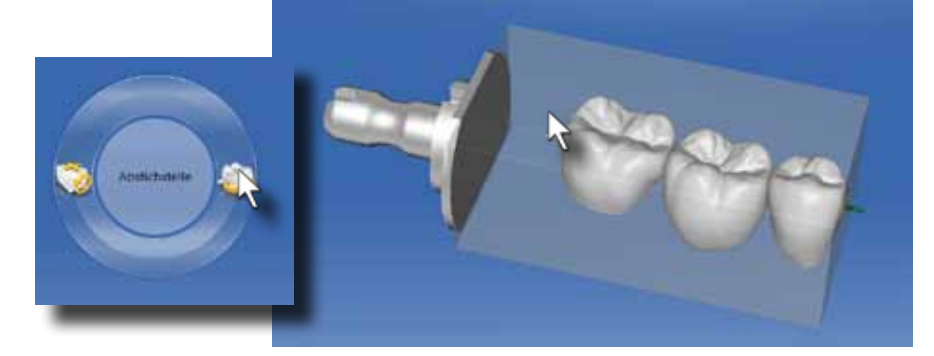

Ausgangssituation: Die Zirkonoxidbrücke von 13-15 muss aufgrund einer großflächigen Verblendungsfraktur an Zahn 13 ersetzt werden.

Nach Herausnehmen der alten Restauration werden alle Zementreste entfernt und die Präparation nachfiniert.

Die Brücke wird in diesem Patientenfall aus VITA CAD-Temp 2M2C geschliffen und nach dem Formschleifen am Poliermotor auf Hochglanz poliert. Die Schleifzeit beträgt ca. 20 Minuten.

Die Brücke wird abschließend mit TempBond NE provisorisch

zementiert.

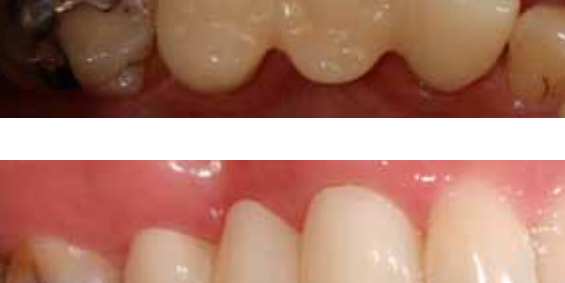

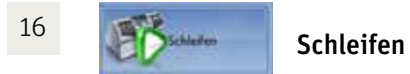

Starten Sie den Formschleifprozess durch Klicken auf das "Schleifen"-Grafiksymbol.

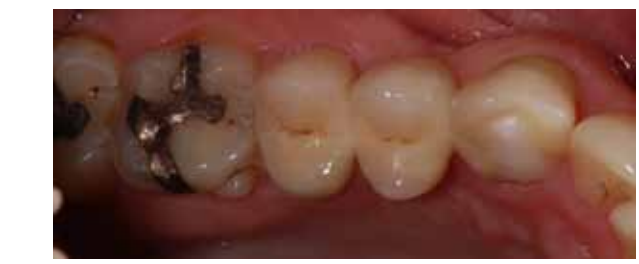

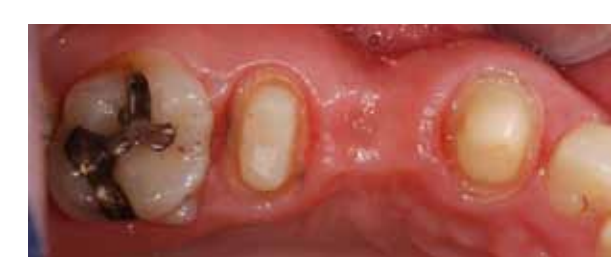

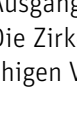

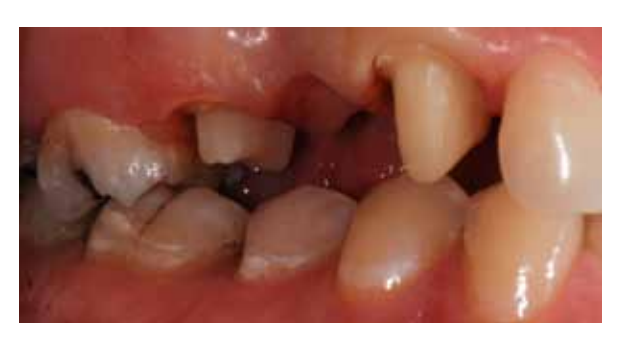

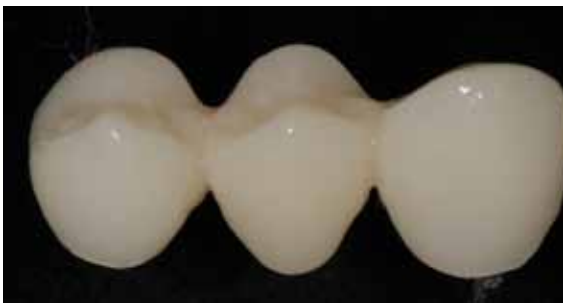

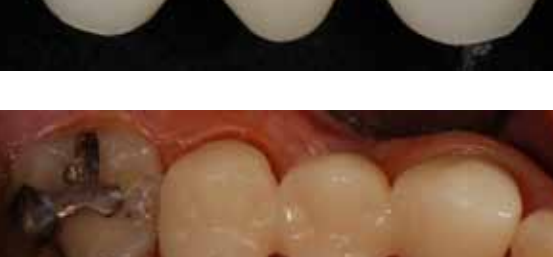

Die vollkeramische Restauration kann mittels einer Hochglanzpolitur oder einer Glasur im Keramikbrennofen finalisiert werden. Beide Verfahren sind, basierend auf den wissenschaftlichen Ergebnissen bezüglich der Materialqualität, als gleichwertig einzustufen. Sie liefern überzeugende Ergebnisse und sind hinsichtlich des Zeitaufwandes vergleichbar. Im Seitenzahnbereich ist die Politur zu bevorzugen, da sie effektiv und ohne zusätzlichen apparativen Aufwand möglich ist. Im Frontzahnbereich ist das Individualisieren der Restauration mit einer Glasur oft in Verbindung mit der Verwendung von Malfarben zu empfehlen. Beim Gebrauch der Lithiumdisilikatkeramik e.max CAD (Ivoclar) kann die Glasur idealerweise gleich bei dem notwendigen Kristallisationsbrand aufgebracht werden.

### 1. Hochglanzpolitur:

Auf das geschliffene Werkstück wird eine Keramikglasur aufgetragen und in einem Brennprozess aufgebrannt. Hier ist es wichtig, vor der Glasur die Passung zu überprüfen und die Oberflächen auszuarbeiten. Die Glasur muss gleichmäßig und nicht zu dick aufgetragen werden, da sonst Blasen entstehen können. **VITA VACUMAT**® **6000M/ VITA VACUMAT**® **6000MP**

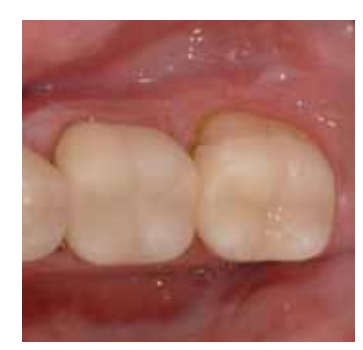

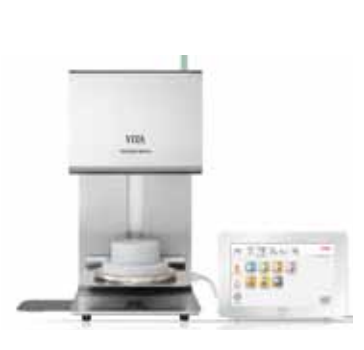

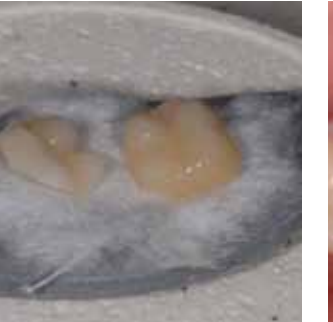

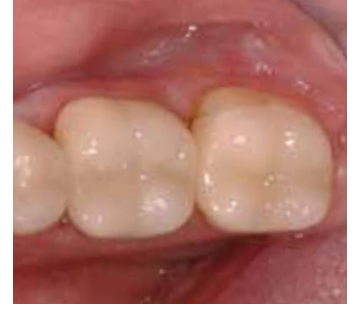

Keramiken für die chairside CAD/CAM Anwendung gehören zu den Glaskeramiken. Sie können ohne Unterstützung die auftretenden Kaukräfte nicht abfangen und müssen daher, vergleichbar mit dem Zahnschmelz, fest mit ihrer Unterlage verbunden werden. So können die Kaukräfte abgeleitet werden, ohne das Material zu zerstören. Das adhäsive Einsetzen steigert die Bruchlast deutlich. Die Keramik widersteht damit den normalen Kaubelastungen. Das Zusammenspiel von Adhäsivsystem am Zahn, Befestigungskomposit und Werkstückvorbehandlung sind der entscheidende Faktor für die Langlebigkeit der Restauration.

Die Keramiken für die CAD/CAM chairside Behandlung sind industriell gefertigte Keramiken und weisen, im Gegensatz zur laborgefertigten geschichteten Keramik, praktisch keine Poren auf. Daher kann sie mit geeigneten Keramikpolierern auf absoluten Hochglanz poliert werden. Die Hochglanzpolitur der Approximalflächen erfolgt vor dem adhäsiven Einsetzen. Danach sind diese Stellen nicht mehr zugänglich. Die Politur der Außenflächen und der Okklusalfläche erfolgt **nach** dem adhäsiven Einsetzen. Für kleine Werkstücke können sehr gezielt Gummipolierer eingesetzt werden.

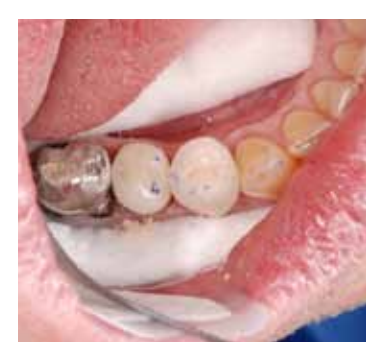

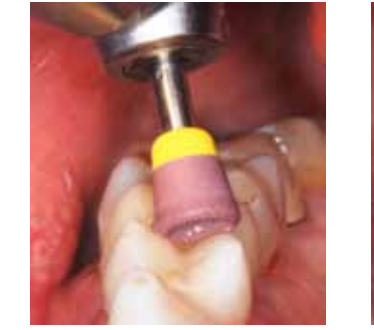

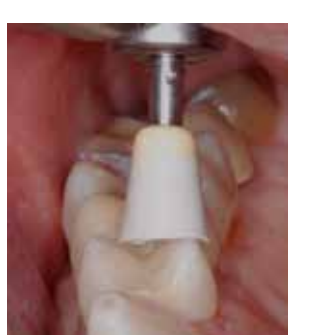

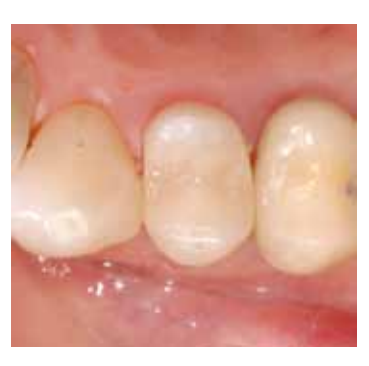

### 2. Glasieren:

Große Teil- oder Vollkronen lassen sich sehr effektiv mit Sof-Lex Discs polieren. Die Hochglanzpolitur erfolgt immer mit Bürstchen (z.B. Occlubrush) und Diamantpolierpaste.

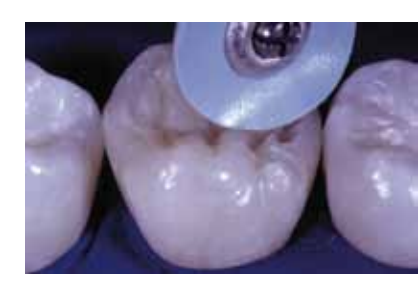

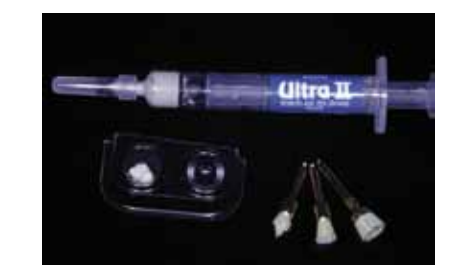

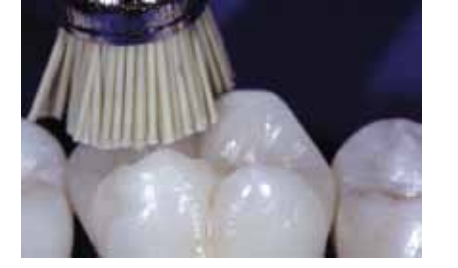

# **IV. Finalisieren der Restauration**

Das hier beschriebene Verfahren mit Syntac Classic und Variolink Ultra oder Tetric Classic wird an der Universität Zürich seit langem angewendet. Es existieren weitere Vorgehensweisen. Genauere Ausführungen können Sie dem **modern** Buch "Vollkeramik auf einen Blick" (AG-Keramik, 2010) entnehmen. Wichtig sind dabei die sorgfältige Anwendung der Materialien, vor allem die Einhaltung der Applikationszeiten der Adhäsivkomponenten und das absolute Trockenlegen der Präparation mit einem Kofferdam. Dies ist auch in schwierigen Situationen z.B. durch Kleben des Kofferdams möglich.

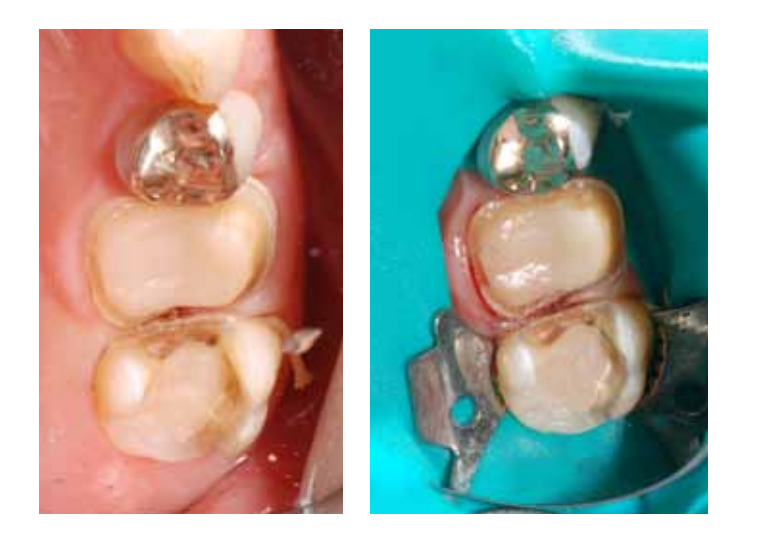

### 1. Vorbehandlung der Keramik

- 1. Anätzen der Werkstückinnenseite mit 5%er Flusssäure 60 Sekunden
- 2. Abspülen der Flusssäure 60 Sekunden
- 3. Trocknen der angeätzten Oberfläche
- 4. Auftragen von Monobond S/Monobond Plus für 60 Sekunden
- 5. Trocknen der Oberfläche mit dem Luftbläser
- 6. Auftragen von Heliobond und sofort dünn verblasen
- 7. Aufbewahrung des Werkstücks (lichtgeschützt)

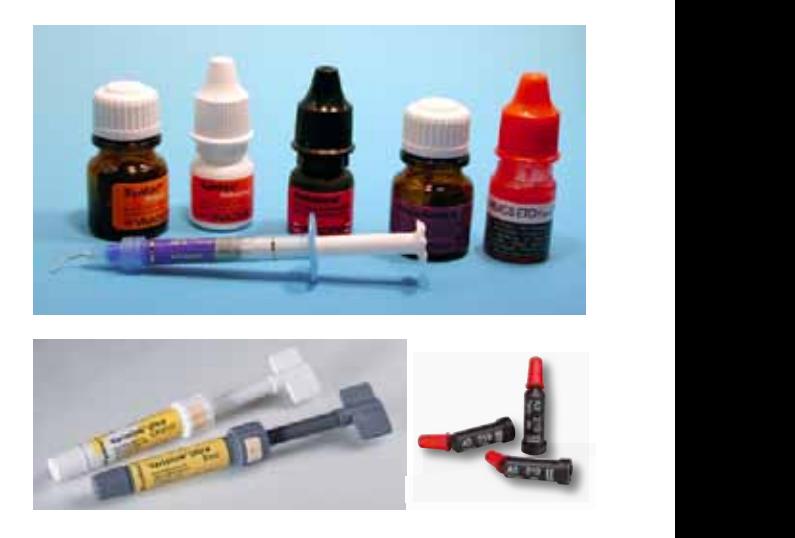

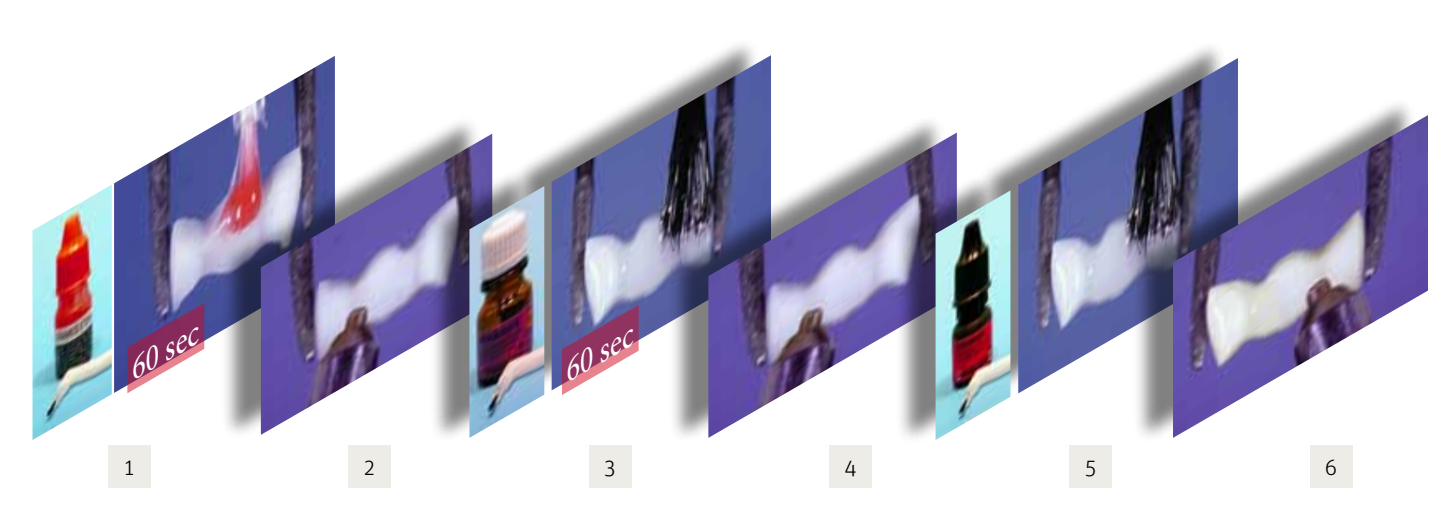

### Adhäsivtechnik Schritt für Schritt

# **V. Adhävises Einsetzen**

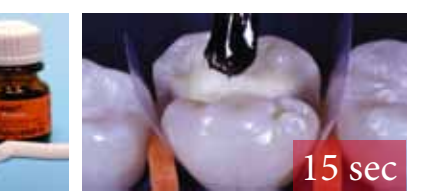

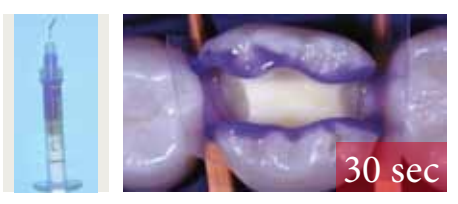

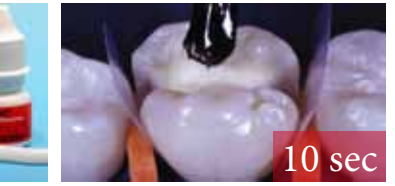

Der Zahnschmelz wird für 30 sec mit 37% Phosphorsäure angeätzt. Die Dentinoberfläche wird für 15 sec angeätzt (Total etch).

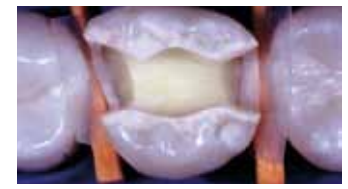

Dann wird das Ätzgel 30 Sekunden lang abgespült. Das Ätzmuster am Schmelz wird kontrolliert.

Syntac Primer wird 15 Sekunden lang in das Dentin und dann dünn verblasen. Es muss eine glänzende Dentinoberfläche zurückbleiben, die sich im Luftstrom nicht bewegt.

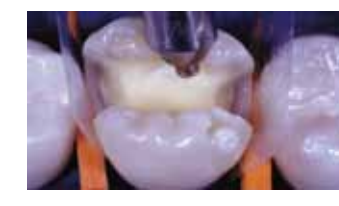

Syntac Adhäsiv wird aufgetragen und nach 10 Sekunden Einwirkzeit dünn ausgeblasen.

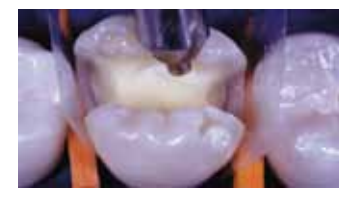

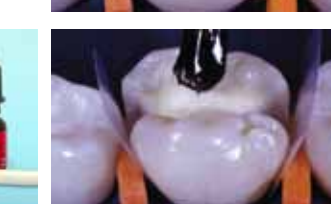

Als letztes wird Heliobond auf Schmelz und Dentin aufgetragen und dünn verblasen

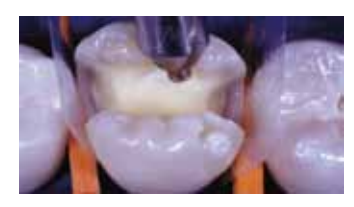

Nach dem sorgfältigen dünnen Ausblasen wird das Heliobond mindestens 40 Sekunden lang lichtgehärtet (fakultativ).

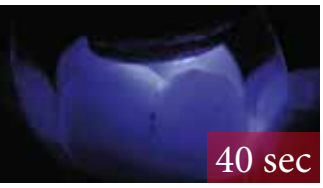

### 2. Vorbehandlung der Zahnsubstanz

Das Befestigungskomposit wird in die Kavität eingebracht.

Mit Kugel und Spatel wird das Komposit an Wände und Boden adaptiert.

Das Werkstück wird mit der diamantierten Pinzette in die Kavität eingebracht.

Mit dem Ultraschallansatz wird das Komposit aufgrund der Thixotropie verflüssigt und das Werkstück kann ohne Kraftaufwand in seine Endposition gebracht werden.

Die Überschüsse werden mit einer Sonde entfernt. Falls ohne Keil und Matritze eingesetzt wird, kann approximaler Überschuss mit Zahnseide entfernt werden.

Danach erfolgt die Lichthärtung des Befestigungskomposits für 6x40 Sekunden.

### 3. Einsetzen der Restauration

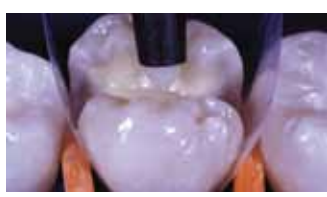

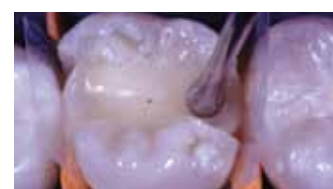

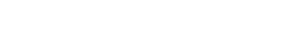

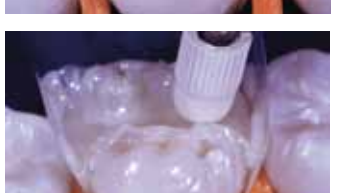

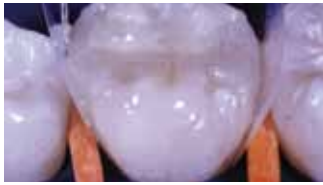

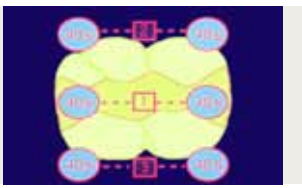

 $134$ 

### 4. Die Schritte der Adhäsivtechnik auf einen Blick

Adhäsive Befestigung von CEREC-Inlays mit Feinhybridkomposit "High Viscosity Cementation" (Vorgehensweise mit Syntac Classic und Tetric Classic)

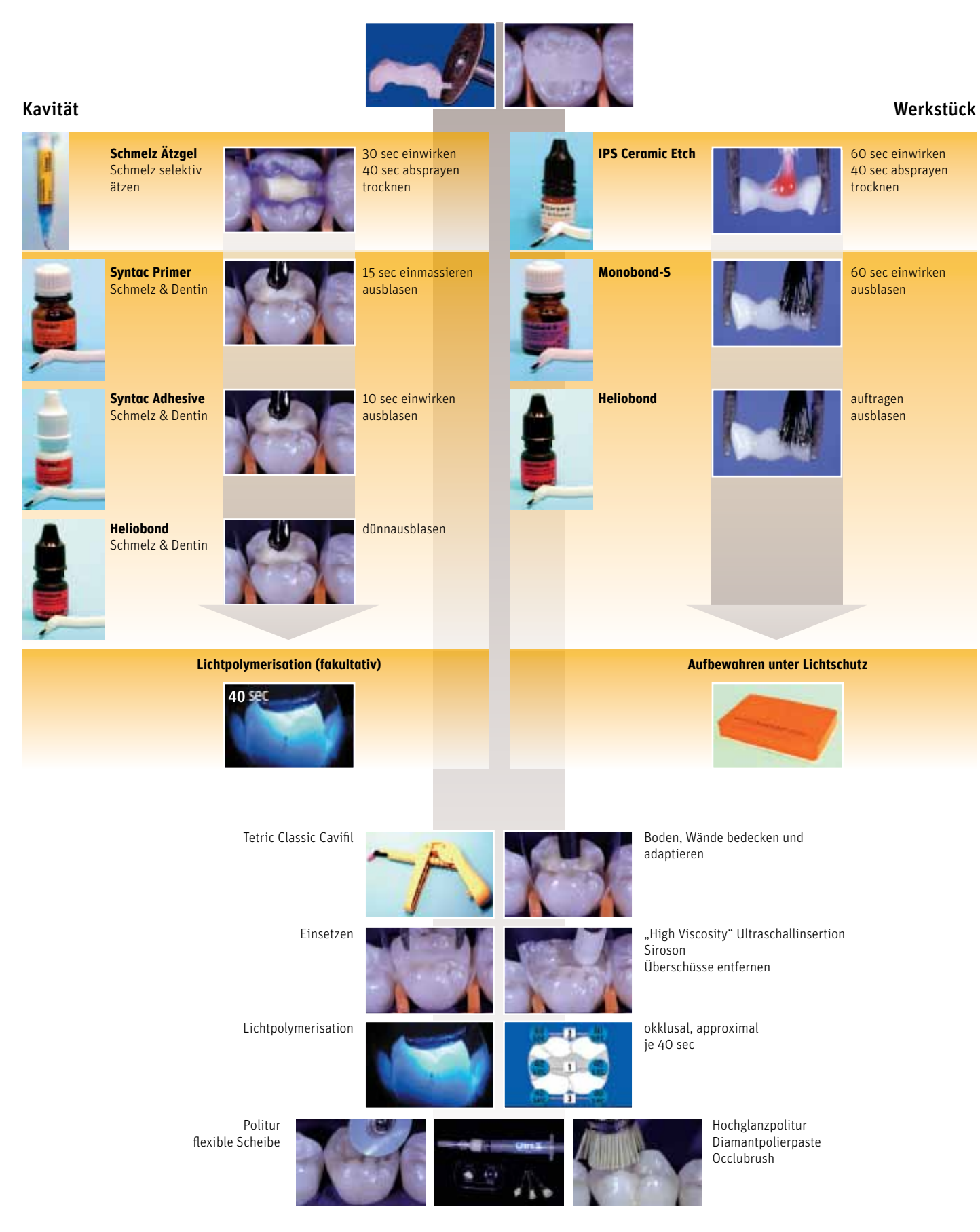

## **Notizen**

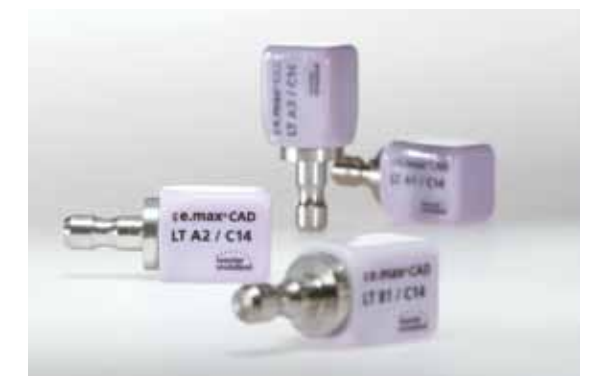

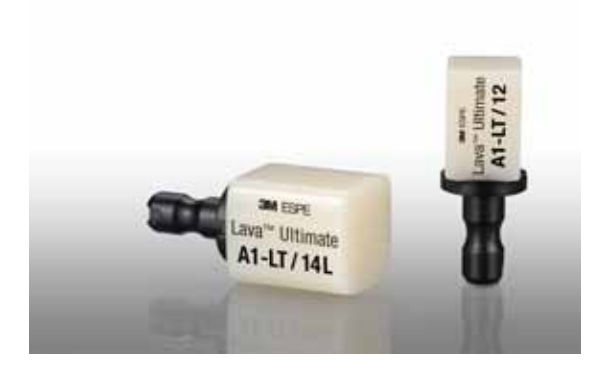

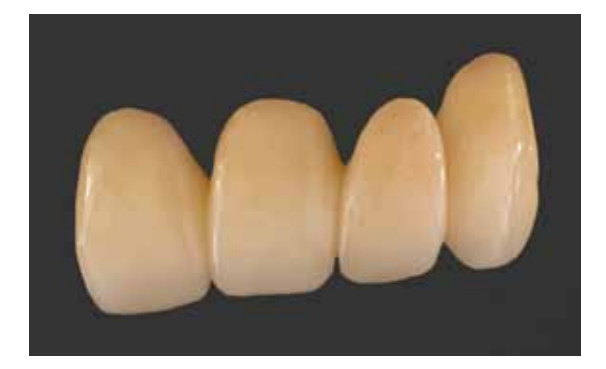

### Feldspatkeramik und Leuzitverstärkte Glaskeramik

Feldspatkeramik, z.B. CEREC Blocs von Sirona oder Trilux von VITA Zahnfabrik, und leuzitverstärkte Glaskeramiken, z.B. Empress CAD von Ivoclar, sind das ideale Material für die Chairside-Anwendung mit CEREC. Sie besitzen hervorragende schmelzähnliche Abrasionseigenschaften und lassen sich sehr gut polieren. Sie sind in einer Vielzahl von Farben und Transluzenzen erhältlich. Für Teilkronen und Kronenversorgungen sind zusätzlich "Multi"-Farbblöcke erhältlich. Diese weisen einen Farbverlauf innerhalb des Keramikblocks auf. Damit kann der Übergang von Zahnhals und Dentinkörper zum Zahnschmelz imitiert werden und damit ein natürlicheres Aussehen der Restauration auch ohne Bemalen erreicht werden. Die Keramikrestaurationen passen sich durch ihre hohe Transluzenz und ihren besonderen Chamäleoneffekt ideal den benachbarten Zähnen an.

VITABLOCS RealLife wurden speziell für hochästhetische Frontzahnversorgungen entwickelt. Die natürliche Krümmung zwischen Hals und Schneide wird über die innovative Blockstruktur mit Dentinkern und Schmelzhülle abgebildet.

Die CEREC Software positioniert die Restauration automatisch auf der Schmelz-Dentin-Grenze des Blocks und reduziert so die Konstruktionszeit. Die Restauration kann in alle drei Raumrichtungen frei positioniert werden und erhält somit maximale Gestaltungsfreiheit. Die Position der Restauration im Block in Bezug auf den Winkel ist ebenfalls frei wählbar.

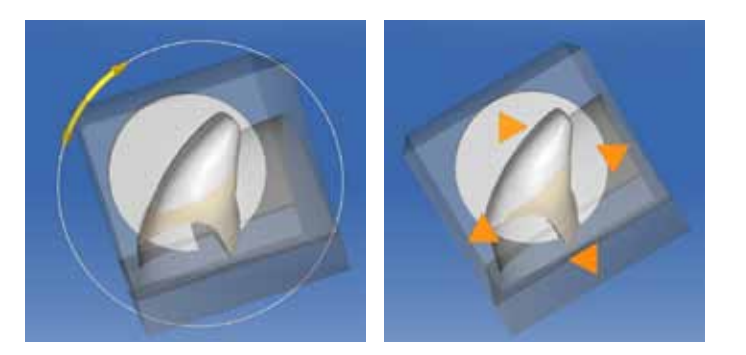

Mit Blöcken aus Kunststoffmaterialien können im Rahmen einer prothetischen Versorgung auch temporäre Kronen und Brücken chairside geschliffen und eingesetzt werden (z.B. Vita CADTemp, Ivoclar TelioCAD, Merz artBloc Temp).

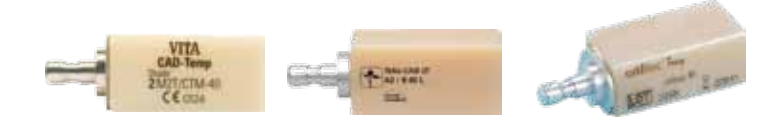

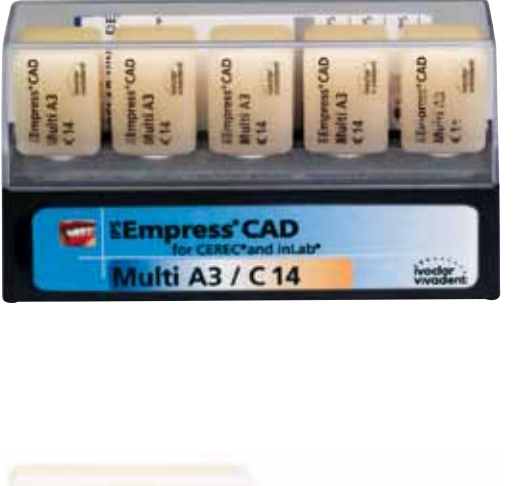

### Lithiumdisilikatkeramik

Lithiumdisilikatkeramiken, z.B, e.max CAD von Ivoclar sind verstärkte Keramiken.

Die Restauration wird aus dem blauen, noch nicht voll durchgesinterten Block ausgeschliffen. Durch einen anschließenden kurzen Kristallisationsprozess (ca. 30 min) im Ofen, z.B. Programat CS erhält die e.max CAD Krone dann ihre endgültige, physikalische Eigenschaften, d.h. die hohe Festigkeit von 360 MPa, die eine konventionelle oder selbstadhäsive Befestigung (z.B. RelyX Unicem) ermöglicht. Hinzu kommen natürlich auch die gewünschten ästhetischen Eigenschaften wie Zahnfarbe, Transluzenz und Helligkeit.

# **VI. Materialüberblick**

### 1. Chairside Materialien

Für den Chairside Einsatz stehen verschiedene Materialien zur Verfügung. Feldspat und Leucitglaskeramiken eignen sich für Inlays, Teilkronen, Kronen und Veneerversorgungen.

### Nano Komposit Materialk

Lava Ultimate CAD/CAM Blöcke bestehen aus Nano Kom posit. Die Vorteile dieser Materialgruppe sind die sehr gute Kantenbeständigkeit beim Formschleifprozess und eine hohe Schlagabsorption. Dadurch wird die Gefahr einer Ma terialapslitterung (Chipping) und einer Fraktur minimiert. Das Material kann für das gesamte Spektrum der Einzel zahnversorgung eingesetzt werden.

### Kunststoffmaterialien:

## 2. Labside Materialen

### Oxidkeramik:

Zusätzlich kann mit dem CEREC System auch hochfeste Oxidkeramik (Aluminium- und Zirkonoxidkeramik), z.B. inCoris ZI von Sirona, verarbeitet werden. Das erfolgt in der Regel im zahntechnischen Labor mit dem inLab System. Damit können Kronenkäppchen und Brückengerüste oder individuelle Abutments aus Zirkondioxid hergestellt, die dann individuell verblendet werden. Im infiniDent Fertigungszentrum können auch weitere Materialien, wie NEM oder Titan verarbeitet werden.

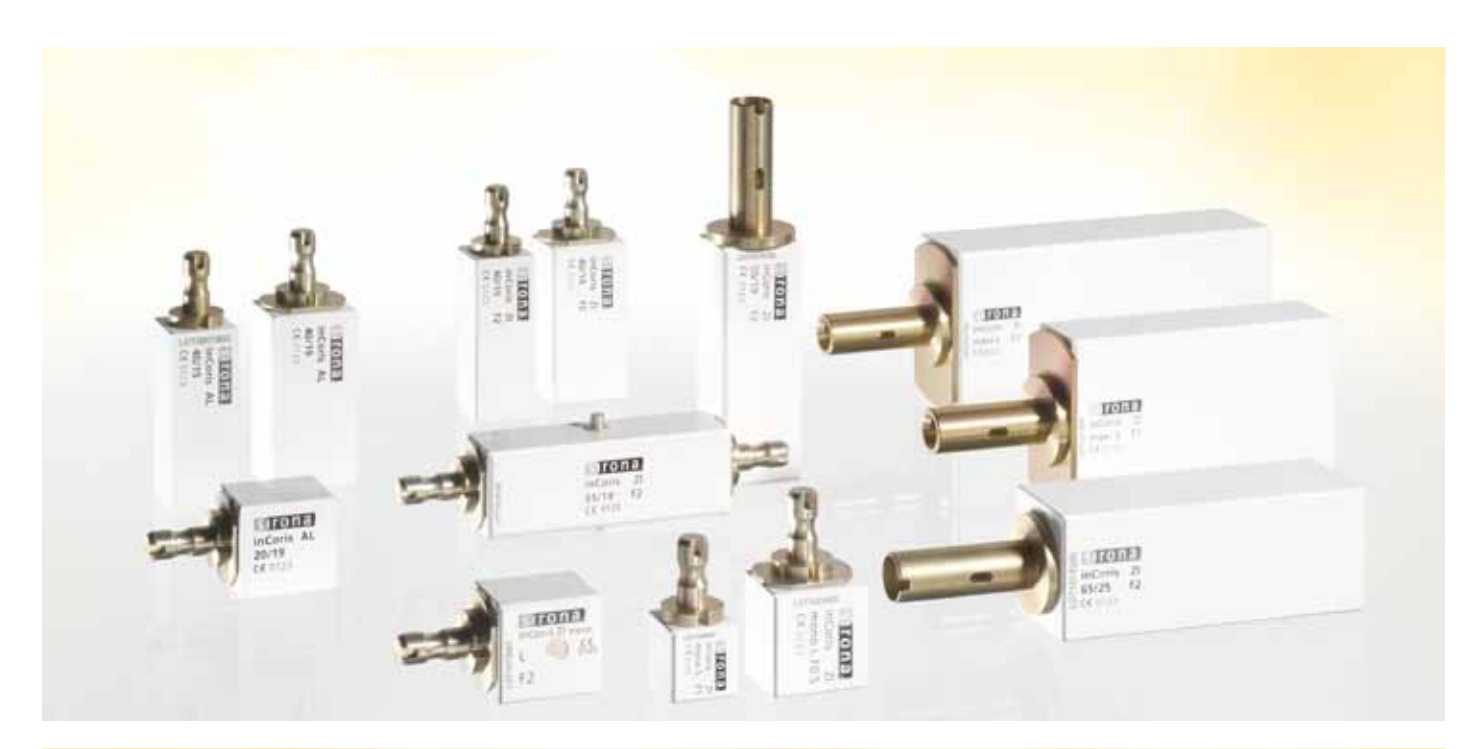

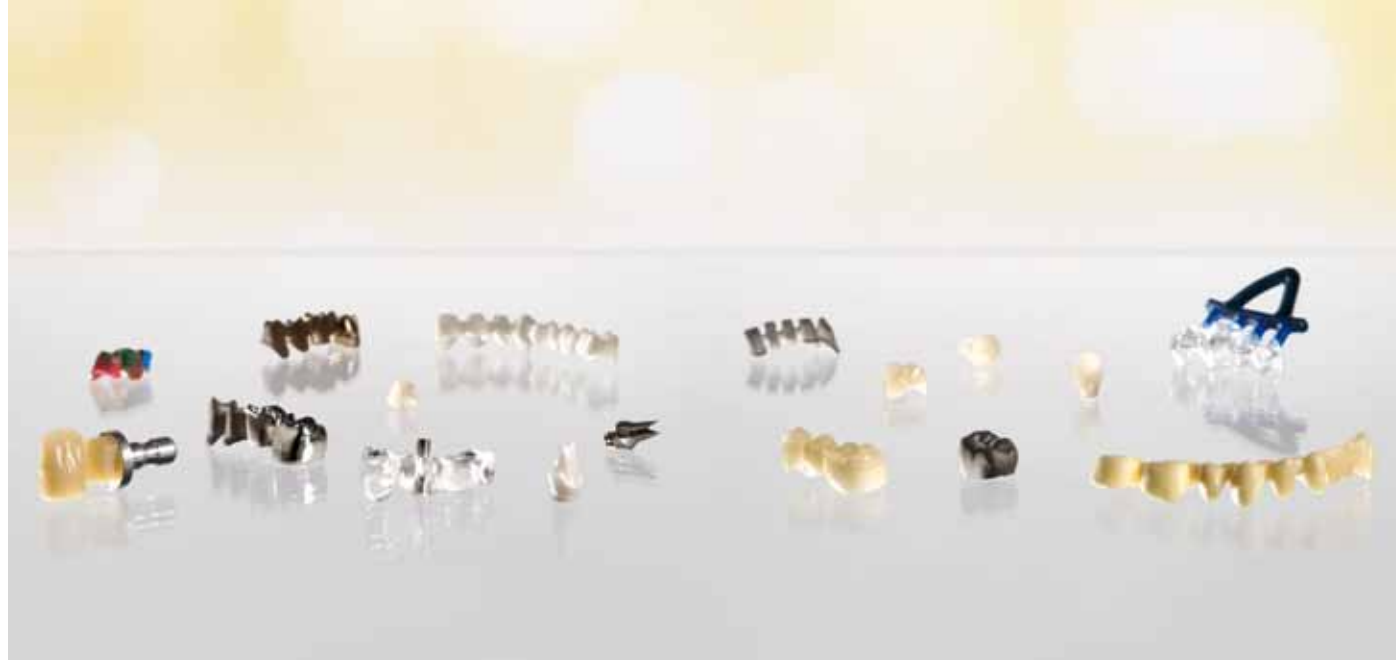

# **Notizen**

Die CEREC Methode gehört mit zu den meist untersuchten Behandlungsmethoden. Die folgenden Literaturstellen stehen stellvertretend für eine große Anzahl an wissenschaftlichen Arbeiten über das CEREC CAD/CAM System.

### 1. Klinische Überlebensraten

Vor allem die Langlebigkeit der CEREC Restaurationen wurde und wird immer wieder im Vergleich zu laborgefertigten Arbeiten untersucht. Dabei zeigt sich, dass die chairside gefertigten vollkeramischen CEREC Restaurationen den laborgefertigten Keramikrestaurationen mindestens ebenbürtig sind:

Hauptursachen für den Verlust waren: Sekundärkaries, Frakturen, Passungenauigkeiten, Verschleiß und post-operative Hypersensibilitäten

### Die klinische Langzeitbewertung von Seitenzahnrestaurationen und Ursachen für den Misserfolg:

Es wurde die Literatur der letzten 10 Jahre gesichtet und die jährlichen prozentualen Verlustraten für Materialien zur Versorgung von Klasse I und II Kavitäten berechnet:

Hickel, R.; Manhart, J. Titel: Longevity of restorations in posterior teeth and reasons for failure. Quelle: J-Adhes-Dent. 2001 Spring; 3(1): 45-64 ISSN: 1461-5185 Accessionno.: 11317384

## **VII.** Klinische Studien **Die Langzeitbewährung von 2328 chairside-gefertigten CEREC Inlays und Onlays**

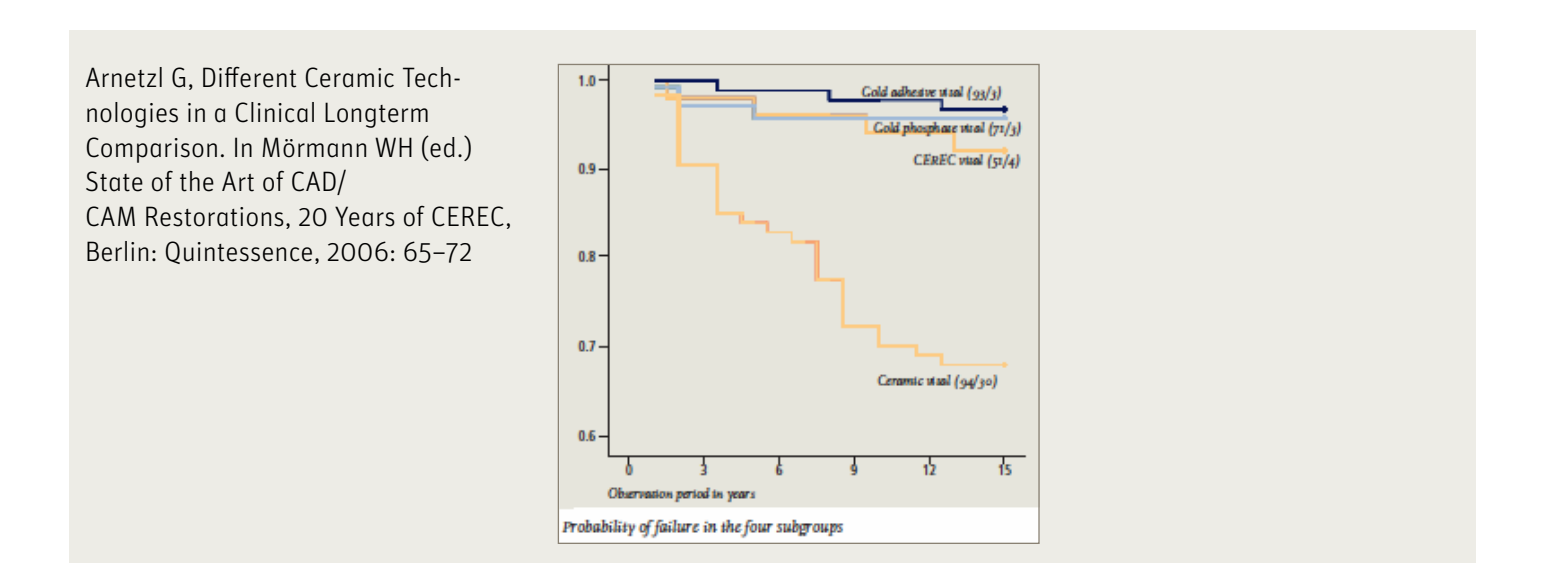

16 18 20 -ohne Adhäsiv/without adhesive *Überlebensrate von Keramikinlays über 18 Jahre (nach Kaplan-Meier). Restaurationen mit Dentinadhäsiv liegen mit 90 Prozent Erfolgsrate auf dem "Goldstandard". Quelle: Dr. Bernd Reiss* 

794 Patienten wurden in einer Zahnarztpraxis mit 2328 CEREC Inlays und Onlays versorgt. Nach Kaplan-Meier Analyse ist mit einer Erfolgsrate von 95,5% nach 9 Jahren zu rechnen. Im Rahmen der Studie waren 35 Restaurationen als Misserfolg zu werten, wobei die häufigste Verlustursache die Extraktion des versorgten Zahnes war. Es waren keine Korrelationen zwischen Misserfolg und der Restaurationsgröße, der Topographie oder der Vitalität erkennbar. Bei 44 selektiv untersuchten Restaurationen ergaben sich mittlere Breiten der Klebefuge von 263 μm.

### Zusammengefasst:

Die Langlebigkeit von CEREC Restaurationen ist mit der von Goldrestaurationen vergleichbar.

Posselt, A.; Kerschbaum, T. Titel: Longevity of 2328 chairside CEREC inlays and onlays. Quelle: Int. J. Comput. Dent. 2003; 6(3): 231-248 ISSN: 1463-4201 Accessionno.: 14601187

### Langzeitstudie mit 1.011 Inlays/Onlays über 18 Jahre

Es wurden 1.011 CEREC Inlays/Onlays untersucht, die in den Jahren 1987 bis 1990 für 299 Patienten mit CEREC 1 hergestellt wurden. Die Ergebnisse wurden nach Restaurationsgröße und -lokalisation, nach Initialvitalität und der Verwen-dung von Dentinadhäsiv gruppiert. Die Erfolgswahrscheinlichkeit aller Restaurationen nach Kaplan-Meier ist mit 84,4 % nach 18 Jahren extrem hoch. Prämolaren schneiden etwas besser ab als Molaren, 2- und 3-flächige Inlays besser als 1-flächige. Einen deutlichen Unterschied zeigen avitale Zähne (50 %) gegenüber vitalen Zähnen (88 %). Die Gruppe mit einem funktionierenden Dentinadhäsiv zeigt eine 10% höhere Überlebensrate im Vergleich zur Gruppe ohne funktionelles Dentinadhäsiv.

Reiss, B.,

Titel: Eighteen-Year Clinical Study in a Dental Practice. Quelle: In Mörmann WH (ed.) State of the Art of CAD/CAM Restorations, 20 Years of CEREC, Berlin: Quintessence, 2006: 57–64

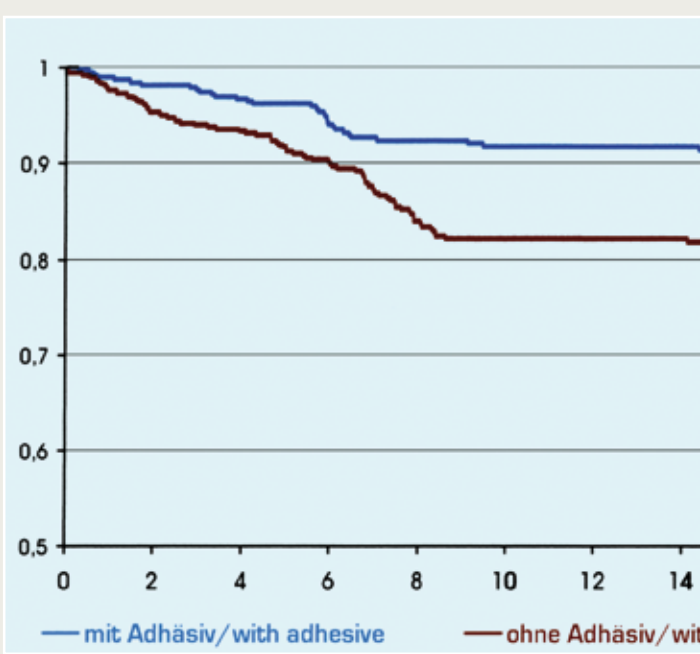
#### Überlebensrate von adhäsiv befestigten CEREC Restaurationen

Ein unterschätzter Faktor für die Überlebenswahrscheinlichkeit von Keramikinlays und -onlays ist die temporäre Versorgung. Chairside gefertigte CEREC Restaurationen werden in einer Sitzung eingegliedert und benötigen kein Provisorium, während dies bei der konventionellen, laborgestützten Versorgung unumgänglich ist. Das non-adhäsiv befestigte, provisorische Inlay liegt wie ein Keil in der Kavität und gibt die Kaukräfte ungepuffert an den geschwächten Restzahn weiter. Ohne kraftschlüssige Verbindung zur Zahnhartsubstanz bleiben die Kavitätenwände jedoch für mehrere Tage ohne Stabilisierung. Durch den Kaudruck verwindet sich der provisorisch versorgte Zahn. Die Folge ist eine ungleichmäßige Spannungsverteilung mit Spannungsspitzen am Interface Zahn-Provisorium. Die eingeleitete Kraft deformiert auch die schwach geschützten Höckerwände und kann Frakturen auslösen (Mehl et al 2004).

Es kommt daher vor, dass Patienten mit ausgedehnten Kavitäten zur zweiten Sitzung bereits mit initialen Schmelzrissen oder minimalen Teilfrakturen kommen – also Traumata, die den Behandlungserfolg gefährden können (Frankenberger 2006a). Ein weiteres Problem ist die Kontamination mit provisorischem Zement, der schwer entfernbar ist (Frankenberger et al 2006b). Die Soforteingliederung des Inlays hingegen bietet den kontaminationsfreien adhäsiven Verbund zur Zahnhartsubstanz und stabilisiert geschwächte Höcker.

Somit kann attestiert werden, dass der CEREC Erfolg hinsichtlich der Überlebensrate zum Teil sicher auch das Ergebnis der provisorienfreien Sofortversorgung ist. Die festigende Wirkung für den Restzahn und die erzielbare adhäsive Fügetechnik wiegen die Konsequenzen breiterer Klebefugen offensichtlich auf – das belegen die klinischen Langzeitergebnisse.

Mehl, A. Kunzelmann, K.H., Folwaczny, M., Hickel, R.: Titel: Stabilization effects of CAD/CAM ceramic restorations in extended MOD cavities. J Adhesiv Dent 6 (2004). Ausgabe 3, S 239-245

Frankenberger, R., Krämer, N., Lohbauer, U., Nikolaenko, S.A., Reich, S.M.: Titel: Marginal integrity: is the clinical performance of bonded restorations predictable in vitro? Adhes Dent. 2007;9 Suppl 1:107-16. Erratum in: J Adhes Dent. 2007 Dec;9(6):546.

Frankenberger, R., Lohbauer, U., Taschner M, Petschelt, A., Nikolaenko, S.A.: Titel: Adhesive luting revisited: influence of adhesive, temporary cement, cavity cleaning, and curing mode on internal dentin bond strength.

J Adhes Dent. 2007;9 Suppl 2:269-73. Erratum in: J Adhes Dent. 2007 Dec;9(6):546.

# 2. Passgenauigkeit

Die Randspalten von CEREC Restaurationen liegen mittlerweile auf dem Niveau laborgefertigter Vollkeramikrestaurationen. Dabei ist wichtig zu bedenken, dass CEREC Restaurationen adhäsiv eingesetzt werden. Diese Methode unterscheidet sich fundamental von der Zementierug mit Phosphat- oder Glasionomerzement. Dort ist eine viel geringere Spaltmasse der Restauration notwendig, da der Zement mit der Zeit ausgewaschen wird. Die adhäsive Befestigung von Keramikrestaurationen garantiert den dichten und dauerhaften Verbund von Restauration zu Zahnhartsubstanz, auch bei Fügebereichen über 50µm.

#### Bindl A, Mörmann WH.

Titel: Marginal and internal fit of all-ceramic CAD/CAM crown-copings on chamfer preparations Quelle: J Oral Rehabil. 2005 Jun; 32(6): 441–7.

Reich S., Gozdowski S., Trentzsch L., Frankenberger R., Lohbauer U. Titel: Marginal fit of heat-pressed vs. CAD/CAM processed all-ceramic onlays using a milling unit prototype. Quelle: Oper Dent. 2008 NovDec; 33(6): 644–50.

#### 3. Optischer Abdruck

Die Genauigkeit des optischen Abdrucks ist derzeit ein stark untersuchtes Thema. Erste Ergebnisse zeigen, dass für Einzelzahnund Brückenversorgungen die Genauigkeit des optischen Adrucks mit der CEREC Bluecam im Bereich der konventionellen Abformungen liegt. Wir bewegen uns für Einzelzahnpräparationen im Bereich um ca 20µm Genauigkeit, abhängig von der Präparationsart. Für dreigliedrige Brückenpräparationen liegen die Genauigkeiten um 40µm.

Mehl A., Ender A., Mörmann W., Attin T. Titel: Accuracy testing of a new intraoral 3D camera. Quelle: Int J Comput Dent. 2009; 12(1): 11–28. English, German.

Ender A., Mehl A. Titel: Full arch scans: conventional versus digital impressions – an in-vitro study Ganzkieferaufnahmen: konventionelle versus digitale Abformtechnik – eine In-vitro-Untersuchung Quelle: Int J Comput Dent. 2011; 14(1): 11–21. English, German.

Behandlung: Dr. Daniel Wolf

CEREC Connect steht für digitale Abformung (Digital Impression Solution). CEREC Connect beschreibt ein Internetportal, über das die optischen Abdrücke, die mit der CEREC Bluecam erstellt wurden und an das zahntechnische Labor versendet werden können. Das Labor kann auf dem digitalen Modell vom Inlay bis zur Brücke alle zahntechnischen Arbeiten herstellen. Gleichzeitig kann es über infiniDent (zentrale Fertigung von Sirona) ein SLA-Kunststoffmodell bestellen, z.B. für die Verblendung der Zahnrestauration.

#### Der Ablauf mit CEREC Connect

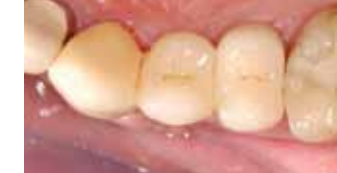

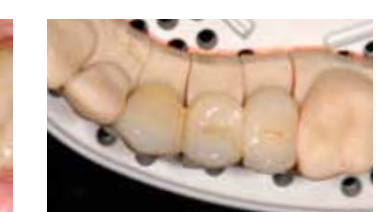

# **VIII. Die digitale Abformung – CEREC Connect**

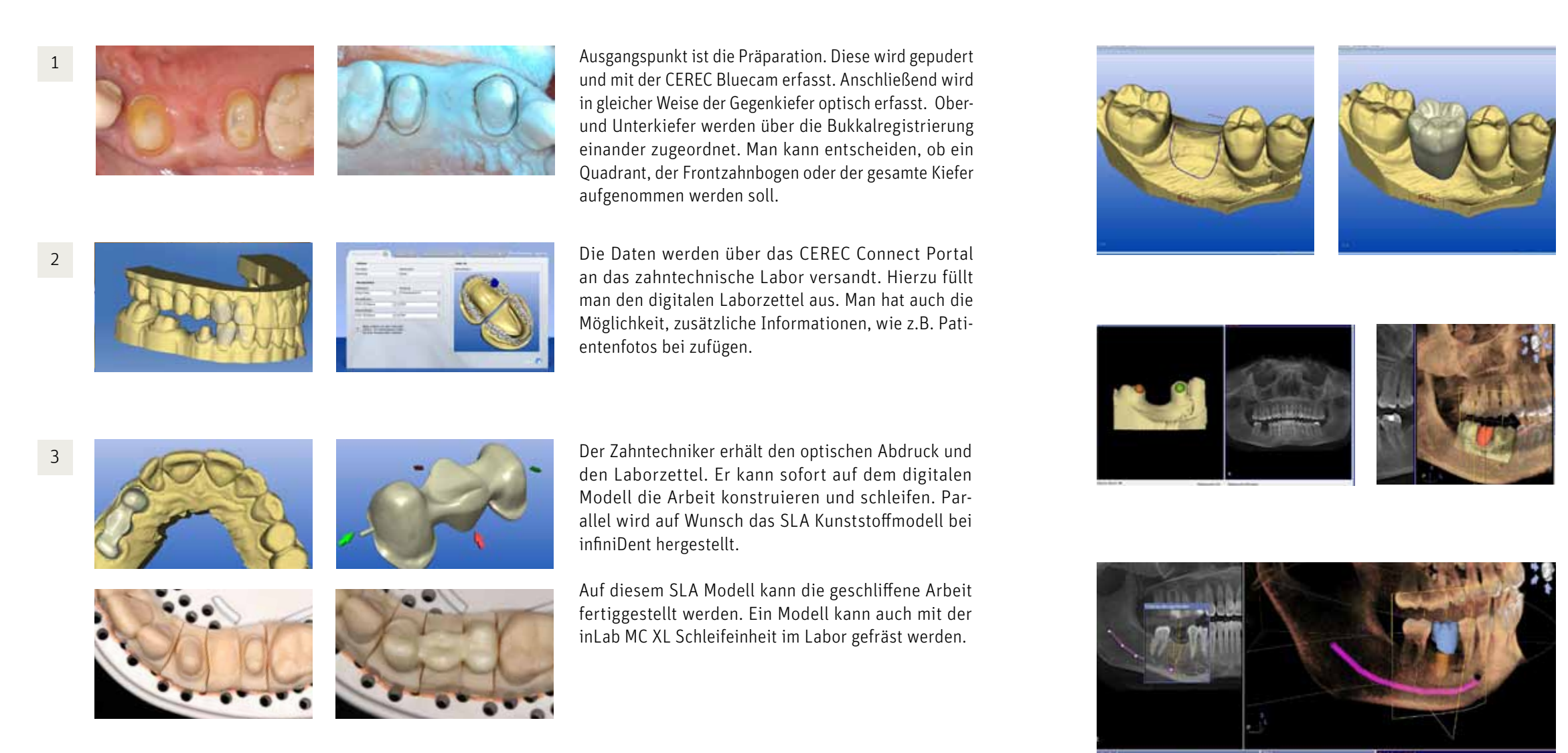

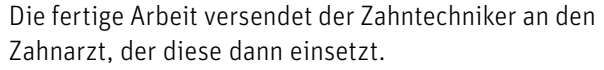

Die Lückensituation wird im Mund des Patienten mit der CEREC Bluecam erfasst und die spätere Krone oder Brücke unter Berücksichtigung der Nachbarzähne und des Antagonisten konstruiert.

Der Datensatz der Restauration wird mit den Daten aus dem Sirona Galileos DVT überlagert. Die Restauration erscheint in der Implantatplanungssoftware.

Aus einer großen Datenbank kann das gewünschte Implantat ausgewählt werden. Der N. mandibularis wird dargestellt und die Angulation und Position des Implantats der Knochensituation und der prothetischen Achse angepasst. So kann der chirurgische Eingriff optimal geplant werden. Die Planungsdaten können auch auf eine Bohrschablone übertragen werden.

# **IX. Integrierte Implantologie – CEREC meets GALILEOS**

Die Implantattherapie hat sich zu einem Standardverfahren etabliert. Hier spielt die Position des Implantats eine entscheidende Rolle für die langfristig erfolgeiche prothetische Versorgung. Die Zuhilfenahme einer Bohrschablone gibt dem Behandler ein großes Maß an Sicherheit und Vorhersagbarkeit des Behandlungsergebnisses. Dafür sind das Knochenangebot und die spätere prothetische Achse wichtig. Für diese Informationen sind klassischerweise die Computertomographie (sehr hohe Strahlenbelastung) und Bohrschablonen auf Basis von zahntechnischen Waxups (kostenintensiv und behandlungsaufwendig) notwendig gewesen. Die Verwendung der digitalen Volumentomographie liefert 3D Röntgeninformationen bei stark reduzierter Strahlenbelastung. Die CEREC Methode bietet die intraorale Abformung und einfache Konstruktion von Kronen und Brücken. Die Kombination von beiden Verfahren bietet dem Behandler und dem Patienten einen enormen Zuwachs an Planungssicherheit, Kosten- und Zeitersparnis.

Behandlung PD Dr. Andreas Bindl

# **Index**

### A

Adhäsivsystem 116 Adhäsivtechnik 5, 116, 119 Approximalkontakt 34, 46, 62, 77, 83, 90, 92, 105, 106, 110 Ätzgel 117, 119 Aufnahmemodus 19, 20, 23 Aufnahmetechnik 4, 14, 15, 16, 17, 18, 19, 20, 21, 22, 23, 24, 25, 26, 27, 28, 58, 65, 71, 80, 87, 96, 102 Automatischer Kantenfinder 38

### B

Bildkatalog 20, 24, 85, 96 Biogenerik 4, 44, 58, 65, 71, 86, 90, 95, 102 Bissmaterial 4, 65, 95 Bisssituation 4, 26, 35 Blanz 9 Bohrschablone 132 Brandestini 6, 6, 6 Brückenprovisorium 4, 102 Bukkalregistrierung 4, 26, 35, 58, 71, 79, 88, 91, 102, 104, 130

### C

CAD / CAM 12, 135 Central Production Solution 12 CEREC AC 6, 7, 11, 12 CEREC Blocs 70, 120 CEREC Bluecam 4, 6, 8, 14, 15, 16, 17, 18, 19, 20, 21, 22, 23, 24, 25, 26, 27, 28, 85, 94, 96, 101, 128, 130, 132 CEREC Connect 5, 10, 11, 12, 130 CEREC MC XL 6, 6, 6, 6, 11, 11, 110, 110, 111, 111, 112, 112 CEREC meets GALILEOS / ORTHOPHOS XG 3d CEREC Optispray 17, 79 Chairside 5, 6, 11, 12, 25, 55, 57, 110, 120, 126 Chairside Solution 11, 12 Computertomographie 132 Continuous measuring mode 19

#### D

Digitale Abformung 5 Digital Impression Solution 11, 12, 130

# E

Einschubachse 4, 14, 30, 42, 43, 60, 67, 73, 82, 88, 91, 97, 104 e.max CAD 79, 114, 121 IPS Empress Cad 94, 101 Erweiterungsaufnahmen 21, 23, 26, 28, 64, 65, 71, 80, 87, 96, 102

# F

Feldspatkeramik 120 Finalisieren 5, 114 Formschleifen 5, 64, 70, 79, 86, 93, 109, 110, 111, 112, 113

# G

Glasieren 5, 114 Glaskeramik 120 Glätten 44, 47, 62, 68, 77, 83, 84, 89, 107

### H

Hochglanzpolitur 5, 70, 85, 114, 119

#### I

Implantatplanung 10, 11, 12, 132 winCoris ZI 122 infiniDent 11, 12, 122, 130 inLab 7, 11, 12, 122, 130 Inlaykonstruktion 4, 65, 90 Integrated Implantology Solution 11 Ivoclar 79, 114, 120, 121

#### K

Klebefuge 55, 57, 125 Klinische Studien 5, 124, 125, 126, 127, 128 Kontralateral Modus 98 Kopierlinie 82, 99 Korrelation 28, 44, 80, 85, 95

#### $\mathbf{L}$

Labside 5, 11, 12, 122 Labside Solution 11, 12 Lithiumdisilikatkeramik 114, 121

#### M

Multiple Restaurationen Material 28, 44, 45, 46, 64, 75, 92, 100, 106, 116, 120 Mehl 1, 3, 9, 126, 128, 134, 135 Mehrschichtfarbblock 111 Mindeststärke 57, 63, 69, 78, 84, 90, 108, 110 Mörmann 6, 125, 127, 128, 134

### O

Okklusalkontakte 4, 27, 35, 36, 44, 56, 59, 61, 62, 63, 69, 70, 73, 77, 92, 103, 105, 107 Oxidkeramik 12, 122

#### P

Phasenleiste Parameter 4, 55, 56, 57 Passgenauigkeit 5, 127 Präparationsrand 4, 14, 15, 16, 20, 38, 39, 40, 41, 42, 60, 67, 88 Präparationsrichtlinien 4, 14

# Q

Quadrantenaufnahme 25

# R

Referenzzahn 34, 95, 96, 98, 101 Restzahnsubstanz 9

# S

SLA Modell 13 Spacer 55, 57

#### T

Teilkrone 58, 63, 64, 65, 90 Triangulation 8 Trimmen 4, 36, 37, 38, 59, 66, 72, 81, 87, 88, 91, 96, 103, 104

# U

Überlebensraten 5, 124

# V

Verbinderquerschnitt 105 Vita 64, 112, 121 VITA RealLife 112

# W

Winkelaufnahmen 22, 27, 58, 80, 82, 96 Werkzeugrad

# Dr. Andreas Ender

Andreas Ender schloss 2001 sein Studium der Zahnmedizin ab und arbeitete danach bis 2002 als Assistent in einer Privat-praxis. Seit 2002 ist er Assistent in der Abteilung Präventivzahnmedizin, Parodontologie und Kariologie in der Fachgruppe Computerzahnmedizin unter der Leitung von Prof. Mehl, Prof. Mörmann und Prof. Attin.

2006 promovierte er zum Dr. med. dent.

Seine Tätigkeitsschwerpunkte sind die Entwicklung und der Einsatz von CAD/CAM Technologien (speziell des CEREC 3D Systems) und die Studentenausbildung im CAD/CAM Bereich. Forschungsprojekte sind zum einen die Untersuchung von Kunststoffmaterialien für CAD/CAM-Brückenversorgungen, zum anderen Genauigkeitsuntersuchungen von intra- und extraoralen Scannern und die Untersuchung von 3D-Volumenänderungen nach operativen Eingriffen an Tier- und Menschenmodellen.

# **Curriculum der Autoren**

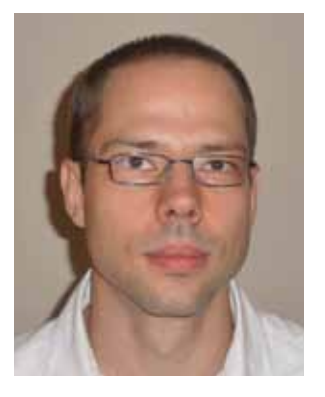

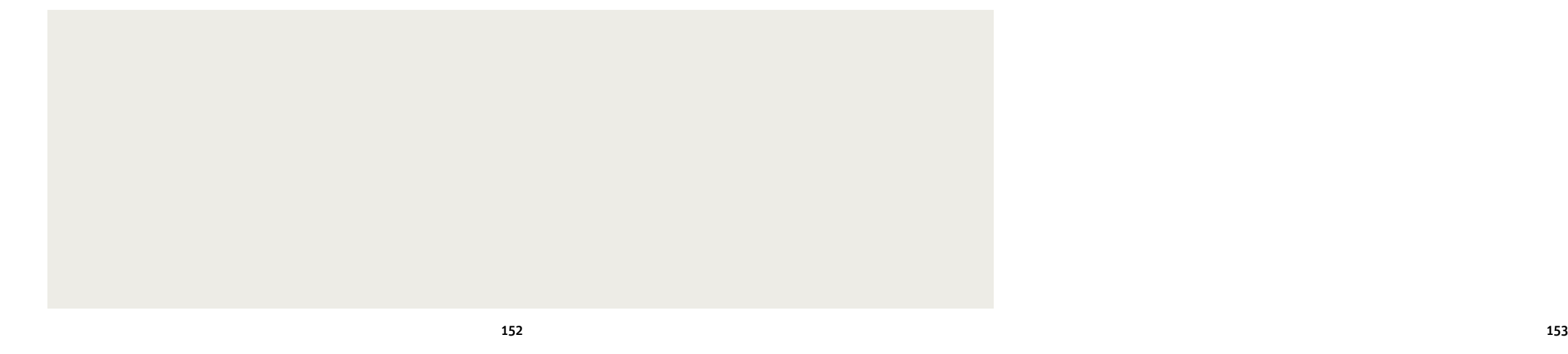

Sirona Dental Systems GmbH Fabrikstraße 31 64625 Bensheim www.sirona.de

Sirona Dental Systems GmbH Fabrikstraße 31 64625 Bensheim www.sirona.de